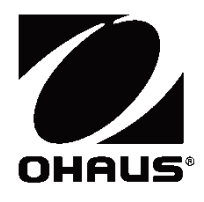

**Scout**TM **Series Balances - STX Instruction Manual Balanzas Scout™ Series - STX Manual de instrucciones Balances Scout™ Séries - STX Mode d'emploi Scout**TM **Waagen - Serien - STX Bedienungsanleitung Bilance Serie Scout™ - STX Manuale d'Istruzioni**

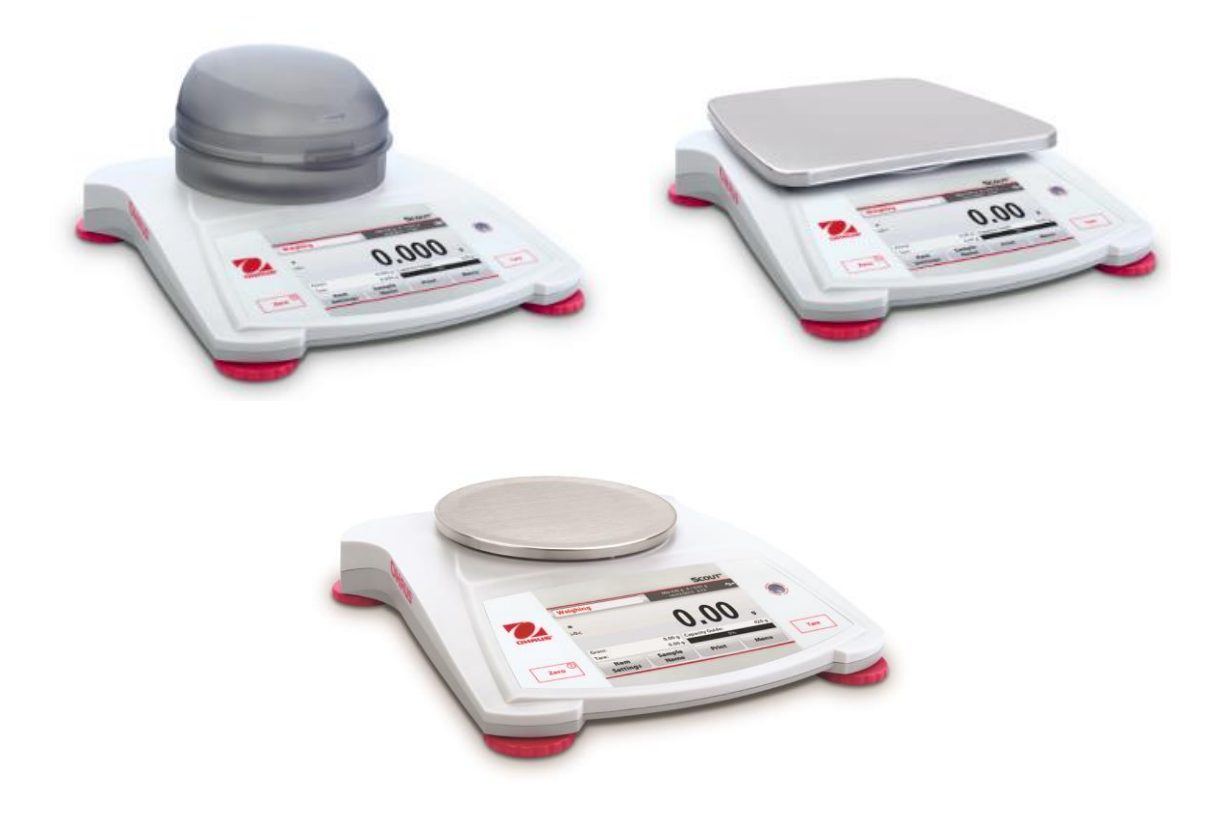

## **TABLE OF CONTENTS**

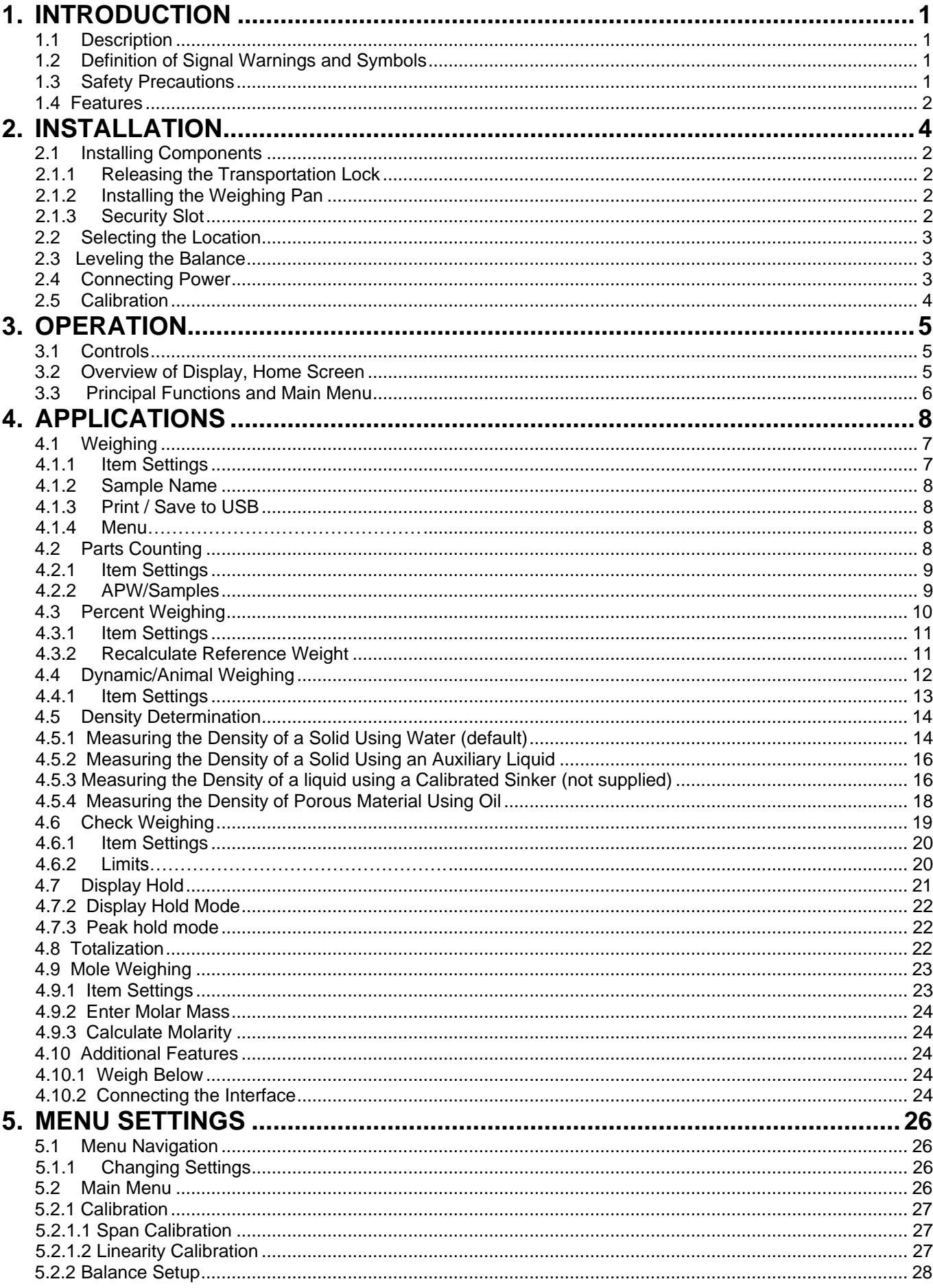

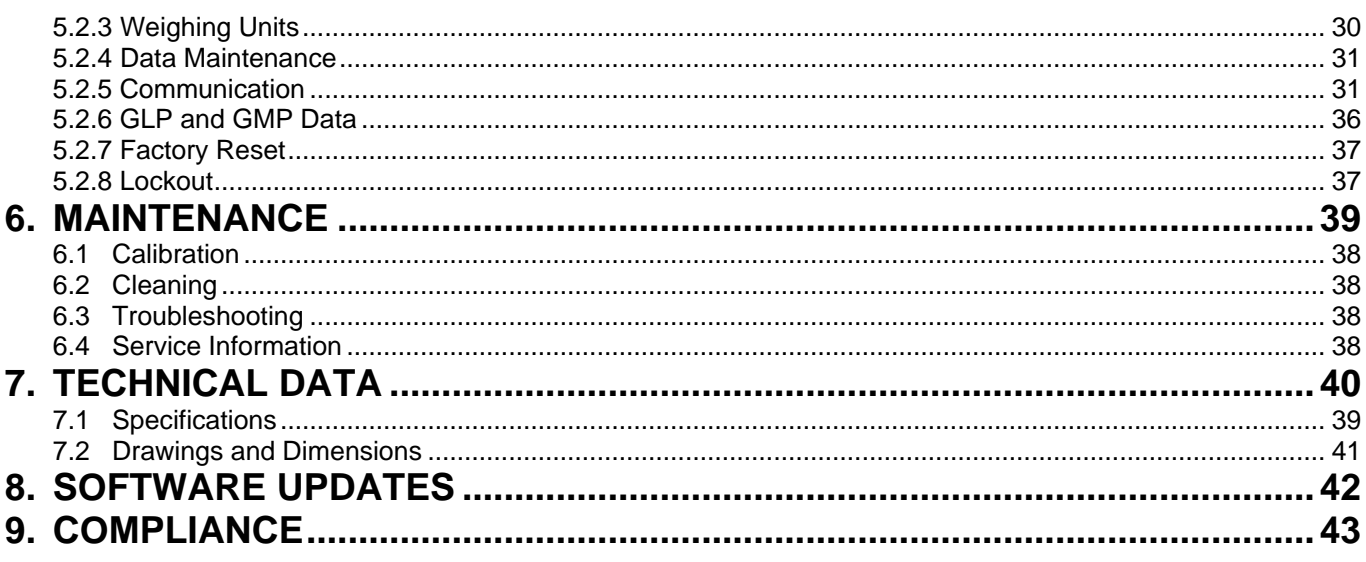

# **1. INTRODUCTION**

# **1.1 Description**

The Scout STX balance is a high quality weighing instrument that will provide you with years of service if properly cared for. Models are available with ranges from 120g to 8200g.

# **1.2 Definition of Signal Warnings and Symbols**

Safety notes are marked with signal words and warning symbols. These show safety issues and warnings. Ignoring the safety notes may lead to personal injury, damage to the instrument, malfunctions and false results.

## **Signal Words**

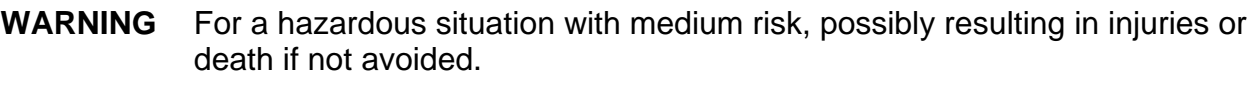

- **CAUTION** For a hazardous situation with low risk, resulting in damage to the device or the property or in loss of data, or injuries if not avoided.
- **Attention** For important information about the product.
- **Note** For useful information about the product.

## **Warning Symbols**

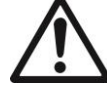

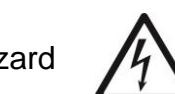

General Hazard  $\sqrt{4}$  Electric Shock Hazard

# **1.3 Safety Precautions**

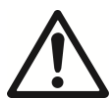

**Caution:** Read all safety warnings before installing, making connections, or servicing this equipment. Failure to comply with these warnings could result in personal injury and/or property damage. Retain all instructions for future reference.

- Verify that the input voltage range printed on the data label and the plug type matches the local AC power to be used.
- Make sure that the power cord does not pose a potential obstacle or tripping hazard.
- Use the balance only in dry locations.
- Do not drop loads on the pan.
- Use only approved accessories and peripherals.
- Operate the equipment only under ambient conditions specified in these instructions.
- Disconnect the equipment from the power supply when cleaning.
- Do not operate the equipment in hazardous or unstable environments.
- Service should only be performed by authorized personnel.
- Do not position the balance such that it is difficult to reach the power connection.

## **1.4** Features

**Touch Controls:** Quick, graphical access to all control functions, applications and features.

#### Weighing  $\overline{w}$  $\ast$  $>0<$  $220g$ Gross: 0.000 g Capacity Guide  $0.000q$ Tare: Item Sample Print Menu **Settings** Name

# **2. INSTALLATION**

# **2.1 Installing Components**

Refer to the illustrations and instructions below to identify and assemble your Scout balance with its components. All components must be assembled before using the balance.

## **2.1.1 Releasing the Transportation Lock**

Release the red transportation lock on the sub-platform of the balance by turning the pointer 90° counter-clockwise.

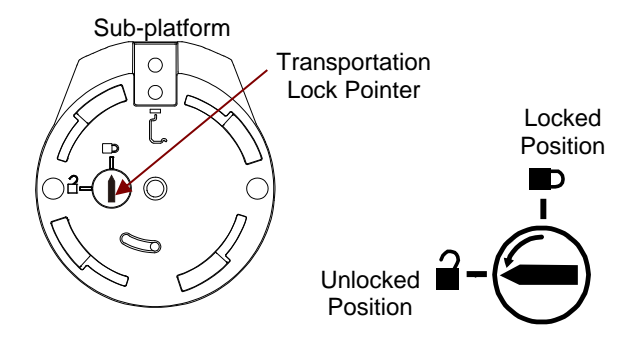

## **2.1.2 Installing the Weighing Pan**

Balances with a rectangular platform are placed into the sub-platform and rotated counterclockwise until it locks. Round platforms are placed straight down on sub-platform.

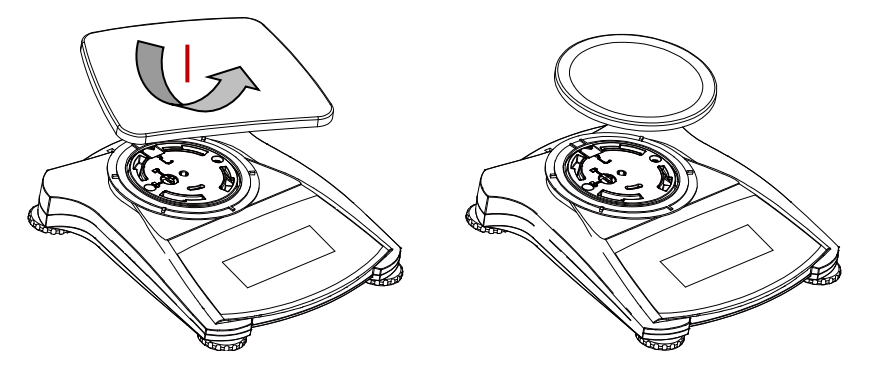

## **2.1.3 Security Slot**

A security slot is provided at the rear of the balance allowing the balance to be secured by an optional cable and lock accessory.

## **2.2 Selecting the Location**

For best performance, the Scout balance should be used in a clean, stable environment. Do not use the balance in environments with excessive drafts, with rapid temperature changes, near magnetic fields or near equipment that generates magnetic fields, or vibrations.

## **2.3 Leveling the Balance**

The Scout has an illuminated level indicator as a reminder that the balance should be leveled for accurate weighing. There is a level bubble in a small round window on the front of the balance. To level the balance, adjust the feet at each corner until the bubble is centered in the circle.

Be sure the balance is level each time its location is changed.

See the Level Assist screen in the User Settings Menu.

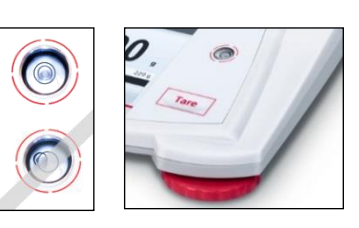

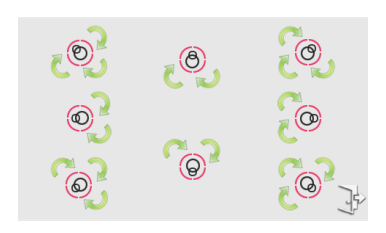

## **2.4 Connecting Power**

#### **AC Adapter Installation**

AC power is used to power the balance when battery power is not needed. First, connect the AC Adapter (supplied) to the AC Adapter Input jack at the rear of the balance then connect the AC plug to an electrical outlet.

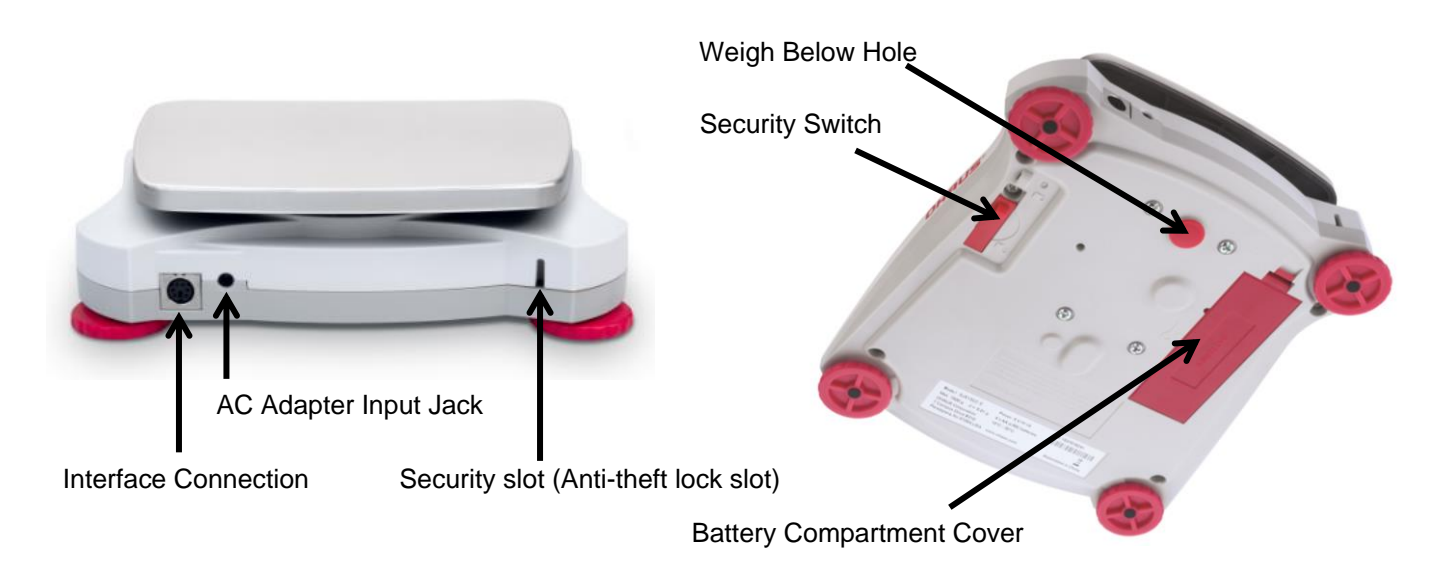

#### **Battery Installation**

Install the four "AA" batteries with polarity as shown in the battery compartment.

#### **Note:**

After power on, it is recommended to let the balance warm up for at least 5 minutes before using it.

## **2.5 Calibration**

When the Balance is first installed, and when it is moved to another location, it must be calibrated to ensure accurate weighing results. If preferred, the balance can be manually calibrated with external masses. Have the appropriate calibration masses available before beginning calibration. Refer to the Calibration and Specification Sections for masses and calibration procedure.

## **3. OPERATION 3.1Controls**

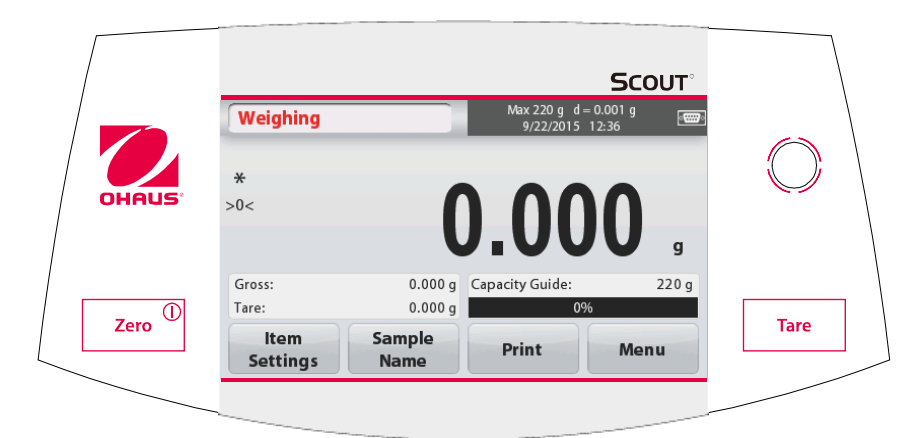

## **Button Functions**

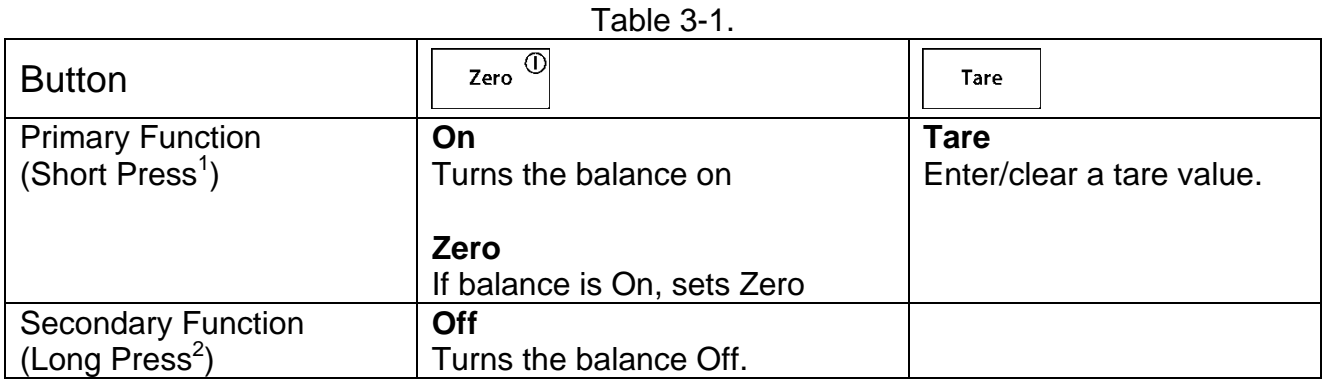

**Notes:** <sup>1</sup> Short Press: Press less than 1 second. <sup>2</sup> Long Press: Press and hold for more than 2 seconds.

# **3.2 Overview of Display, Home Screen**

This equipment utilizes a touch-sensitive display. *Touch* areas and Buttons to control the equipment's functions.

## **Main Application Screen:**

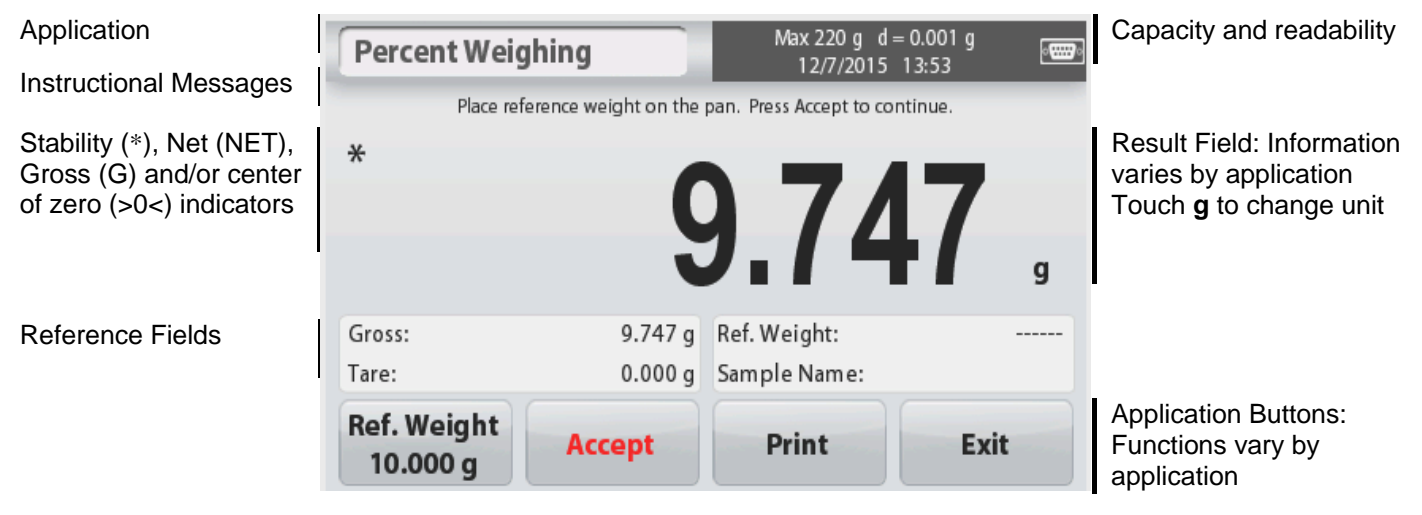

# **3.3 Principal Functions and Main Menu**

Weighing: Press **Zero** to set the display to zero. Place an item on the pan. Display indicates gross weight.

Taring: With no load on the pan, press Tare to set the display to zero. Place an empty container on the pan and press **Tare**. Add material to the container and its net weight is displayed. Remove container and container's weight appears as a negative number. Press **Tare** to clear.

## MENU & SCREEN NAVIGATION

Touch **Menu** to open the menu list.

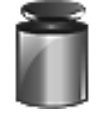

## **Calibration:**

Touch to view calibration options.

**Balance Setup:**  Touch to view balance settings.

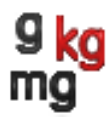

# **Weighing Units:**

Touch to view weighing units.

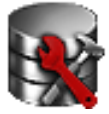

## **Data Maintenance:**

Touch to view data maintenance options.

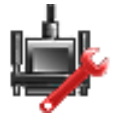

# **Communication:**

Touch to view COM Device Settings and Print Settings.

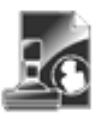

## **GLP and GMP Data:**

Insert user data for traceability.

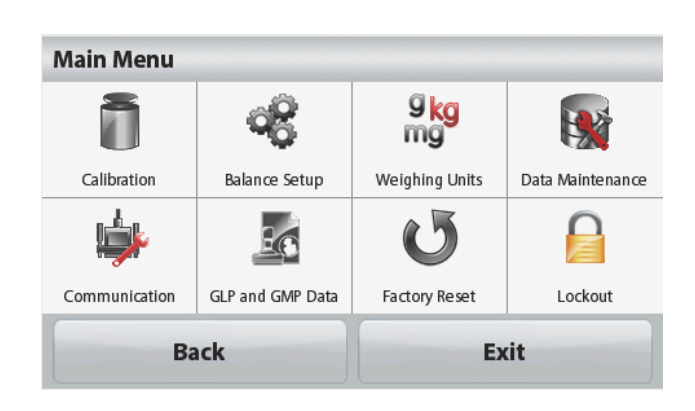

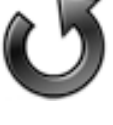

**Factory Reset:**

Touch to do a Factory reset.

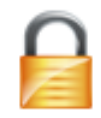

#### **Lockout:**

Touch to access the Lockout menu list.

# **4. APPLICATIONS**

The balance can be configured to operate in various Application modes. Touch the top left button in the Application area to choose the mode:

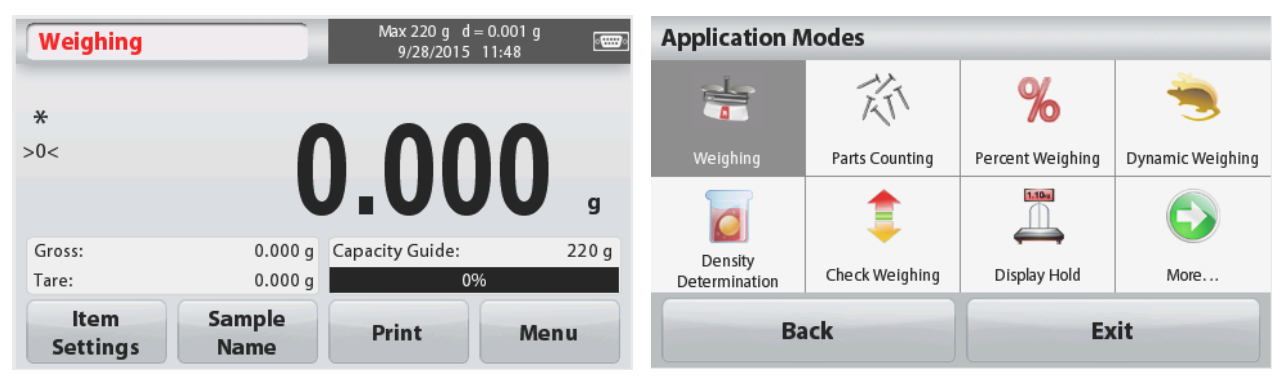

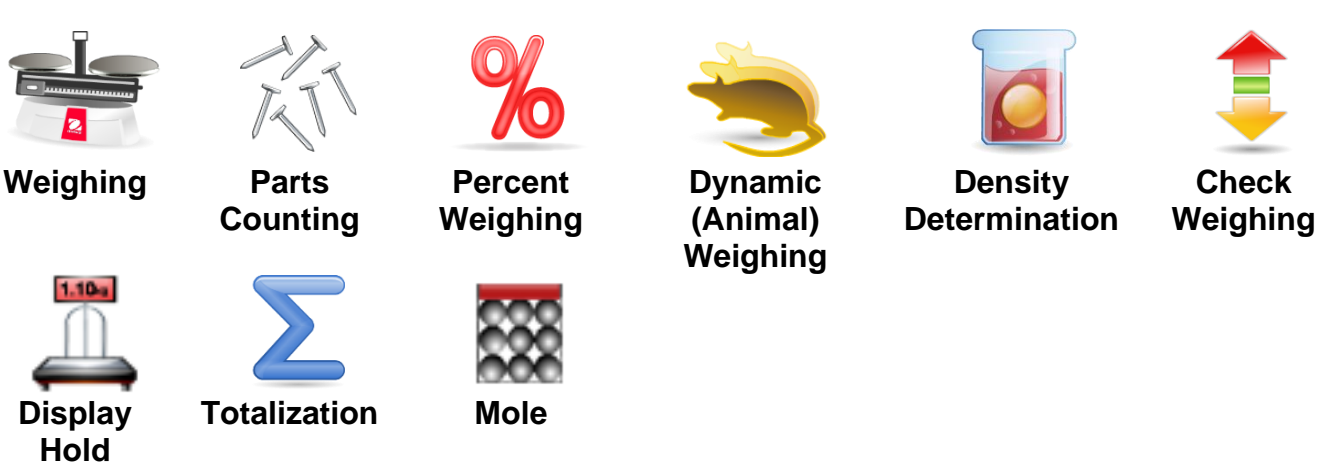

The Scout Balance incorporates the following Applications.

**Note:** Before using any application, be sure the balance has been leveled and calibrated.

## **4.1 Weighing**

Use this application to determine the weight of items in the selected unit of measure. **Weighing**

- 1. In the upper left portion of the home screen, select Weighing (this application is the default).
- 2. Press **Tare** or **Zero** if necessary to begin.
- 3. Place objects on the pan to display the weight. When stable, the **\*** appears. The resulting value is displayed in the main Weighing Line in the active unit of measure.

## The **WEIGHING** Home screen:

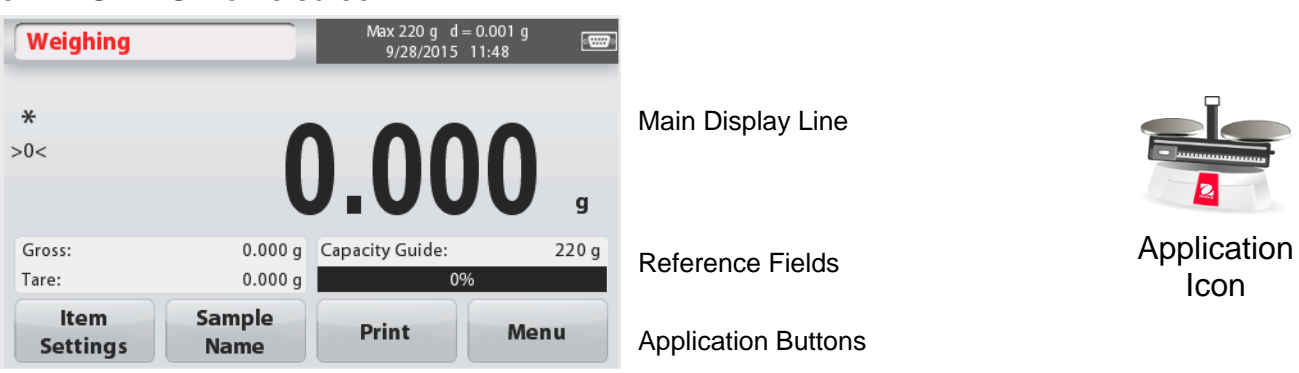

# **4.1.1 Item Settings**

To view or adjust the current settings

Touch the **Item Settings** button. The Settings screen appears.

**Capacity Bar:** Set to On to display the capacity guide on the weighing main screen.

**Weighing Units:** Select the displayed unit.

**Print Settings:** To view or adjust the print settings.

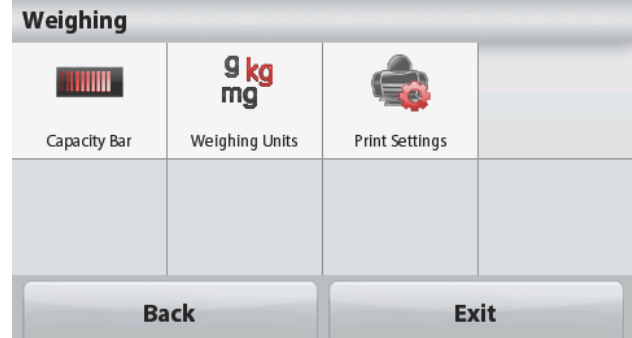

## **4.1.2 Sample Name**

Enter a sample name with the alphanumerical keypad and then press Save to store the name and return to weighing mode main screen. Press  $\uparrow$  to alternate between Lower and Upper case characters.

**Lower Case: Upper Case:**

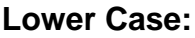

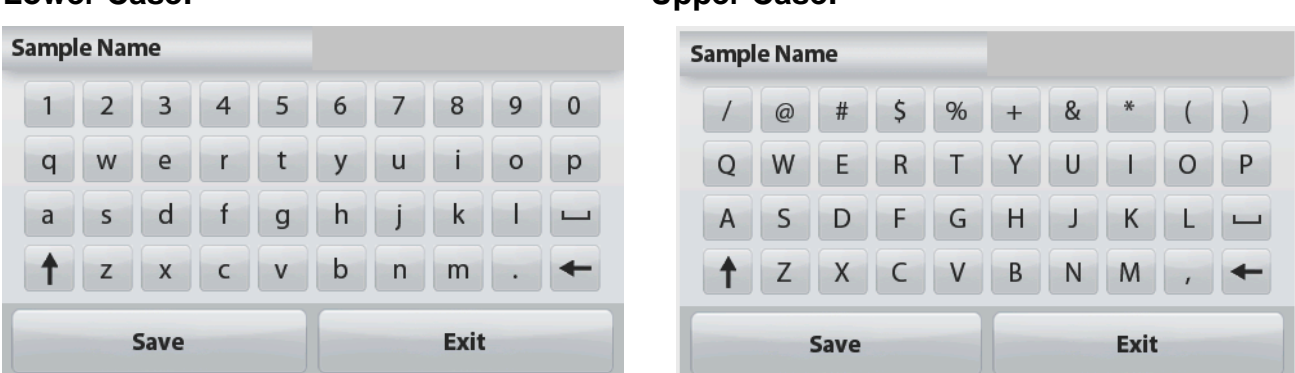

## **4.1.3 Print / Save to USB**

Print the information based on the settings in Print Settings menu.

**Note:** This button will be disabled if the optional interface kit (buy separately) is not installed. When the USB Host interface kit is installed, "Save to USB" will be shown.

#### **Save to USB**

Insert the USB flash drive into the USB slot. Next, press the Save to USB button to save the data to the USB flash drive. Once saved, the button will momentarily change color to orange.

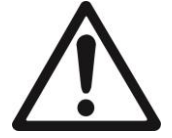

## **CAUTION:**

Depending on the USB drive used, all data might not be transferred from the balance or the display might freeze. If this happens, unplug the USB flash drive and try another USB flash drive.

Ohaus takes no responsibility if data on USB flash drive is erased or if the USB flash drive breaks while it is connected to the balance.

To minimize the risk of problems arising, Ohaus suggests using a high quality USB flash drive.

For more information, please refer to USB Host instruction manual.

## **4.1.4 Menu**

To view the Main Menu options.

## **4.2 Parts Counting**

Use this application to count samples of uniform weight.

- 1. In the upper left portion of the home screen, select **Parts Counting**.
- 2. Press **Tare** or **Zero** if necessary to begin.
- 3. Establish an Average Piece Weight (APW), the default (or last) APW is displayed.
- 4. Place objects on the pan to display the number of pieces on Main Display Line.

#### The **PARTS COUNTING** Standard Home screen:

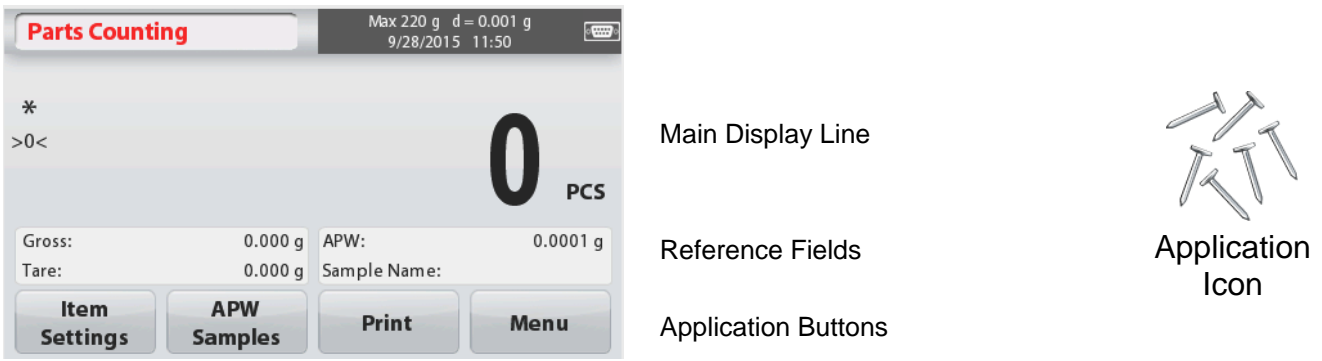

## **4.2.1 Item Settings**

To view or adjust the current settings, touch the **Item Settings** button:

Touch the **Item Settings** button. The Settings screen appears.

> **Sample Name:** Enter a sample name with the alphanumerical keypad and then press Save to store the name and return to Item Settings screen as shown to the right.

**Auto Optimization:** It re-calculates the piece weight automatically to improve counting accuracy as parts are added.

By default Auto Optimization is **Off**.

**Weighing Units:** Select the displayed unit.

**Print Settings:** To view or adjust the print settings.

## **4.2.2 APW/Samples**

Enter to set APW and Sample size in pieces by the numerical keypad.

## **Establish an Average Piece Weight (APW)**

Each time a new type of part is counted, the nominal weight of one piece (Average Piece Weight or APW) must be established using a small quantity of pieces. This APW is stored until replaced by another APW.

There are two methods to establish the APW value: APW and Samples.

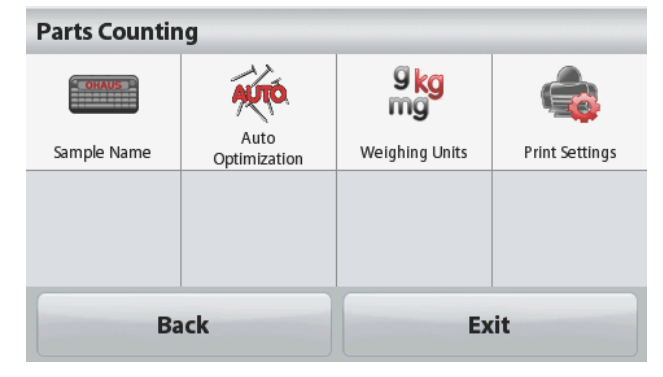

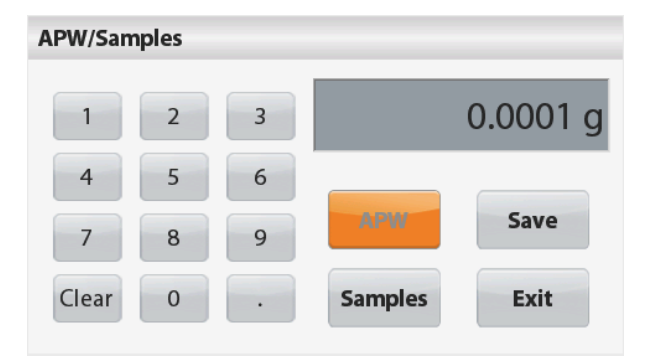

## **APW:**

## **Set a** *known* **Average Piece Weight (APW)**

To adjust the APW value directly, touch the **APW** button.

A numeric input window appears.

Key in the desired APW Weight, then press **Save**.

The display returns to the application home screen with the new APW value in the reference field.

#### **Samples:**

#### **Set a new Average Piece Weight (APW) – Derived**

To establish a new APW, touch the **Samples**  button.

A numeric input window appears.

Key in the desired Sample Size (1 to 10000 pieces), then press **Save**.

The display returns to the application home screen. Follow the screen instructions to establish a new APW.

Place the reference weight on the pan and press **Accept** to continue. The sample size displayed will be used. The new APW value is shown in the reference field.

The Main screen returns with the new APW value calculated.

## **4.3 Percent Weighing**

Use Percent Weighing to measure the weight of a sample displayed as a percentage of a preestablished Reference Weight.

The default (or last) Reference Weight is displayed.

- 1. In the upper left portion of the home screen, select Percent Weighing.
- 2. Place an object on the pan. The difference between the sample and the Reference Weight is displayed as both a weight and a percentage.

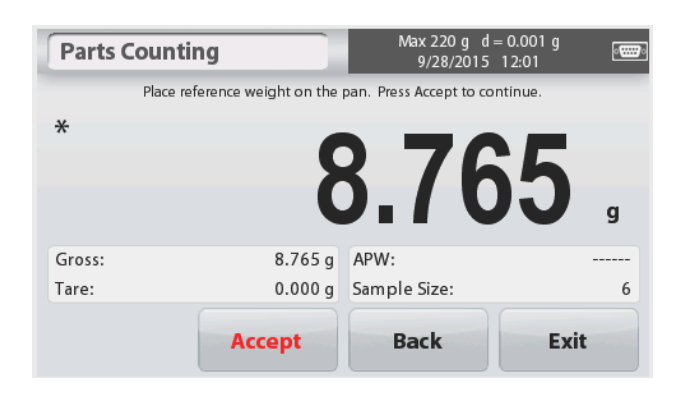

#### The **PERCENT WEIGHING** Home screen:

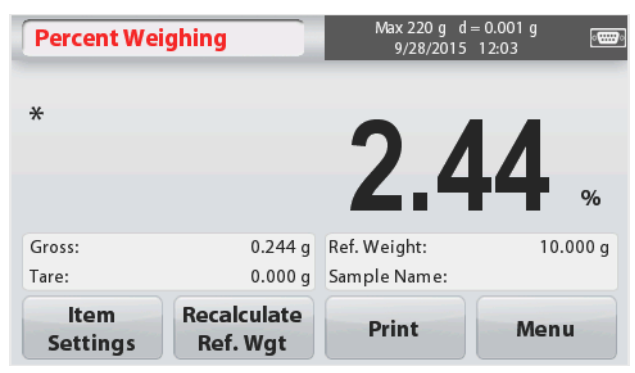

# Main Display Line

Application Buttons

Clear

 $\mathbf{0}$ 

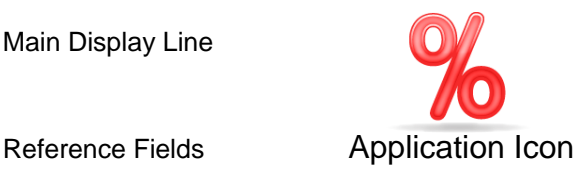

## **4.3.1 Item Settings**

To view or adjust the current settings Touch the **Item Settings** button. The Settings screen appears.

**Sample Name:** Enter a sample name with the alphanumerical keypad and then press Save to store the name.

**Weighing Units:** Select the displayed unit.

**Print Settings:** To view or adjust the print settings.

## **4.3.2 Recalculate Reference Weight**

To establish a new reference weight value, touch the **Recalculate Ref. Weight** button. Follow the screen instructions to establish a new reference weight.

Alternatively, press the **Ref. Weight** button from the Percent Weighing Recalculate Ref. Wgt screen to establish a new reference weight manually through a numerical keypad. Key in the desired Reference Weight, then press **Save**.

The display returns to the Percent Weighing home screen.

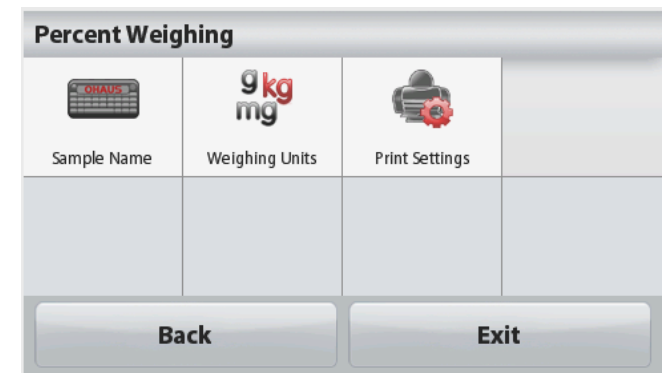

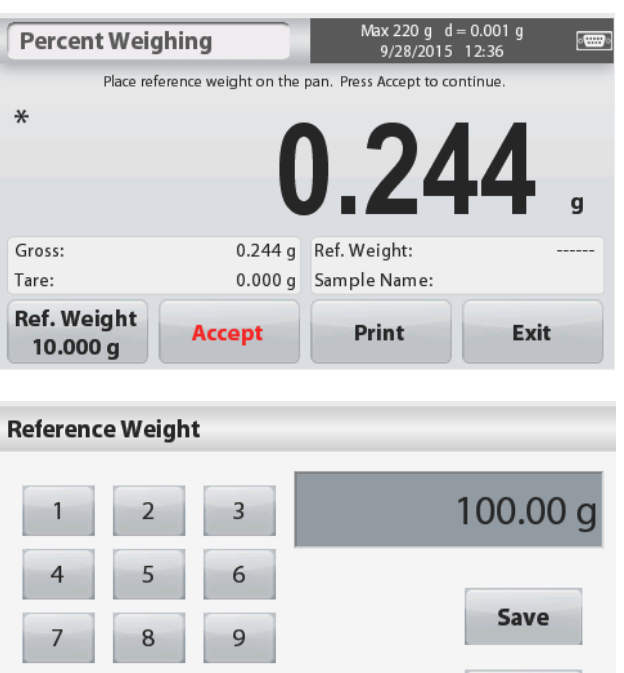

Exit

# **4.4 Dynamic/Animal Weighing**

Use this application to weigh an unstable load, such as a moving animal. Two different start/reset modes can be selected: **Manual** (start and stop via key press) and **Automatic** (start and stop automatically).

#### The **DYNAMIC WEIGHING** Home screen:

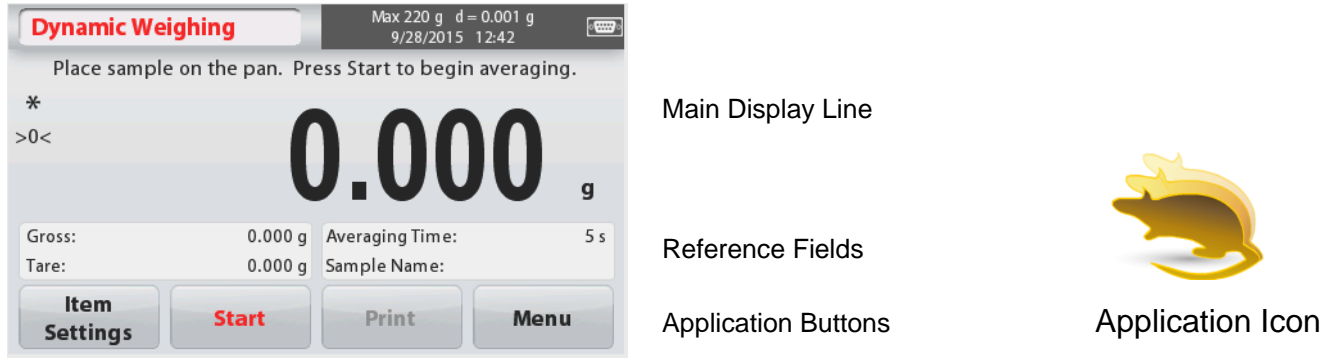

## **Dynamic Weighing – Manual (default)**

- 1. In the upper left portion of the home screen, select Dynamic Weighing.
- 2. Press Tare or Zero if necessary to begin.
- 3. Place objects on the pan. Press the **Start** button.
- 4. The balance begins a countdown (averaging process).

During the countdown, the information line displays the time remaining.

If necessary, press **Stop** to quit and return to the Home screen.

5. When the countdown ends, the result is displayed and held.

Press **Clear** to clear the held weight and return to the Initial screen.

**Note:** Clear the pan before beginning a new Dynamic Weighing cycle.

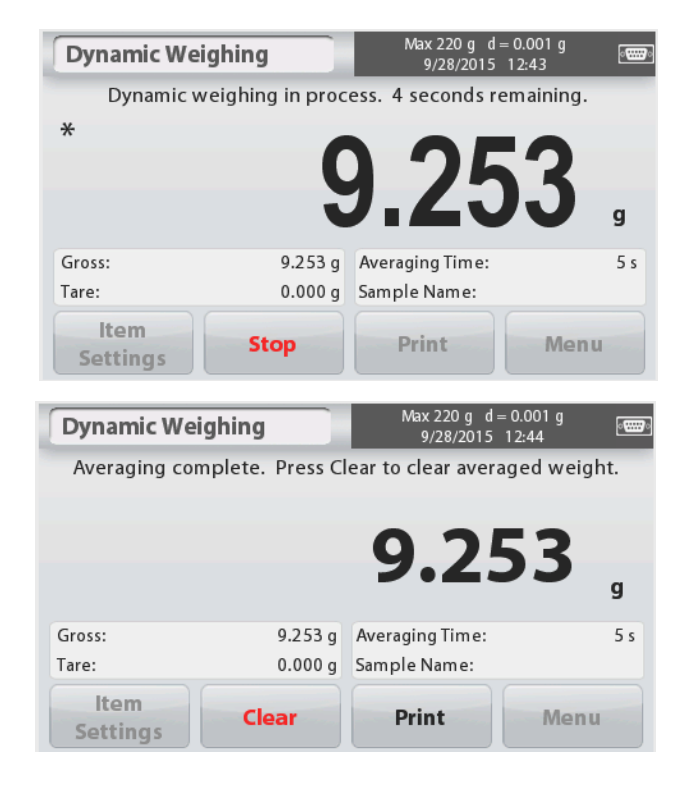

9<sub>kg</sub>

Weighing Units

OHAUS

Sample Name

Exit

## **4.4.1 Item Settings**

To view or adjust the current settings: Touch the **Item Settings** button. The Settings screen appears.

**Averaging Time:** The Averaging Time can be set from 1 to 99 seconds. The default value is 5 seconds.

#### **Automatic Mode:**

The cycle begins when an object (animal) is placed on the pan, and the held value is automatically reset when the object is removed from the pan (10-second delay).

**Sample Name:** Enter a sample name with the alphanumerical keypad and then press Save to store the name.

**Weighing Units:** Select the displayed unit.

**Print Settings:** To view or adjust the print settings.

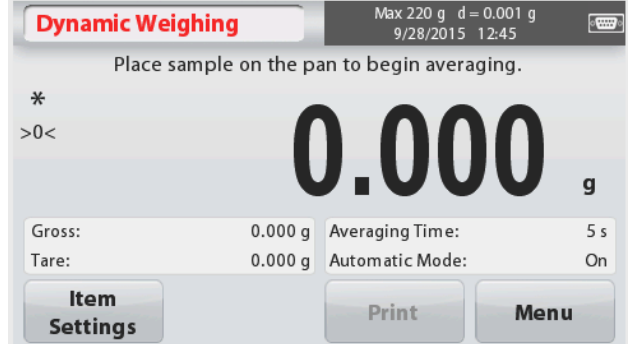

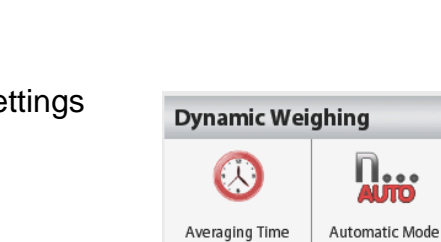

**Print Settings** 

**Back** 

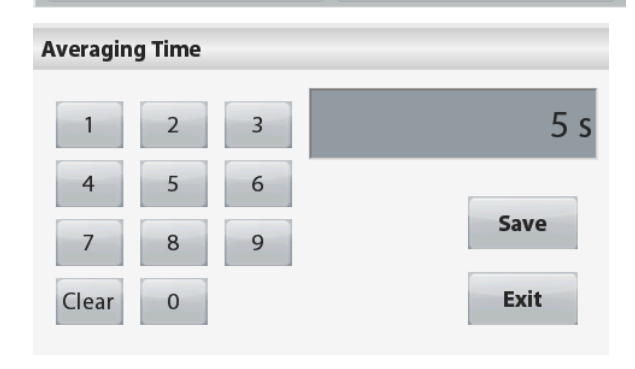

# **4.5 Density Determination**

The Scout can be used to determine an object's density including solid and liquid.

A density determination kit (not included, buy separately) is designed to be used with Ohaus Scout STX. However, you may use whatever lab apparatus that suits the requirements for density measurements. The weigh below hook is recommended to use if the solids weight is more than 200g.

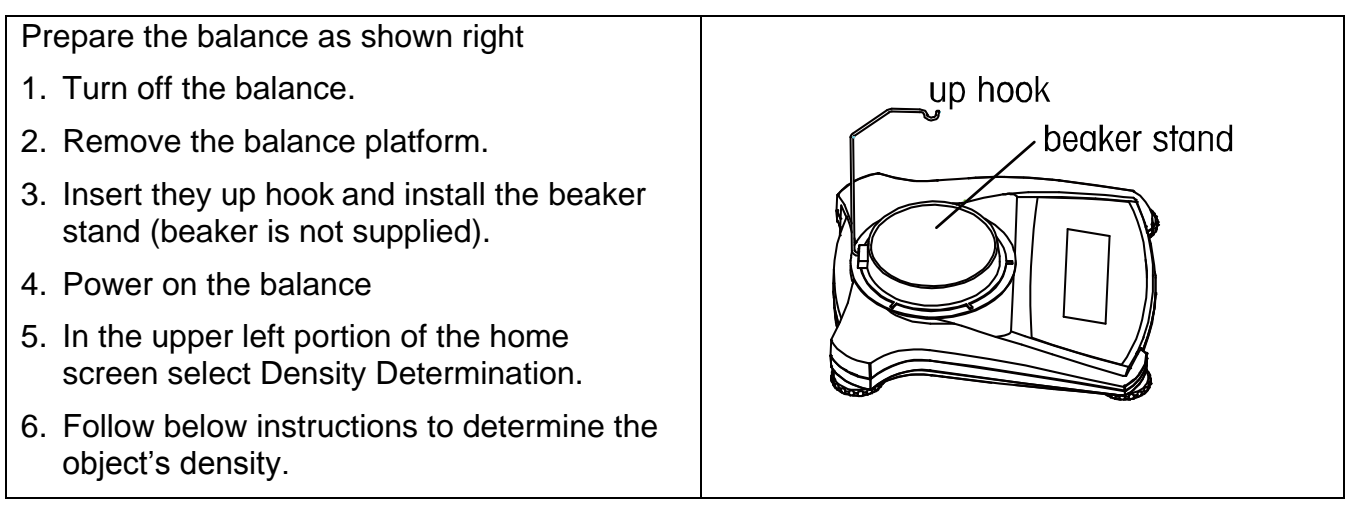

## The **DENSITY DETERMINATION** Home screen:

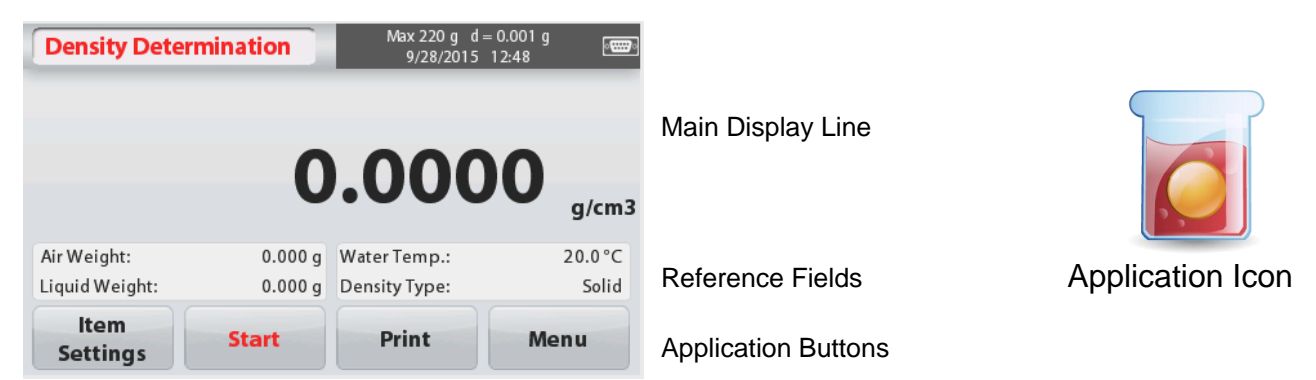

## **4.5.1 Measuring the Density of a Solid Using Water** (default)

Press the **Item Settings** button to open the Density Determination **Settings** screen.

Confirm the following **Setups** are selected:

- **Density Type: Solid**
- **Auxiliary Liquid: Water**
- **Porous Material: Off**

To adjust the water temperature value, touch the **Water Temp** button.

A numeric input window appears.

Enter the actual water temperature, then press **Save**.

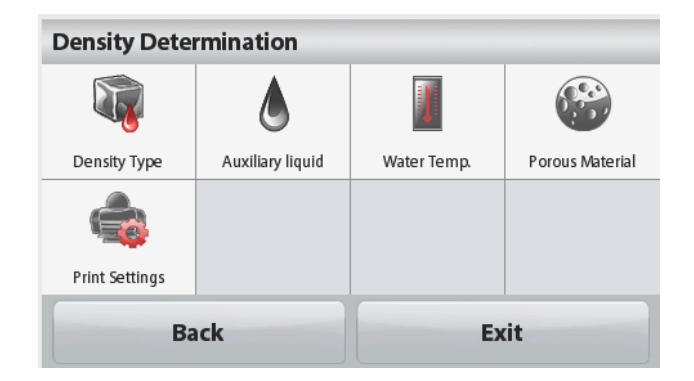

20.0 °C

Save

Exit

The balance calculates water density based on the water temperature value entered (internal lookup table). Measure the actual water temperature using a precision thermometer. Press **Back** to return to the Density

Determination home screen.

To begin the Density Determination process, press **Start**.

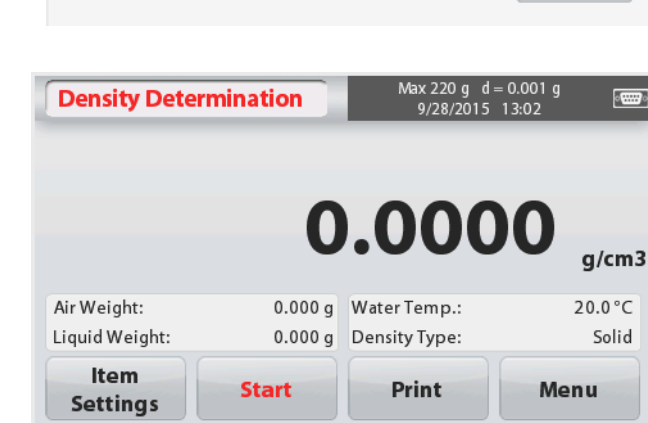

 $\overline{3}$ 

6

9

**Water Temp.** 

Clear

 $\overline{2}$ 

5

8

#### **Step 1 of 2 – Weigh the Sample in Air.**

Press **Start**. Follow screen instructions, and then press **Accept** to store the dry sample weight ("in air").

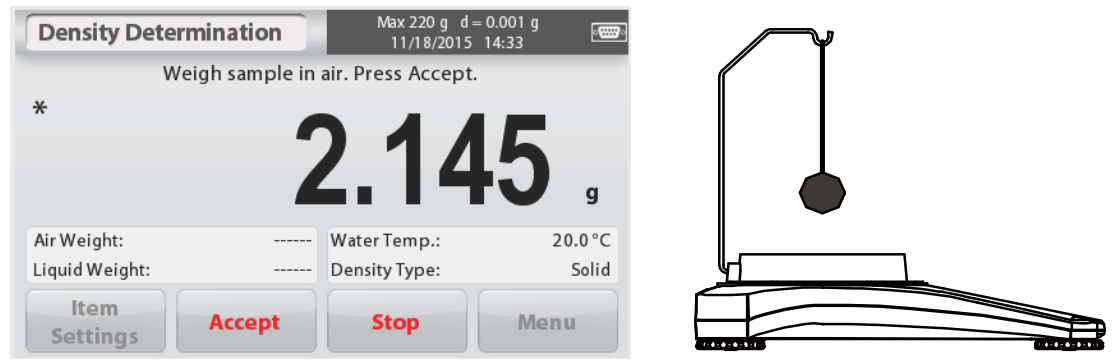

#### **Step 2 of 2 – Weigh the Sample Submerged in the Liquid.**

Follow the screen instructions, then press **Accept** to store the sample weight (submerged in liquid).

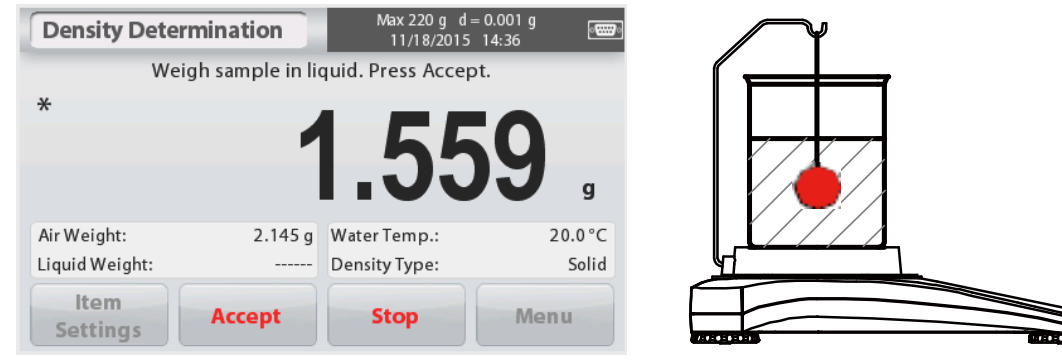

Once the necessary weights have been determined, the density of the sample is displayed in **g/cm<sup>3</sup>** (along with the weight in air, weight in water) on the Application screen.

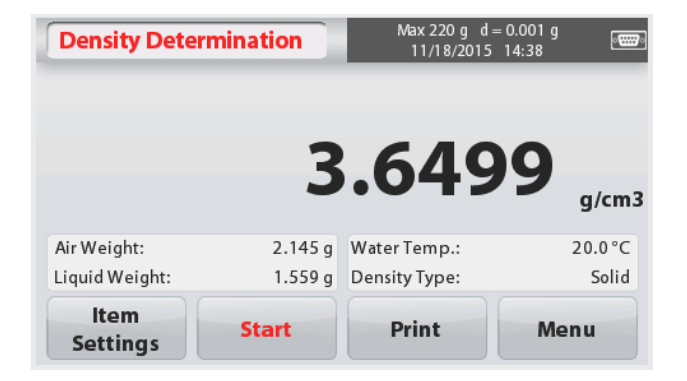

Press **Start** to reset all the weight values and restart the process.

The balance can also be used to measure the Density of a Buoyant Material Using Water.

Follow the same procedure as Solid Material above, except in Density Determination step 2, **push the sample down** (requires special tool, not supplied) into the liquid until it is fully submerged.

## **4.5.2 Measuring the Density of a Solid Using an Auxiliary Liquid**

To enable this feature, enter the **Item Settings** screen and select the following:

- **Density Type: Solid**
- **Auxiliary Liquid: Other**
- **Porous Material: Off**

Confirm the default values displayed (Liquid Density, etc) are correct.

Begin the Density determination process by pressing **Start** and following the screen instructions.

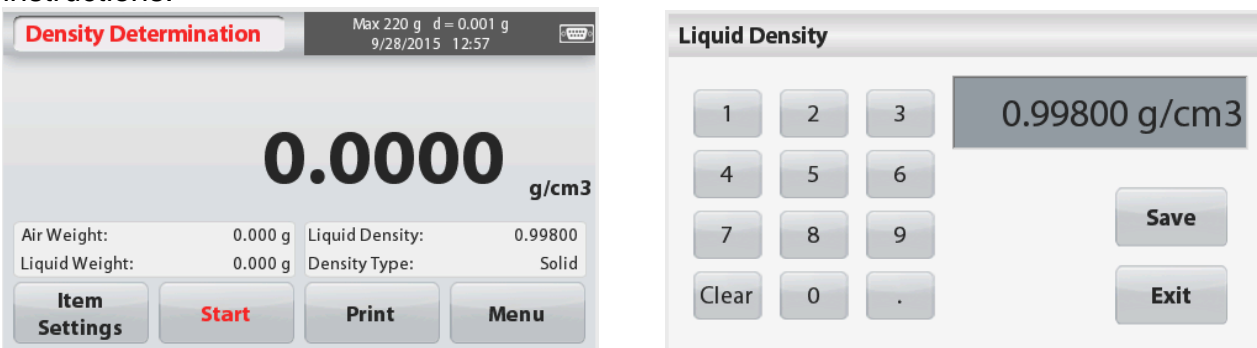

## **4.5.3 Measuring the Density of a liquid using a Calibrated Sinker** (not supplied)

Enable this feature, enter the Density **Item Settings** screen and select the following;

**Density Type: Liquid**

**Note:** when the Density Type is set to Liquid, the Liquid type and Porous material selections are disabled.

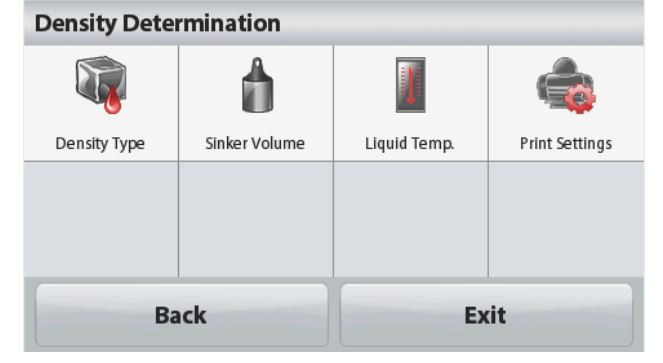

**STX EN-17** 

Confirm that the default value displayed (sinker volume) is correct. To edit the default values,

#### touch **Sinker Volume**.

A numeric input window is displayed.

Key in the desired value, then press **Save**. The display returns to the previous screen.

Edit the Liquid temperature if required.

To return to the Density Determination home screen, touch **Back**.

Press **Start** to start the process.

## **Step 1 of 2 – Weigh the Sinker in Air.**

Follow the screen instructions, then press **Accept** to store the sinker weight ("in air").

#### **Step 2 of 2 – Weigh the Sinker Submerged in the Test Liquid.**

Follow the screen instructions, then press **Accept** to store the sinker weight (submerged in liquid).

Once the necessary weights have been determined, the density of the Liquid sample is displayed in **g/cm<sup>3</sup>** (along with the weight in air, weight in water) on the Application screen.

Press **Start** to reset all the weight values and restart the process.

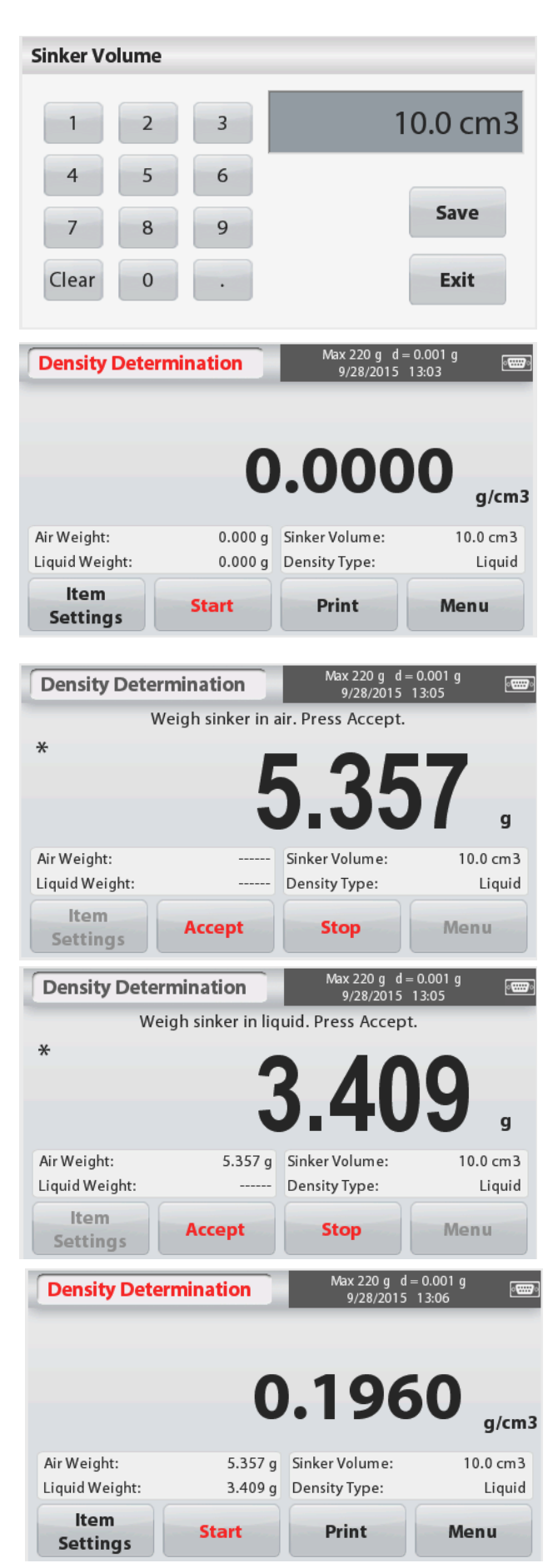

## **4.5.4 Measuring the Density of Porous Material Using Oil**

To enable this feature, enter the Item Settings screen, and select the following:

- **Density Type: Solid**
- **Auxiliary Liquid: Water**
- **Porous Material: On**

To adjust the Water Temperature or Oil Density values, touch the **Water Temp** or **Oil Density** button.

The balance calculates water density based on the water temperature value entered (lookup table).

Measure the actual water temperature using a precision thermometer.

Numeric input windows appear.

Key in the desired value, then press **Save**.

To return to the Density Determination home screen, touch **Exit.**

Press **Start** to begin density determination.

**Step 1 of 3 – Weigh the Un-Oiled Sample in Air.**

Follow the screen instructions then press **Accept** to store the dry sample weight (in air).

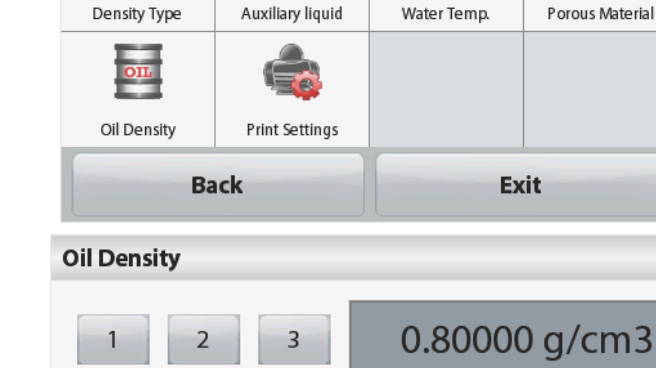

 $\overline{5}$ 

8

6

9

 $\boldsymbol{\Delta}$ 

**Density Determination** 

T

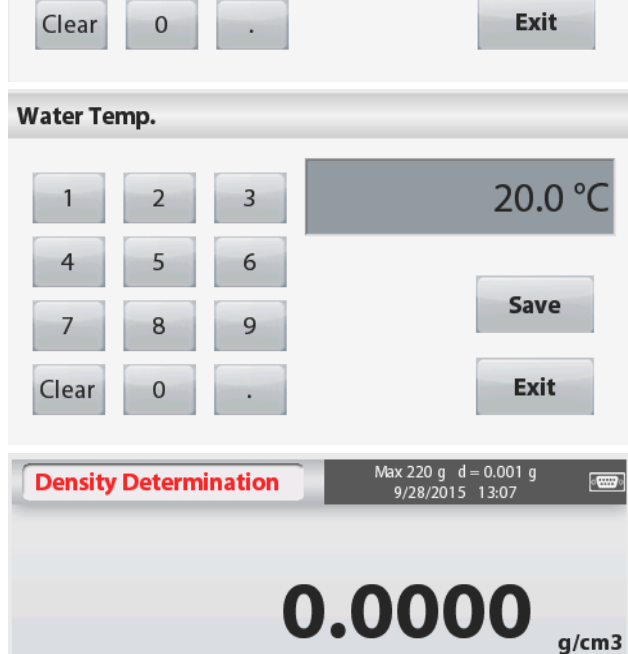

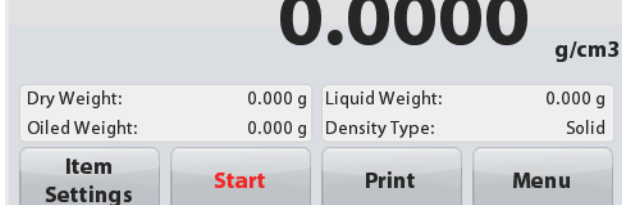

Porous Material

Save

Exit

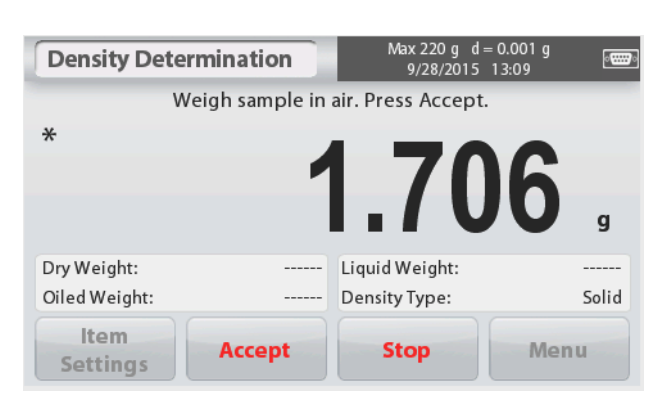

#### Max 220 g d = 0.001 g **Density Determination**  $\overline{\mathbb{R}^n}$ 9/28/2015 13:10 Weigh oiled sample in air. Press Accept.  $\ast$ Dry Weight: 1.706 a Liquid Weight: Oiled Weight: Density Type: Solid Item Menu **Accept Stop Settings**

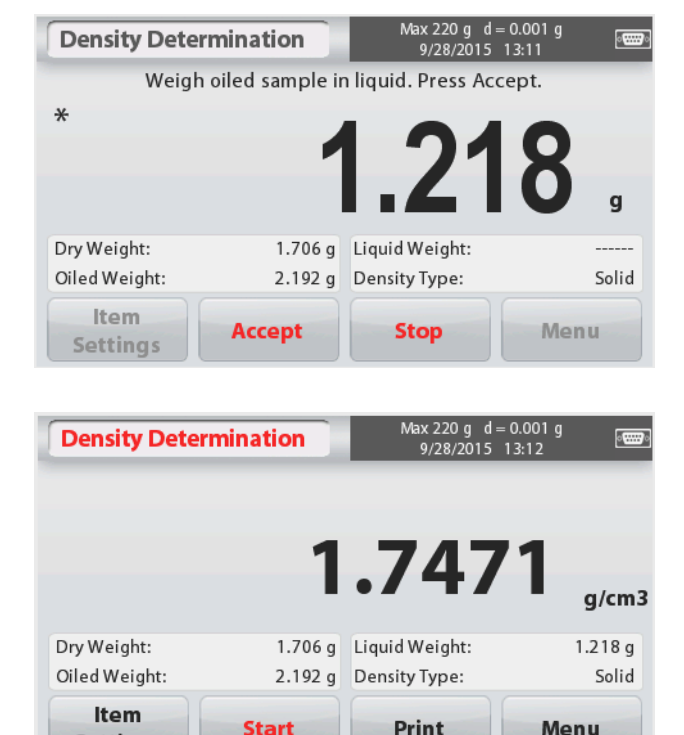

#### **Step 2 of 3 – Weigh the Oiled Sample in Air.**

Follow the screen instructions then press **Accept** to store the sample weight (oiled).

**Step 3 of 3 – Weigh the Oiled Sample Submerged in Liquid.**

Follow the screen instructions then press **Accept**

to store the oiled sample weight (submerged in liquid).

Once the necessary weights have been determined, the density of the sample is displayed in **g/cm<sup>3</sup>** (along with the weight in air, un-oiled and oiled, and weight in water) on the Application screen

The value stays on the display until **Start** is touched.

Press **Start** to reset all the weight values and restart the process.

## **4.6 Check Weighing**

Check Weighing is used to compare the weight of a sample against target limits.

- 1. In the upper left portion of the home screen, select **Check Weighing**.
- 2. The default (or last) Check weigh limits are displayed.
- 3. Place objects on the pan.
- 4. The **Under/Accept/Over** status is shown in the progress bar area while the actual weight of the item is shown on the main Display Line.

**Settings** 

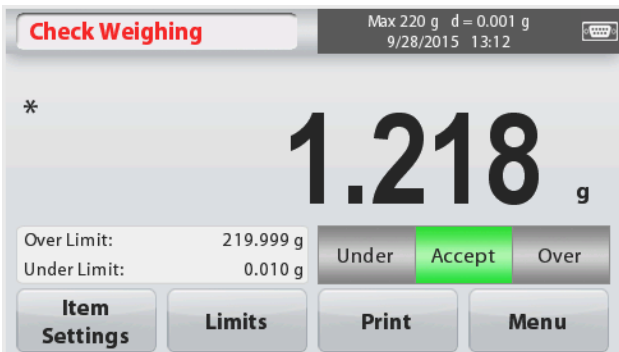

# Main Display Line Reference Fields **Application Icon** Application Buttons

## **4.6.1 Item Settings**

To view or adjust the current settings Touch the **Item Settings** button. The Settings screen appears.

**Sample Name:** Enter a sample name.

**Weighing Units:** Select the displayed unit.

**Print Settings:** To view or adjust the print settings

## **4.6.2 Limits**

To view or adjust the current settings

Touch the **Limits** button. The limits settings screen appears.

The check limit values are displayed in the settings screen.

To set the *Over Limit valu*e, touch the **Over Limit** button and then enter the desired limit weight.

To set the *Under Limit value*, touch the **Under Limit** button and then enter the desired limit weight.

When finished, press **Exit** to return to application home screen.

#### **Positive Check**

Positive check is used to determine when the material added to the balance is within the target range. In this case the UNDER and OVER limits must be positive values. (The OVER limit must be greater than the UNDER limit.)

Add material to the balance until it is within the ACCEPT range.

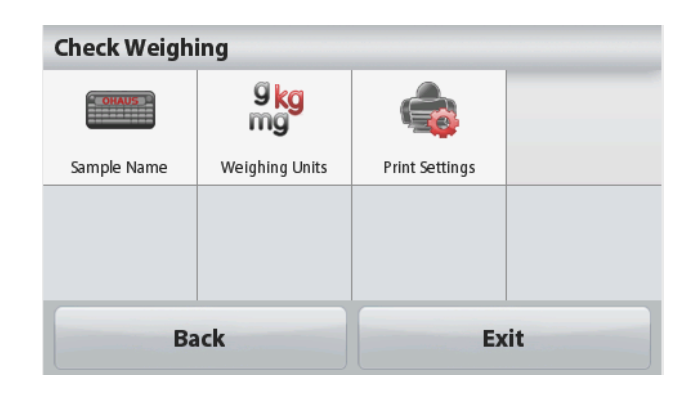

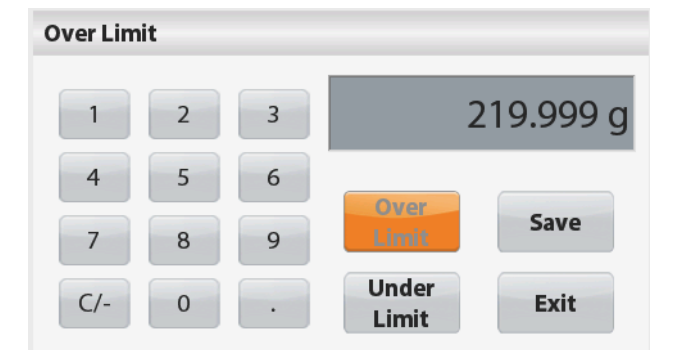

#### **Negative Check**

Negative check is used to determine when the material removed from the balance is within the target range. In this case the UNDER and OVER limits are both negative values.

(The UNDER limit must be greater than the OVER limit.)

Place the item to be weighed on the balance and press **TARE**.

Remove a portion of the item until it is within the ACCEPT range.

#### **Zero Check**

Zero check is used when comparing subsequent samples to an initial reference sample. In this case, the UNDER limit must be a negative value and the OVER limit must be a positive value. Place the reference item on the balance and press **TARE**. Remove the reference sample and place the item to be compared on the balance to determine if it is within the ACCEPT range.

## **4.7 Display Hold**

The Display hold application allows the user to capture and store the highest stable weight in a series of weight measurements.

In the upper left portion of the home screen, select **Display hold**.

#### The **DISPLAY HOLD** Home screen:

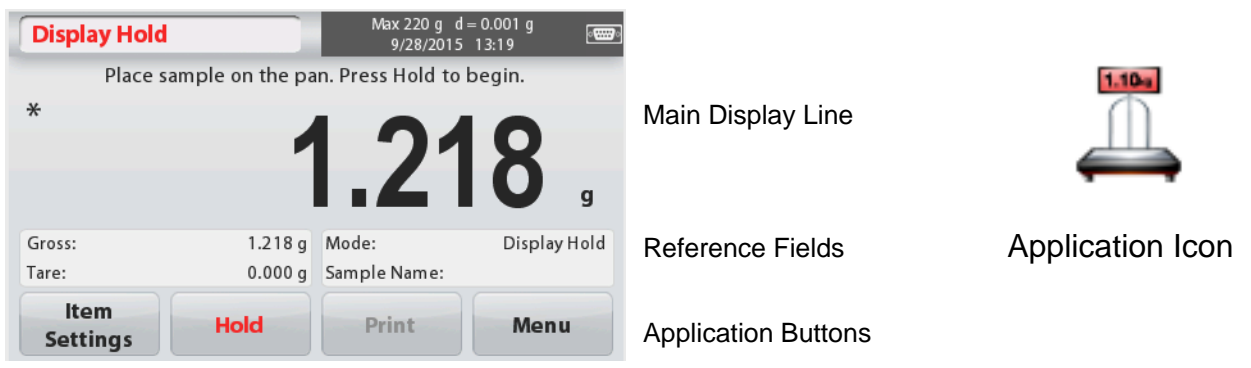

## **4.7.1 Item Settings**

To view or adjust the current settings:

Touch the **Item Settings** button. The Settings screen appears.

**Mode:** Select the mode to either Peak Hold or Display Hold (default).

**Sample Name:** Enter a sample name.

**Weighing Units:** Select the displayed unit.

**Print Settings:** To view or adjust the print settings

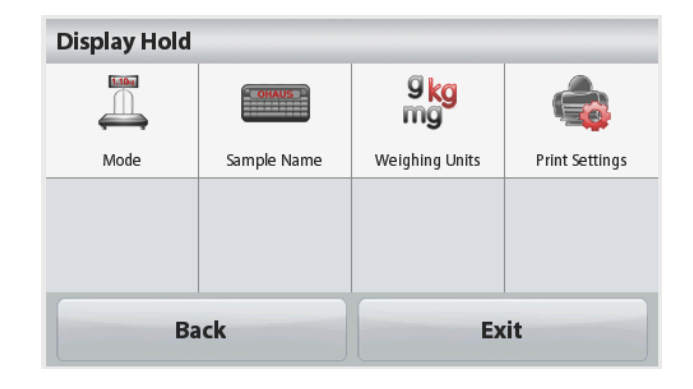

## **4.7.2 Display Hold Mode**

This mode allows the user to hold a stable weight reading. Follow the screen instructions to begin.

- 1. Place item on the pan and press **Hold**. The capture process starts.
- 2. The Main Display Line now shows the first stable weight.
- 3. Press Clear to remove the hold and return to Display Hold Home screen.

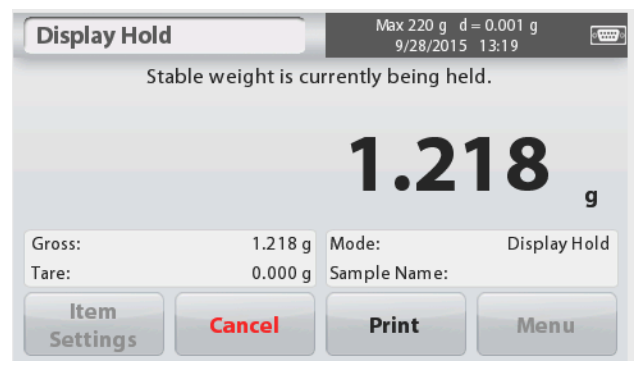

## **4.7.3 Peak hold mode**

This mode allows the user to hold the highest stable weight reading. Follow the screen instructions to begin.

- 1. Select Peak Hold Mode in Item settings (see section 4.7.1).
- 2. Place item on the pan and press **Start**. The capture process starts.
- 3. Continue to weigh items. The highest stable weight will be held.
- 4. Press **Stop** to remove the hold and return to normal operation screen.

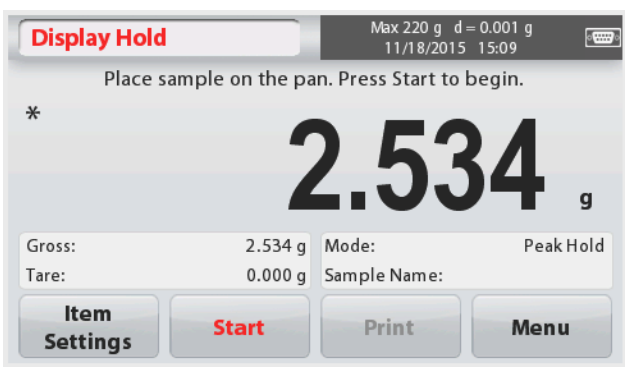

# **4.8 Totalization**

Totalization measures the cumulative weight of a sequence of items. The cumulative total may exceed the capacity of the Balance. The maximum number of samples (n) is 99.

- 1. Touch the upper left portion of the home screen. Application menu appears. Touch the **More** icon to enter next page then select **Totalization** if it is present.
- 2. Place items on the pan to begin.
- The **TOTALIZATION** Home screen:

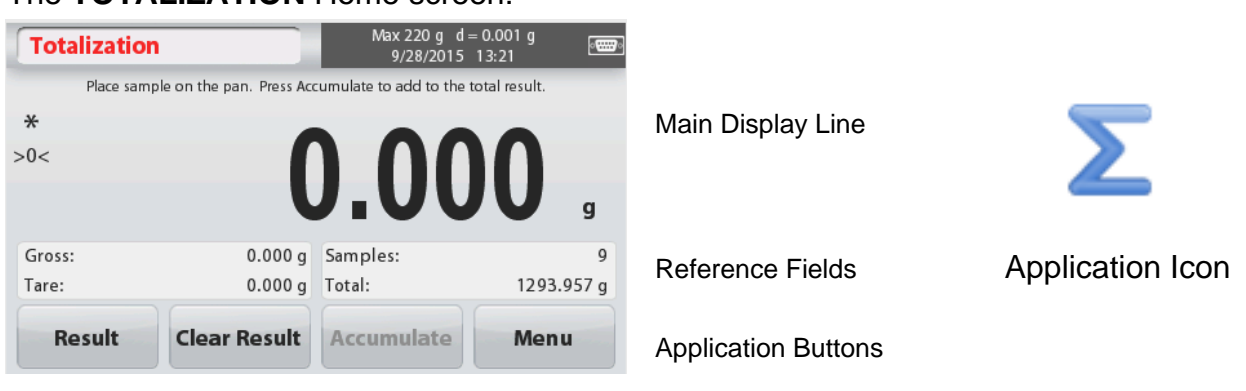

The sample weight is shown on the Main Display Line.

3. Press **Accumulate** to add the weight of the item to the total. When stable, the new total is shown on the

secondary Display Line.

- 4. Remove the item from the weighing pan, then add the next item and continue as above.
- 5. Press **Result** to view the accumulation results and if needed print them out or save to a USB flash drive.
- 6. When finished, press the **Clear Result** button. A confirmation window will appear.

Press **Yes** to reset the total weight to zero.

Press **No** to return to the main screen.

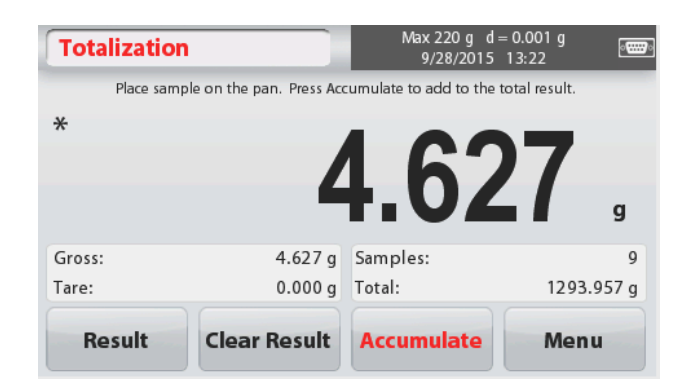

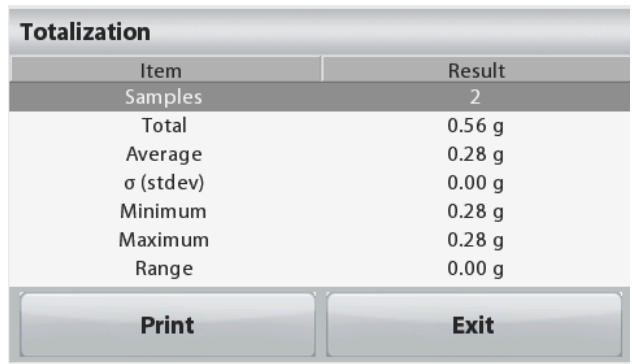

## **4.9 Mole Weighing**

Use this application to measure the amount of a sample.

- 1. In the upper left portion of the home screen, select **Mole** (if it does not appear, press the **More** icon).
- 2. Press **Molar Mass** to set the Molar mass of the substance.
- 3. Place the substance on the pan to begin.

#### The **Mole Weighing** Home screen:

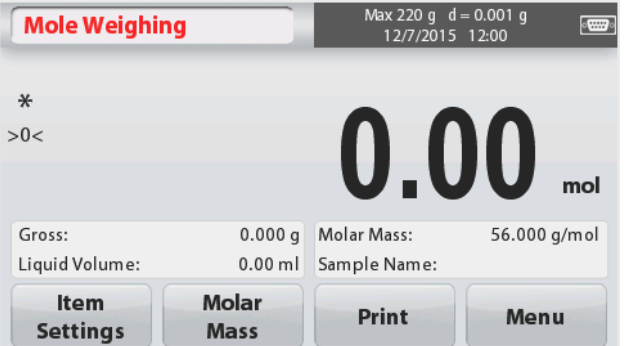

## **4.9.1 Item Settings**

To view or adjust the current settings:

Touch the **Item Settings** button. The Settings screen appears.

**Liquid Volume:** Set the Solution volume of the Liquid if molarity info is required.

**Sample Name:** Enter a sample name.

Reference Fields **Application Icon** 

Application Buttons

Main Display Line

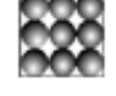

**Weighing Units:** Select the displayed unit for gross and tare.

**Print Settings:** To view or adjust the print settings

## **4.9.2 Enter Molar Mass**

Press **Molar Mass**, and use the numeric keypad to enter the required Molar Mass value of the substance, and then press **Save**.

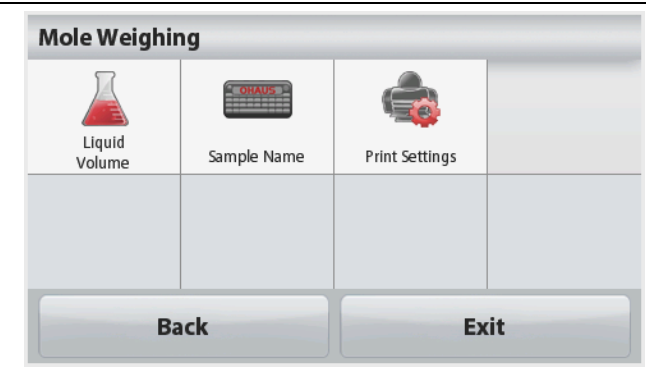

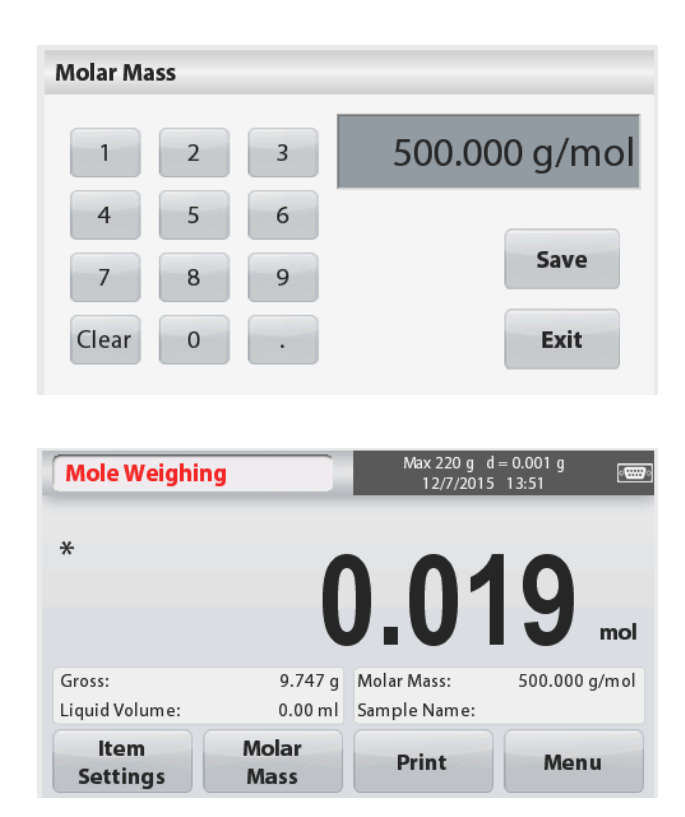

## **4.9.3 Calculate Molarity**

The Molarity is only calculated when the Liquid Volume is set up. If Liquid Volume is set, the Molarity value can be seen at the bottom right window block.

# **4.10 Additional Features**

## **4.10.1 Weigh Below**

The Scout Balance is equipped with a weigh below hook for weighing below the balance. The weigh below hook is located at the reverse side of the battery cover as shown below. To use this feature, remove the red protective cover underneath for the weigh below opening.

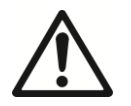

 **Attention:** Before turning the balance over, remove the Pan and Pan Support (if present), and turn the transportation lock to "locked" position to prevent damage.

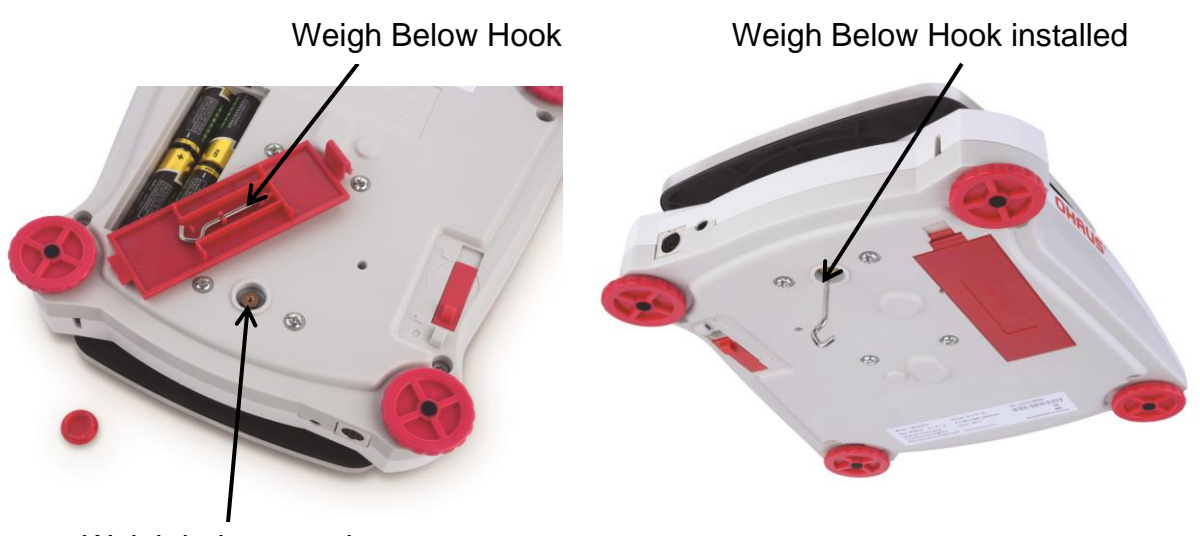

Weigh below opening

The balance can be supported using lab jacks or any other convenient method. Ensure the balance is level and secure and that the transportation lock has been released. Power on the Balance, then use a string or wire to attach items to be weighed.

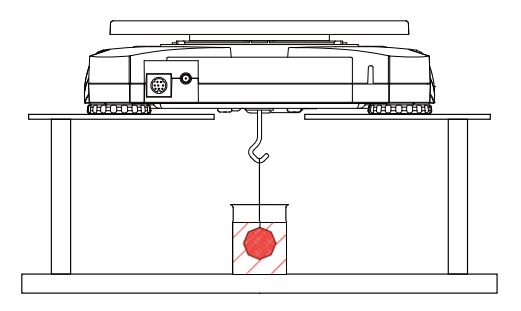

## **4.10.2 Connecting the Interface**

Use an optional interface connectivity kit to connect the balance either to a computer, printer balance: or OHAUS auxiliary display.

Below Interface kit accessories are available: RS232, USB Host, USB Device, Ethernet, Bluetooth<sup>®\*</sup>.

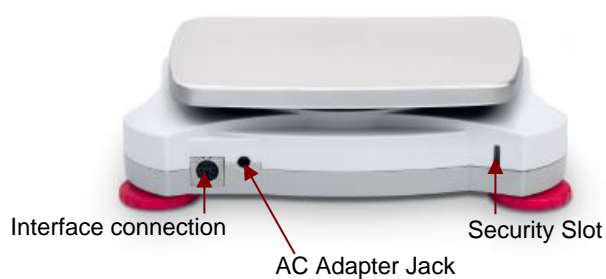

Interface connection on the rear of the

\* Interface kits may vary according to local regulations The Bluetooth® word mark and logos are registered trademarks owned by Bluetooth SIG, Inc. and any use of such marks by OHAUS is under license.

# **5. MENU SETTINGS**

# **5.1 Menu Navigation**

All menu navigation is performed by touching the display. To enter the Menu, touch **Menu**  from any Application Home screen. The Main menu appears, with buttons for **Back** and **Exit**. Continue touching the appropriate list item to navigate to the Menu items or touch a button to change location.

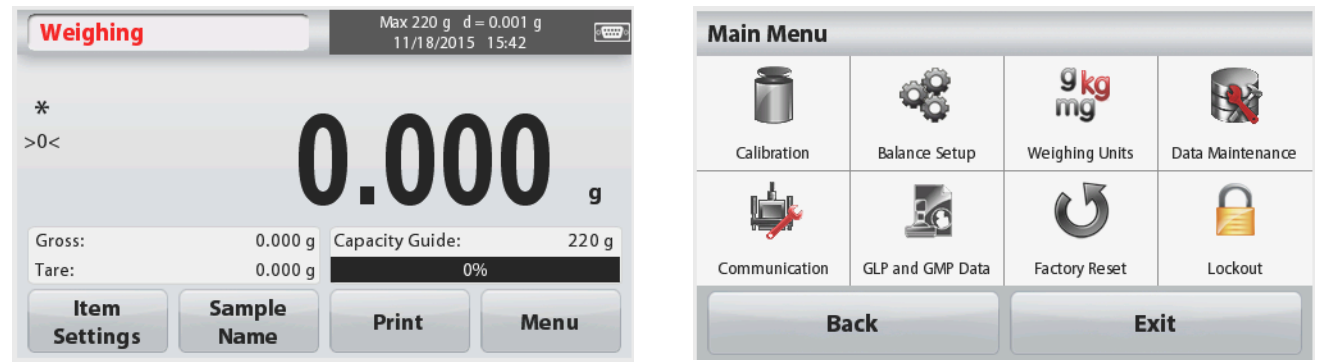

When the Security Switch is in locked position, the Calibration and Lockout menus will be hidden.

Security switch:

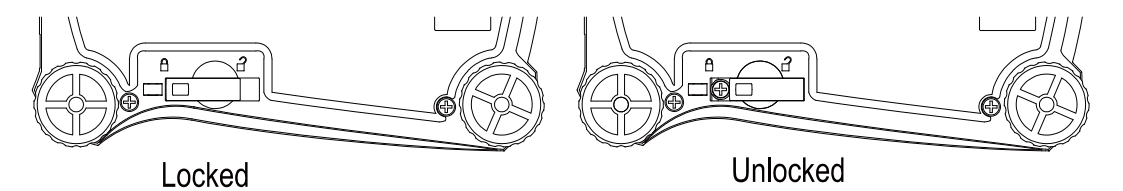

## **5.1.1 Changing Settings**

To change a menu setting, navigate to that setting using the following steps:

#### **Enter the Menu**

From any Application screen, Touch **Menu.**  The Main Menu List appears on the display.

## **Select the Sub-Menu**

Locate to the desired item of the Main Menu List and touch it. The Sub-Menu appears.

## **Select the Menu Item**

Continue until the desired setting is chosen in the Menu list. Touch the setting to change it. The changed setting will be displayed as highlighted yellow for about 1 second to confirm the changed value.

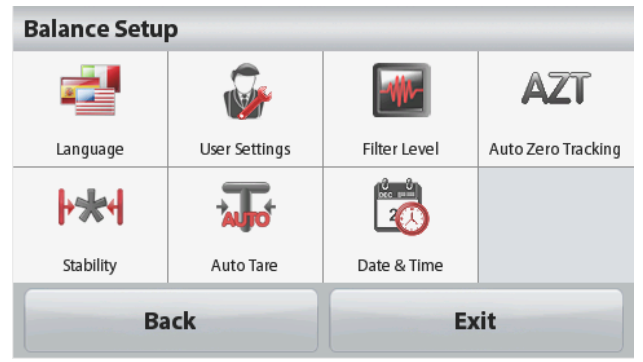

## **Exit the Menu and Return to the Current Application**

After the setting is confirmed, touch **Back or Exit** to return to the Application.

## **5.2 Main Menu**

The Scout balance Main menu structure is illustrated below.

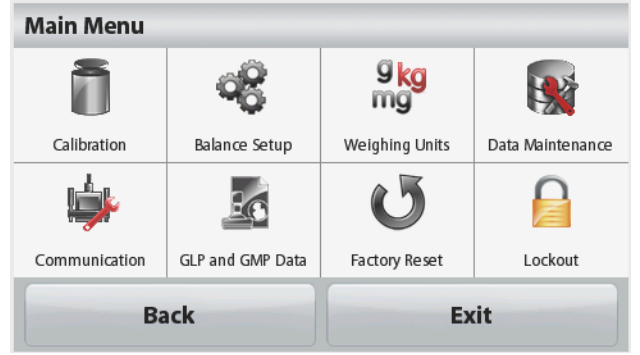

# **5.2.1 Calibration**

Scout STX balances offer a choice of two calibration methods: Span Calibration and Linearity Calibration.

**Note:** Do not disturb the balance during any calibration.

#### **Calibration sub-menu**

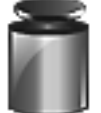

Span **Calibration** 

Linearity **Calibration** 

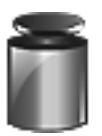

#### **5.2.1.1 Span Calibration**

Span calibration uses two calibration points, one at zero load and the other at specified full load (span). For detailed calibration mass information please see the specification tables in section 7.

Before beginning calibration, make sure the menu Security Switch is unlocked. With the balance turned ON and no load on the pan, touch **Span Calibration** to initiate the procedure. Additional calibration values to be used are shown on the display. The best accuracy is achieved using the mass closest to the full span value.

**Note:** To change the span calibration point, touch the alternate weight shown on the display.

Follow the screen instructions and place the specified calibration weight on the balance when prompted to do so. When complete, the display shows the Span calibration status and returns to the current application.

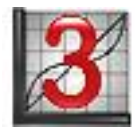

#### **5.2.1.2 Linearity Calibration**

Linearity calibration uses three calibration points; zero, mid-capacity and full capacity.

Before beginning calibration, make sure the menu Security Switch is off.

With no load on the balance, press **Linearity Calibration** from the calibration submenu and follow the screen instructions.

Place the specified calibration weight on the balance and the calibration process completes.

The display shows status, then returns to the current application.

## **5.2.2 Balance Setup**

Enter this sub-menu to customize Balance display functionality.

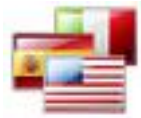

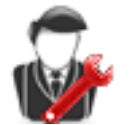

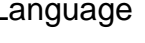

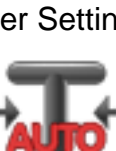

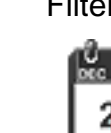

Stability Auto Tare Date & Time

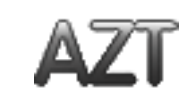

Language User Settings Filter Level Auto Zero Tracking

**Balance Setup sub-menu**

*Factory default settings are shown below in bold.*

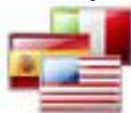

## **Language**

Set the language displayed for menus and displayed messages. There are 9 languages available. The selectable languages are region dependent as follows:

## *Method-1:*

English / German / French / Spanish / Italian / Russian / Chinese / Japanese / Korean *Method-2:* 

English / German / French / Spanish / Italian / Polish/ Turkish / Czech / Hungarian

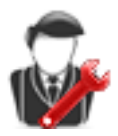

## **User Settings**

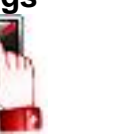

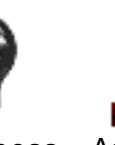

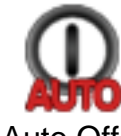

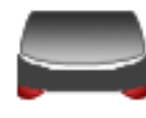

Touch Calibrate Brightness Auto Dim Auto Off Level Assist

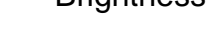

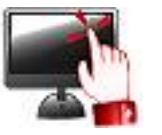

## **Touch Calibrate**

Perform a calibration of the displays touch functionality. Follow the screen instructions.

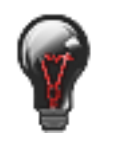

## **Brightness**

Set the brightness level of the display.  $Low = low screen resolution$ **Medium = normal screen resolution**  $High = high screen resolution$ 

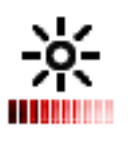

## **Auto Dim**

Set the time after inactivity the display will dim. **Off**, 10 s, 30 s, 60 s **Note:** When AC Power is connected, Auto Dim is disabled.

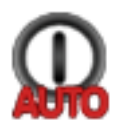

#### **Auto Off**

Set the time after inactivity the equipment will automatically turn off. **Off**, 1 min, 5 mins, 10 mins **Note:** Auto Off only works at gross or when the security switch is in on position.

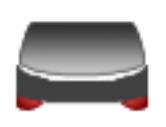

**Filter level**

#### **Level Assist**

Shows how to level the equipment by adjusting the feet.

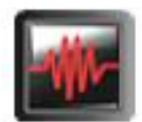

Set the amount of signal filtering.

 $LOW = faster stabilization time with less stability.$ 

**MEDIUM** = normal stabilization time with normal stability.

 $HIGH$  = slower stabilization time with more stability.

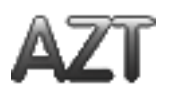

## **Auto Zero Tracking**

Set the automatic zero tracking functionality.

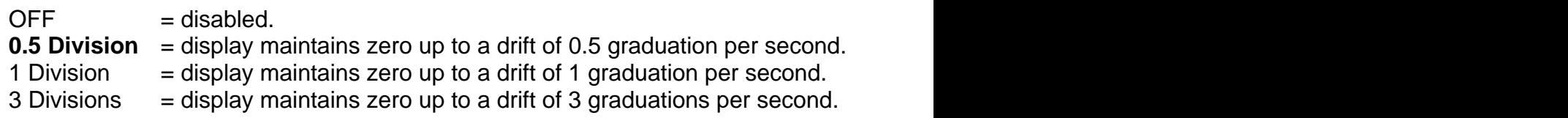

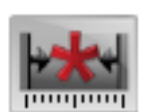

#### **Stability**

Set the amount the reading can vary while the stability symbol remains on.

 $0.5$  Division = 0.5 graduation

**1 Division** = 1 graduation

2 Divisions  $= 2$  graduations

 $5$  Divisions  $= 5$  graduations

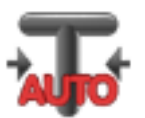

#### **Auto Tare**

Set the automatic Tare status.

**OFF** = disabled.  $ON = enabled$ .

"Place container on the pan" will be displayed when an Automatic Tare is about to start.

A **Deactivate** button is displayed underneath the text. Press this button to deactivate the Automatic Tare function

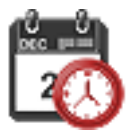

#### **Date and Time**

Set the date and time. Change the format (if desired), then enter the current value. Date: Touch M/D/Y to reposition the Month, Day and Year. Time: Touch 24 HRS to change the time format to 12HRS. Press **Save** to confirm the new value.

## **5.2.3 Weighing Units**

Enter this sub-menu to activate the desired units of measure.

**Note:** Due to national laws, the indicator may not include some of the units of measure listed.

#### **Units Sub-menu**

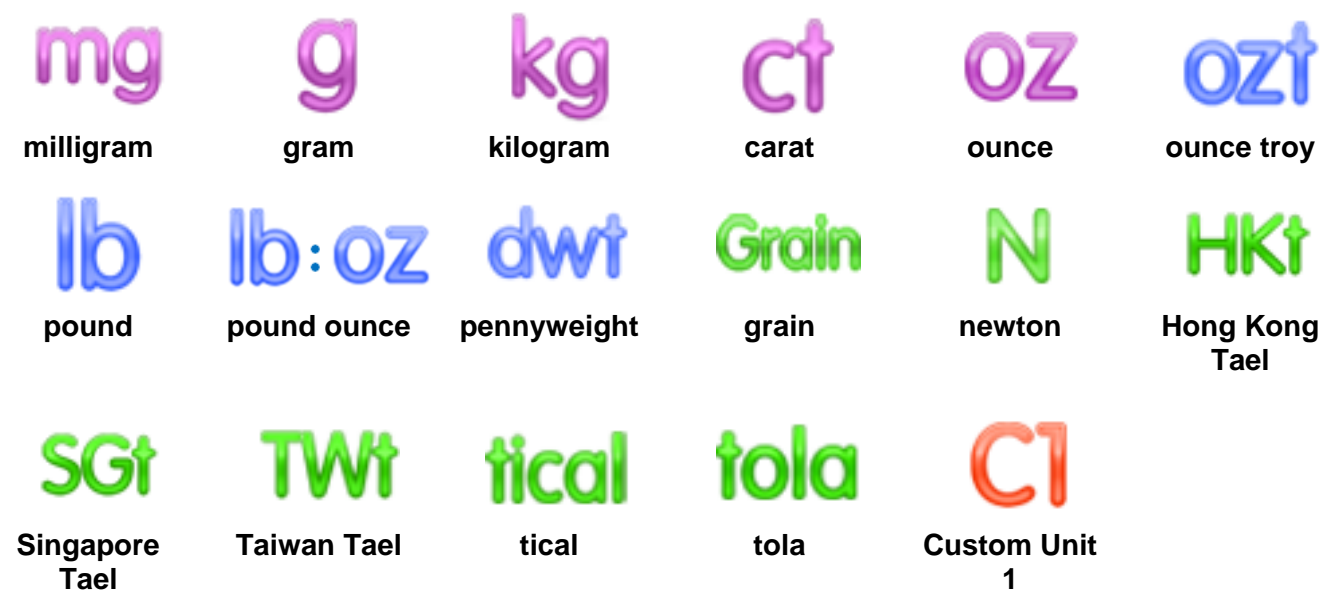

#### **5.2.3.1 Custom Unit**

Use the Custom Unit to display weight in an alternative unit of measure. The custom unit is defined using a conversion factor based on gram unit, where the conversion factor is the number of custom units per gram expressed in scientific notation (Factor x 10^Exponent).

#### **Name**

The Custom Unit's name can be customized up to 3 characters. It should be different from existing weighing units.

#### **Factor**

Set the conversion factor (0.1 to 1.99) using the numeric keypad. The default setting is 1.0.

#### **Exponent**

Set the factor multiplier.  $10^0$  = multiply the factor by 1  $10<sup>1</sup>$  = multiply the factor by 10  $10^2$  = multiply the factor by 100  $10<sup>3</sup>$  = multiply the factor by 1000  $10^{-3}$  = divide the factor by 1000  $10^{-2}$  = divide the factor by 100  $10^{-1}$  = divide the factor by 10

#### **Least Significant Digit**

Set the graduation.

Settings of 0.5, 1, 2, 5, 10, 100 are available.

**Note:** Custom Unit is locked at Off position when the Security Switch is set to the locked position.

## **5.2.4 Data Maintenance**

Data Maintenance sub-menu:

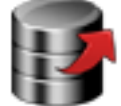

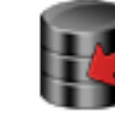

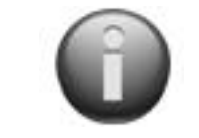

**USB Balance Info**

**Export to USB**

#### **Export to USB\***

**Import from** 

- Export data to USB flash drive. Two types of data can be exported:
- Application Mode Settings = APW, Ref.Weight etc.
- Menu Settings = balance setup functions etc.

**Note:** The function Save to USB needs to be set to ON to enable data transfer to USB.

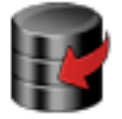

#### **Import from USB\***

Import data from USB flash drive Application Mode Settings = import balance setup and application settings Menu Settings = import menu settings

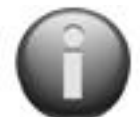

#### **Balance Info**

Information about the balance: Balance Type, Balance ID, Capacity, Readability and software version.

\*Only available when USB Host is connected, and USB flash drive is installed.

## **5.2.5 Communication**

Enter this menu to define external communication methods and to set printing parameters.

Data may be output to either a printer or PC

Factory default settings are shown in bold.

**Notes:** The RS232, Ethernet, Bluetooth, USB Device and USB Host menu is only available if the optional Interface is installed.

#### **Communication Sub-menu**

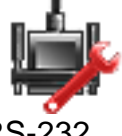

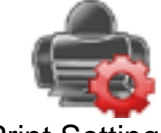

RS-232 Print Settings

Choosing a Settings item brings up yet another menu level:

#### **RS-232 Sub- Menu**:

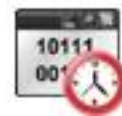

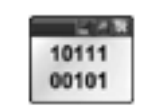

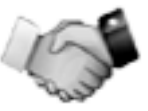

**Baud Rate Transmission Handshake**

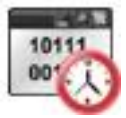

#### **Baud Rate**

Set the baud rate (bits per second).

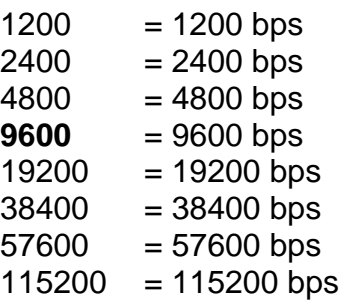

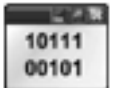

**Transmission**

Set the data bits, stop bit, and parity.

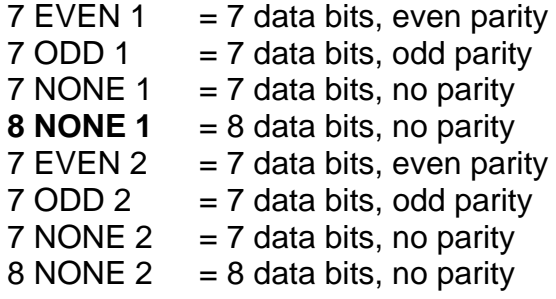

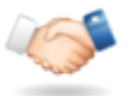

#### **Handshake**

Set the flow control method.

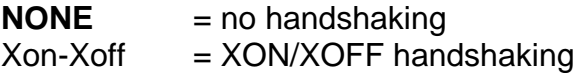

**Note:** The selected character can only be used for one command.

## **Print Settings Sub- Menu**:

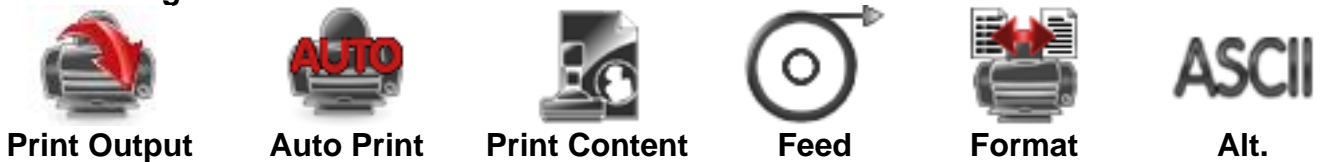

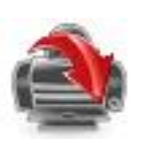

## **Print Output**

**Stable Weight Only** Set the printing criteria.

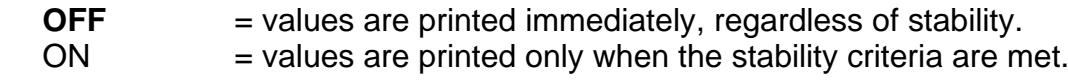

#### **Numeric Value Only** Set the printing criteria

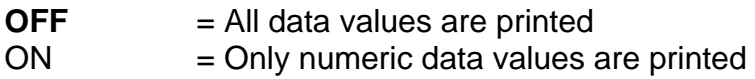

**Command**
#### **Single Header Only**

Set the printing criteria.

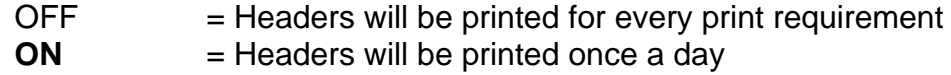

#### **Print Options\***

Set the printing criteria.

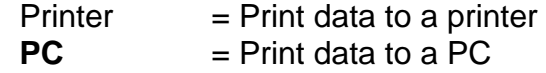

**Note:** If language selection is set to Chinese, Japanese or Korean, these options shall match the actual peripheral device.

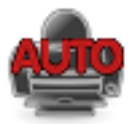

#### **Auto Print**

Set the automatic printing functionality.

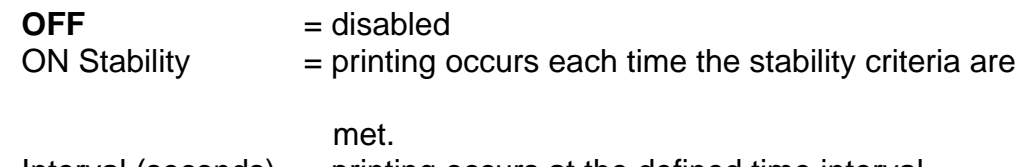

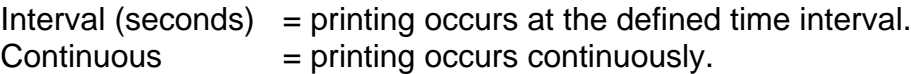

When ON Stability is selected, set the conditions for printing.

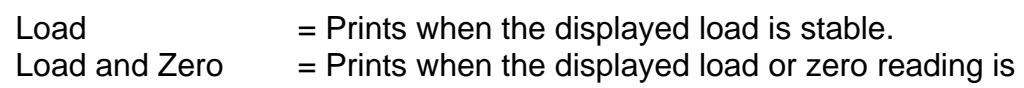

#### stable.

When INTERVAL is selected, set the time interval using the numeric keypad.

Settings of **1** to 3600 seconds are available.

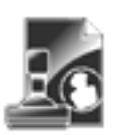

#### **Print Content**

Enter this sub-menu to define the content of the printed data.

See details below:

#### **Selection**

Set the status.

**Select All** = all options will be turned on Deselect  $All = all options will be$ turned off

#### **Header**

Set the status.

 $\mathsf{OFF} = \mathsf{the}$  user defined header is not printed.

 $ON =$  the user defined header is printed.

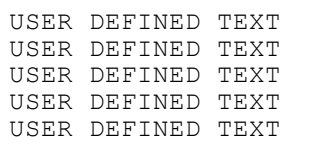

**Note:** The header information must be defined using the H x "text" interface command.

*(See Section 5.1.)* **Date and Time**

Set the status.

 $\overline{OFF}$  = the time and date are not printed.

 $ON =$  the time and date are printed.

01/31/10 12:30 PM

#### **Balance ID**

Set the status.

**OFF** = the Balance ID value is not printed.

 $ON =$  the Balance ID value is printed.

Balance Id: XXXXXXX

#### **Balance Name**

Set the status.

**OFF** = the Balance Name is not printed.  $ON =$  the Balance Name is printed.

Balance Name: XXXXXXX

**User Name** Set the status.

#### **Sample Name**

#### Set the status.

- **OFF** = the Sample Name is not printed.
	- $ON =$  the Sample Name is printed.

## **Result**

Set the status.

 $OFF = the displayed reading is not$ printed. **ON** = the displayed reading is printed.

#### **Gross**

Set the status.

**OFF** = the gross weight is not printed.  $ON =$  the gross weight is printed.

12.000 kg

#### **Net**

Set the status.

 $\mathsf{OFF} = \mathsf{the}\ \mathsf{net}\ \mathsf{weight}\ \mathsf{is}\ \mathsf{not}$ printed.

 $ON =$  the net weight is printed.

10.000 kg NET

# **Tare**

Set the status.

 $\mathsf{OFF} = \mathsf{the}$  tare weight is not printed.

 $ON =$  the tare weight is printed.

#### **Information**

Set the status.

 $\overline{OFF}$  = the reference info is not printed.

 $ON = the reference info is printed.$ **Note:** See below for more clarification

**OFF** = the User Name is not printed.

 $ON =$  the User Name is printed.

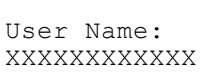

**Project Name**

Set the status.

**OFF** = the Project Name is not printed.  $ON =$  the Project Name is printed.

Project Name: XXXXXXXXXXXX

#### **Application Name**

Set the status.

**OFF** = the Application Name is not printed.

 $ON =$  the Application Name is printed.

Application Name: XXXXXXXXXXXX

**Signature Line**

Set the status.

**OFF** = the Signature Line is not printed.

 $ON =$  the Signature Line is printed.

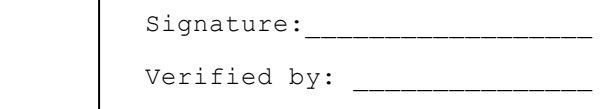

**Note:** "Verified by" is to be signed by an officer from local metrological regulation office to assert that the weighing and/or calibration results are in accordance with regulations.

#### **Footer**

Set the status.

**OFF** = the user defined footer is not printed.

 $ON =$  the user defined footer is printed.

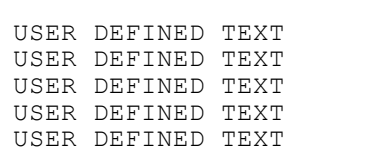

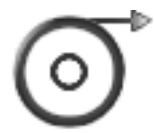

#### **Feed**

Set the paper feed.

- 1 LINE  $=$  move the paper up one line after printing.
- **4 LINE** = move the paper up four lines after printing.

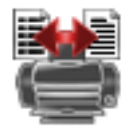

#### **Format**

Set the printing format.

 $SINGLE LINE = a single line printout is generated. A TAB$ delimiter is added between each data output. **MULTIPLE LINES** = a multiple line printout is generated. A CRLF is added after each data output.

#### **Alt Command (Alternate Print Command)**

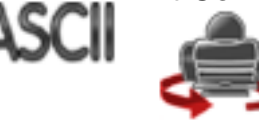

Alternate Print Command

Set the alternate command character for Print.

Settings of A to Z are available. The default setting is empy, except P.T or Z.

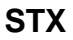

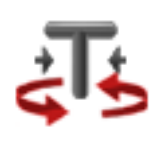

Alternate Tare Command Set the alternate command character for Tare.

Settings of A to Z are available. The default setting is empty, except P&Z.

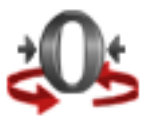

Alternate Zero Command Set the alternate command character for Zero.

Settings of A to Z are available. The default setting is empty, except P&T.

Print Settings Menu:

**Note:** If security switch is set to locked, the print Output-Stable setting is not reset. A TAB delimiter is added between each data output.

## **5.2.6 GLP and GMP Data**

Enter this menu to set the Good laboratory Practices (GLP) data.

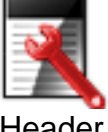

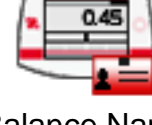

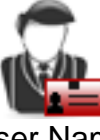

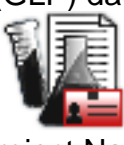

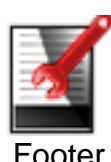

# Header Balance Name User Name Project Name Footer

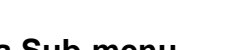

#### **GLP Data Sub-menu**

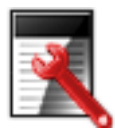

#### **Header**

Enables the printing of GLP headings. There are up to 5 headings available.

Alphanumeric settings up to 25 characters are available for each Header setting. .

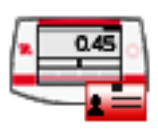

#### **Balance Name**

Set the balance identification.

Alphanumeric settings up to 25 characters are available. The default setting is **blank**.

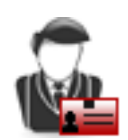

#### **User Name**

Set the user identification.

Alphanumeric settings up to 25 characters are available. The default setting is **Scout**.

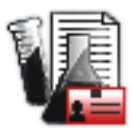

#### **Project Name**

Enter this menu to set the Project identification.

Alphanumeric settings up to 25 characters are available. The default setting is **blank**.

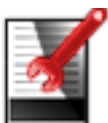

#### **Footer**

Enables the printing of GLP headings. There are 2 headings available.

Alphanumeric settings up to 25 characters are available for each Header setting. .

#### **5.2.7 Factory Reset**

Use this sub-menu to reset the menus to their Factory default settings.

- Reset All  $=$  reset all menus to their factory default setting.
- $Exit = return to main screen without resetting any menus.$

**Note:** Calibration data is not affected.

### **5.2.8 Lockout**

Use this menu to lock/unlock certain menus to prevent unauthorized changes to menu settings. Once locked, a small lock will appear on the menu icon and user will not be able to enter that menu.

#### **Lockout Sub-menu**

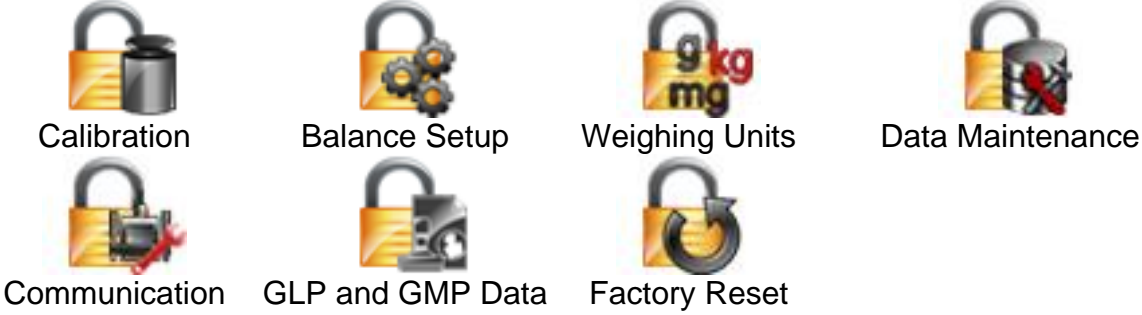

Click on a menu and choose.

- $\mathsf{OFF} = \mathsf{the} \ \mathsf{sub} \text{-} \mathsf{menu} \ \mathsf{is} \ \mathsf{not} \ \mathsf{locked}.$
- $ON =$  the sub-menu is locked.

# **6. MAINTENANCE**

# **6.1 Calibration**

Periodically verify calibration by placing an accurate weight on the balance and viewing the result. If calibration is required, perform a Balance internal calibration.

# **6.2 Cleaning**

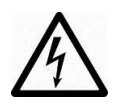

#### **WARNING: Electrical Shock Hazard. Disconnect the Scout Balance from the power supply before cleaning. Make sure that no liquid enters the interior of the Terminal or Base.**

**Attention:** Do not use solvents, harsh chemicals, ammonia or abrasive cleaning agents. Clean the Balance at regular intervals.

Housing surfaces may be cleaned with a lint-free cloth slightly dampened with water or a mild cleaning agent.

# **6.3 Troubleshooting**

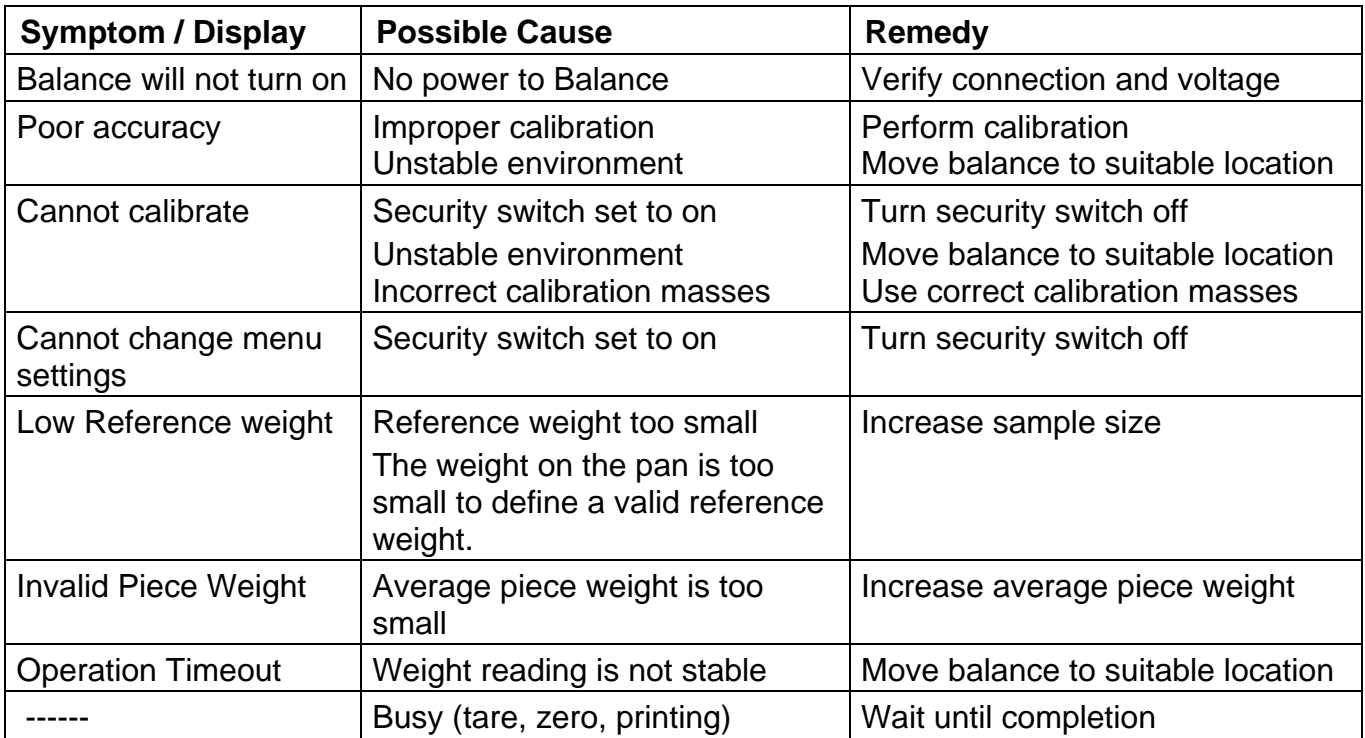

#### TABLE 6-1. TROUBLESHOOTING

# **6.4 Service Information**

If the troubleshooting section does not resolve or describe your problem, contact your authorized OHAUS service agent. For service assistance or technical support in the United States call toll-free 1-800-672-7722 ext. 7852 between 8:00 AM and 5:00 PM EST. An OHAUS product service specialist will be available to provide assistance. Outside the USA, please visit our web site, www.ohaus.com to locate the OHAUS office nearest you.

# **7. TECHNICAL DATA**

# **7.1 Specifications**

#### Ambient conditions

- Indoor use only
- Operating temperature: +5 °C to +40 °C
- Relative humidity: 10% to 80% at 31 °C, decreasing linearly to 50 % at 40 °C, noncondensing
- Altitude: Up to 2000 m
- Power: AC power adaptor input 100-240 V 50/60 Hz and output 5 V DC 1 A, or 4 AA batteries
- EMC: See Declaration of Conformity
- Pollution degree: 2
- Installation category: II
- Main supply voltage fluctuations: up to  $\pm$  10% of the nominal voltage

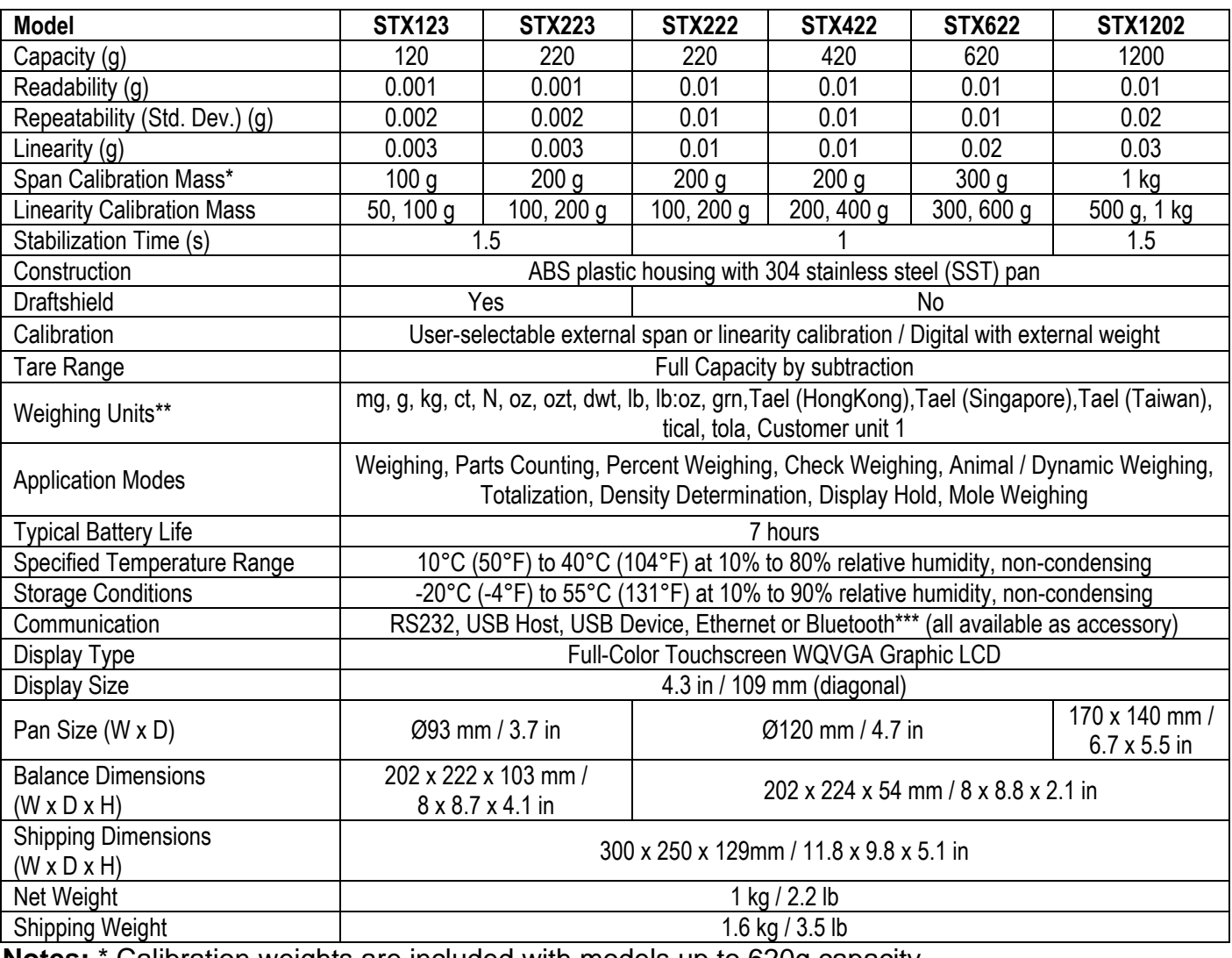

#### TABLE 7-1. SPECIFICATIONS

**Notes:** \* Calibration weights are included with models up to 620g capacity.

\*\* Availability is dependent on model and region.

\*\*\* Bluetooth kit is only available in certain regions according to the local regulations

#### **Capacity x Readability:**

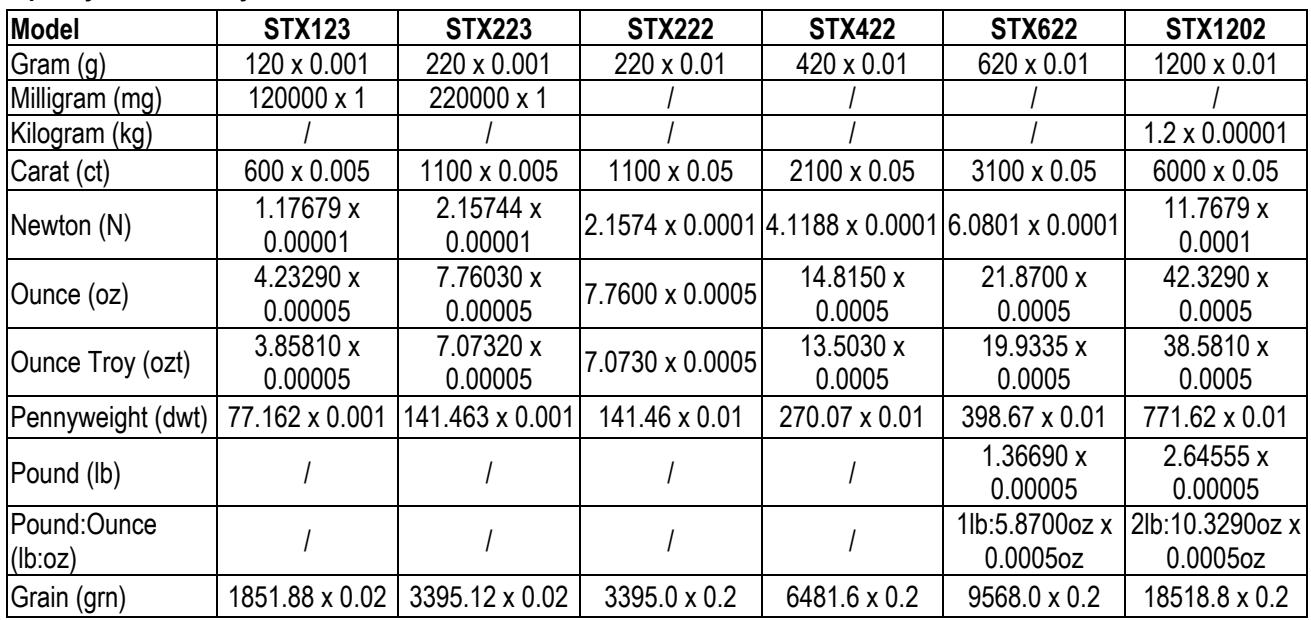

### TABLE 7-3. SPECIFICATIONS (Continued)

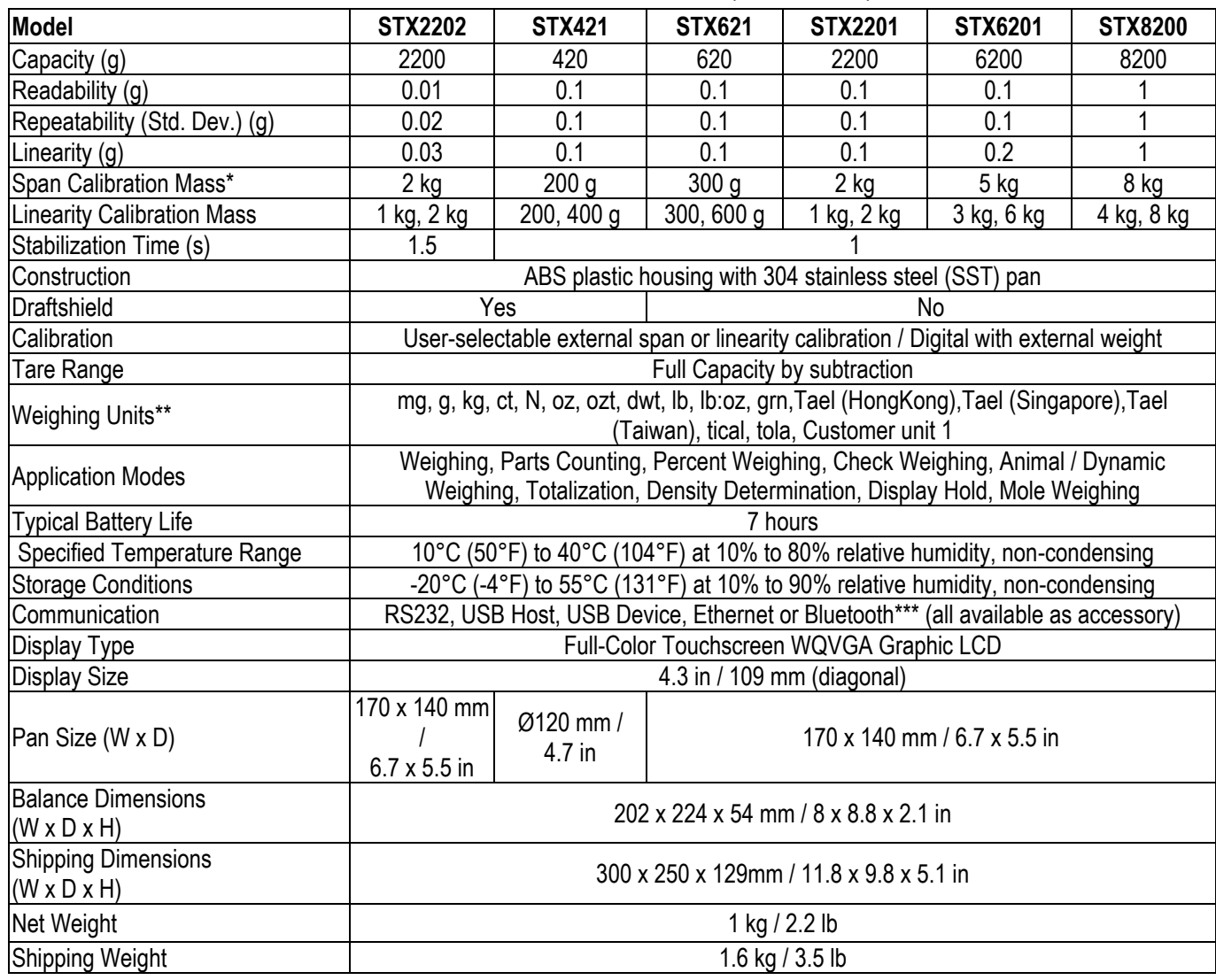

**Notes:** \* Calibration weights are included with models up to 620g capacity.

\*\* Availability is dependent on model and region.

\*\*\* Bluetooth kit is only available in certain regions according to the local regulations

TABLE 7-4. SPECIFICATIONS (Continued)

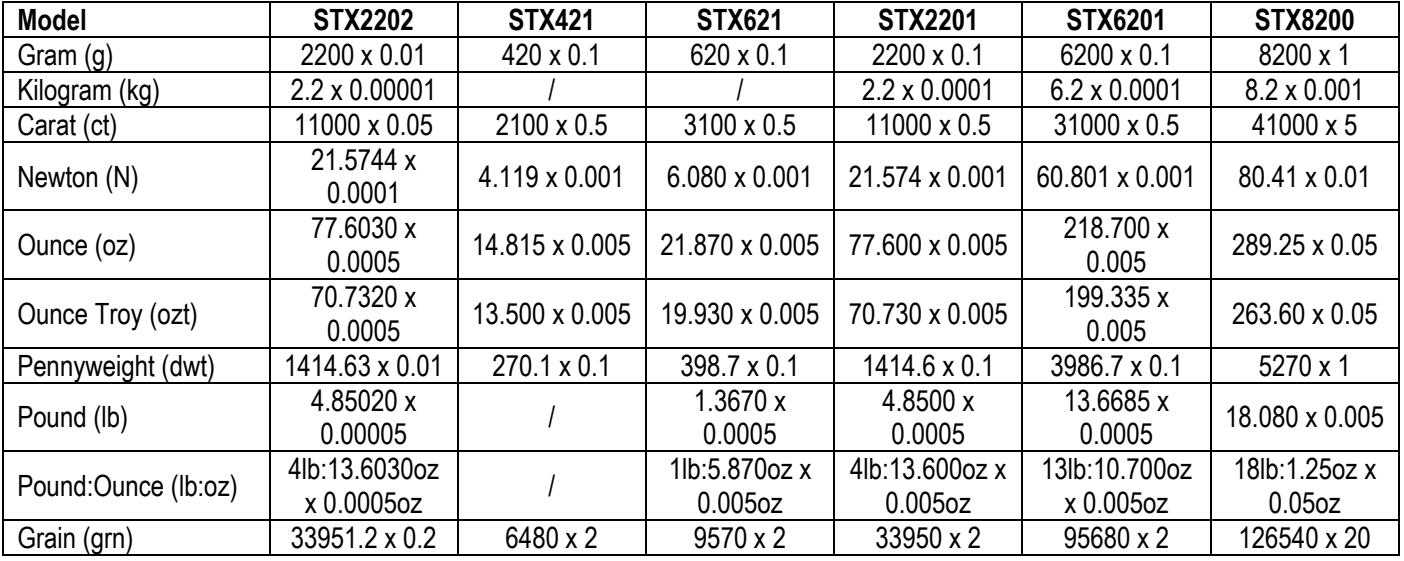

#### **Capacity x Readability:**

# **7.2 Drawings and Dimensions**

Fully assembled dimensions

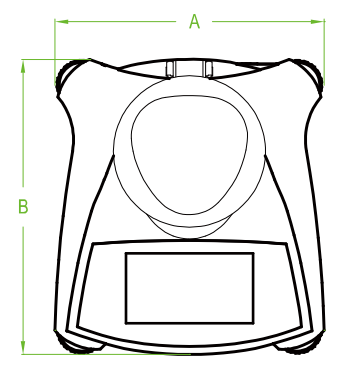

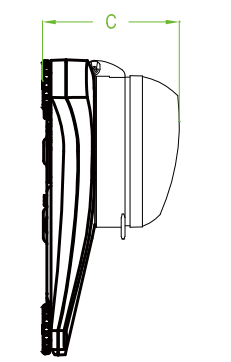

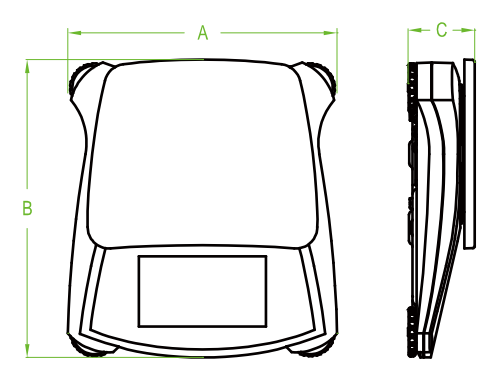

Figure 7-1. Dimensions

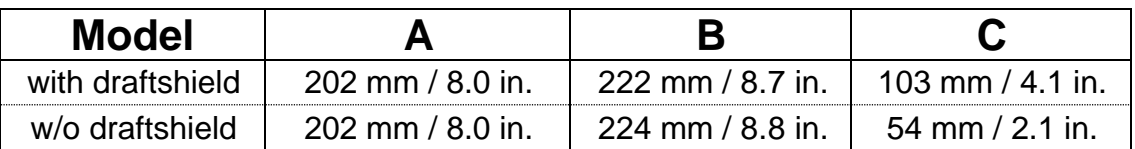

# **8. SOFTWARE UPDATES**

Ohaus is continuously improving its balance software. To obtain the latest release, please contact your Authorized Ohaus Dealer or Ohaus Corporation.

# **9. COMPLIANCE**

Compliance to the following standards is indicated by the corresponding mark on the product.

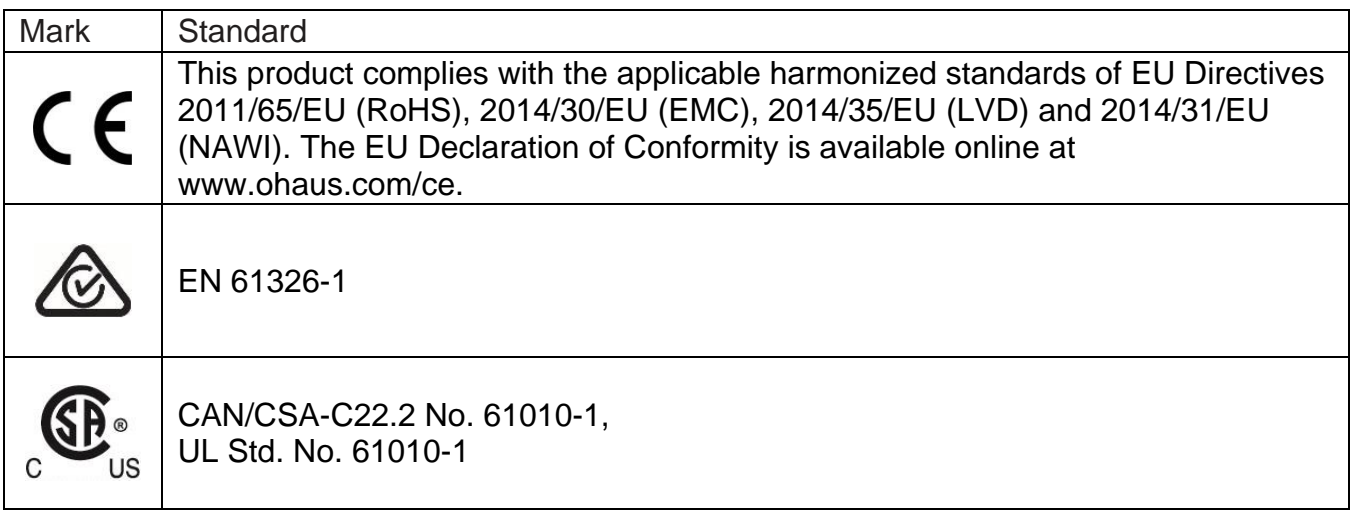

#### **Important notice for verified weighing instruments in the EU**

When the instrument is used in trade or a legally controlled application it must be set up, verified and sealed in accordance with local weights and measures regulations. It is the responsibility of the purchaser to ensure that all pertinent legal requirements are met. Weighing Instruments verified at the place of manufacture bear the following supplementary metrology marking on the descriptive plate.

# $CF$  MXX 1259

Weighing Instruments to be verified in two stages have no supplementary metrology marking on the descriptive plate. The second stage of conformity assessment must be carried out by the applicable weights and measures authorities.

If national regulations limit the validity period of the verification, the user of the weighing instrument must strictly observe the re-verification period and inform the weights and measures authorities

As verification requirements vary by jurisdiction, the purchaser should contact their local weights and measures office if they are not familiar with the requirements.

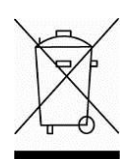

#### **Disposal**

In conformance with the European Directive 2002/96/EC on Waste Electrical and Electronic Equipment (WEEE) this device may not be disposed of in domestic waste. This also applies to countries outside the EU, per their specific requirements.

The Batteries Directive 2006/66/EC introduces new requirements from September 2008 on removability of batteries from waste equipment in EU Member States. To comply with this Directive, this device has been designed for safe removal of the batteries at end-of-life by a waste treatment facility.

Please dispose of this product in accordance with local regulations at the collecting point specified for electrical and electronic equipment.

If you have any questions, please contact the responsible authority or the

distributor from which you purchased this device.

Should this device be passed on to other parties (for private or professional use),

For disposal instructions in Europe, refer to

www.ohaus.com/weee.

Thank you for your contribution to environmental protection.

#### **FCC Note**

This equipment has been tested and found to comply with the limits for a Class B digital device, pursuant to Part 15 of the FCC Rules. These limits are designed to provide reasonable protection against harmful interference in a residential installation. This equipment generates, uses and can radiate radio frequency energy and, if not installed and used in accordance with the instructions, may cause harmful interference to radio communications. However, there is no guarantee that interference will not occur in a particular installation. If this equipment does cause harmful interference to radio or television reception, which can be determined by turning the equipment off and on, the user is encouraged to try to correct the interference by one or more of the following measures:

- Reorient or relocate the receiving antenna.
- Increase the separation between the equipment and receiver.
- Connect the equipment into an outlet on a circuit different from that to which the receiver is connected.
- Consult the dealer or an experienced radio/TV technician for help.

#### **Industry Canada Note**

This Class A digital apparatus complies with Canadian ICES-003.

#### **ISO 9001 Registration**

In 1994, OHAUS Corporation, USA, was awarded a certificate of registration to ISO 9001 by Bureau Veritus Quality International (BVQI), confirming that the OHAUS quality management system is compliant with the ISO 9001 standard's requirements. On June 21, 2012, OHAUS Corporation, USA, was re-registered to the ISO 9001:2008 standard.

#### **LIMITED WARRANTY**

Ohaus products are warranted against defects in materials and workmanship from the date of delivery through the duration of the warranty period. During the warranty period Ohaus will repair, or, at its option, replace any component(s) that proves to be defective at no charge, provided that the product is returned, freight prepaid, to Ohaus.

This warranty does not apply if the product has been damaged by accident or misuse, exposed to radioactive or corrosive materials, has foreign material penetrating to the inside of the product, or as a result of service or modification by other than Ohaus. In lieu of a properly returned warranty registration card, the warranty period shall begin on the date of shipment to the authorized dealer. No other express or implied warranty is given by Ohaus Corporation. Ohaus Corporation shall not be liable for any consequential damages.

As warranty legislation differs from state to state and country to country, please contact Ohaus or your local Ohaus dealer for further details.

# ÍNDICE

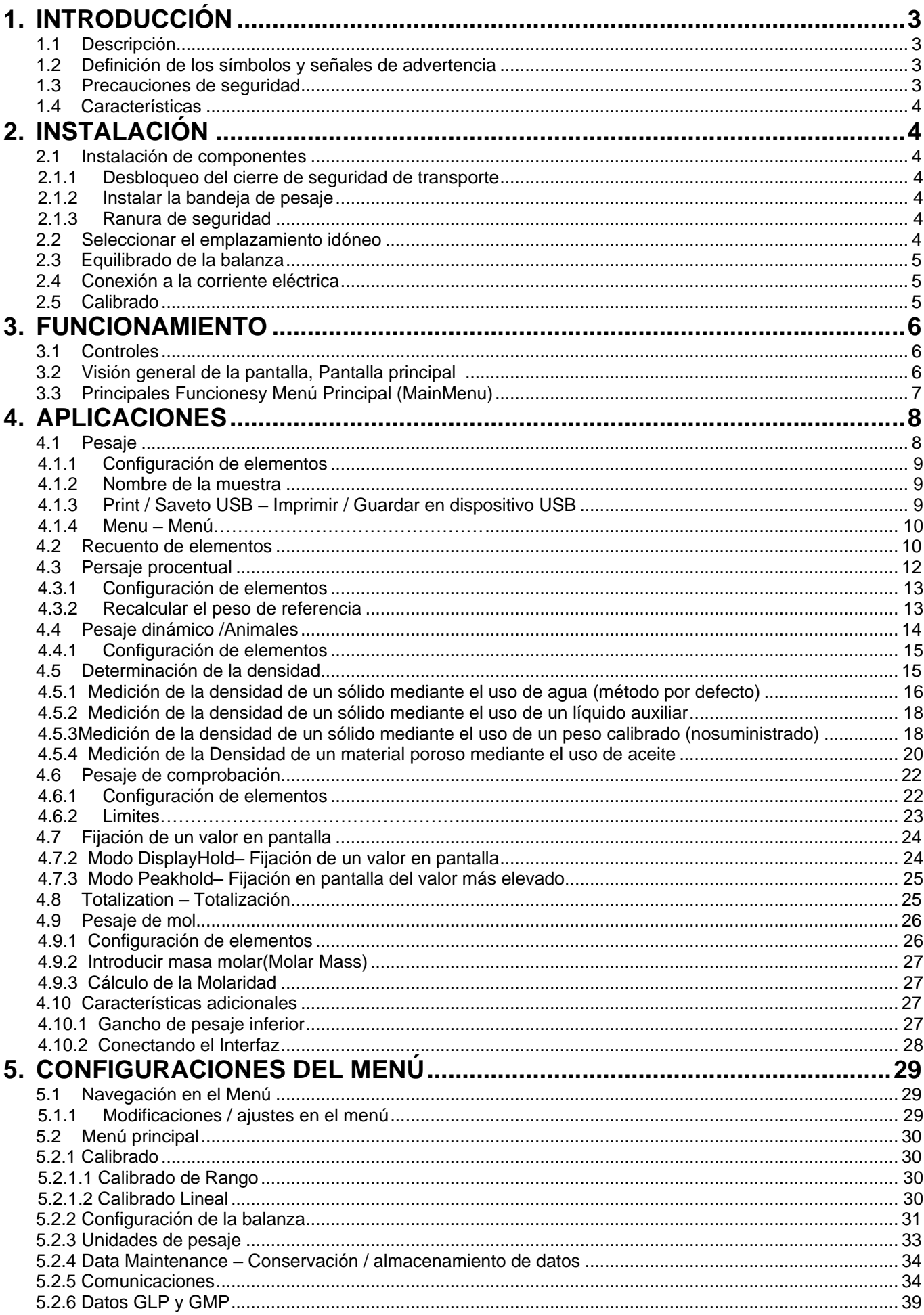

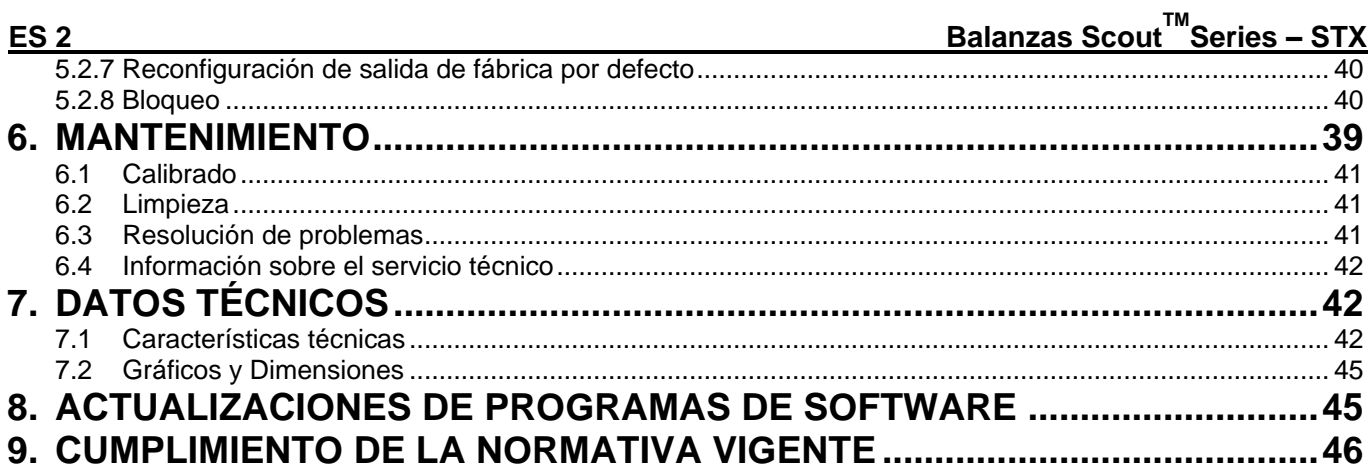

# **1. INTRODUCCIÓN**

# **1.1 Descripción**

Las balanzas Scout STX son un instrumento de medición de gran calidad que le proporcionará años de servicio y funcionamiento si lleva a cabo su mantenimiento del modo adecuado. La gama de modelos disponibles van de 120g a 8200g.

# **1.2 Definición de los símbolos y señales de advertencia**

Las notas en materia de seguridad se hallan señalizadas con términos y símbolos de advertencia. Los mismos pueden transmitir informaciones sobre cuestiones y alertas de seguridad. Señalan cuestiones y advertencias de seguridad. Ignorar las indicaciones en materia de seguridad puede ser causa de daños tanto personales como al dispositivo, averías y lecturas erróneas.

#### **Términos de advertencia**

**ALERTA** Indica una situación de un nivel de riesgo o peligro medio, de la que podrían resultar daños o incluso la muerte en el caso de no evitarse. **PRECAUCIÓN** Indica una situación de un nivel de riesgo o peligro bajo, de la que podrían resultar daños materiales, daños al dispositivo o las pérdida de datos, o daños físicos, en el caso de no evitarse. **Atención** Para informaciones de relevancia sobre el producto. **Nota** Para informaciones de utilidad sobre el producto.

#### **Símbolos de advertencia**

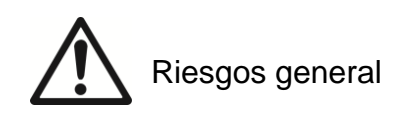

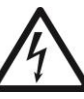

Riesgos general  $\sqrt{4}$  Riesgos de descarga eléctrica

# **1.3 Precauciones de seguridad**

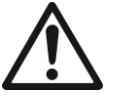

**PRECAUCIÓN :** Lea atentamente todas las advertencias en material de seguridad antes de proceder a la instalación, de llevar a cabo conexiones u operaciones de mantenimiento en estos equipos. Del incumplimiento del contenido de estas advertencias podrían resultar daños personales y/o materiales. Conserve estas instrucciones para poder consultarlas en el futuro.

- Compruebe que el rango del voltaje de entrada impreso en la etiqueta de datos técnicos y el tipo de enchufe de toma de corriente se corresponden con la fuente de energía AC disponible a nivel local que deba de ser utilizada.
- Asegúrese de que el cable de corriente no represente un obstáculo potencial o pueda provocar caídas y/o tropiezos.
- Utilice la balanza únicamente en un lugar seco.
- No dejar caer objetos o cargas sobre la bandeja.
- Hacer uso únicamente de los accesorios y periféricos aprobados por el fabricante.
- Haga uso del equipo únicamente en las condiciones ambientales especificadas en estas instrucciones.
- Desconecte el equipo de la fuente de energía cuando efectúe tareas de limpieza en el mismo
- No hacer funcionar el equipo en entornos peligrosos o inestables.
- Las operaciones de mantenimiento deben de ser únicamente llevadas a cabo por personal autorizado.
- No coloque la balanza de un modo en que resulte difícil alcanzar la toma de corriente.

# **1.4 Características**

**Control táctil :**Un acceso rápido mediante gráficos a todas las funciones de control, las aplicaciones y las características técnicas del dispositivo.

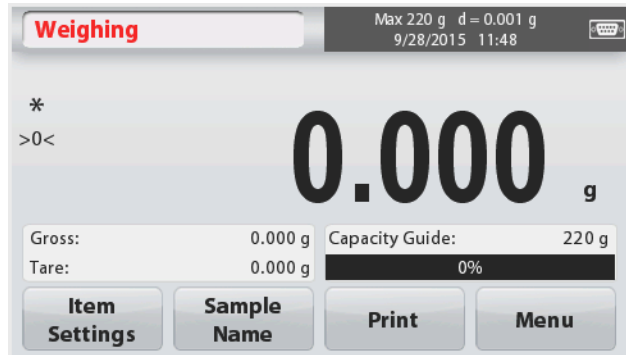

# **2. INSTALACIÓN**

# **2.1 Instalación de componentes**

Consulte las instrucciones y los gráficos que aparecen a continuación para identificar y efectuar el montaje de los componentes de su balanza Scout. Todas los elementos y componentes deben de ser montados antes de hacer uso de la balanza.

# **2.1.1 Desbloqueo del cierre de seguridad de transporte**

Desbloquee el cierre / bloqueo de transporte girando el puntero rojo 90 grados en el sentido contrario a las agujas del reloj (de DchaaIzda) para desbloquearlo.

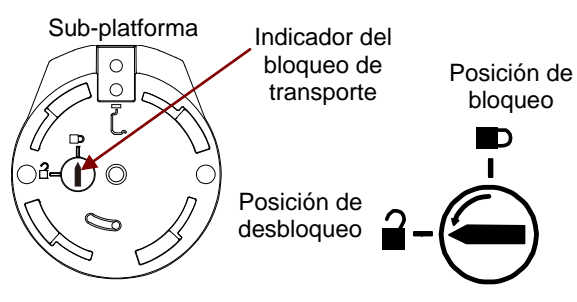

# **2.1.2 Instalar la bandeja de pesaje**

Las balanzas provistas de una bandeja rectangular se deben colocar encajándolas en la subplataforma como se muestra a continuación y girándolas en el sentido contrario a las agujas del reloj (de Dcha a Izda) hasta que se produzca el encaje. Las bandejas redondas se colocan directamente sobre el soporte de la bandeja.

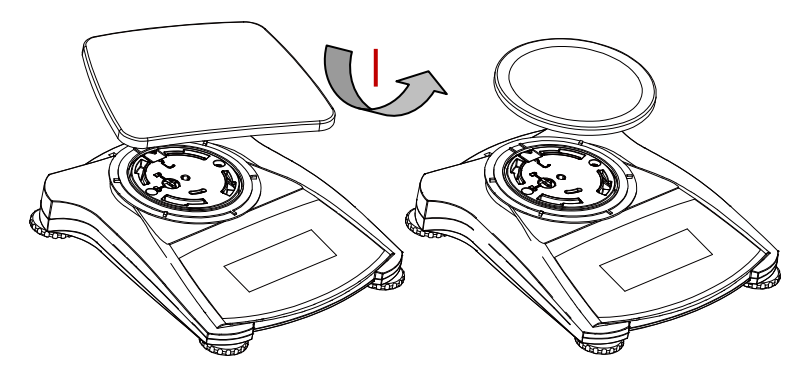

# **2.1.3 Ranura de seguridad**

Existe una ranura de seguridad en la parte trasera de la balanza que permite el aseguramiento de la balanza mediante un cable opcional y un accesorio de cierre de bloqueo.

# **2.2 Seleccionar el emplazamiento idóneo**

Para mejorar sus condiciones de funcionamiento, la balanza Scout debería ser colocada en un entorno limpio y estable. No hacer uso de la balanza en entornos con excesivas corrientes de aire, sometidos a cambios bruscos de temperatura, a proximidad de campos magnéticos o cerca de equipos que generen vibraciones o campos magnéticos.

# **2.3 Equilibrado de la balanza**

La balanza Scout dispone de un indicador iluminado que sirve para recordar que la balanza debe hallarse equilibrada para un pesaje preciso. Hay una burbuja de equilibrado en una pequeña ventana en la parte frontal de la balanza. Para equilibrar la balanza, ajustar los soportes en cada una de las esquinas hasta que la burbuja quede centrada en el círculo. Asegúrese de que el equipo sea equilibrado cada vez que se cambia el equipo de emplazamiento.

Compruebe la pantalla de asistencia al nivelado en el Menú de Configuraciones del usuario (UserSettingsMenu).

# **2.4 Conexión a la corriente eléctrica**

#### **Instalación del adaptador AC**

Se puede utilizar la corriente AC para hacer funcionar la balanza cuando no resulte necesario la energía de las pilas / baterías. Primero, conectar el adaptador AC (suministrado con el equipo) al jack de la conexión de entrada del adaptador AC situado en la partes posterior de la balanza y luego conecte el enchufe AC a una toma de corriente eléctrica.

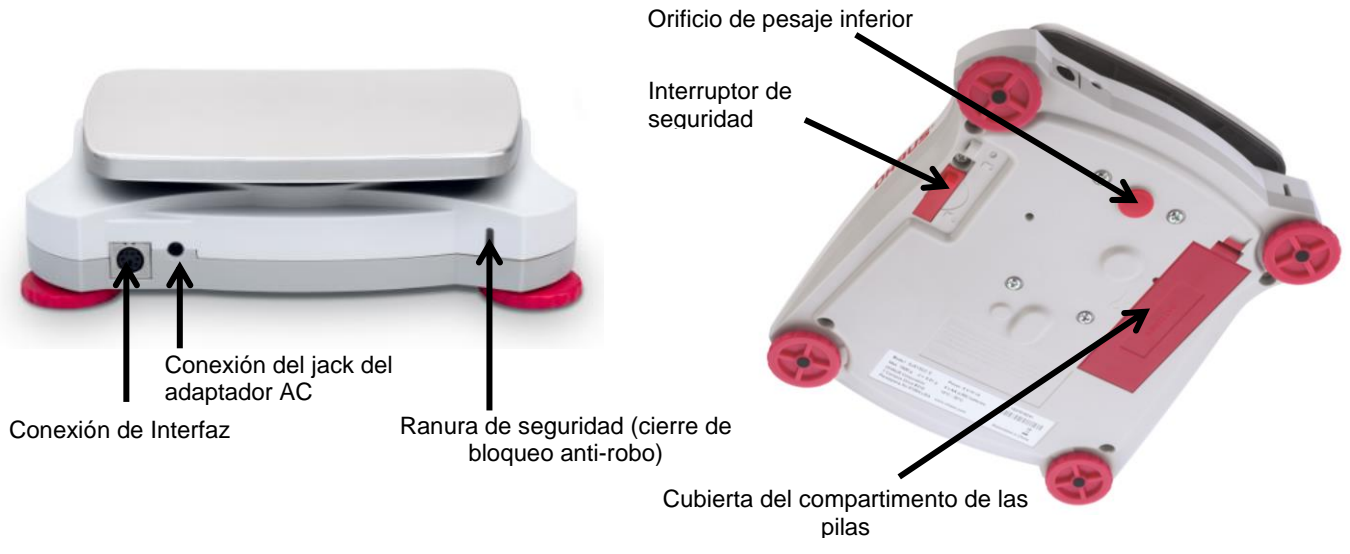

Figure 2-4. Partes posterior e inferior de la balanza

## **Instalación de pilas / baterías**

Instalar cuatro pilas "AA" con la polaridad tal y como se señala en el comportamiento de las pilas.

**Nota:** Después de la alimentación, se recomienda dejar que el equilibrio caliente durante al menos 5 minutos antes de usarla.

# **2.5 Calibrado**

Cuando se instala la balanza por primera vez, y cuando el equipo es desplazado a otro emplazamiento, debe de procederse a su calibrado para garantizar la precisión de los resultados de pesaje. De un modo alternativo, las balanzas pueden ser calibradas manualmente mediante el uso de masas externas. Debe de disponer de las masas de calibrado adecuadas antes de iniciar el proceso de calibrado. Por favor, consulte el apartado de calibrado en lo referente a las masas y al proceso de calibrado.

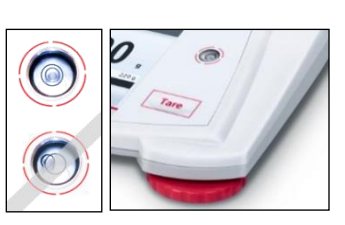

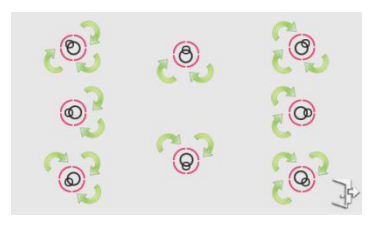

# **3. FUNCIONAMIENTO**

## **3.1 Controles**

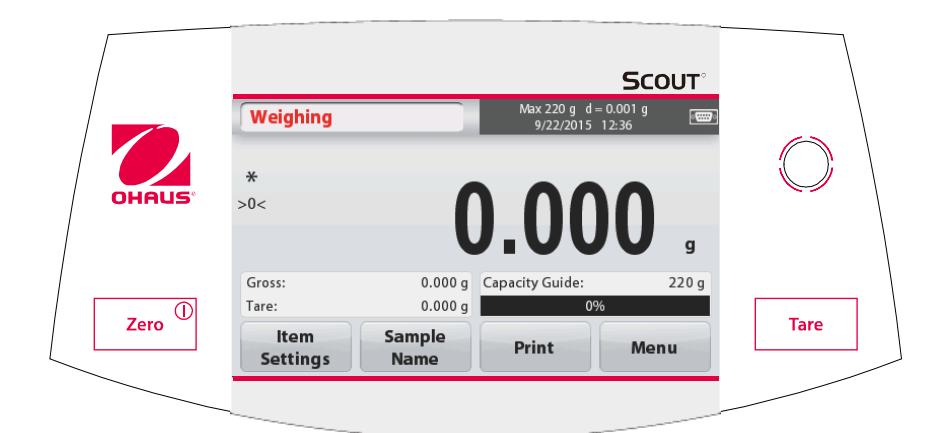

## **Botones de funciones**

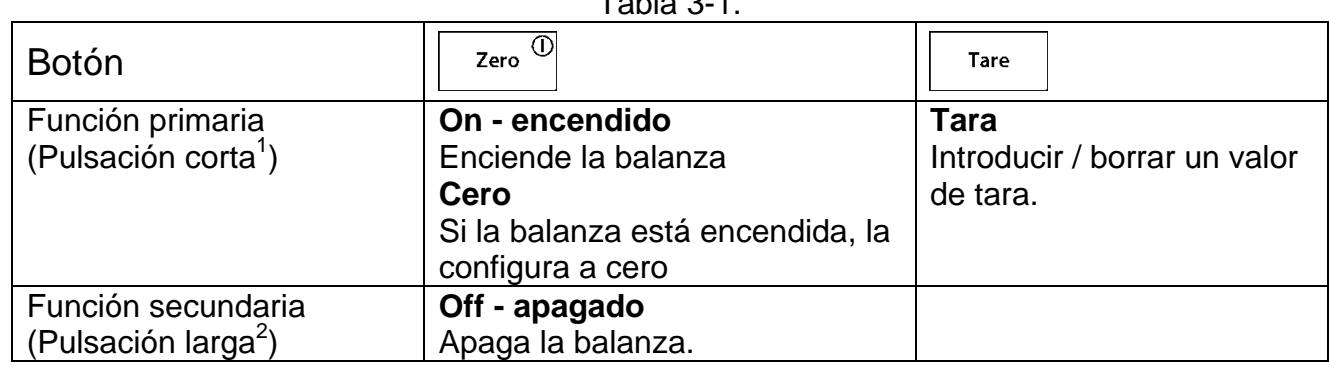

 $T$ abla  $\Omega$ -1.

**Notas:** <sup>1</sup>Pulsación corta : Pulsar durante menos de 1 segundo.  $2$  Pulsación larga : Pulsar y mantener pulsado durante más de 2 segundos.

# **3.2 Visión general de la pantalla, Pantalla principal**

Este equipo dispone de una pantalla táctil. Áreas*Táctiles* y Botones que permiten controlar las funciones del equipo.

#### **Pantalla principal de Aplicaciones:**

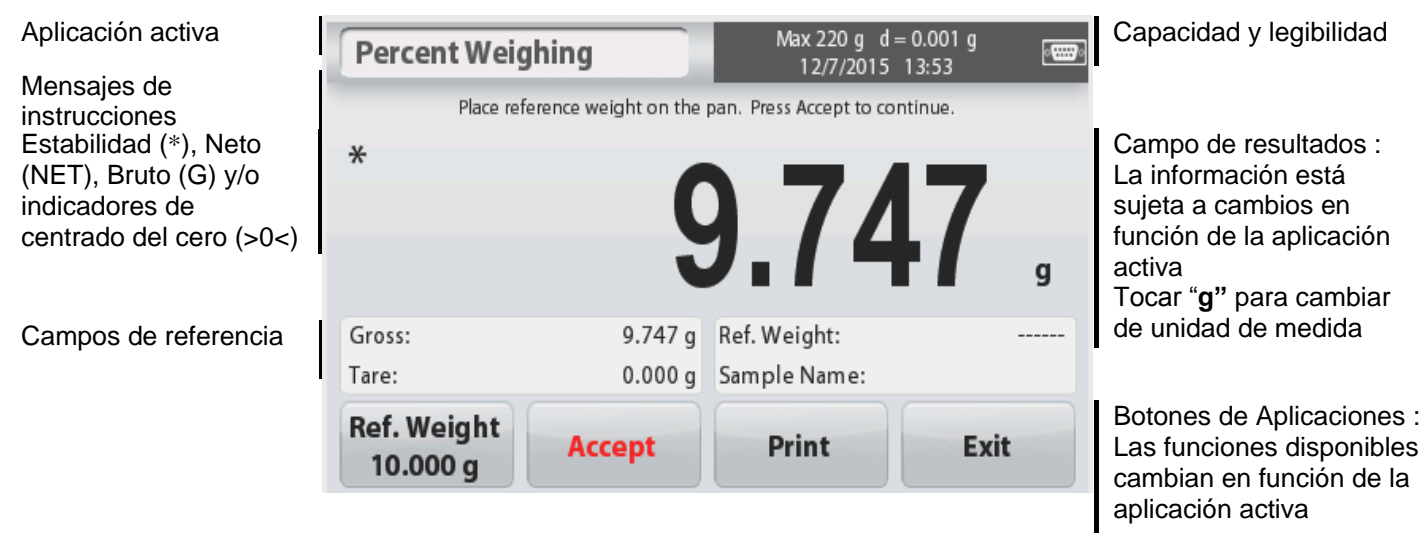

# **3.3 Principales Funcionesy Menú Principal (MainMenu)**

- Pesaje : Pulsar **Cero** para configurar el valor que se muestra en pantalla a cero. Colocar un elemento en la bandeja. La pantalla indicará el peso bruto.
- Tara : Sin que haya ninguna carga en la bandeja, pulsar Tare Tara para configurar el valor mostrado en pantalla a cero. Colocar un recipiente vacío en la bandeja y pulsar **Tare - Tara**. Añadiralgún material al recipiente y aparecerá en pantalla su peso neto. Quite el recipiente de la bandeja y el peso del recipiente aparecerá como un número negativo. Pulse **Tare - Tara** para borrarlo.

# MENÚ&NAVEGACIÓN EN LA PANTALLA

Tocar**Menu – Menú** para abrir el listado del menú.

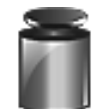

#### **Calibration / Calibrado :**

Tocar para ver las opciones de calibrado.

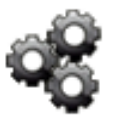

**Balance Setup / Configuración de la Balanza :** 

Tocar para ver la configuración de la balanza.

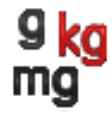

**WeighingUnits / Unidades de pesaje :**  Tocar para ver las unidades de pesaje.

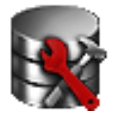

#### **Data Maintenance / Mantenimiento – conservación de datos :**  Tocar para ver las opciones de mantenimiento / salvaguardia de datos.

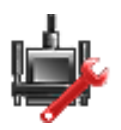

#### **Communication / Comunicaciones :**  Tocar para ver las configuraciones COM y de impresión del dispositivo.

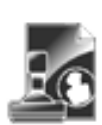

## **GLP and GMP Data / Datos GLP y GMP :**

Insertar los datos del usuario para cuestiones relacionadas con la trazabilidad.

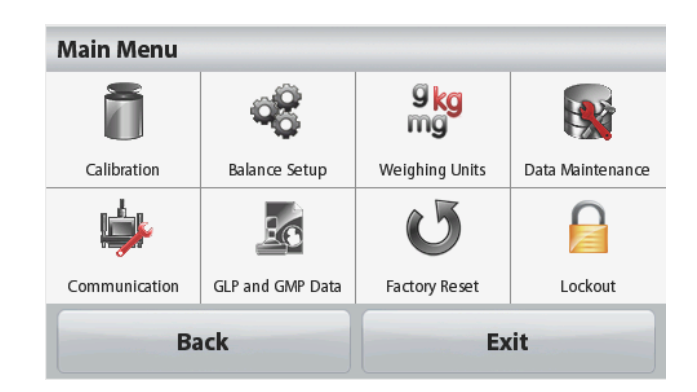

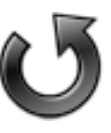

#### **Factory Reset / Reconfigurar a salida de fábrica :**

Tocar para restablecer la configuración de la salida de fábrica.

#### **Lockout / Bloqueo :**

Tocar para acceder al listado del menú de bloqueo.

# **4. APLICACIONES**

La balanza puede ser configurada para funcionar de modo operativo en varios modos de Aplicación.

Tocar el botón situado arriba a la izquierda en el área de Aplicaciones (Applicationárea) para seleccionar el modo de la aplicación :

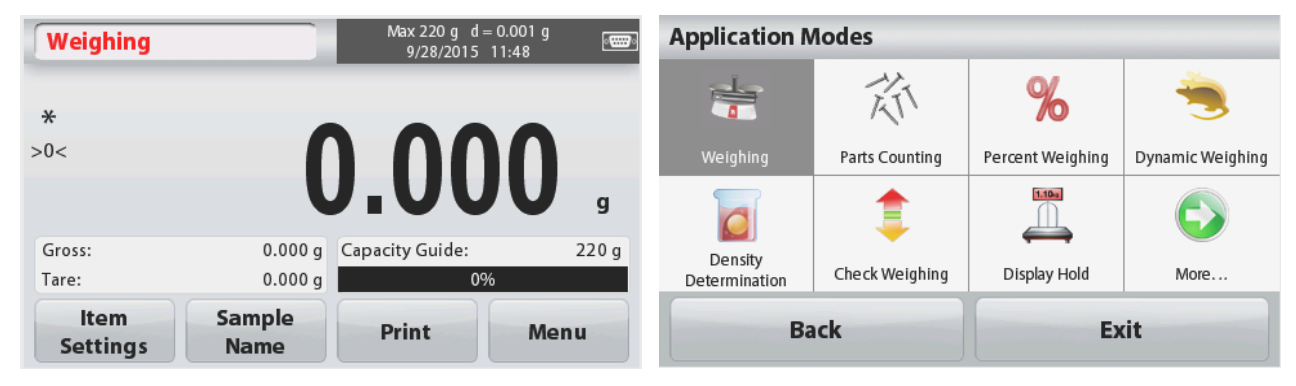

The Scout Balance incorporates the following Applications.

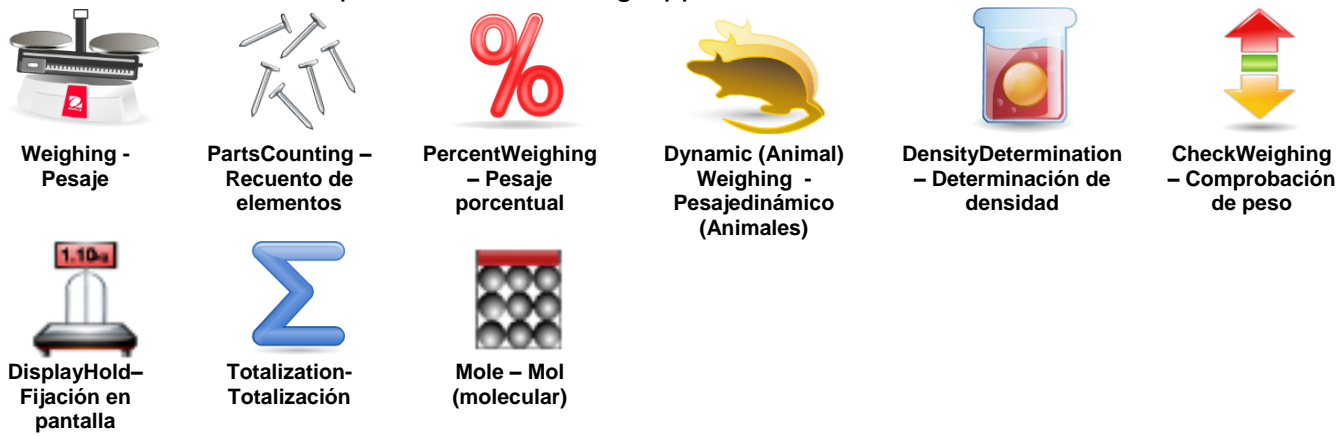

**Nota :**Antes de usar cualquiera de las aplicaciones, asegúrese de que la balanza ha sido equilibrada y calibrada.

## **4.1 Pesaje**

Utilice esta aplicación para determinar el peso de los elementos en la unidad de medida seleccionada.

#### **Pesaje**

- 1. En la parte superior izquierda de la pantalla principal, seleccionar Weighing– Pesaje (esta es la aplicación por defecto).
- 2. Pulsar**Tare - Tara** o **Zero - Cero**si resulta necesario para comenzar.
- 3. Colocar objetos sobre la ventaja para mostrar el peso en pantalla. Cuando el peso es estable aparece **\***en pantalla. El valor resultante aparecerá en la línea principal de pesaje (Weighing Line) en la unidad de medida activada en ese momento.

**Balanzas Scout<sup>1</sup><sup>"</sup>Series – STX ES 9** La pantalla principal de **WEIGHING / Pesaje** :

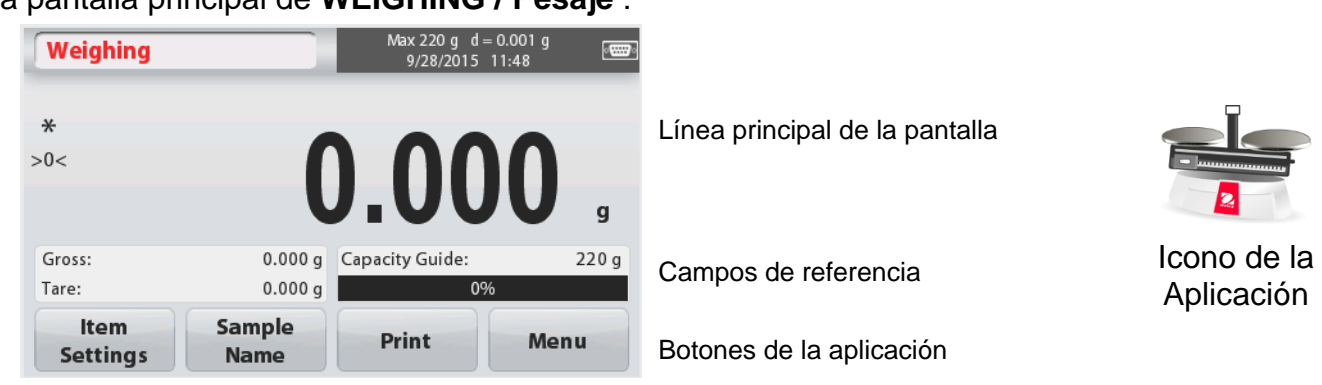

## **4.1.1 Configuración de elementos**

Para ver o ajustar la configuración actual

Tocar el botón **ItemSettings – Configuración de elementos**. Aparecerá la pantalla de configuración.

#### **Capacity Bar – Barra de capacidad:**

Configurar enOnpara mostrar en pantalla la guía de capacidad en la pantalla principal de pesaje.

**WeighingUnits – Unidades de pesaje:**  Seleccionar la unidad de pesaje que se mostrará en pantalla.

**PrintSettings – Configuración de impression:** Para ver o modificar las configuraciones de impresión.

#### **4.1.2 Nombre de la muestra**

Introducir el nombre de la muestra con el teclado alfanumérico y luego pulsar [Save] – guardar, para almacenar el nombre en la memoria y volver a la pantalla principal del modo de pesaje. Pulsar <sup>1</sup> para pasar de los caracteres en minúsculas a los caracteres en mayúsculas.

#### **Caracteres en minúsculas : Caracteres en mayúsculas :**

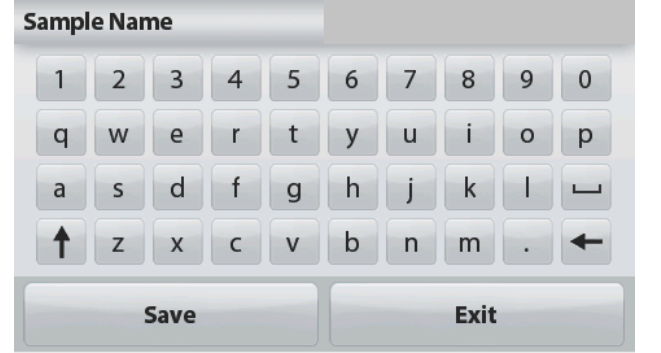

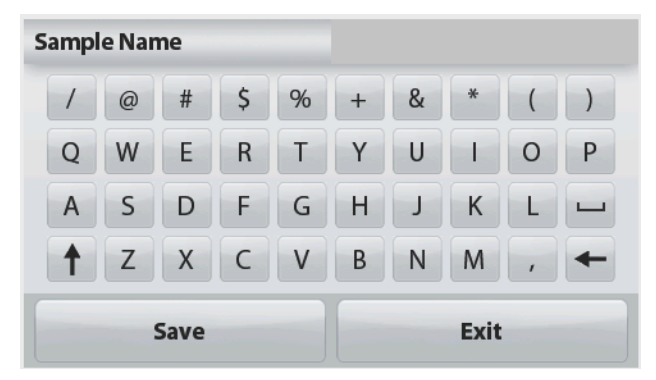

## **4.1.3 Print / Saveto USB – Imprimir / Guardar en dispositivo USB**

Imprime la información en base a las configuraciones en el menú

PrintSettings(configuraciones de impresión).

**Nota :**Este botón se hallará desactivado su el kit optativo (se compra por separado)no está instalado.

Cuando se instala el kit de interfaz Host USB, aparecerá en pantalla la función "Saveto USB" – Almacenar en USB.

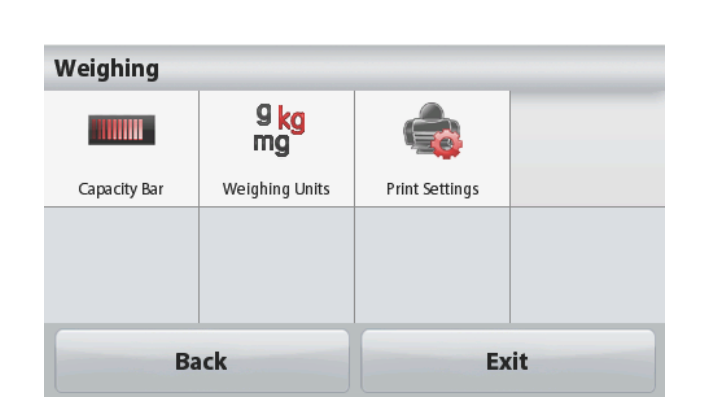

#### **Save to USB – Almacenar en USB**

Insertar el flash drive USB en la ranura de la conexión USB. Luego pulsar "Saveto USB" – Almacenar en USB para guardar los datos en el flash drive USB. Una vez que los datos han sido almacenados, el botón cambiará de color momentáneamente al naranja.

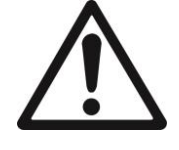

#### **PRECAUCIÓN :**

Dependiendo del controlador de USB utilizado, es posible que no todos los datos emitidos desde la balanza sea almacen o puede bloquearse la pantalla. Si esto ocurre, desconectar el flash drive USB y pruebe con otro dispositivo flash drive USB.

Ohausno asume ninguna responsabilidad en el caso producirse el borrado de datos en el dispositivo flash drive USB o si se produce la rotura o avería del flash drive USB mientras se halla conectado a la balanza. Para minimizar el riesgo de que surjan problemas, Ohaus sugiere usar un flash drive USB de buena calidad.

Para obtener más información sobre este particular, por favor consulte el manual de instrucciones del interfaz Host USB.

#### **4.1.4 Menu – Menú**

Para ver las opciones principales del Menú Principal (MainMenu).

#### **4.2 Recuento de elementos**

Utilice esta aplicación para contar muestras de peso uniforme / estándar.

1. En la parte superior izquierda de la pantalla principal, seleccione **PartsCounting – Recuendo de elementos**.

2. Pulsar **Tare - Tara** o **Zero - Cero**si resulta necesario para comenzar.

3. Establecer un Peso Medio del Elemento (AveragePieceWeight :APW), el APW por defecto (o el último) APW se muestra en pantalla.

4. Colocar los objetos sobre la balanza para que aparezca en pantalla el número de elementos en la línea principal de la pantalla (MainDisplay Line).

La Pantalla principal estándar de recuento de elementos (**PARTS COUNTING** Standard Home screen):

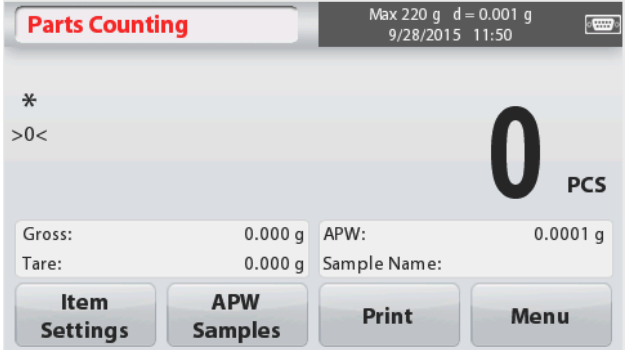

Línea principal de la pantalla

Campos de referencia

Icono de la Aplicación

Botones de la aplicación

## **4.2.1 Configuración de distintos elementos**

Para ver o modificar / ajustar la configuración actual, tocar el botón **Configuración de elementos** :

Tocar el botón **Configuración de elementos**. Aparecerá la pantalla de configuración.

**SampleName- Nombre de la muestra:** Introducir el nombre de la muestra mediante el teclado alfanumérico y luego pulse [Save] – guardar, para almacenar el nombre introducido y volver a la pantalla de configuración de elementos (ItemSettingsscreen) que se muestra a la derecha.

#### **Auto Optimization – Optimización automática:**

Permite re-calcular de modo automático el peso de las piezas individuales / unitarias para mejorar el recuento a medida que se añaden más elementos.

Por defecto la función de Auto

Optimization(Optimización automática) está apagada /**Off**.

#### **WeighingUnits – Unidades de pesaje:**

Selecciona la unidad de pesaje que aparecerá en pantalla.

#### **PrintSettings – Configuración de impresión:**

Para ver o modificar / ajustar las configuraciones de impresión.

#### **4.2.2 APW/Samples (Peso medio del elemento / muestras)**

Entrar para configurar el APW (peso medio del elemento) y el tamaño medio de la muestra (número de elementos) mediante el teclado numérico.

#### **Establecar un Peso Medio del Elemento (AveragePieceWeight - APW)**

Cada vez que se recuenta un nuevo tipo de elemento o de parte / artículo, se debe establecer el peso nominal de una unidad (AveragePieceWeight– Peso medio del elementoo APW) usando una pequeña cantidad de elementos o de artículos. – Peso medio del elemento o APW queda almacenado en la memoria hasta que sea sustituido por otro – Peso medio del elemento- APW. Existen dos métodos para establecer el valor del – Peso medio del elemento o APW y las Muestras.

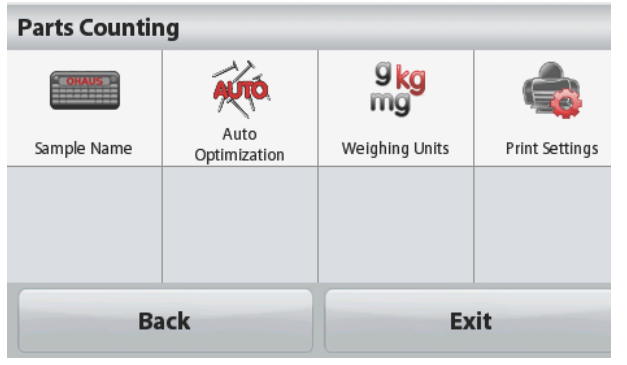

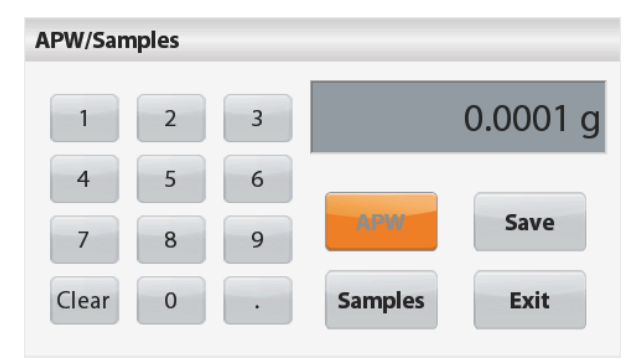

#### **APW – Peso Medio Unitario del Elemento: Configurar un peso medio unitario del elemento***conocido* **(APW)**

Para ajustar directamente el peso medio del elemento, tocar el botón **APW**.

Aparecerá una pantalla que permite introducir un dato numérico.

Teclee el peso medio del elemento (APW) deseado, y luego pulse**[Save]** (Guardar). La pantalla vuelve a la pantalla principal de la aplicación con el nuevo valor de peso medio del elemento (APW) en el campo de referencia.

#### **Muestras:**

#### **Configurar un nuevo peso medio del elemento (AveragePieceWeight- APW) – Derivado**

Para establecer un nuevo peso medio del elemento - APW, tocar el botón **[Samples]**  muestras.

Aparecerá una pantalla que permite introducir un valor numérico.

Teclear el tamaño deseado de la muestra

(SampleSize : de 1 a 10.000 unidades), y luego

#### pulsar **[Save] - guardar**.

La pantalla vuelve a la pantalla principal de la aplicación. Siga las instrucciones que aparecen en pantalla para establecer un nuevo peso medio del elemento :APW.

Coloque el peso de referencia en la bandeja y pulse **[Accept] - Aceptar** para continuar. Se utilizará el tamaño de la muestra que aparece en pantalla. El nuevo valor del peso medio de la muestra (APW value) aparecerá en el campo de referencia.

Volverá a aparecer la pantalla principal con el cálculo del nuevo peso medio de la muestraAPW value).

# **4.3 PercentWeighing – Pesaje procentual**

Utilizar el pesaje porcentual (PercentWeighing) para medir el peso de una muestra y que el mismo se muestre expresado en un porcentaje de un peso de referencia (Reference Weight) pre-establecido.

Aparecerá en pantalla el Peso de Referencia (Reference Weight) por defecto (o el último).

1. En el botón superior izquierdo de la pantalla principal, seleccionar Pesaje Porcentual (PercentWeighing).

2. Colocar un objeto en la bandeja. La diferencia entre el peso de la muestra y el Peso de Referencia (Reference Weight) aparecerá en pantalla tanto como peso como expresado en porcentaje.

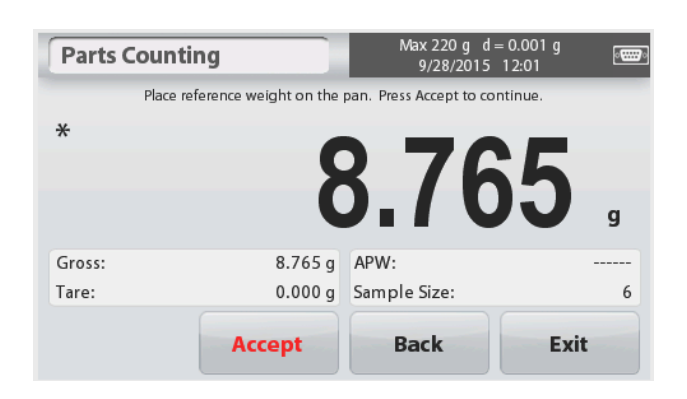

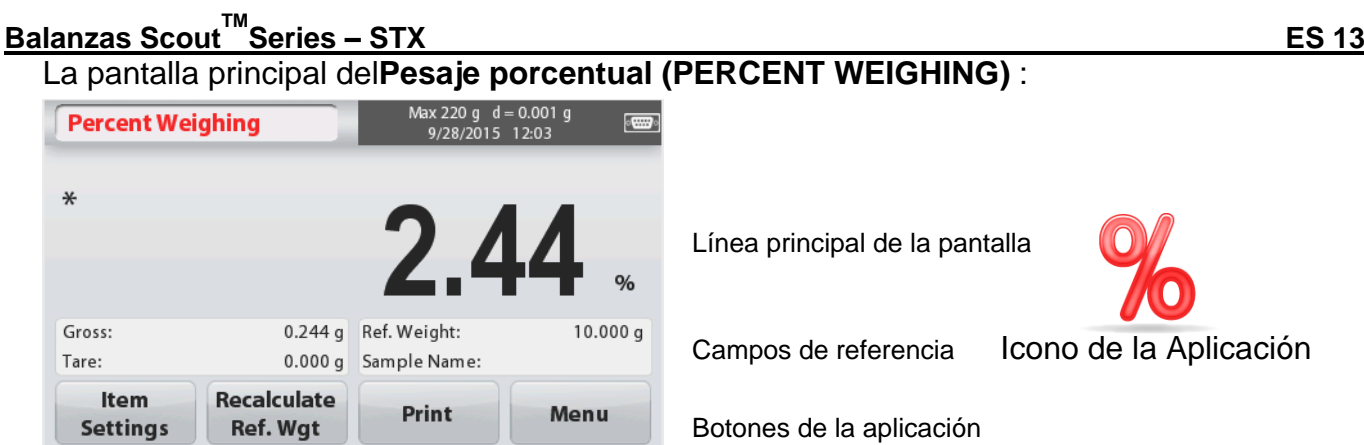

## **4.3.1 Configuración de elementos**

Para ver o modificar / ajustar la configuración actual

Tocar el botón **ItemSettings – Configuración de elementos**. Aparecerá la pantalla de configuración.

#### **SampleName - Nombre de la muestra:** Introducir el nombre de la muestra mediante

el teclado alfanumérico y luego pulse [Save] – guardar, para almacenar el nombre introducido.

## **WeighingUnits – Unidades de pesaje:**

Selecciona la unidad de pesaje que aparecerá en pantalla.

## **PrintSettings – Configuración de**

**impresión :**Para ver o modificar / ajustar las configuraciones de impresión.

# **4.3.2 Recalcular el peso de referencia (Reference Weight)**

Para establecer un nuevo valor de peso de referencia (referenceweightvalue), tocar el botón **Recalculate Ref. Weight (Recalcular el peso de referencia)**. Sig alas instrucciones que aparecen en pantalla para establecer un nuevo peso de referencia.

De modo alternativo, pulsar el botón **Ref. Weight (peso de referencia)** situado en la pantalla :PercentWeighingRecalculate Ref. Wgtscreen– Recalcular Peso de referencia del Pesaje porcentual para introducir manualmente un peso a mediante el teclado numérico.

Teclear el Peso de Referencia (Reference Weight) deseado, y luego pulsar**[Save] - Guardar**.

La pantalla volverá a la pantalla principal del modo de pesaje porcentual (PercentWeighing home screen).

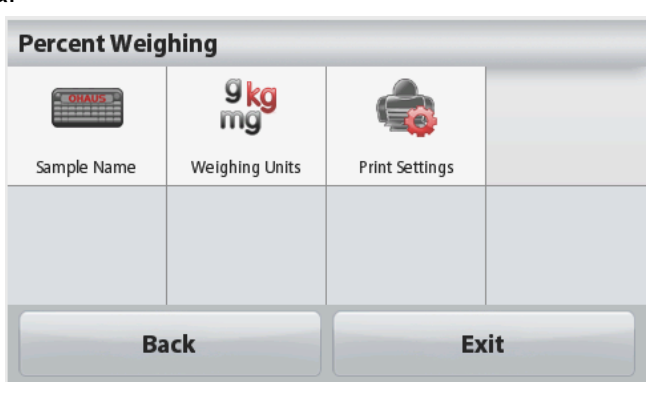

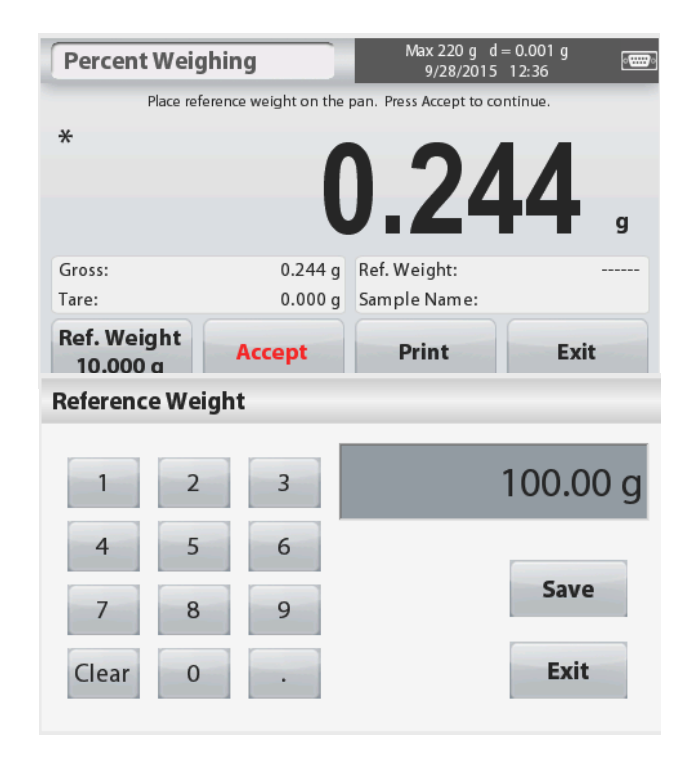

# **4.4 Pesaje dinámico /Animales**

Utilizar esta aplicación para pesar cargas inestables, como animales vivos (en movimiento). Pueden seleccionar dos modos de inicio – reconfiguración (start/reset) :**Manual**(start& stop – iniciar y detener mediante el pulsado de teclas) y**Automatic - Automático** (start& stop - iniciar y detener de modo automático).

La Pantalla principal de **Pesaje Dinámico - DYNAMIC WEIGHING**:

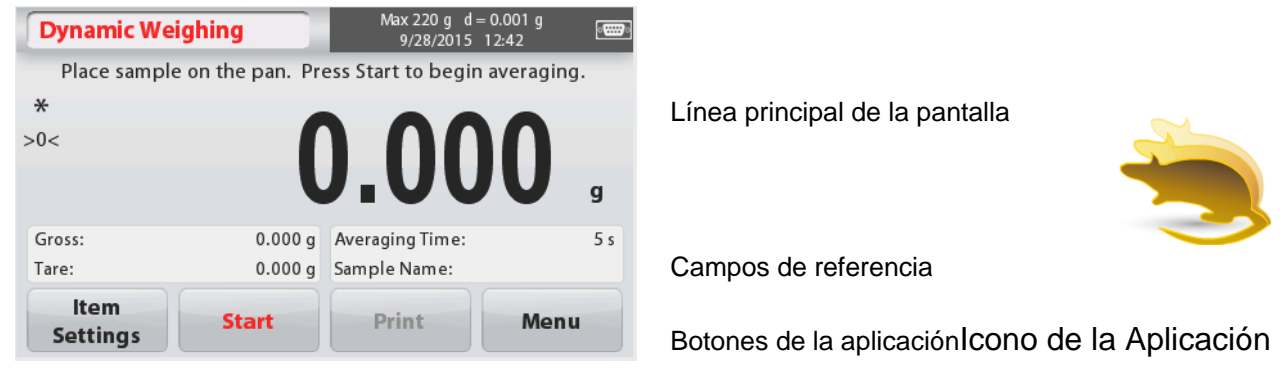

## **Pesaje dinámico - DynamicWeighing – Manual (modo por defecto)**

1. En la parte superior izquierda de la pantalla principal, seleccionar DynamicWeighing – Pesaje Dinámico.

- 2. Pulsar Tare Tara o Zero Cero si resulta necesario para comenzar.
- 3. Colocar los objetos sobre la bandeja. Pulsar el botón **[Start] - Inicio**.

4. La balanza inicia una cuenta atrás (proceso de cálculo de una media).

Durante la cuenta atrás, la línea de información mostrará el tiempo restante.

Si fuese necesario, pulsar **Stop – detener**para parar y volver a la pantalla principal.

5. Cuando concluye la cuenta atrás, el resultado del pesaje se muestra y se mantendrá fijado en la pantalla.

Pulsar **Clear - borrar**, para borrar el peso mostrado de modo fijo en pantalla y volver a la pantalla de inicio.

**Nota :**Limpiar / despejar la bandeja antes de iniciar un nuevo ciclo de pesaje dinámico (DynamicWeighingcycle).

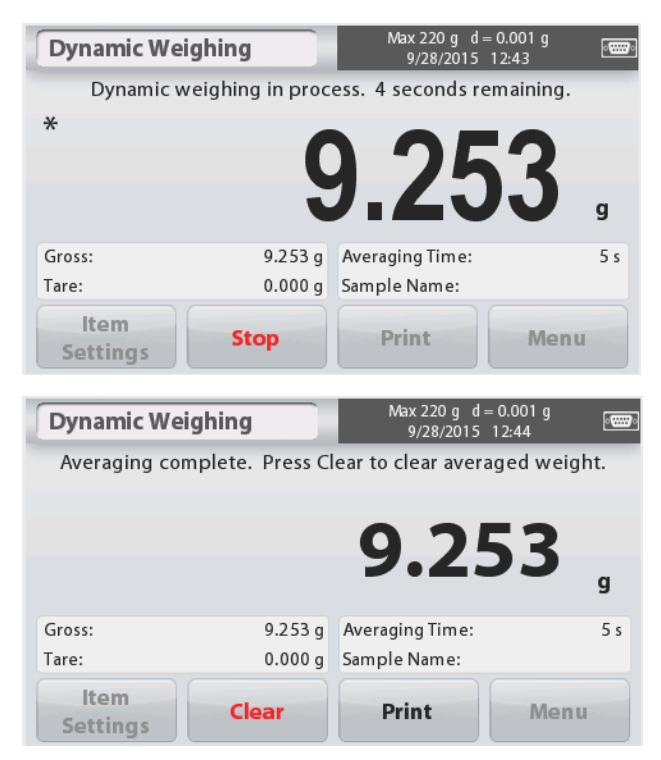

#### **Balanzas Scout<sup>TM</sup> Series – STX** And The Contract of the Contract of the Contract of the ES 15 **4.4.1 ItemSettings – Configuración de elementos**

Para ver o modificar / ajustar la configuración actual : Tocar el botón **ItemSettings – Configuración de elementos**. Aparecerá la pantalla de Configuración (Settingsscreen).

**Averaging Time – Tiempo medio :**El tiempo medio puede configurarse de 1 a 99 segundos. El valor por defecto es de 5 segundos.

#### **AutomaticMode – Modo automático :**

El ciclo se inicia cuando se coloca un objeto (animal) sobre la bandeja, y el valor mostrado de modo fijo en pantalla se vuelve a configurar / resetea (reset) automáticamente cuando se retira el objeto de la bandeja (con una demora de 10segundos).

#### **SampleName - Nombre de la muestra**

**:**Introducir el nombre de la muestra mediante el teclado alfanumérico y luego pulse [Save] – guardar, para almacenar el nombre introducido.

#### **WeighingUnits – Unidades de pesaje**

**:**Selecciona la unidad de pesaje que aparecerá en pantalla.

#### **PrintSettings – Configuración de impresión:**

Para ver o modificar / ajustar las configuraciones de impresión.

# **4.5 Density Determination – Determinación de la densidad**

La balanzaScoutpuede ser utilizada para determinar la densidad de un objeto, incluidos sólidos y líquidos.

Hemos diseñado y desarrollado un kit de determinación de la densidad(densitydeterminationkit;not incluido, se vende por separado)para ser utilizado de modo conjunto con las balanzas OhausScout STX. No obstante, Ud. es libre de utilizar cualquier tipo de instrumental de laboratorio que satisfaga las necesidades para efectuar mediciones de densidad. Se recomienda hacer uso del gancho de pesaje por suspensión si el peso del sólido es superior a 200g.

On

Menu

 $9<sub>kg</sub>$ 

mg

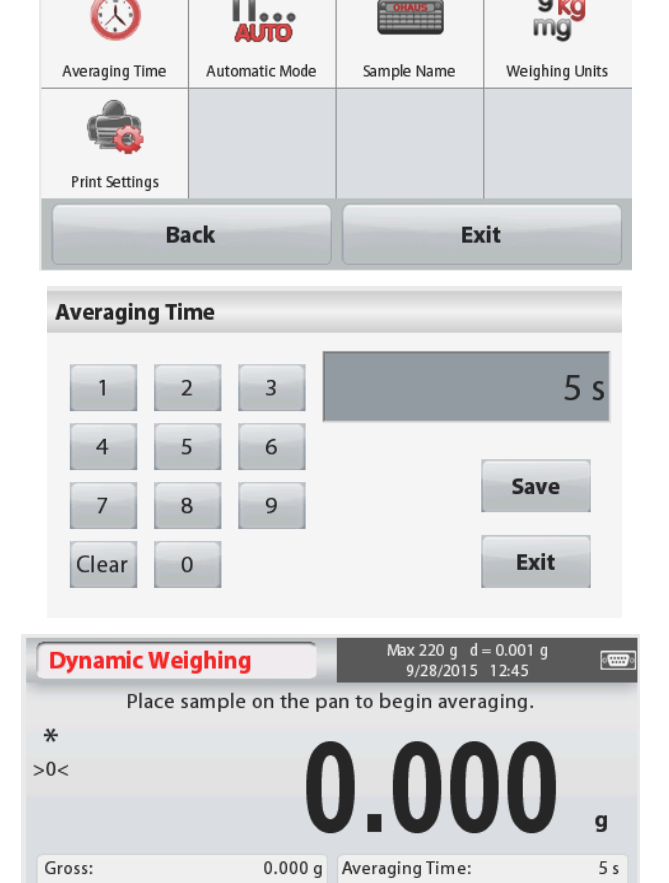

0.000 a Automatic Mode

Print

**Dynamic Weighing** 

 $(\lambda)$ 

Tare:

Item

**Settings** 

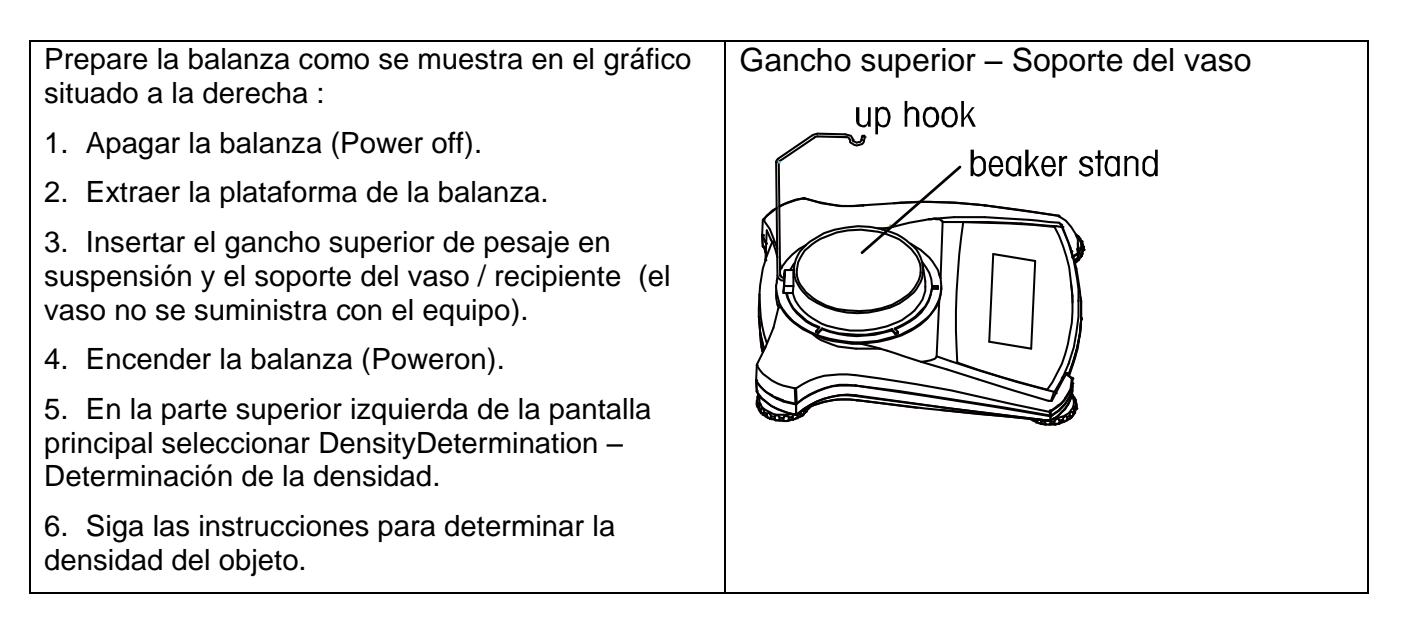

Pantalla principal de**DENSITY DETERMINATION** – Determinación de la densidad :

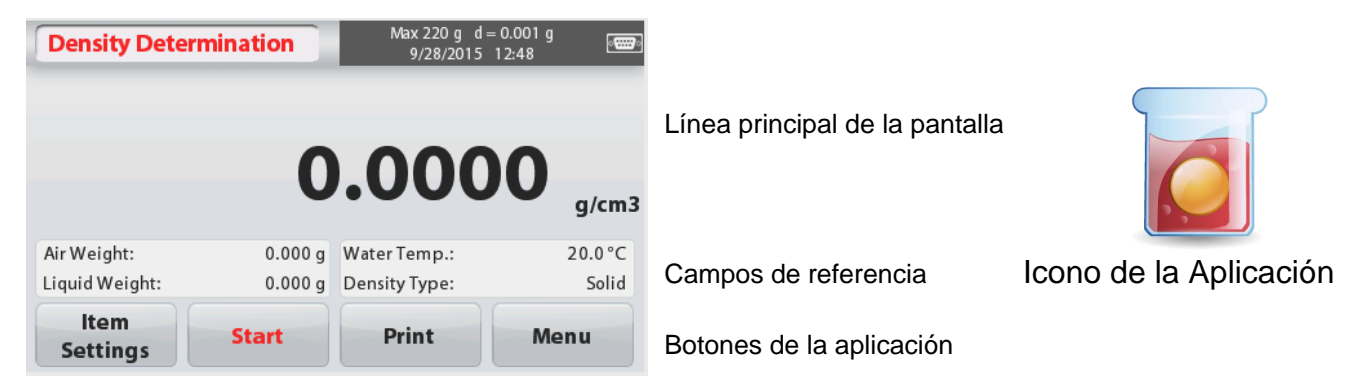

## **4.5.1Medición de la densidad de un sólido mediante el uso de agua**(método por defecto)

Pulsar el botón **ItemSettings**– Configuración de elementos para abrir la pantalla de Configuración de la determinación elementos de la determinación de densidad (DensityDetermination).

Confirmar que selecciona la siguiente Configuración **(Setups)** :

- **DensityType - Tipo de densidad : Sólido**
- **AuxiliaryLiquid – Líquido auxiliar: Agua**
- **Porous Material – Material poroso:Off - apagado**

Para ajustar el valor de temperatura del agua, tocar el botón **WaterTemp**(temperatura del agua).

Aparecerá una pantalla que permite introducir un dato numérico.

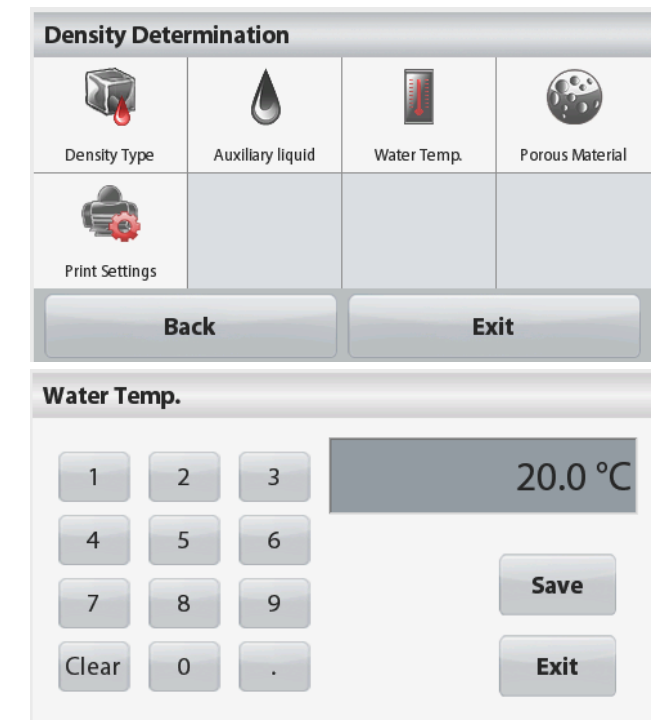

# **Balanzas Scout<sup>TM</sup> Series – STX** And The Contract of Text Contract Text Contract Text Contract Text Contract Contract Contract Contract Contract Contract Contract Contract Contract Contract Contract Contract Contract Cont

Introducir el valor actual de la temperatura del agua, y luego pulsar **[Save] - Guardar**.

La balanza calcula la densidad del agua en función de la temperatura del agua introducido(consultando una tabla de comprobación interna). Mida la temperatura actual del agua con un termómetro de precisión.

Pulsar **[Back] - Atrás** para volver a la pantalla principal de determinación de la densidad (DensityDetermination).

Para iniciar el proceso de determinación de densidad (DensityDeterminationprocess), pulsar**[Start] - Inicio**.

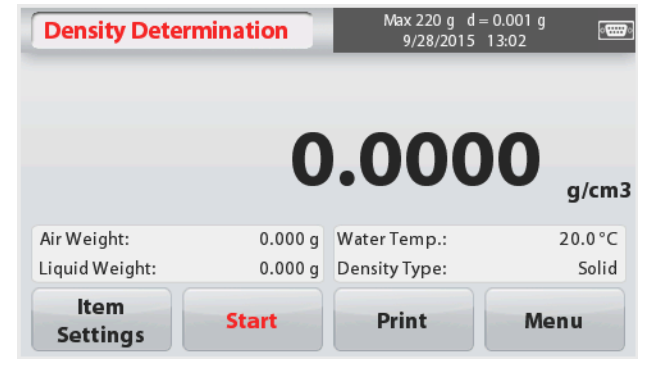

#### **Etapa 1 de 2 – Pesaje del muestra en suspensión en el aire.**

Pulse**Start - inicio**. Siga las instrucciones que aparecen en pantalla, y luego pulse **Accept - Aceptar**para almacenar en la memoria el peso de la muestra en seco ("en aire / en suspensión").

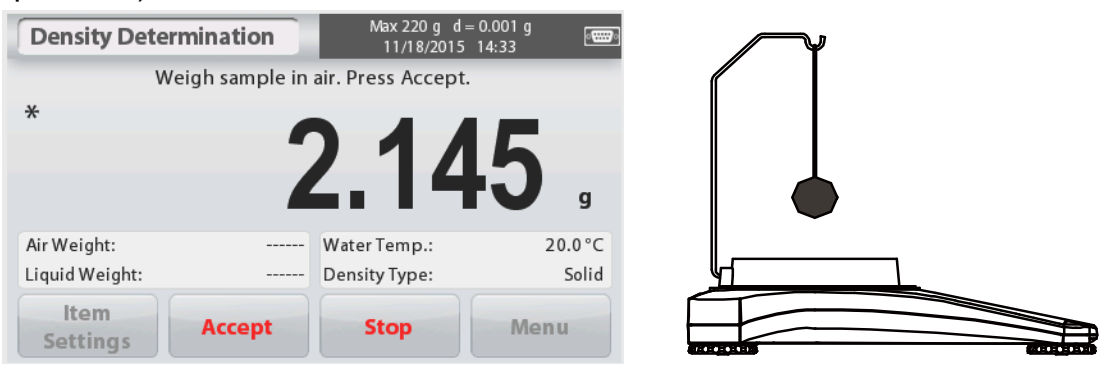

#### **Etapa 2 de 2 – Pesaje de la muestra en inmersión en líquido.**

Siga las instrucciones que aparecen en pantalla, y luego pulse **Accept - Aceptar** para almacenar en la memoria el peso de la muestra(sumergida en líquido).

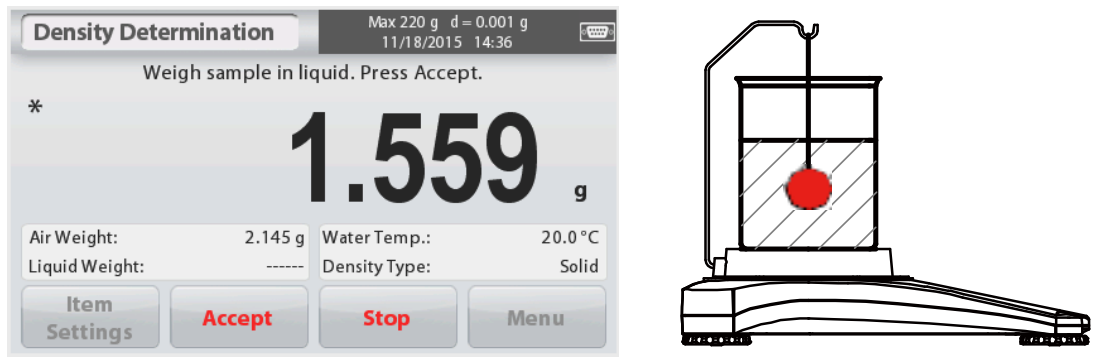

Una vez que se han determinado los pesos necesarios, se mostrará en pantalla la densidad de la muestra en **g/cm<sup>3</sup>** (junto con el peso en suspensión – en el aire, y el peso en inmersión en el agua) en la pantalla de la aplicación(Applicationscreen).

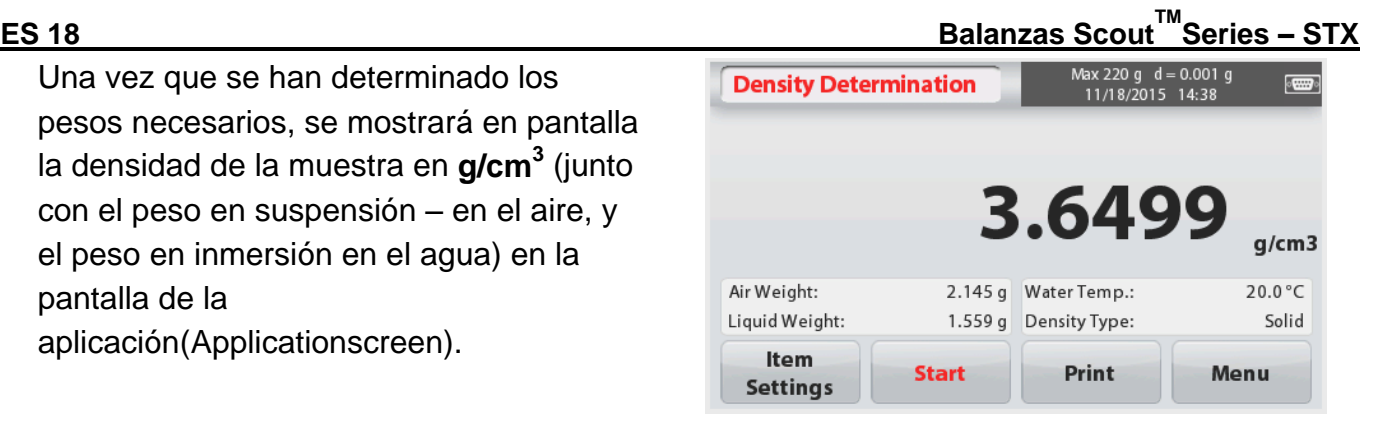

Pulsar**Start - Inicio** parareconfigurar / resetear (reset)todos los valores de pesaje y reiniciar el proceso.

La balanza también puede utilizarse para medir la densidad de un material en flotación usando agua.

Siga el mismo procedimiento seguido para una material sólido (Solid Material) como se ha descrito anteriormente, exceptuando el paso 2 de determinación de la densidad (DensityDetermination), **pulsar el botón [sampledown] – inmersión de la muestra** (es necesario el uso de una herramienta especial, no suministrada) en el líquido hasta que esté sumergido por completo.

## **4.5.2 Medición de la densidad de un sólido mediante el uso de un líquido auxiliar**

Para activar esta característica, entrar en la pantalla de configuración de elementos - **ItemSettings –** y seleccione la siguiente configuración :

- **DensityType – Tipo de densidad :Solid - Sólido**
- **AuxiliaryLiquid – Líquido auxiliar :Other - Otro**
- **Porous Material – Material poroso :Off - apagado**

Confirmar que los valores por defecto que se muestran en pantalla (LiquidDensity – densidad del líquido, etc.) son correctos.

Iniciar el proceso de determinación de la densidad (Densitydeterminationprocess) pulsando **Start - inicio** y siga las instrucciones que aparecen en pantalla.

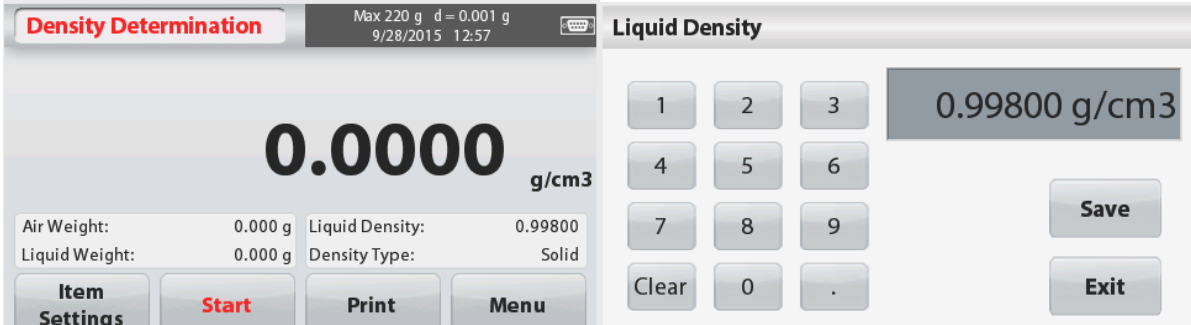

## **4.5.3 Medición de la densidad de un sólido mediante el uso de un peso calibrado (CalibratedSinker)** (nosuministrado)

Para activar esta característica, entrar en la pantalla de configuración de elementos - **ItemSettings –** y seleccione la siguiente configuración :

## **DensityType – Típo de densidad : Líquido**

Nota : Cuando se configura la función Tipo de Densidad (DensityType)en el modo Líquido(Liquid), se desactivan las opciones de Tipo de líquido (Liquidtype) y de material poroso (Porous material).

Confirmar que el valor por defecto del volumen del peso(sinkervolume) es correct o. Para editar los valores configurados por defecto, tocar

#### **SinkerVolume (volumen del peso)** .

Aparecerá en pantalla una ventana que permite introducir un valor numérico .

Teclear el valor deseado y luego pulsar **[Save ] - Guardar** .

La pantalla volverá a la mostrar la pantalla anterior .

Editar el campo de la temperatur a del líquido (Liquidtemperatura)si fuese necesario .

Para volver a la pantalla principal de Determinación de densidad (DensityDetermination), pulsar **[Back] - Atrás** .

Pulsar**Start - inicio**para iniciar el proceso .

#### **Paso 1 de 2 – Efectuar el pesaje del peso (lastre) en suspensión (en el aire).**

Siga las instrucciones que aparecen en pantalla, y pulsar **Accept - Aceptar** para almacenar en la memoria el peso del peso (lastre) en suspensión ("en el aire").

#### **Paso 2 de 2 – Pesaje del peso sumergido en**  el líquido de prueba.

Siga las instrucciones que aparecen en pantalla, y pulsar **Accept - Aceptar**para almacenar en la memoria el peso del peso (lastre) sumergido en líquido .

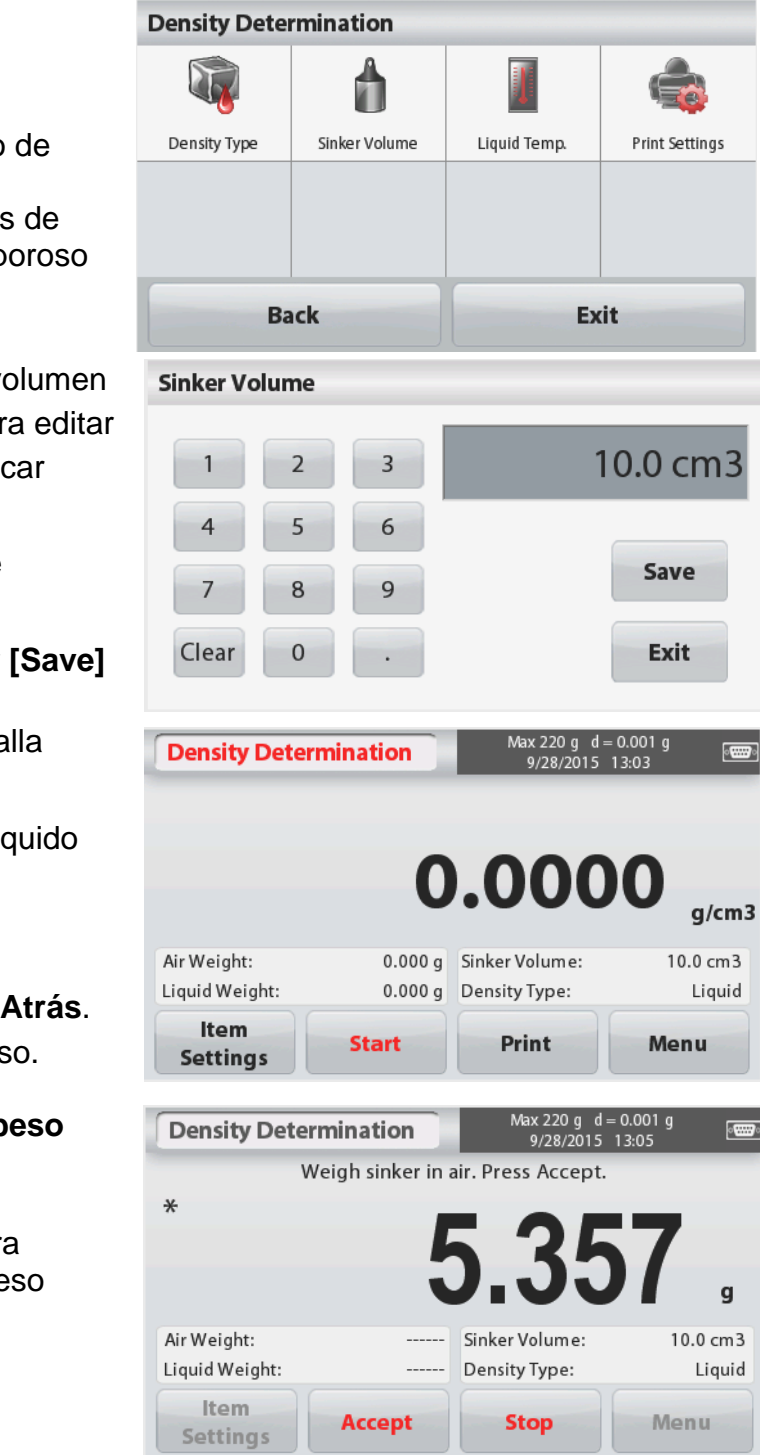

Max 220 g d = 0.001 g **Density Determination** 9/28/2015 13:05

Weigh sinker in liquid. Press Accept.  $\ast$ 3 A

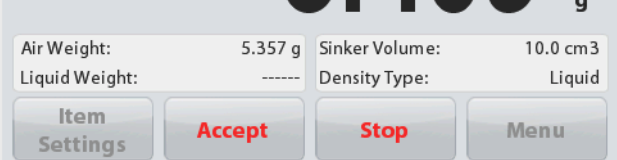

 $\overline{\circ}$ 

 $rac{1}{2}$ 

Una vez que se han determinado los pesos necesarios, se mostrará en pantalla la densidad de la muestra del líquido expresada en **g/cm<sup>3</sup>** (junto con el peso en suspensión – en el aire, y el peso en inmersión en el agua) en la pantalla de la aplicación(Applicationscreen).

Pulsar **Start - Inicio** para reconfigurar / resetear (reset) todos los valores de pesaje y reiniciar el proceso.

### **4.5.4 Medición de la Densidad de un material poroso mediante el uso de aceite**

Para activar esta funcionalidad, entrar en la pantalla de configuración de elementos (ItemSettingsscreen), y activar la siguiente selección :

- **Tipo de Densidad : Sólido**
- **Líquido Auxiliar: Aguar**
- **Material Poroso :On - encendido**

Para ajustar los valores de Temperatura del Agua, y/o de densidad del aceite, tocar los botones **[WaterTemp] – Temperatura del agua**y**[OilDensity]** densidad del aceite.

La balanza calcula la densidad del agua en función de la temperatura del agua introducido (consultando una tabla de comprobación interna). Mida la temperatura actual del agua con un termómetro de precisión.

Aparecerá una pantalla que permite introducir un dato numérico.

Introducir el valor actual de la temperatura del agua, y luego pulsar **[Save] - Guardar**.

Para volver a la pantalla principal de la función de Determinación de la Densidad

(DensityDetermination home screen), tocar el botón**[Exit] – salir.**

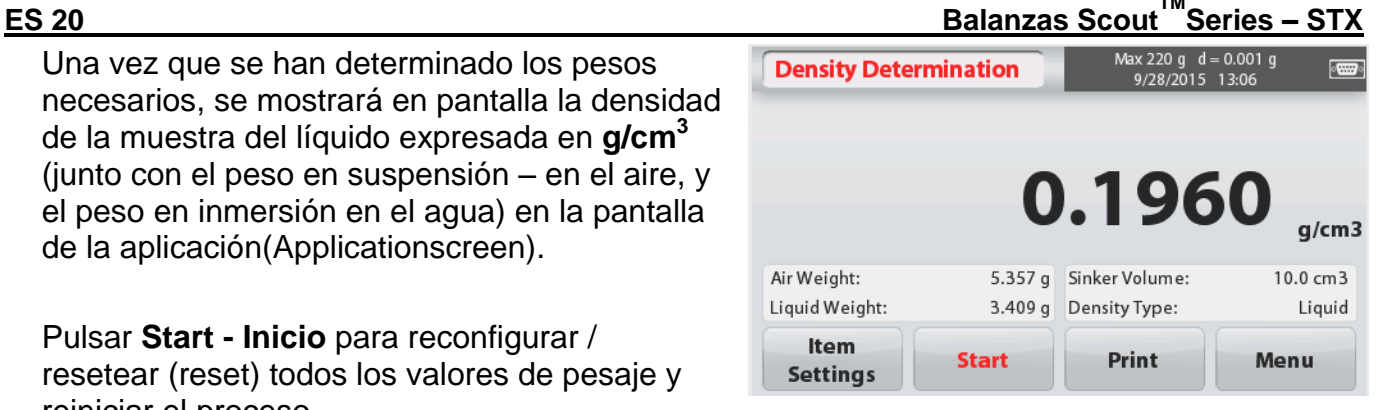

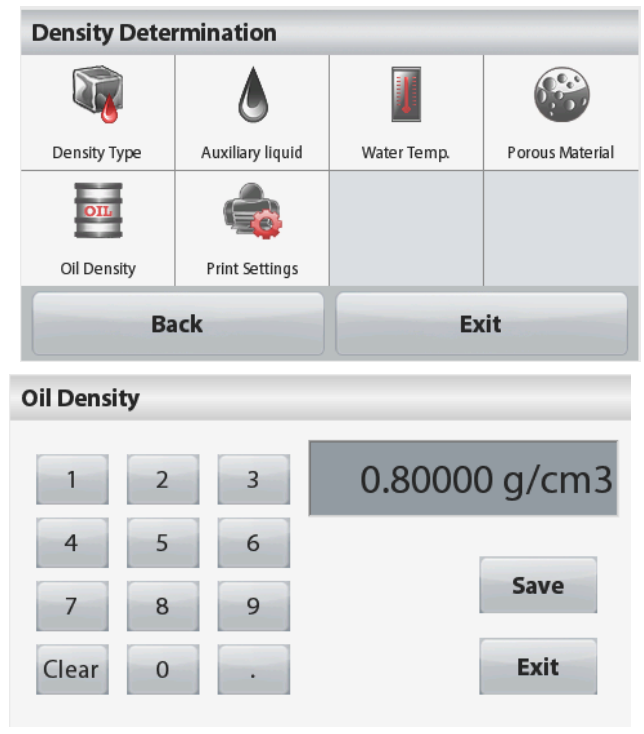

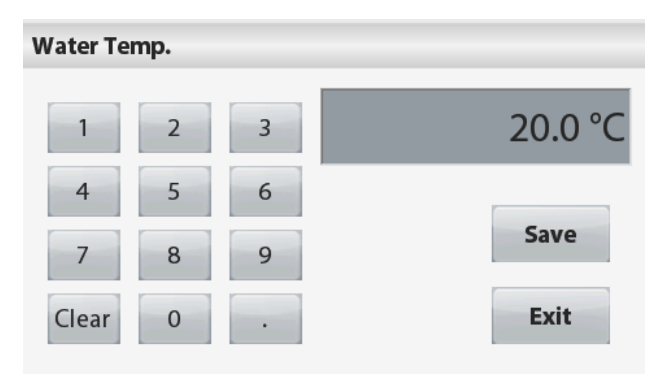

## **Balanzas Scout<sup>TM</sup> Series – STX** ES 21

Pulsar **[Start]– inicio** para iniciar el proceso de determinación de la densidad.

#### **Paso 1 de 3 – Pesaje de una muestra libre de aceites en el aire.**

Siga las instrucciones que aparecen en pantalla y pulsar **[Accept] - Aceptar** para almacenar del valor del peso de la muestra en seco (en suspensión en el aire).

#### **Etapa 2 de 3 – Pesar la muestra embebida de aceite en suspensión en el aire.**

Siga las instrucciones que aparecen en pantalla y pulsar **[Accept] - Aceptar** para almacenar del valor del peso de la muestra embebida de aceite (oiled).

#### **Etapa 3 de 3 – Pesar la muestra embebida de aceite en inmersión en líquido.**

Siga las instrucciones que aparecen en pantalla y pulsar **[Accept] - Aceptar** para almacenar del valor del peso de la muestra embebida de aceite (en inmersión en líquido).

Una vez que se han determinado los pesos necesarios, se mostrará en pantalla la densidad de la muestra del líquido expresada en **g/cm<sup>3</sup>** (junto con el peso en suspensión – en el aire, con aceite y sin aceite, y el peso en inmersión en el agua) en la pantalla de la aplicación(Applicationscreen).

Los valores se mantendrán fijos en pantalla hasta que toque **Start– Inicio.**

Pulsar **Start - Inicio** para reconfigurar / resetear (reset) todos los valores de pesaje y reiniciar el proceso.

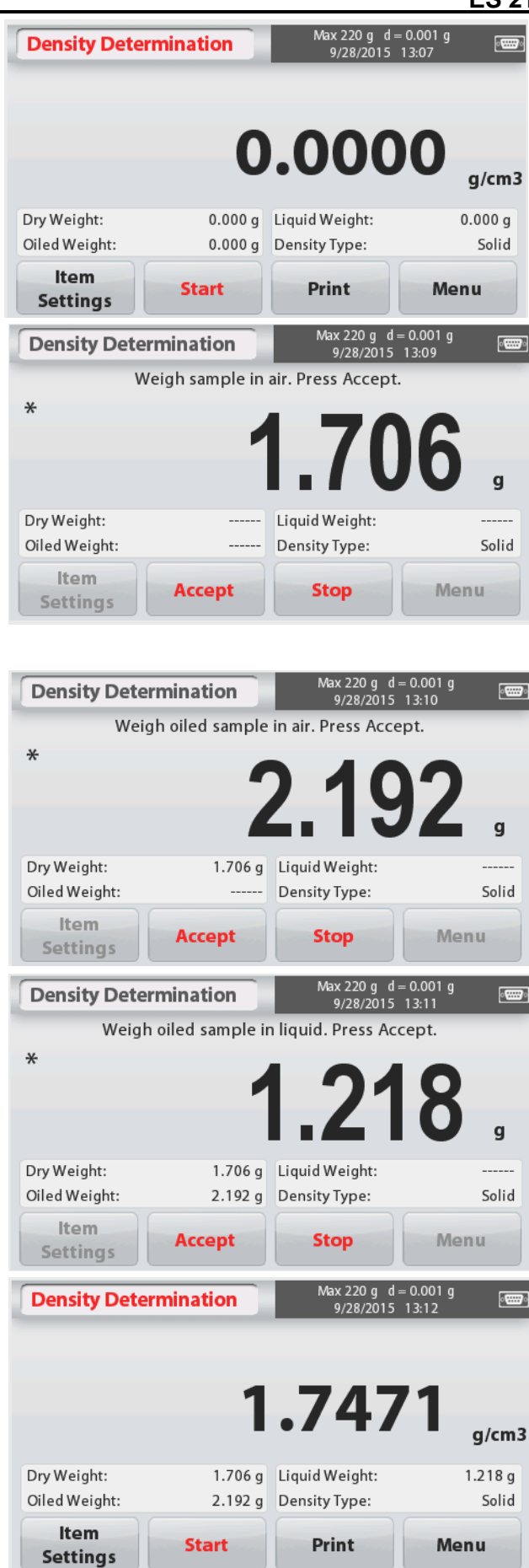

# **4.6 Pesaje de comprobación - CheckWeighing**

Se utiliza el pesaje de comprobación para comprobar el peso de una muestra contra unos límites pre-establecidos.

1. Enla parte superior izquierda de la pantalla principal, seleccionar **CheckWeighing – Pesaje de comprobación**.

2. Se mostrarán en pantalla los valores por defecto (o los últimos) límites de comprobación establecidos (Checkweightlimits).

3. Colocar objetos en la bandeja.

4. Se mostrarán los estatus **Under – inferior /Accept – aceptar /Over - superior** en el área de la barra de progreso mientras que en la línea principal de la pantalla (mainDisplayLinea) aparecerá el peso efectivo del elemento.

La pantalla principal de la Aplicación de Pesaje de Comprobación(**CHECK WEIGHING** Home screen) :

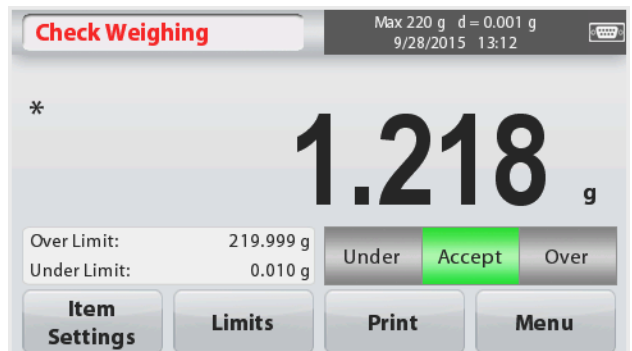

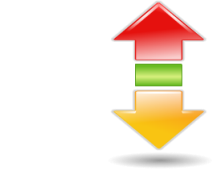

Línea principal de la pantalla

Campos de referencia lcono de la Aplicación

Botones de la aplicación

### **4.6.1 ItemSettings – Configuración de elementos**

Para ver o modificar / ajustar la configuración actual, tocar el botón **ItemSettings – Configuración de elementos** :

Tocar el botón **ItemSettings – Configuración de elementos**. Aparecerá la pantalla de configuración

**SampleName - Nombre de la muestra :** 

Introducir el nombre de la muestra

**WeighingUnits – Unidades de** 

**pesaje :**Selecciona la unidad de pesaje que aparecerá en pantalla.

**PrintSettings – Configuración de impresión:**  Para ver o modificar / ajustar las configuraciones de impresión

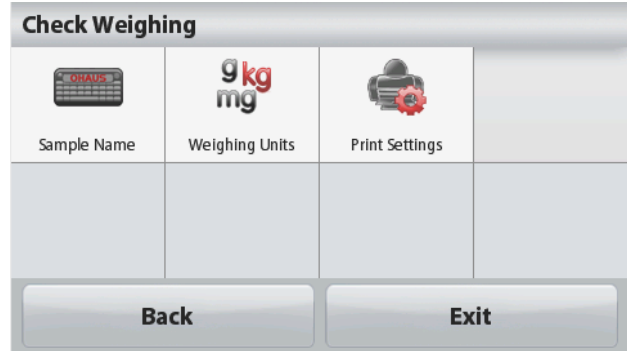

# **Balanzas Scout<sup>TM</sup> Series – STX** And **EX ES** 23

#### **4.6.2 Límites**

Para ver o modificar / ajustar la configuración actual

Tocar el botón**Limits - límites**. Entonces Aparecerá la pantalla de configuración de los límites (limitssettingsscreenappears).

Los valores de los límites de comprobación aparecerán en la pantalla de configuración (settingsscreen).

Para configurar el *OverLimitvalue – Valor del límite superior*, tocar el botón **[OverLimit]**– Límite superior y después introducir el límite superior deseado.

Para configurar el *UnderLimitvalue – Valor del límite inferior*, tocar el botón **[UnderLimit]**– Límite inferior y después introducir el límite superior deseado.

Cuando haya terminado, pulsar **[Exit]**– Salir para volver a la pantalla principal de la aplicación.

#### **Positive Check – Comprobación Positiva**

Se utiliza la Comprobación Positive (Positive check) para determinar cuando el peso del material añadido a la balanza se halla dentro de los márgenes pre-determinados. En este caso los límites UNDER (inferior) y OVER (superior) deben de ser valores positivos. (El valor del límite superior- OVER) debe de ser superior al del límite inferior - UNDER.) Añadir material a la balanza hasta que el valor alcance el rango aceptado - ACCEPT.

#### **NegativeCheck – Comprobación Negativa**

Se utiliza la Comprobación Negativa (Negativecheck)para determinar cuando el peso del material retirado de la balanza se halla dentro de los márgenes pre-determinados. En este caso los límites UNDER (inferior) y OVER (superior) son ambos dos valores negativos. (El valor del límite superior - UNDER debe de ser superior al del límite superior - OVER.) Colocar el elemento que debe ser pesado sobre la balanza y luego pulsar **TARE- TARA**. Retirar material de la balanza hasta que el valor alcance el rango aceptado - ACCEPT.

#### **Zero Check – Comprobación Cero**

Se utiliza la "comprobación cero" (Zero check) para comparar una serie de muestras con una muestra de referencia inicial.En este caso, el límite inferior - UNDER debe de ser un valor negativo y el límite superior - OVER debe de ser un valor positivo.

Colocar el elemento de referencia sobre la balanza y luego pulsar **TARE - TARA**. Retirar la muestra de referencia y luego colocar elemento a comparar sobre la balanza para determinar su peso se halla dentro del rango aceptado - ACCEPT.

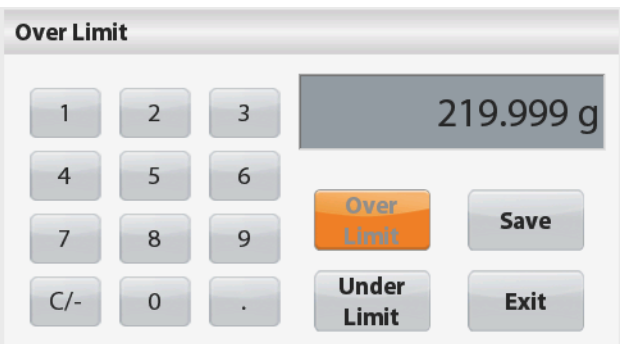

# **4.7 DisplayHold – Fijación de un valor en pantalla**

La aplicación Displayhold– fijación de un valor en pantalla permite al usuario capturar y almacenar el peso estable más elevado de una serie de mediciones de pesaje.

En la parte superior izquierda de la pantalla principal, seleccionar **Displayhold– fijación de un valor en pantalla**.

La pantalla principal de la aplicación **DISPLAY HOLD**– fijación de un valor en pantalla :

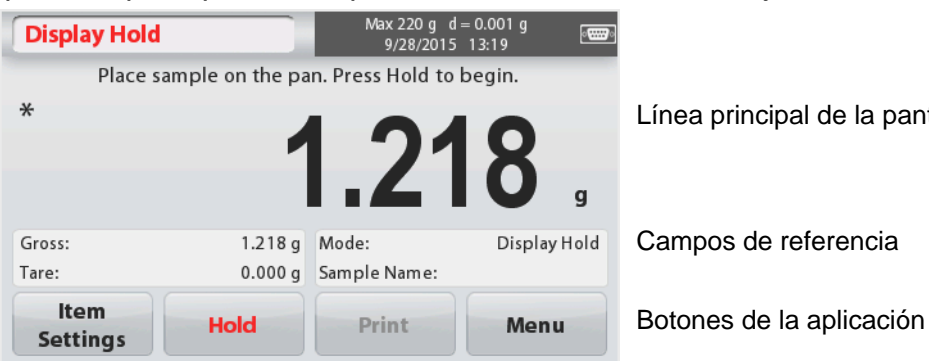

Línea principal de la pantalla

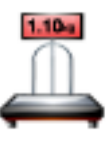

Campos de referencia lcono de la Aplicación

#### **4.7.1 ItemSettings – Configuración de elementos**

Para ver o modificar / ajustar la configuración actual:

#### Tocar el botón **ItemSettings – Configuración de elementos**. Aparecerá la pantalla de

configuración.

**Modo :** Seleccionar el modo : Bien PeakHold – fijar en pantalla el valor más elevado o DisplayHold- fijación de un valor en pantalla (modo por defecto).

## **SampleName - Nombre de la muestra :**

Introducir un nombre para la muestra

**WeighingUnits – Unidades de pesaje :**

Selecciona la unidad de pesaje que aparecerá en pantalla.

#### **PrintSettings – Configuración de impresión:**

Para ver o modificar / ajustar las configuraciones de impresión

# **4.7.2 Modo DisplayHold– Fijación de un valor en pantalla**

Este modo le permite al usuario mantener fijado en pantalla el valor de una lectura estable. Siga las instrucciones que aparecen en pantalla para comenzar.

1. Colocar un elemento en la bandeja y pulsar **Hold - fijar**. Se iniciar el proceso de captura / almacenamiento.

2. La línea principal de la pantalla mostrará ahora la primera lectura estable.

3. Pulsar Clear – borrar para suprimir el valor fijado y volver a la página principal de la aplicación de fijación de un valor en pantalla (DisplayHold Home screen).

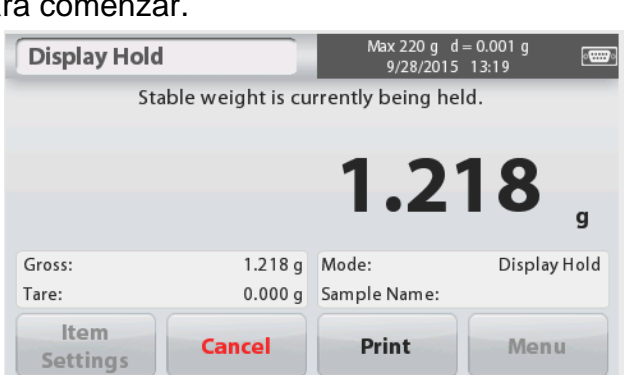

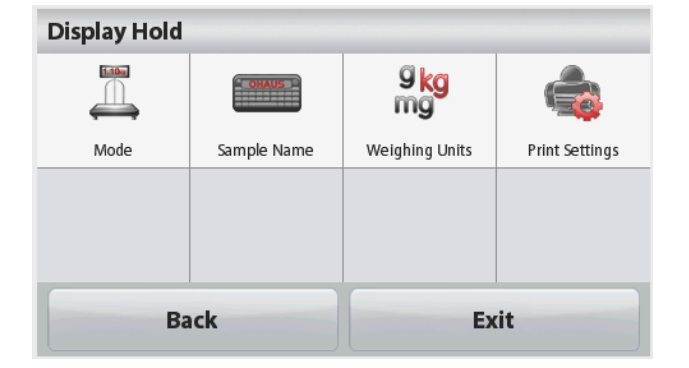
## **4.7.3 Modo Peakhold– Fijación en pantalla del valor más elevado**

Este modo le permite al usuario mantener fijado en pantalla el valor de lectura estable más elevado.

Siga las instrucciones que aparecen en pantalla para comenzar.

1. Seleccionar el elemento PeakHoldMode – Modo de fijación del valor más elevado en la configuración de elementos (Itemsettings)

(véase el apartado 4.7.1).

2. Colocar un elemento en la bandeja y pulsar **Hold - fijar**. Se iniciar el proceso de captura / almacenamiento.

3.Prosiga con el pesaje de elementos. El valor estable más elevado se mantendrá fijado en la pantalla.

4. Pulsar**Stop** para suprimir el valor fijado y volver a la pantalla de funcionamiento normal.

## **4.8 Totalization – Totalización**

La función de totalización (Totalization) permite medir el peso acumulado de la secuencia de un pesaje de distintos elementos. El total acumulado puede superar la capacidad máxima de la balanza. El número máximo de muestras de la secuencia (n) es de 99.

1. Tocar la parte superior izquierda de la pantalla

principal. Aparecerá en pantalla el menú de

Aplicaciones (Applicationmenuappears). Tocar el icono

**More – Más**para acceder a la página siguiente y

seleccione**Totalization**– Totalización ; si se encuentra allí.

2. Colocar elementos sobre la bandeja para empezar.

La pantalla principal de la funcionalidad**TOTALIZATION**– Totalización :

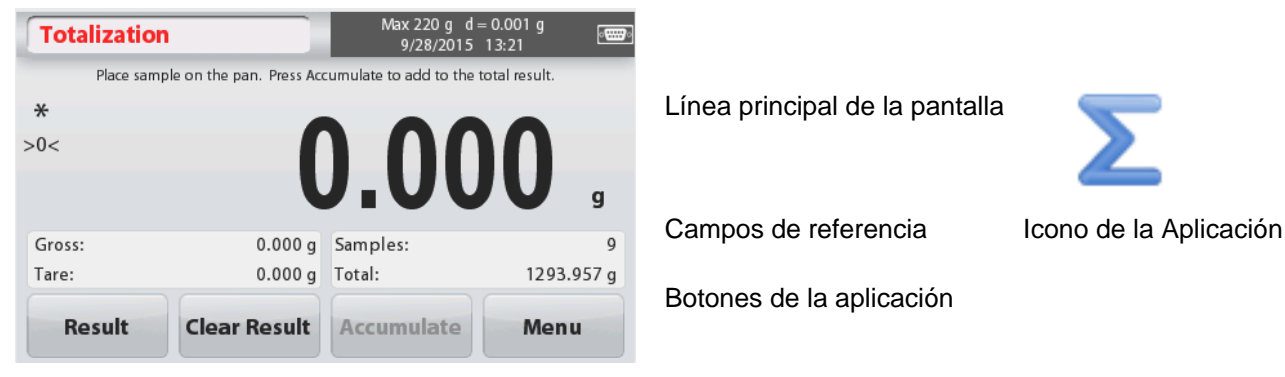

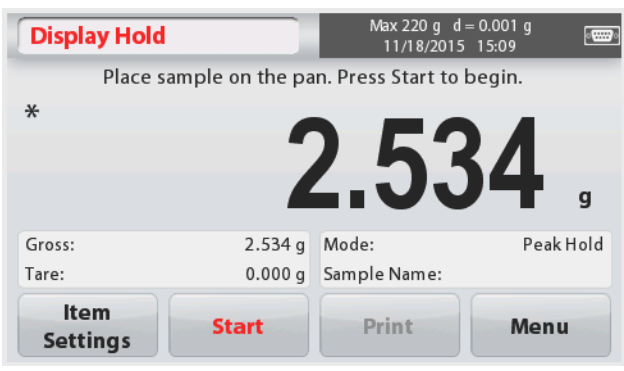

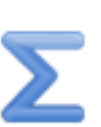

Se mostrará en la línea principal de la pantalla el peso de la muestra.

3. Pulsar**Accumulate - acumular**para sumar el peso del elemento al total.

Cuando es, se muestra el nuevo total en la línea secundaria de la pantalla.

4. Quitar el elemento de la bandeja de pesaje y añadir el siguiente elemento, y vuelva a repetir lo anteriormente descrito.

5. Pulsar**Result - Resultado**para ver los datos acumulados y si resultase necesario, imprimirlos o guardarlos en una memoria Flash drive USB.

6. Cuando haya terminado, pulsar el botón **Clear Result – Borrar resultado**.

Aparecerá en pantalla una ventana de confirmación.

Pulsar**Yes – sí**para reconfigurar / resetear el peso total a cero.

Pulsar**No**para volver a la pantalla principal.

## **4.9 MoleWeighing – Pesaje de mol**

Utilizar esta aplicación para medir la cantidad de una muestra.

1. En la parte superior izquierda de la pantalla principal, seleccionar**Mole – Mol** (Si no aparece en pantalla, pulsar el icono **More**– Más).

- 2. Pulsar**Molar Mass – masa molar** para configurar la masa de la sustancia.
- 3. Colocar la sustancia en la bandeja para iniciar el proceso.

### Pantalla principal del Pesaje de Mol - **Mole Weighing** :

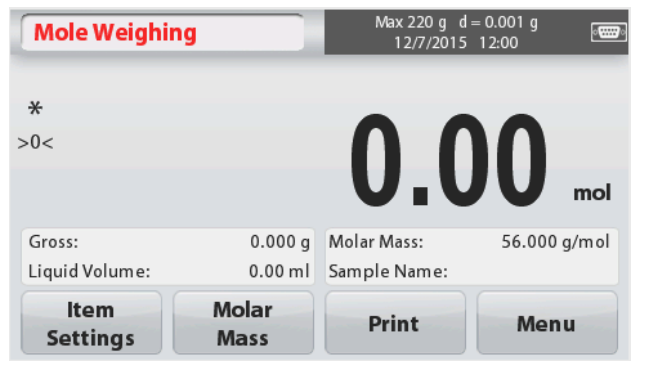

### 4.9.1 **ItemSettings – Configuración de elementos**

Para ver o modificar / ajustar la configuración actual:

Tocar el botón **ItemSettings –**

**Configuración de elementos**. Aparecerá la pantalla de configuración.

**Volúmenliquid - LiquidVolume:**Configurar el volumen de la solución del líquido si se requiere la información de la molaridad.

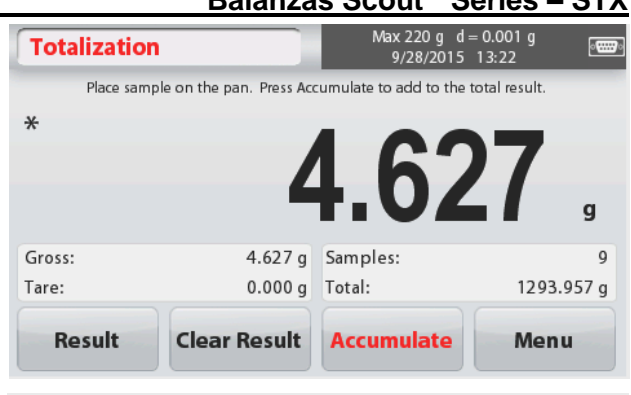

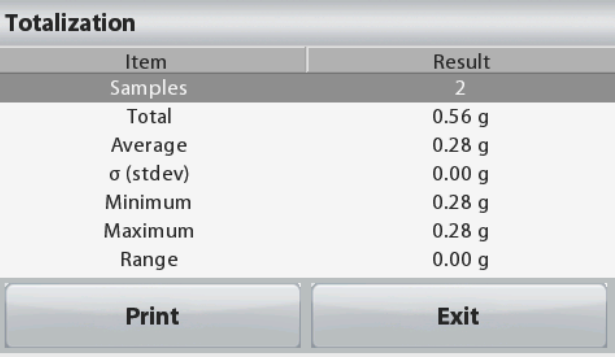

Línea principal de la pantalla

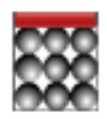

Campos de referencia lcono de la Aplicación

Botones de la aplicación

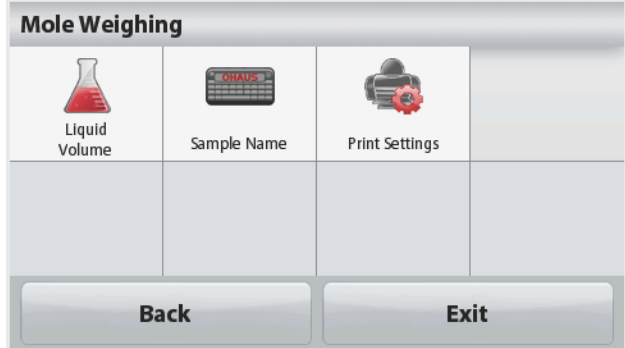

**ES 26 Balanzas ScoutTMSeries – STX**

## **Balanzas Scout<sup>TM</sup> Series – STX** And The Contract of the Contract of the Contract of the CO27 ES 27

**SampleName - Nombre de la** 

**muestra :**Introducir el nombre de la muestra.

### **WeighingUnits – Unidades de**

**pesaje :**Selecciona la unidad de pesaje para el peso bruto y la tara.

### **PrintSettings– Configuración de impresión:**

Para ver o modificar / ajustar las configuraciones de impresión

### **4.9.2 Introducir masa molar(Molar Mass)**

Pulsar **Molar Mass – Masa molar**, y utilice el teclado numérico para introducir el valor de la Masa Molar de la sustancia exigido, y luego pulsar **[Save] - Guardar**.

## **4.9.3 Cálculo de la Molaridad**

La Molaridad se calcula únicamente cuando se configura el volumen del líquido. Si se configura el volumen del líquido, aparecerá el valor de la Molaridad en la parte inferior derecha de la ventana.

## **4.10 Características adicionales**

### **4.10.1 Gancho de pesaje inferior**

La balanza Scout se halla equipada con un gancho inferior para efectuar pesajes por debajo de la balanza. El gancho de pesaje se halla situado en la parte trasera de la cubierta de las pilas como se muestra a continuación. Para poder hacer uso de esta característica y funcionalidad tiene que quitar la cobertura roja de protección para abrir la parte inferior de la báscula.

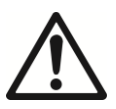

**Atención :**Antes de girar la balanza, quitar la tapa y el apoyo de la tapa (si la hay), y gire la clavija de bloqueo de transporte hacia la posición de "bloqueo" para evitar que el equipo sufra daños.

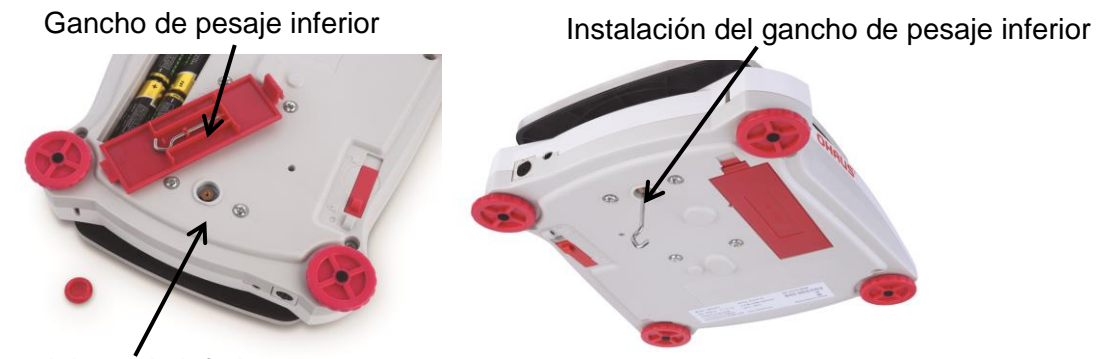

Apertura del pesaje inferior

La balanza puede apoyarse mediante el uso de soportes de laboratorio o cualquier otro método adecuado. Asegúrese de que la balanza se encuentra nivelada y apoyada con seguridad y que el bloqueo de transporte ha sido anulado. Encienda la balanza, y use una cuerda o un alambre para fijar los elementos que deban de ser pesados.

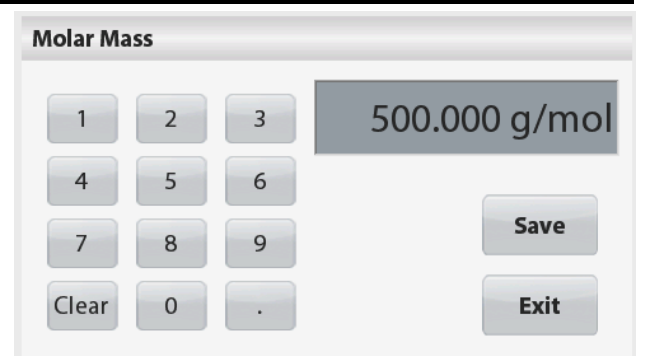

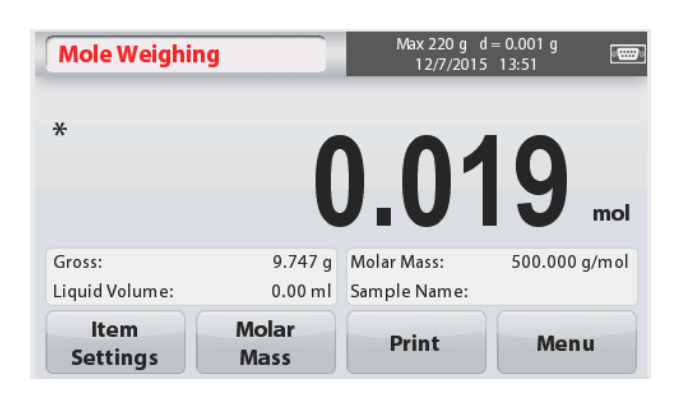

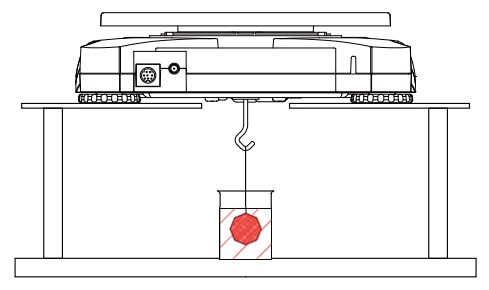

## **4.10.2 Conectando el Interfaz**

Puede utilizar un kit interfaz de conectividad adicional para conectar la balanza a un ordenador o a una impresora o a una pantalla auxiliar OHAUS.

Se hallan disponibles los distintos accesorios de Kit que se describen a continuación : RS232, Host USB, DispositivoUSB, Ethernet, Bluetooth<sup>®\*</sup>.

Interfaz de conexión en la parte posterior de la balanza :

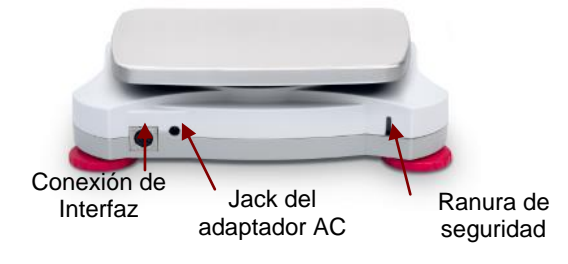

\* Los kits de interfaces disponibles pueden estar sujetos a cambios de acuerdo con las distintas normativas nacionales aplicables

La palabra y el logotipo Bluetooth® son marcas registradas propiedad de Bluetooth SIG, Inc., OHAUS hace uso de dichas marcas al amparo de sus licencias de utilización.

## **5.1 Navegación en el Menú (MenuNavigation)**

Toda la navegación en el menú se efectúa a través de la pantalla táctil. Para entrar en el menú, toque [**Menu]**a partir de cualquier pantalla principal de una Aplicación (ApplicationHome screen).Aparecerá el menú principal (Mainmenu), con botones de **Back -**

**atrás** y **Exit - salir**. Prosiga con la navegación táctil tocando la lista de elementos adecuada para navegar a través de los distintos elementos del Menú o toque un botón para cambiar de pantalla.

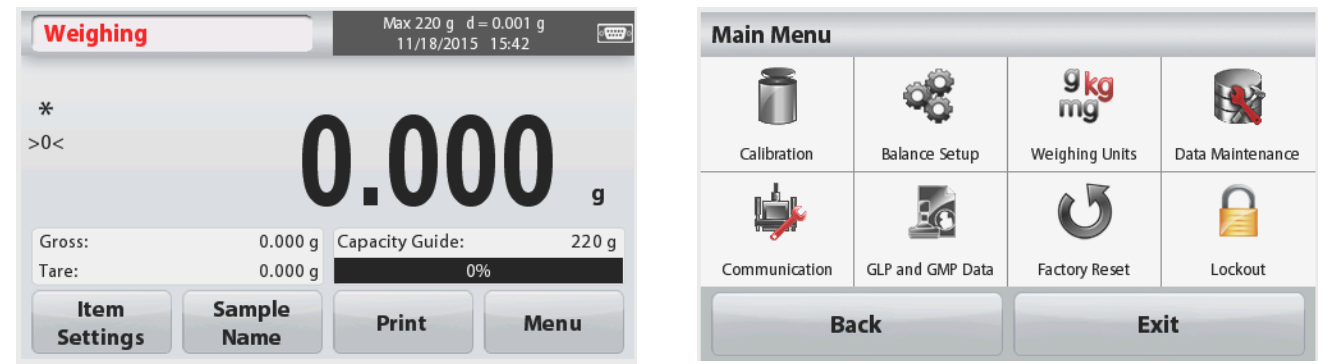

Cuando el interruptor de seguridad (Security Switch) está en la posición de bloqueo, lo menús de Calibrado (Calibration) y de bloqueo (Lockout) permanecerán ocultos.

Interruptor de seguridad (Security switch) :

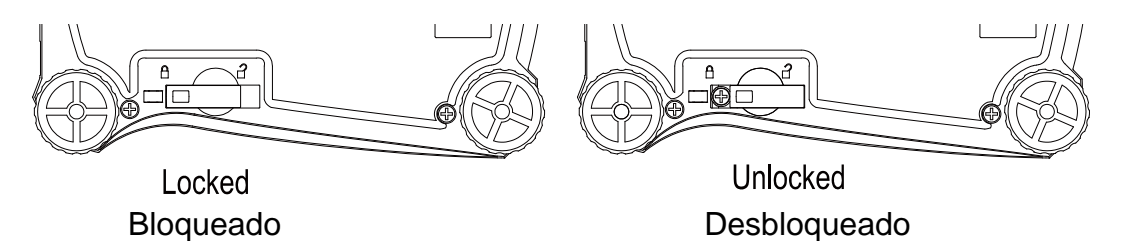

## **5.1.1 Modificaciones / ajustes en el menú (ChangingSettings)**

Para modificar / ajustar un configuración del menú (menusetting), navegue a esta esa misma configuración y siga los siguientes pasos :

### **Entrar en el Menú**

A partir de la pantalla de cualquier Aplicación, Tocar **[Menu].** 

Aparecerá en pantalla la lista del menú principal (MainMenuList).

### **Seleccionar el Sub-Menú al que desee acceder**

Encuentre el elemento deseado en la lista del menú principal (MainMenuList) y tóquelo. Aparecerá el Sub-Menú correspondiente.

### **Seleccione el elemento deseado del Menú**

Continúe hasta seleccionar la configuración deseada en el listado del Menú. Tocar la configuración para modificarla / llevar a cabo los ajustes necesarios. La configuración modificada se marcará en amarillo durante aproximadamente 1 segundo para confirmar el valor modificado.

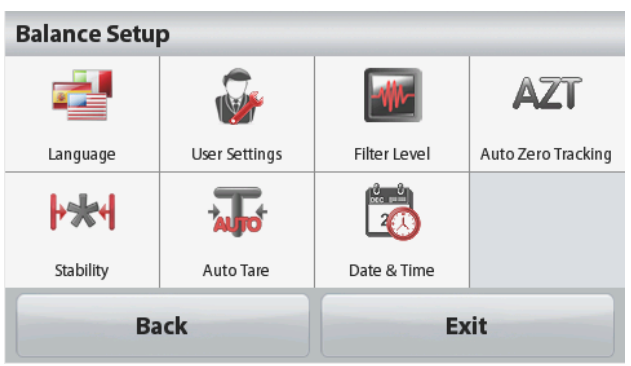

### **Salir del Menú y volver a la Aplicación actual**

Una vez confirmada la configuración, tocar **Back - atrás oExit - Salir**para volver a la Aplicación.

# **5.2 Menú principal (MainMenu)**

A continuación de muestra la estructura del menú principal de la balanza Scout.

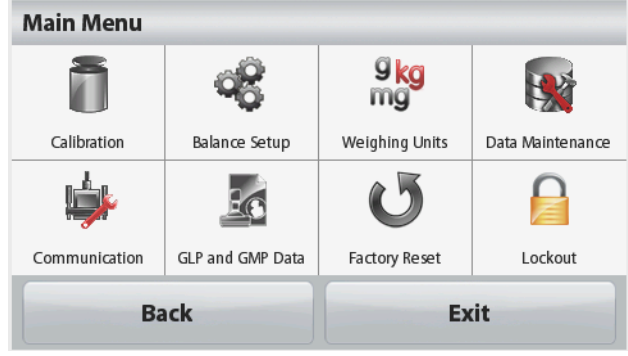

## **5.2.1 Calibrado**

Las Balanzas ScoutSTX permiten escoger entre dos métodos de la calibrado : El Calibrado de Rando (SpanCalibration) y el Calibrado Lineal (LinearityCalibration). **Nota :**No interrumpir el proceso de calibrado mientras se está ejecutando.

### **Sub-menú de Calibrado**

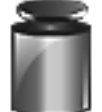

**SpanCalibration** Calibrado de Rango

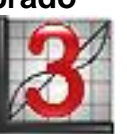

**LinearitvCalibr** ation Calibrado Lineal

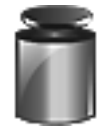

### **5.2.1.1 Calibrado de Rango (SpanCalibration)**

El calibrado de rango utiliza dos puntos de calibrado, siendo uno el de carga cero (zero load) y el otro el de la plena carga especificada (full load / span - rango). Para obtener informaciones con más detalle sobre la masa de calibrado, por favor consulte las tablas de características técnicas en el apartado 7 de este mismo documento.Antes de iniciar el proceso de calibrado, asegúrese de que el menú del interruptor de seguridad (Security Switchmenú) está desbloqueado.

Con la balanza encendida (ON) y sin que haya ninguna carga colocada en la bandeja, tocar **SpanCalibration (Calibrado de Rango)** para iniciar el procedimiento. Se mostrarán en pantalla los valores adicionales de calibrado utilizados. Se alcanza el mayor grado de precisión utilizando la masa de calibrado más próxima al valor del rango completo (full spanvalue).

**Nota :** Para modificar o ajustar el punto de calibrado de rango, tocar el peso alternativo que aparece en pantalla.

Siga las instrucciones que aparecen en pantalla y coloque el peso de calibrado especificado sobre la balanza cuando se le pida. Cuando lo haya hecho, la pantalla mostrará el estatus del calibrado de rango y volverá a la aplicación actualmente en ejecución.

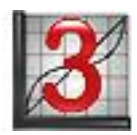

### **5.2.1.2 Calibrado Lineal (Linearity Calibration)**

El calibrado lineal utiliza tres puntos de calibrado ;cero, capacidad media y capacidad plena. Antes de iniciar el proceso de calibrado asegúrese de que el menú del interruptor de seguridad (Security Switch menú) está desactivado. Sin que haya ningún peso colocado en la balanza, pulse Calibrado Lineal (LinearityCalibration) en el sub-menú de calibrado y siga las instrucciones que aparecen en pantalla. Coloque el peso de calibrado especificado sobre la balanza y se completará el proceso de calibrado. El estatus se mostrará en pantalla y luego volverá a la aplicación actual.

## **5.2.2 Balance Setup – Configuración de la balanza**

Entrar en este sub-menú para personalizar las funciones de la pantalla de la Balanza.

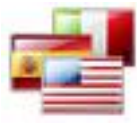

Language Idioma

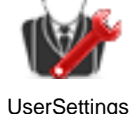

Configuraciones del usuario

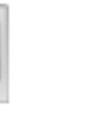

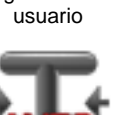

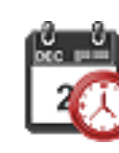

Date & Time Fecha y Hora

**FilterLevel** Nivel de filtros

**Stability Estabilidad** 

Auto Tare Tara Automática

Auto Zero Tracking Ajuste a cero automático

### **Sub-menú de configuración de la balanza**

*A continuación de muestran en negrita las configuraciones por defecto de salida de fábrica.*

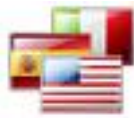

### **Language - Idioma**

Permite configurar los menús y los mensajes que se muestran en pantalla. Hay 9 idiomas disponibles. Los idiomas que pueden ser seleccionados en función del país / región son los siguientes :

*Método -1:* 

Inglés / Alemán / Francés / Español / Italiano / Ruso / Chino / Japonés / Coreano *Método -2:* 

Inglés / Alemán / Francés / Español / Italiano / Polaco / Turco / Checo / Húngaro

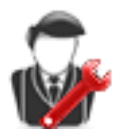

### **UserSettings – Configuraciones propias del usuario**

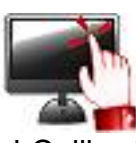

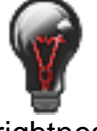

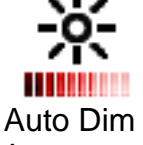

Auto oscurecimiento

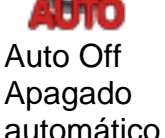

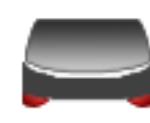

**LevelAssist** Asistente de nivelado

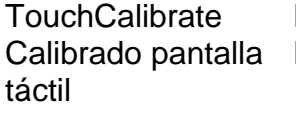

**Brightness** Brillo

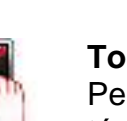

### **TouchCalibrate – Calibrado de la pantalla táctil**

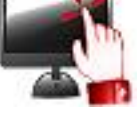

Permite efectuar el calibrado de la funcionalidad

táctil de la pantalla. Siga las instrucciones que aparecen en pantalla.

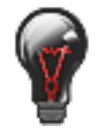

### **Brightness - Brillo**

Configurar el nivel de brillo de la pantalla. Low– Bajo = resolución de la pantalla baja **Medium – Medio = resolución de la pantalla normal** High – Alto = resolución de la pantalla alta

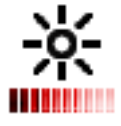

### **Auto Dim – Auto oscurecimiento**

Permite configurar el tiempo de inactividad tras el cual se oscurecerá la pantalla. **Off - apagado**, 10 s, 30 s, 60 s **Nota :**Cuando la corriente AC está conectada, la función de autooscurecimiento de la pantalla (Auto Dim) está desactivada.

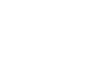

### **Auto Off – Apagado automático**

**ES 32 Balanzas ScoutTMSeries – STX**

Permite configurar el tiempo de inactividad tras el cual elequipo se apagará automáticamente.

**Off - apagado**, 1 min., 5 mins., 10 mins. **Nota :**La función de apagado automático (Auto Off) funciona en bruto únicamente cuando el interruptor de seguridad está en la de encendido ("on position").

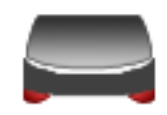

### **LevelAssist – Asistente de nivelado**

Muestra como se nivela el equipo ajustando sus soportes.

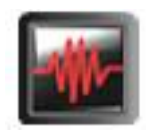

### **Filterlevel – Nivel de filtrado**

Permite configurar el nivel del filtrado de la señal.

LOW - Bajo = menor estabilidad, tiempo de estabilización más rápido **MEDIUM** - Medio= estabilidad normal, tiempo de estabilización normal HIGH– Alto = tiempo de estabilización más lento, mayor estabilidad

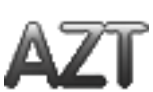

### **Auto Zero Tracking**

Permite configurar la función de vuelta automática a cero (automaticzero tracking).

 $OFF - apagado = desactivada.$ 

**0.5 divisiones** = Se mostrará el valor cero en pantalla hasta que se supere un cambio de 0.5 divisiones por segundo.

1 división  $=$   $\epsilon$  =  $\epsilon$  mostrará el valor cero en pantalla hasta que se supere un cambio de 1 divisiones por segundo.

3 divisiones = Se mostrará el valor cero en pantalla hasta que se supere un cambio de 3 divisiones por segundo

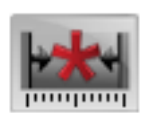

### **Stability - Estabilidad**

Permite configurar la cantidad de variaciones de la lectura mientras el símbolo de estabilidad se mantiene encendido.

 $0.5$  Divisiones =  $0.5$  graduaciones

- **1 División** = 1 graduación
- $2$  Divisiones =  $2$  graduaciones
- $5$  Divisiones =  $5$  graduaciones

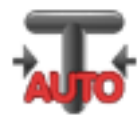

### **Auto Tare – Tara automática**

Permite configurar el estatus de tara automática.

**OFF - apagado**= desactivado.

ON - encendido = activado.

Se mostrará el siguiente mensaje "Colocar un recipiente sobre la bandeja (Place containeronthe pan)"cuando esté a punto de iniciarse el proceso de Tara automática..

Aparecerá un botón de desactivación **Deactivate - desactivar** debajo del texto. Pulse este botón para desactivar la función de Tara Automática(Automatic Tare function).

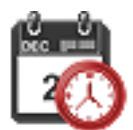

### **Fecha y Hora**

Permite configurar la fecha y la hora. Modificar el formato (si lo desea), y luego introducir los valores actuales. Fecha : Tocar M/D/Y para reposicionar el Mes, Día y Año. Hora : Tocar 24 HRS para modificar el formato de la hora a 12HRS. Pulsar **[Save]** paraconfirmar los nuevos valores.

## **Balanzas ScoutTMSeries – STX ES <sup>33</sup>**

### **5.2.3 Unidades de pesaje**

Entre en este sub-menú para activar las unidades de pesaje deseadas.

**Nota :**Por causa de las distintas leyes y normativas nacionales de aplicación, es posible que el indicador no incluya algunas de las unidades de medida que aparecen en el siguiente listado.

### **Sub-menú de unidades**

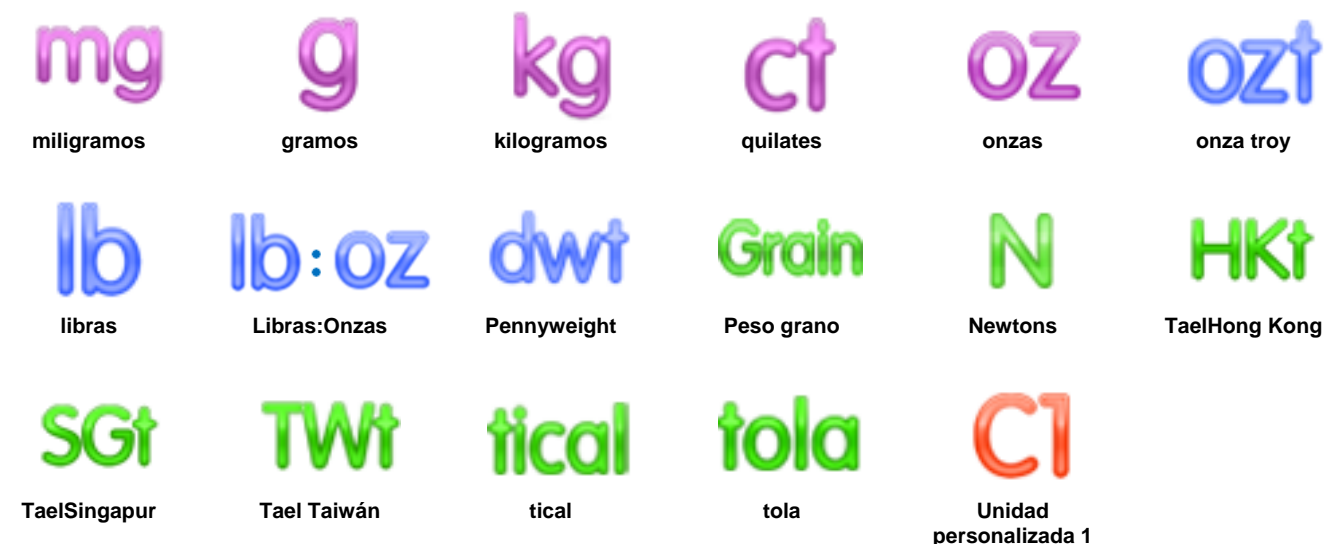

### **5.2.3.1 Unidad personalizada**

Utilice "CustomUnit" - Unidad personalizada para mostrar en pantalla una unidad de medida alternativa. La unidad de medida se define mediante un factor de conversión basado en la unidad del gramo, en el que el factor de conversión es el número de unidades personalizadas por gramo, expresado en notación científica (Factor x 10^Exponent).

### **Nombre**

Se puede personalizar el nombre de la unidad personalizada (CustomUnit) con hasta 3 caracteres. Debería ser distinta de las unidades de pesaje existentes.

### **Factor**

Permite configurar el factor de conversión (de 0.1 a 1.99)mediante el uso del teclado numérico. La configuración por defecto es 1.0.

### **Exponente**

Permite configurar el factor multiplicador.

- $10^0$  = multiplicar por el factor 1
- $10<sup>1</sup>$  = multiplicar el factor por el 10
- $10<sup>2</sup>$  = multiplicar el factor por el 100
- $10<sup>3</sup>$  = multiplicar el factor antes de 1000
- $10^{-3}$  = dividir el factor antes de 1000
- $10^{-2}$  = dividen el factor por el 100
- $10^{-1}$  = dividen el factor por el 10

### **Dígito menos significativo (LeastSignificantDigit)**

Configuración de la graduación.

Se hallan disponibles configuraciones de 0.5, 1, 2, 5, 10, 100.

**Nota :**La unidad personalizada (CustomUnit) se halla bloqueada en posición Off – apagado – cuando el interruptor de seguridad (Security Switch) está en la posición de bloqueo.

## **5.2.4 Data Maintenance – Conservación / almacenamiento de datos**

Sub-menú de conservación / almacenamiento de datos :

**partir de USB InfoBalanza**

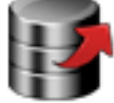

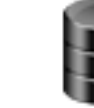

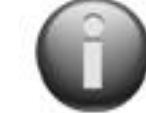

**Exportar USB**

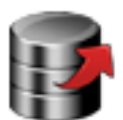

### **Exportar a USB\***

**Importar a** 

Exportar datos a un soporte flash drive USB. Pueden exportarse dos tipos de datos : - Configuraciones de los modos de las aplicaciones (Application Mode Settings) = Peso medio de la muestra (APW), peso de referencia (Ref.Weight) etc.

- Configuraciones de Menú (Menu Settings) = funciones de configuración de la balanza, etc.

**Nota :**La función de almacenamiento en USB tiene que hallarse configurada en ON – encendido – para permitir la transferencia de datos a un dispositivo USB.

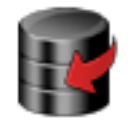

### **Importar a partir de USB\***

Importar datos a partir de un flash drive USB Configuraciones de los modos de las aplicaciones (Application Mode Settings) = importar configuraciones de la balanza y de las aplicaciones Configuraciones de Menú (Menu Settings) = importar las configuraciones de los menús

### **Información sobre la Balanza**

Información sobre la balanza :Tipo de Balanza, Identificador de la Balanza(Balance ID), Capacidad, Legibilidad y versión del software.

\*Únicamente disponible cuando el Host USB está conectado, y el controlador del flash drive USB está instalada.

### **5.2.5 Comunicaciones**

Entrar en este menú para definir los métodos y sistemas de comunicación externa y para configurar los parámetros de impresión.

Los datos pueden ser emitidos en dirección a un PC o a una impresora

Se muestran en negrita las configuraciones por defecto de salida de fábrica.

**Notas:** Las funcionalidadesRS232, Ethernet, Bluetooth, Dispositivo USB el Menú del Host USB Hostse hallan únicamente disponibles si el interfaz optativo ha sido previamente instalado.

### **Sub-menú de comunicaciones**

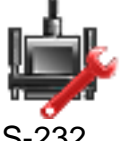

RS-232 Configuraciones de impresión

Seleccionando un elemento de la configuración hace que aparezca un menú de otro nivel :

### **Sub.Menú RS-232** :

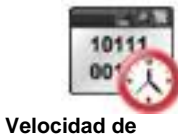

**transmisión**

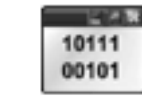

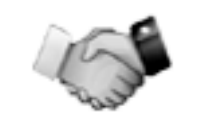

**Transmisión Comprobación protocolo de comunicación (Handshake)**

**Transmisión**

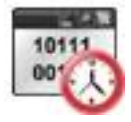

### **Velocidad de transmisión (BaudRate)**

Permite configurar la velocidad de transmisión (bits por segundo).

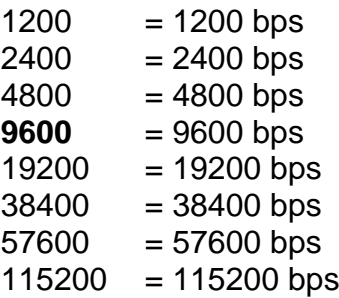

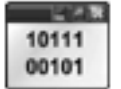

Configurar los bits de datos, bit de stop bit, y la paridad.

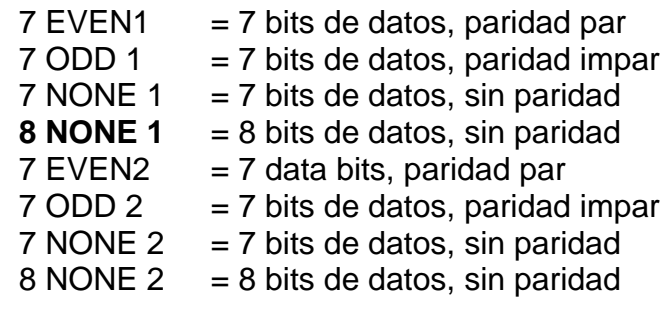

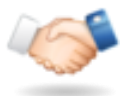

### **Handshake : comprobación del protocolo de comunicación**

Configurar el método de control de flujo de datos.

**NONE**- ninguno = sin comprobación del protocolo de comunicación (no handshaking)  $Xon-Xoff$  = handshaking $XON/XOFF$ 

**Nota :**El carácter seleccionado puede ser utilizado únicamente para un comando.

### **Sub- Menú de configuraciones de impresión** :

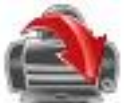

**Print Output Salida de impresión**

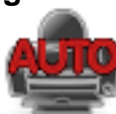

**Auto Print Impresión automática**

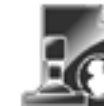

**Print Content Contenido de impresión**

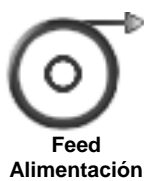

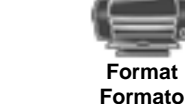

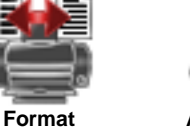

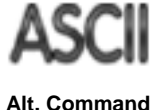

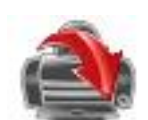

### **Print Output – Salida de impresión**

**StableWeightOnly – únicamente si el pesaje es estable** Configuración de los criterios de impresión.

**OFF - apagado** = los valores se imprimen de modo automático, con total independencia de la estabilidad. ON - encendido = los valores se imprimen únicamente si se satisfacen los criterios de estabilidad.

### **Únicamente valores numéricos (NumericValueOnly)**

Configuración de los criterios de impresión.

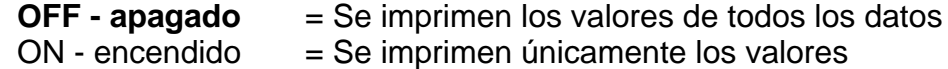

numéricos de los datos **Un solo encabezado (Single HeaderOnly)** Configuración de los criterios de impresión.

> OFF – apagado = Se imprimirán los encabezados en cada impresión **ON – encendido** = Los encabezados se imprimirán únicamente una vez al día

### **Opciones de impresión\***

Configuración de los criterios de impresión.

Printer - impresora = Envía los datos de impresión a una impresora **PC** = Envía los datos de impresión a un PC

**Nota :**Si la selección del idioma está configurado en Chino, Japonés o Coreano, estas opciones deben corresponderse de modo efectivo con el dispositivo periférico correspondiente.

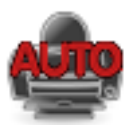

### **Impresión automática (Auto Print)**

Permite configurar la funcionalidad de impresión automática.

**OFF - Apagado** = desactivada ON – encendido criterio estabilidad satisfecha = Se imprimirá cada vez que se cumplan los criterios de estabilidad Intervalo (segundos) = Se imprimirá de acuerdo con los intervalos de tiempo definidos. Continua = Se imprimirá de modo continuo.

Cuando se selecciona el modo de estabilidad activo (ON Stability), es necesario configurar las condiciones de impresión.

Load – Carga = Imprimirá cuando la carga que se muestra en pantalla sea estable.

Load and Zero – Carga y cero = Imprimirá cuando la carga que se muestra en pantalla o la lectura del cero sean estable.

Cuando se selecciona el modo intervalo (INTERVAL), es necesario configurar el intervalo de tiempo mediante el teclado numérico.

Hay configuraciones disponibles que van de **1** a 3600 segundos.

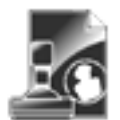

### **Contenidos a imprimir (Print Content)**

Entre en este sub-menú para definir el contenido de los datos a imprimir Véase los datos a continuación :

## **Balanzas Scout<sup>TM</sup></del> Series – STX ES 37**

**Selección (Selection)** Configurar el estatus.

**Seleccionar todo** = Todas las opciones estarán encendidas Desmarcar todo  $=$  Todas las opciones estarán apagadas

### **Encabezado (Header)**

Configurar el estatus.

**OFF – apagado** = No se imprimirá el encabezado definido por el usuario. ON – encendido = Se imprimirá el encabezado definido por el usuario.

```
TEXTO DEFINIDO POR EL USUARIO
TEXTO DEFINIDO POR EL USUARIO
USER DEFINED TEXT
USER DEFINED TEXT
```
**Nota :**La información del encabezado debe definirse mediante el uso del comando del interfaz H x "texto - text". *(Consulte el apartado 5.1.)*

### **Fecha y hora**

Configurar el estatus.

**OFF – apagado** = No se imprimirán la fecha y la hora. ON – encendido = Se imprimirán la fecha y la hora.

### 01/31/10 12:30 PM

### **Identificador de la balanza (Balance ID)** Configurar el estatus.

**OFF – apagado** = No se imprimirá el valor del identificador de la balanza (Balance ID).

ON – encendido = Se imprimirá el valor del identificador de la balanza (Balance ID).

```
Identificador de 
la balanza 
(Balance Id): 
XXXXXXX
```
**Nombre de la balanza (Balance Name)** Configurar el estatus.

> **OFF – apagado** = No se imprimirá el nombre de la balanza. ON – encendido = Se imprimirá el

nombre de la balanza.

## **Nombre de la muestra (SampleName)**

Configurar el estatus.

**OFF – apagado** = No se imprimirá el nombre de la muestra. ON – encendido = Se imprimirá el nombre de la muestra.

### **Resultado**

Configurar el estatus.

OFF – encendido = No se imprimirá el resultado de la lectura que aparece en pantalla.

**ON – apagado** = Se imprimirá el

resultado de la lectura que aparece en pantalla.

### **Bruto (Gross)**

Configurar el estatus.

**OFF – apagado** = No se imprimirá el peso bruto.

ON – encendido = Se imprimirá el peso bruto.

12.000 kg

### **Neto (Net)**

Configurar el estatus.

**OFF – apagado** = No se imprimirá el peso neto. ON – encendido = Se imprimirá el

peso neto.

10.000 kg NET

### **Tare**

Configurar el estatus.

**OFF – apagado** = No se imprimirá el peso de la tara.

ON – encendido = Se imprimirá el peso de la tara.

### **Información**

Configurar el estatus.

**OFF – apagado** = No se imprimirá la información de referencia. ON – encendido = Se imprimirá la

información de referencia**.** 

**Nota :**Vea las informaciones que aparecen a continuación para obtener

más informaciones al respecto.

Nombre de la balanza

**Nombre de usuario (UserName)**

Configurar el estatus.

**OFF – apagado** = No se imprimirá el nombre del usuario. ON – encendido = Se imprimirá del nombre del usuario.

Nombre del usuario (UserName): XXXXXXXX

**Nombre del proyecto (Project Name)** Configurar el estatus.

> **OFF – apagado** = No se imprimirá el nombre del proyecto. ON – encendido = Se imprimirá el nombre del proyecto.

Nombre del proyecto (Project Name): XXXXXX

### **Nombre de la aplicación (ApplicationName)** Configurar el estatus.

**OFF – apagado** = No se imprimirá el nombre de la aplicación.

ON – encendido = Se imprimirá el nombre de la aplicación.

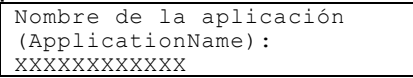

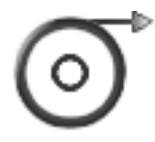

### **Alimentación (Feed)**

Configurar la alimentación del papel.

- 1 LINE (1 línea) = el papel se desplazará una línea hacia arriba una vez concluida la impresión. **4 LINE (4 líneas)** = el papel se desplazará hasta 4 líneas
- 
- hacia arriba una vez concluida la impresión

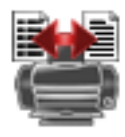

### **Formato**

Permite configurar el formato de impresión.

- SINGLE LINE = Se generará una única línea de impresión con una espaciado TAB entre cada uno de los datos emitidos. **MULTIPLE LINES** = Se generará una impresión en múltiples líneas.
	- Se añadirá un espaciado CRLF entre cada uno de los datos emitidos.

**OFF – apagado** = No se imprimirá la línea para la firma. ON – encendido = Se imprimirá la línea para la firma.

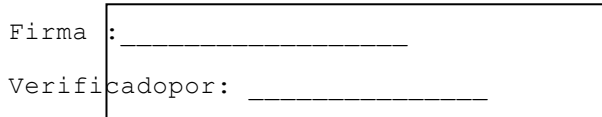

**Nota :**El apartado "Verificado por" debe de ser firmado por un oficial acreditado de la oficina nacional de metrología (pesos y medidas) para homologar / validar que los resultados de calibrado y/o pesajes son conformes a las leyes y normas de aplicación.

### **Pie de página (Footer)**

Configurar el estatus.

Configurar el estatus.

**OFF – apagado** = No se imprimirá el pie de página definido por el usuario. ON – encendido = Se imprimirá el pie de página definido por el usuario..

TEXTO DEFINIDO POR EL USUARIO TEXTO DEFINIDO POR EL USUARIO USER DEFINED TEXT USER DEFINED TEXT

### **AltCommand (Comando de impresión alternativo)**

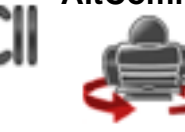

Comando de impresión alternativo (AlternatePrintCommand) Permite configurar el carácter a utilizar como comando alternativo para imprimir. Hay configuraciones disponibles de la A a la Z. No hay configuración

por defecto exceptuando P.T o Z.

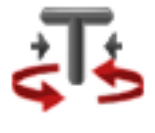

Comando alternativo de ejecución del procedimiento de Tara (Alternate Tare Command)

Permite configurar el comando alternativo para ejecutar el procedimiento de Tara.

Hay configuraciones disponibles de la A a la Z. No hay configuración por defecto exceptuandoP&Z.

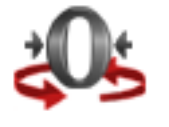

Comando alternativo retorno al cero (Alternate Zero Command) Permite configurar el comando alternativo para ejecutar el retorno al Cero.

Hay configuraciones disponibles de la A a la Z. No hay configuración por defecto exceptuandoP&T.

Configuraciones del Menú de impresión (PrintSettingsMenu) :

**Nota :**Si el interruptor de seguridad está en posición de bloqueo, no se reconfigura la función "Output-Stableprint" – impresión de datos en situación de estabilidad. Se añade un delimitador ATAB entre cada emisión / salida de datos.

### **5.2.6 Datos GLP (Buenas prácticas de laboratorio) y GMP (Buenas prácticas de fabricación)**

Entrar en este menúpara configurar los datos relacionados con las buenas prácticas de laboratorio (GLP).

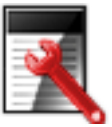

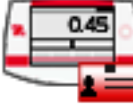

**Header** Encabezado

Balance Name Nombre de la

balanza

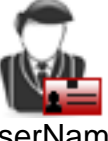

UserName Nombre del usuario

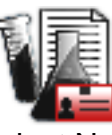

Project Name Nombre del proyecto

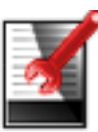

Footer Pie de página

### **Datos del Sub-menú de buenas prácticas de laboratorio (GLP)**

### **Encabezado (Header)**

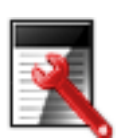

Permite imprimir los encabezados de buenas prácticas de laboratorio (GLP). Existen hasta 5 encabezados disponibles.

Se hallan disponibles configuraciones alfanuméricas de hasta 25 caracteres para cada una de las configuraciones de los encabezados.

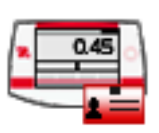

**Nombre de la balanza (Balance Name)**

Configurar la identificación de la balanza.

Se hallan disponibles configuraciones alfanuméricas de hasta 25 caracteres.

La configuración por defecto es**en blanco**.

### **Nombre de usuario (UserName)**

Configurar la identificación del usuario.

- Se hallan disponibles configuraciones alfanuméricas de hasta 25 caracteres.
- La configuración por defecto es**Scout**.

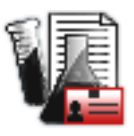

### **Nombre del proyecto (Project Name)**

Entrar en este menú para configurar la identificación del Proyecto. Se hallan disponibles configuraciones alfanuméricas de hasta 25 caracteres.

La configuración por defecto es**en blanco**.

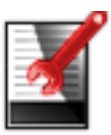

### **Pie de página (Footer)**

Permite la impresión de los encabezados de buenas prácticas de laboratorio (GLP). Hay 2 encabezados disponibles.

Se hallan disponibles configuraciones alfanuméricas de hasta 25 caracteres para cada una de las configuraciones de los encabezados.

### **5.2.7 Reconfiguración de salida de fábrica por defecto (Factory Reset)**

Utilizar este sub-menú para reconfigurar los menús a su configuración por defecto de salida de fábrica.

Reconfigurar todo (ResetAll) = reconfigurar todos los menús a su configuración por defecto de salida de fábrica.

Salir (Exit) = volver a la pantalla principal sin resetear / reconfigurar ninguno de los menús.

**Nota :**No afecta a los datos de Calibrado.

## **5.2.8 Bloqueo**

Utilice este menú para bloquear / desbloquear ciertos menús para evitar que se produzcan cambios no autorizados en las configuraciones de los mismos. Una vez que se hayan bloqueado los menús, aparecerá un pequeño candado de seguridad sobre el icono del menúy los usuarios no podrán tener acceso a ese menú.

### **Sub-menú de bloqueo (Lockout Sub-menu)**

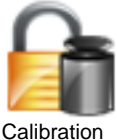

Calibrado

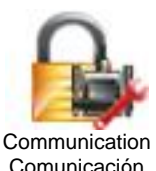

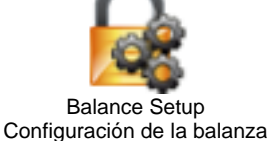

GLP and GMP Data Datos GLP y GMP

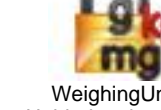

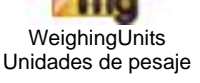

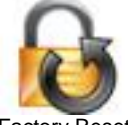

Factory Reset Configuración de salida de fábrica

Haga clic en alguno de los menús y seleccione.

**OFF - apagado** = el sub-menú no se halla bloqueado.  $ON$  - encendido  $=$  el sub-menú se halla bloqueado.

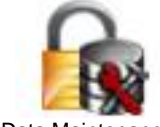

Data Maintenance Mantenimiento / salvaguardia de datos

## **6.1 Calibrado**

Es conveniente comprobar el calibrado con cierta periodicidad colocado un peso con un peso preciso establecido sobre la balanza para comprobar el resultado. Si resulta necesario efectuar una calibración ejecute el procedimiento de calibrado interno.

## **6.2 Limpieza**

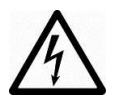

### **Riesgos de descarga eléctrica. Desconecte el equipo de la fuente de energía cuando efectúe tareas de limpieza en el mismo.**

**Asegúrese de que no entran líquidos en el interior del Terminal o en la basedel mismo.**

**Atención :**No utilizar disolventes, productos químicos, alcohol, amoniaco o productos abrasivos para limpiar la carcasa o el panel de control.

La carcasa puede limpiarse con un paño sin pelusas humedecido con un detergente suave si fuese necesario.

## **6.3 Resolución de problemas**

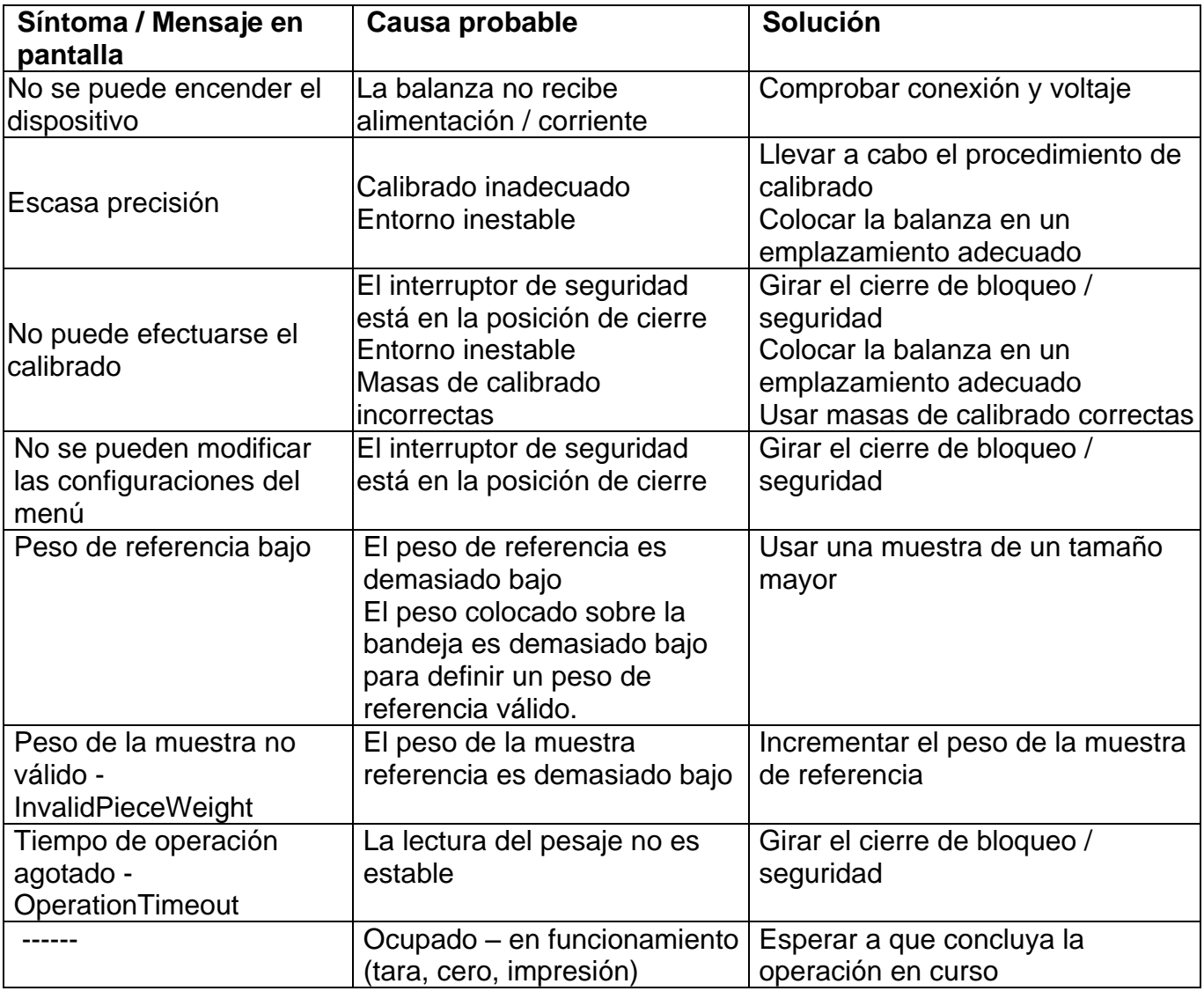

TABLA6-1. Resolución de problemas

## **6.4 Información sobre el servicio técnico**

Si el apartado de resolución de problemas no le resulta útil para resolver un problema, puede ponerse en contacto con su agente autorizado OHAUS. Para servicio o soporte técnico en los Estados Unidos puede llamar al servicio de atención al cliente al número gratuito :1-800-672- 7722 ext. 7852entre las 8:00 AM y las 5:00 PM EST. Un especialista en los productos OHAUSse hallará disponible para brindarle la asistencia técnica necesaria. Si reside fiera de la Estados Unidos, por favor, visite nuestra web: **www.ohaus.com** o localice las oficinas de OHAUSmás cercanas.

# **7. Datos técnicos**

## **7.1 Características técnicas**

### Condiciones ambientales

- Usar únicamente en espacios cerrados
- Rango de temperaturas de funcionamiento operativo :+5 °C a +40 °C
- Humedad relativa :10% a 80% a 31°C, con decrecimiento lineal hasta el 50% a 40°C, sin condensación
- Altitud :Hasta 2000 m
- Alimentación :Corriente AC Adaptador de corriente 100-240V 50/60 Hz y salida 5V DC 1 A, o 4 pilas AA
- EMC / CEM : Ver declaración de conformidad
- Nivel de polución : 2
- Categoría de la instalación : II
- Fluctuaciones de voltaje de la corriente principal : hasta  $\pm$  10% del voltaje nominal

## **Balanzas ScoutTMSeries – STX ES <sup>43</sup>**

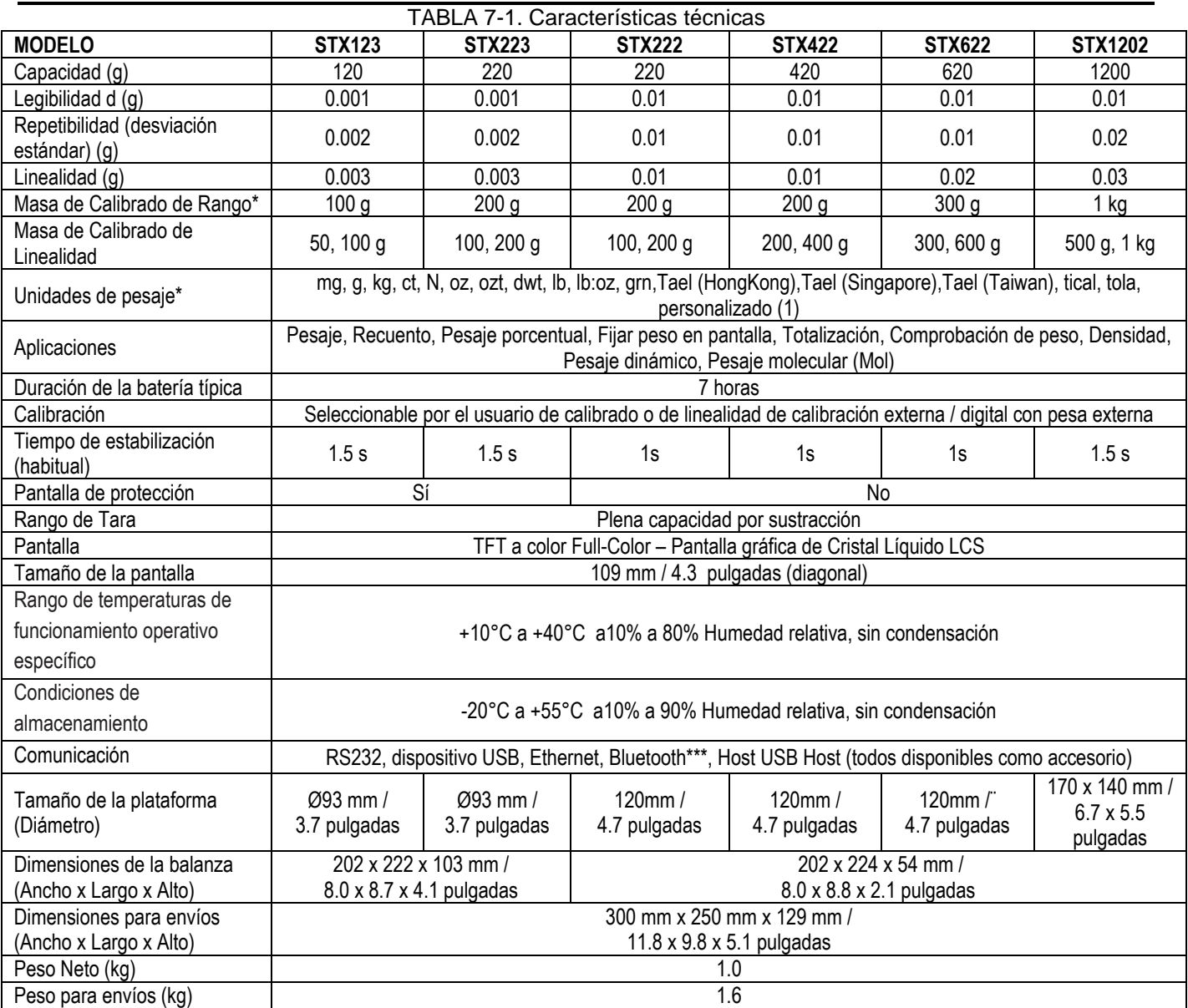

#### **Notas:**

\* Las pesas de calibración se incluyen con los modelos de hasta 620g capacidad.

\*\* Las unidades de pesaje disponibles, los modos de aplicación y los Kits de interfaces opcionales están sujetos a cambios de acuerdo con las normativas nacionales aplicables.

\*\*\* Kit Bluetooth sólo está disponible en ciertas regiones de acuerdo con las regulaciones locales.

TABLA 7-2. Características técnicas (Continuación)

#### **Capacidad x Legibilidad:**

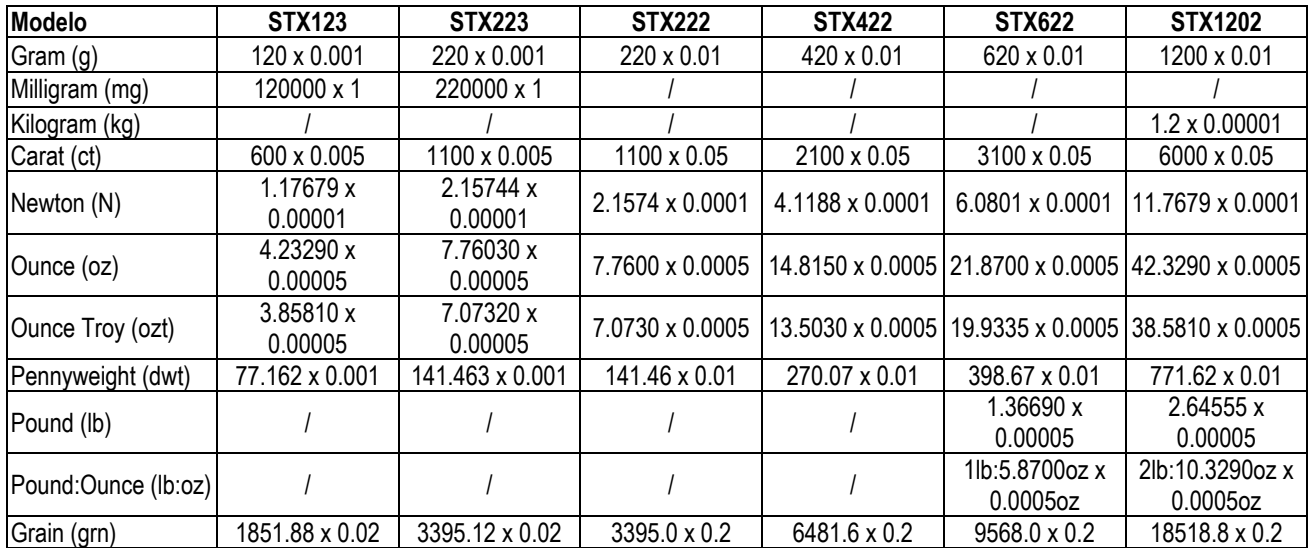

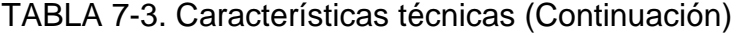

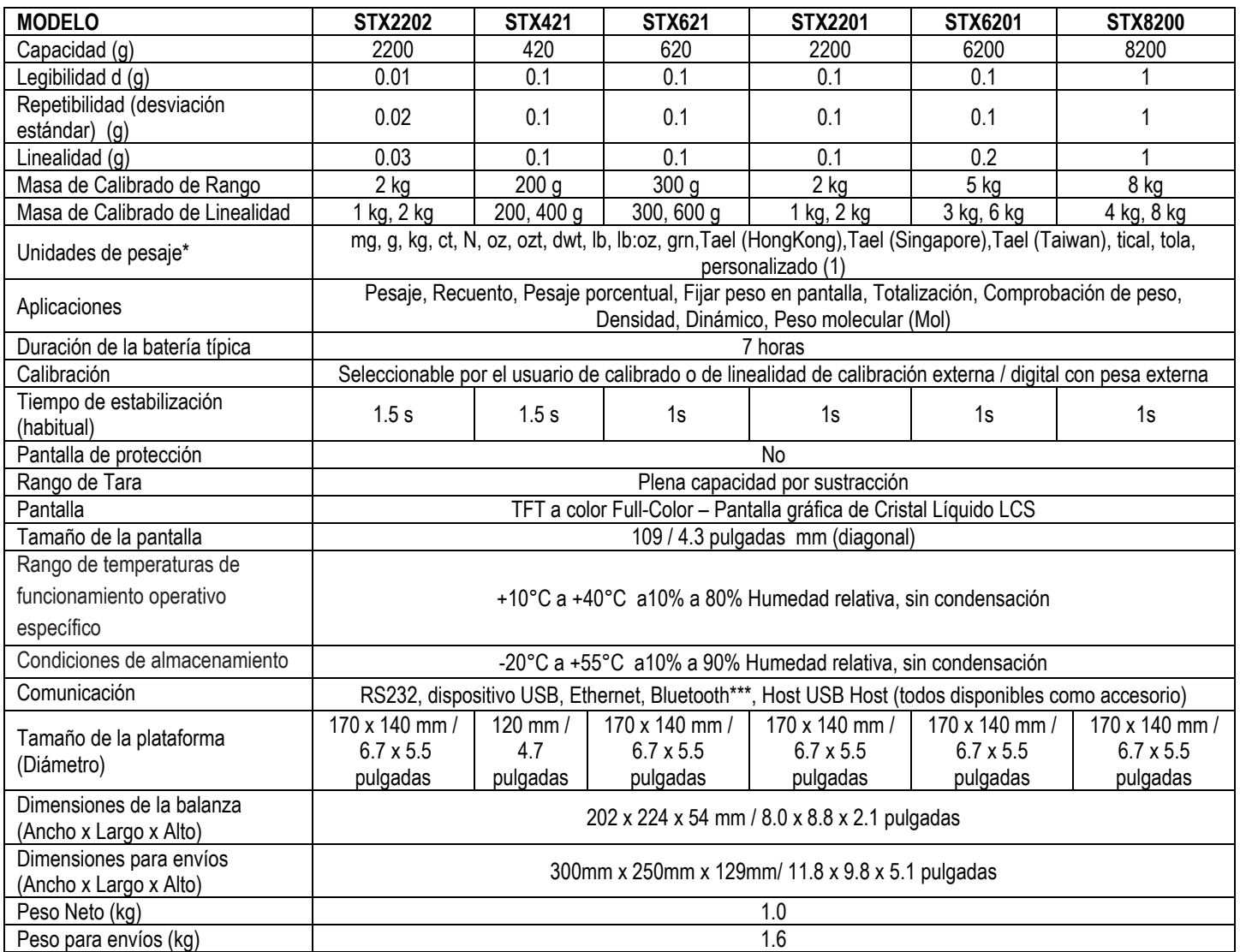

#### **Notas:**

\* Las pesas de calibración se incluyen con los modelos de hasta 620g capacidad.

\*\* Las unidades de pesaje disponibles, los modos de aplicación y los Kits de interfaces opcionales están sujetos a cambios de acuerdo con las normativas nacionales aplicables.

\*\*\* Kit Bluetooth sólo está disponible en ciertas regiones de acuerdo con las regulaciones locales.

### TABLA 7-4. Características técnicas (Continuación)

#### **Capacidad x Legibilidad:**

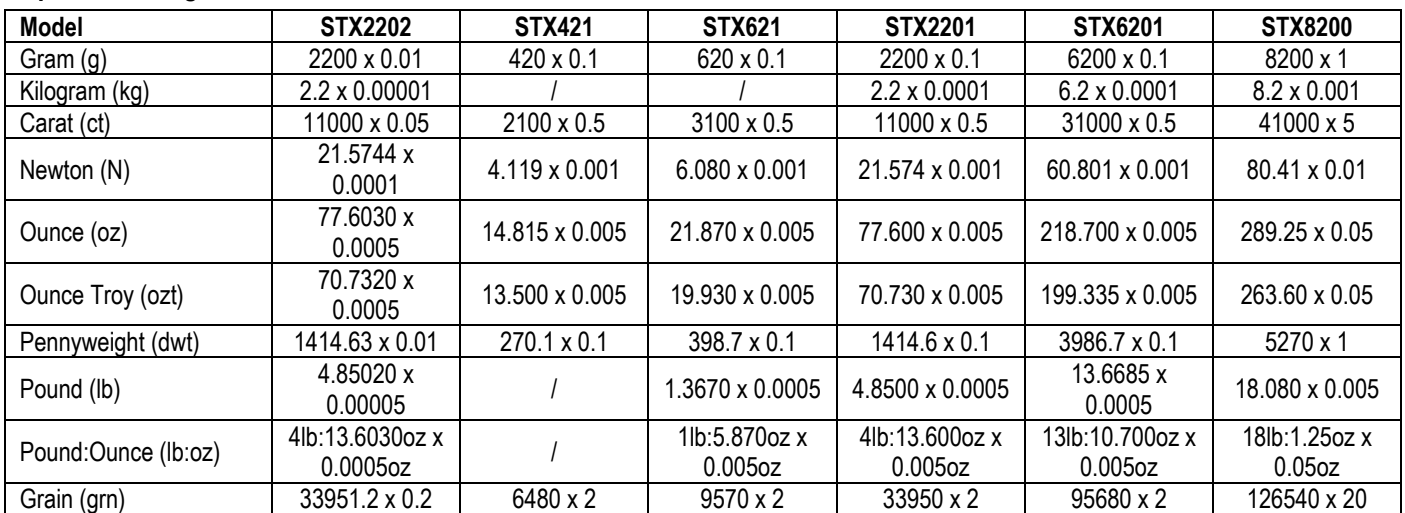

## **7.2 Gráficos y Dimensiones**

Dimensiones una vez completado el montaje

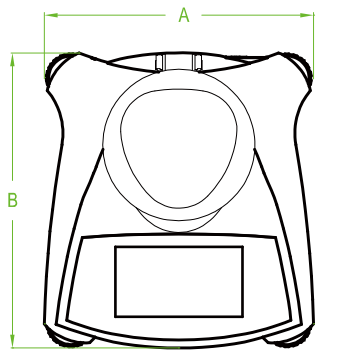

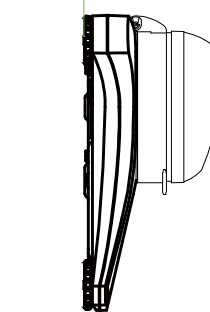

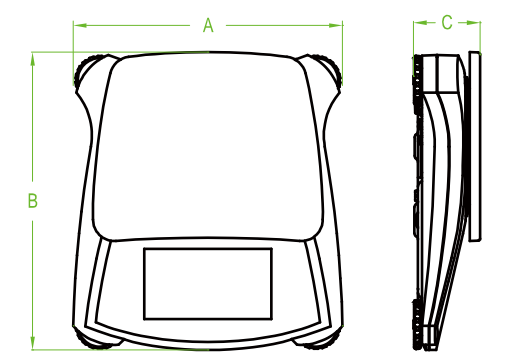

Gráfico 7.1 Dimensiones

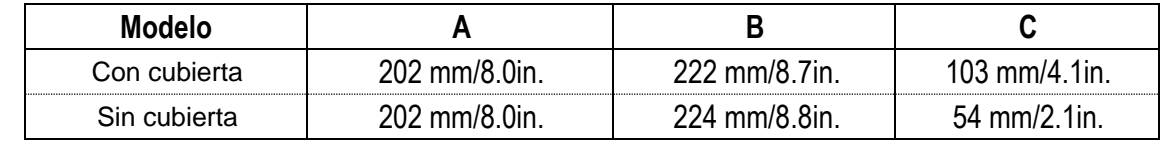

# **8. ACTUALIZACIONES DE PROGRAMAS DE SOFTWARE**

Ohaus está sumida como empresa en un proceso de mejora continua y continuada de mejora del software de sus balanzas. Para obtener la última versión, por favor, póngase en contacto con su agente autorizado Ohaus o con la empresaOhaus.

# **9. CUMPLIMIENTO DE LA NORMATIVA VIGENTE**

Compliance to the following standards is indicated by the corresponding mark on the product.

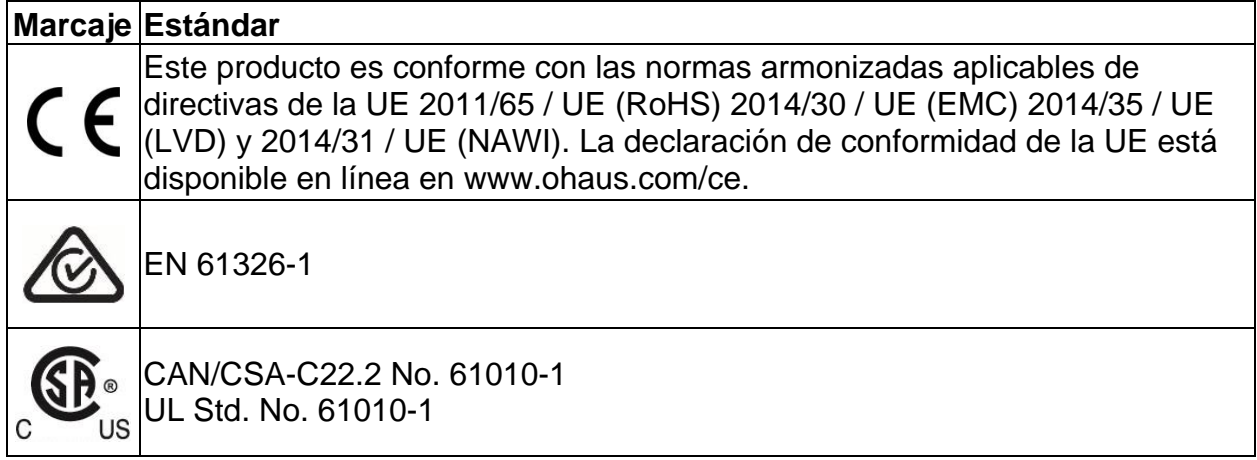

### **GESTIÓN DE RESIDUOS**

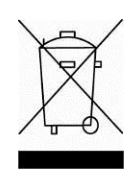

En cumplimiento con la Directiva Europea 2002/96/EC sobre la gestión de residuos de equipos eléctricos y electrónicos (Waste Electrical and Electronic Equipment - WEEE) este dispositivo no puede ser desechado junto con los residuos domésticos. Esto también es de aplicación otros países fuera de la Unión Europea, de acuerdo con sus normativas propias de aplicación.

La Directiva para Baterías 2006/66/CE introduce nuevos requisitos a partir de septiembre de 2008 sobre la separación de las baterías de los residuos de equipos en los Estados Miembros de la UE. Para dar cumplimiento a esa Directiva, este dispositivo ha sido diseñado para permitir la extracción segura de las baterías al final de su vida útil por parte de una instalación de tratamiento de residuos.

Por favor, une vez concluida su vida útil, proceda a la eliminación de este producto de conformidad con las normas aplicables en los puntos de recogida especificados para dispositivos y equipos eléctricos y electrónicos. Si tiene alguna duda o pregunta, por favor póngase en contacto con las autoridades responsables o con el distribuidor donde efectuó la compra del dispositivo.

En el caso de efectuarse la venta de este dispositivo a terceros (para su uso privado o profesional), también se transfiere la responsabilidad en cuanto al respeto de esta normativa.

Para las instrucciones sobre la eliminación de residuos aplicable en Europa, por favor, consulte nuestra página web : www.OHAUS.com/weee. Gracias por contribuir a la protección del medio ambiente.

### **Nota de la FCC (Comisión Federal de Comunicaciones)**

Este equipo ha sido probado y ha quedado establecido que cumple con los límites establecidos para dispositivos digitales de Clase B, en cumplimiento del apartado 15 de la normativa FCC (Comisión Federal de Comunicaciones). Estos límites han sido concebidos y diseñados para suministrar una protección razonable contra las interferencias nocivas en instalaciones residenciales. Este equipo usa, genera y puede emitir energías de radio-frecuencia, y, en el caso de no estar instalado y usarse el mismo de acuerdo con las instrucciones del fabricante, pueden producirse interferencias perjudiciales o peligrosas con las comunicaciones por radio. No obstante, no existe garantía alguna de que dichas interferencias no ocurran en una instalación en concreto. Si este equipo provoca interferencias perjudiciales o peligrosas en la recepción de radio o televisión, lo cual puede determinarse encendiendo y apagando el dispositivo, se recomienda que el usuario intente corregir la interferencia llevando a cabo una o varias de las acciones siguientes :

- Reorientar o colocar en otro emplazamiento la antena de recepción.
- Incrementar la distancia entre el equipo y el receptor.

- Conectar el equipo en un enchufe de toma de corriente de un circuito distinto al cual se halle conectado el receptor.

- Por favor, consulte con su agente autorizado / concesionario o con un técnico especializado en radio/TV para obtener la ayuda adecuada.

### **Aviso de Industry Canada**

Este aparato digital de la Clase A cumple con la norma canadiense ICES-003.

### **Registro ISO 9001**

En 1994, Ohaus Corporation de Estados Unidos, recibió un certificado de registro a ISO 9001 de Bureau Veritus Quality International (BVQI), lo que confirma que el sistema de gestión de calidad de Ohaus es compatible con los requisitos de la norma ISO 9001. El 21 de junio de 2012, Ohaus Corporation, EE.UU., volvió a registrarse en el estándar ISO 9001:2008.

## **GARANTÍA LIMITADA**

Los productos de Ohaus están garantizados contra defectos en materiales y mano de obra desde la fecha de entrega hasta el término del periodo de garantía. Durante el período de vigencia de la garantía, Ohaus reparará, o, a su opción, sustituirá sin cargo alguno cualquier componente que demuestre estar defectuoso, siempre que el producto se devuelva a Ohaus, flete prepagado.

Esta garantía no es válida si el producto ha sido dañado por accidente o mal uso, expuesto a materiales radiactivos o corrosivos, tiene materiales extraños que han penetrado en el interior del producto, o ha sido sometido a reparaciones o modificaciones por personas o empresas distintas a Ohaus. En caso de no existir una tarjeta de registro de garantía enviada adecuadamente al fabricante, el periodo de garantía comenzará en la fecha de envío al distribuidor autorizado. Ohaus Corporation no otorga ninguna otra garantía expresa o implícita. Ohaus Corporation no será responsable de ningún daño indirecto.

Ya que la legislación sobre garantías difiere de un estado a otro y de país a país, póngase en contacto con Ohaus o su distribuidor local de Ohaus para obtener más detalles.

### **TABLE DES MATIÈRES**

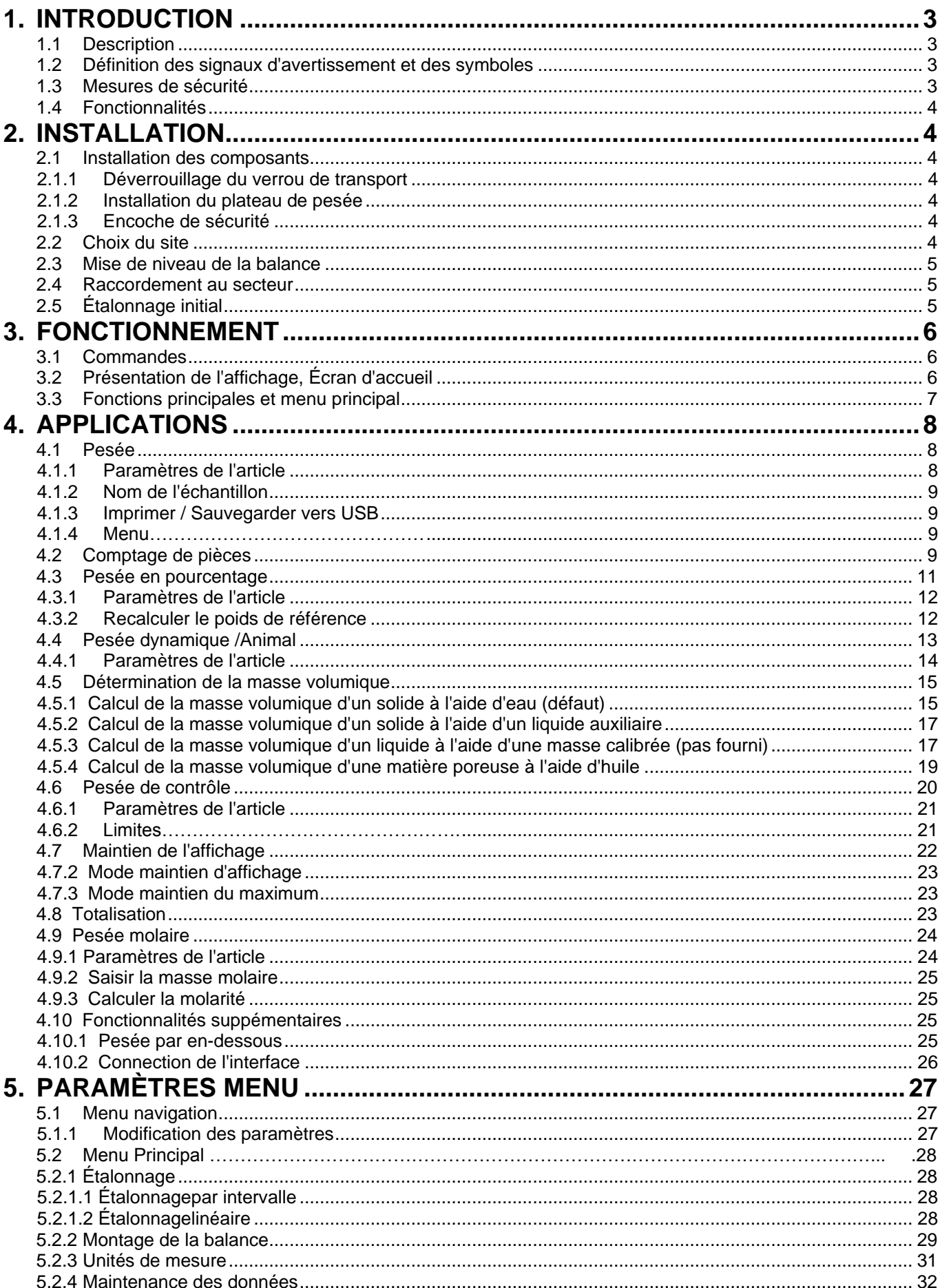

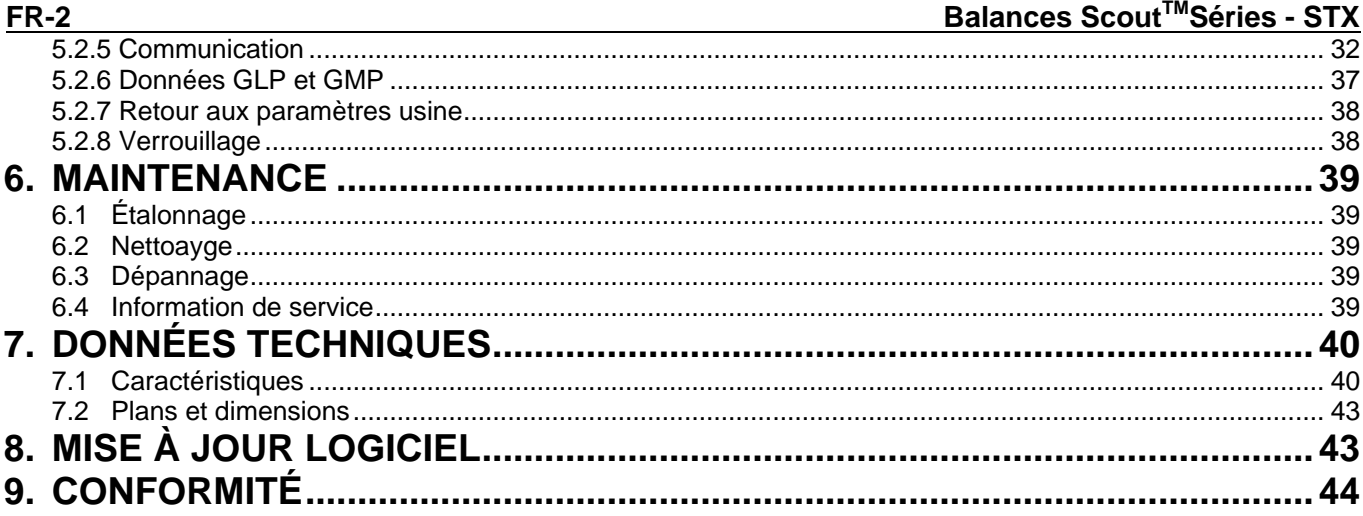

## **1. INTRODUCTION**

## **1.1 Description**

La balance Scout STX est un instrument de pesée de grande qualité qui vous procurera des années de service si celui-ci est entretenu avec soin. Les modèles disponibles couvrent une plage de 120 g à 8 200 g.

## **1.2 Définition des marques et symboles de mise en garde**

Les consignes de sécurité sont marquées avec des messages et symboles de mise en garde. Ceux-ci illustrent les questions de sécurité et les avertissements. Ignorer les consignes de sécurité peut entraîner des blessures, des dégâts à l'appareil, des dysfonctionnements et des résultats erronés.

### **Messages de mise en garde**

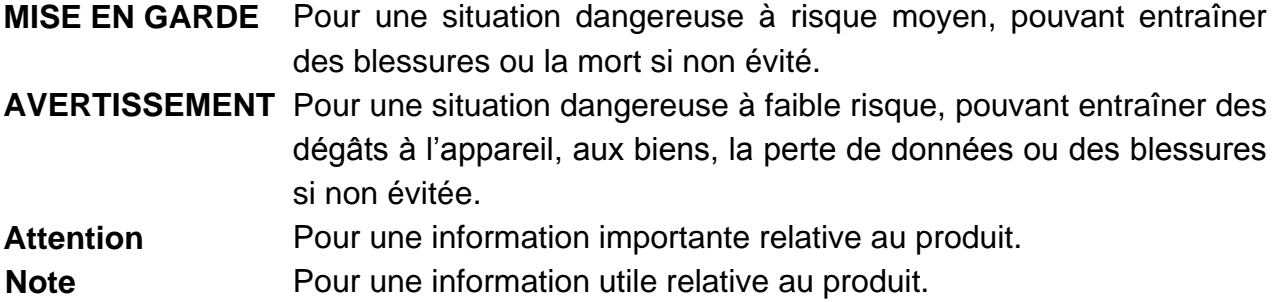

### **Symboles de mise en garde**

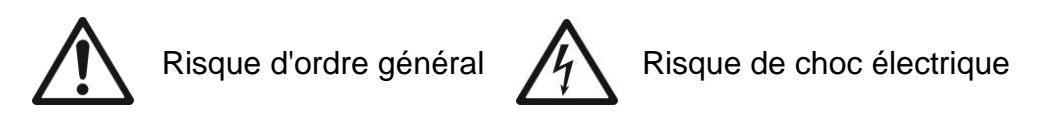

## **1.3 Précautions de sécurité**

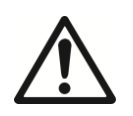

**ATTENTION :** Lire toutes les mises en garde de sécurité avant l'installation, la réalisation de connexions ou l'entretien de cet appareil. Ne pas se conformer à ces mises en garde peut causer des blessures et/ou des dégâts matériels. Conserver toutes les instructions pour future référence.

- Vérifiez que la tension d'alimentation électrique indiquée sur l'étiquette de données et que le type de prise correspondent au courant alternatif utilisé.
- S'assurer que le cordon d'alimentation ne constitue pas un obstacle potentiel ou un risque lors d'un déplacement.
- Utilisez la balance uniquement dans des endroits secs.
- Ne pas laisser tomber les charges sur le plateau.
- N'utiliser uniquement que des accessoires et des périphériques approuvés.
- Faire fonctionner l'équipement que dans les conditions ambiantes spécifiées dans ce mode d'emploi.
- Débranchez l'appareil de l'alimentation électrique lors du nettoyage.
- Ne pas faire fonctionner l'équipement dans des environnements dangereux ou instables.
- Il est nécessaire que seul du personnel qualifié effectue l'entretien.
- Ne placez pas la balance de telle sorte qu'il soit difficile d'avoir accès à la connexion de l'alimentation électrique.

## **1.4 Fonctionnalités**

**Commandes tactiles :** Accès rapide, graphique à toutes les fonctions de contrôle, utilisations et fonctionnalités.

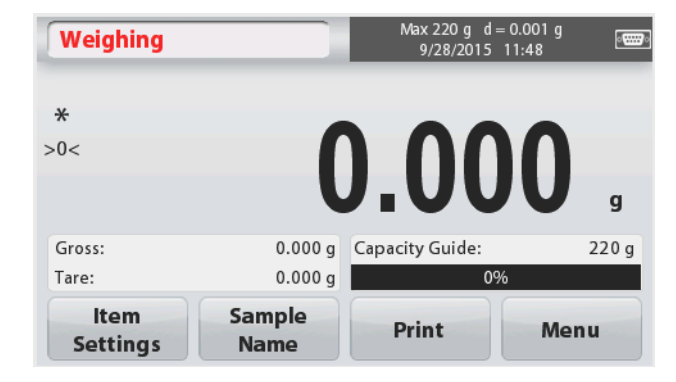

# **2. INSTALLATION**

## **2.1 Installation des composants**

Se reporter aux illustrations et aux instructions ci-dessous pour identifier et assembler la balance Scout et ses composants. Tous les composants doivent être assemblés avant d'utiliser la balance.

### **2.1.1 Déverrouillage du verrou de transport**

Libérer le verrou de transport rouge en tournant le pointeur rouge de 90 degrés vers la gauche pour déverrouiller.

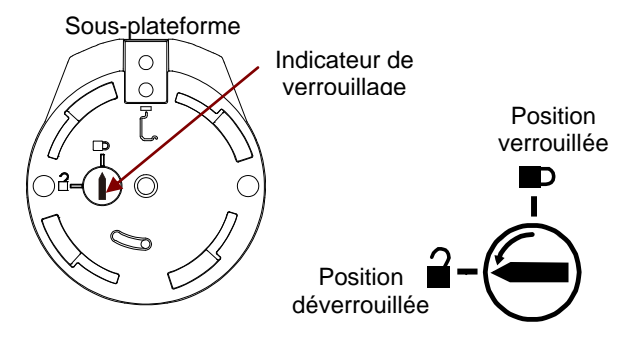

## **2.1.2 Installation du plateau de pesée**

Placer les moules rectangulaires dans la sous-plateforme comme illustré et exercer une rotation vers la gauche jusqu'à leur verrouillage. Les plateaux ronds sont placés du haut vers le bas sur la sous-plateforme.

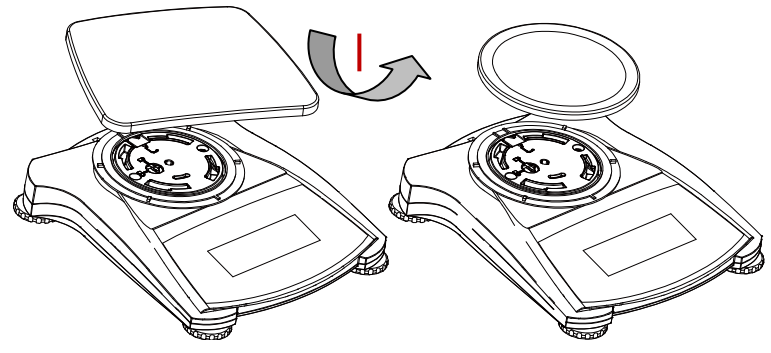

## **2.1.3 Encoche de sécurité**

Il est prévu à l'arrière de la balance une encoche de sécurité qui permet de sécuriser la balance avec un câble en option muni d'une serrure.

## **2.2 Choix de l'emplacement**

Pour de meilleurs résultats, il est nécessaire d'utiliser la balance Scout dans un environnement propre et stable. Ne pas utiliser la balance dans des environnements avec des courants d'air importants, avec des changements rapides de température, près de champs magnétiques ou à proximité d'appareils générant des champs magnétiques ou des vibrations.

## **2.3 Mise de niveau de la balance**

La Scout a un indicateur de niveau lumineux rappelant que la balance doit être mise de niveau pour un pesage précis. Il y a un niveau à bulle dans une petite fenêtre ronde à l'avant de la balance. Pour mettre de niveau la balance, régler les pieds à chaque coin jusqu'à ce que la bulle soit centrée dans le cercle. S'assurer que l'équipement soit de niveau à chaque fois que l'on modifie l'emplacement.

Cf. l'écran de l'assistant de mise de niveau dans le menu Paramètres de l'utilisateur.

## **2.4 Raccordement de l'alimentation électrique**

### **Installation de l'adaptateur pour courant alternatif**

L'alimentation électrique secteur est utilisée pour alimenter la balance lorsque l'utilisation des piles n'est pas nécessaire. Tout d'abord, brancher l'adaptateur secteur (fourni) au connecteur femelle à l'arrière de la balance, puis brancher le cordon sur une prise électrique.

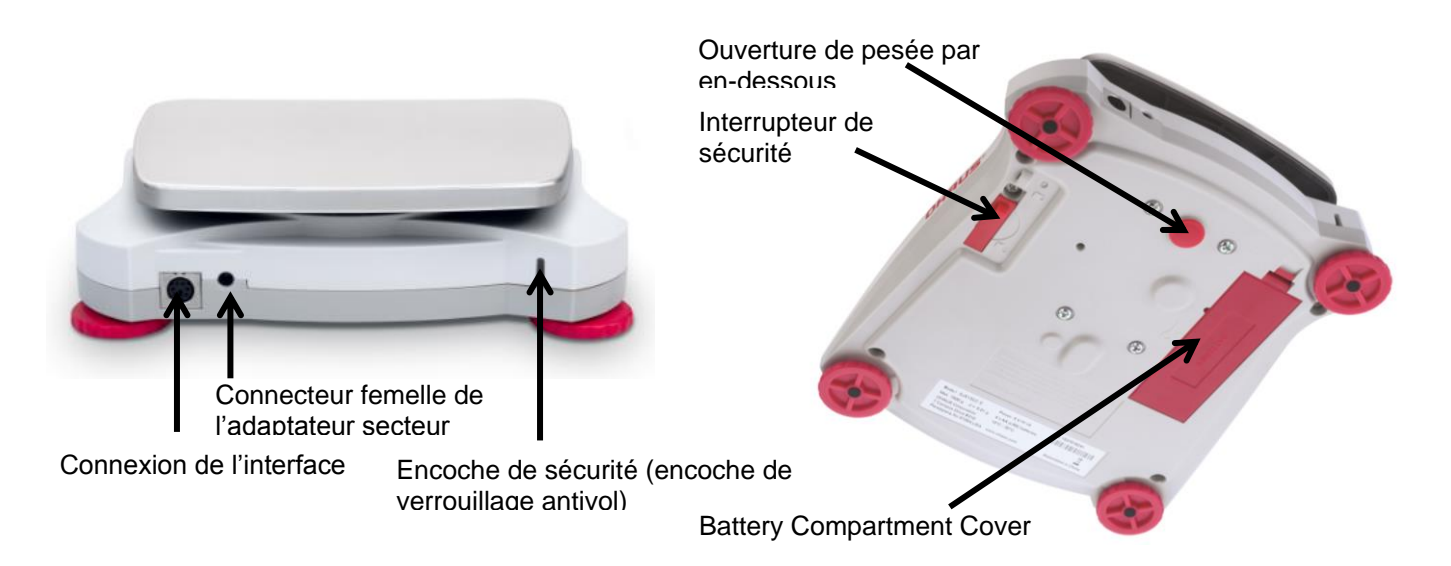

### **Installation des piles**

Installer les quatre piles « AA » en respectant la polarité indiquée dans le logement des piles.

### **Note:**

Après la mise sous tension, il est recommandé de laisser le reste chaude pendant au moins 5 minutes avant de l'utiliser.

## **2.5 Étalonnage initial**

Lors de la première installation de la balance, et lorsque celle-ci est déplacée vers un autre emplacement, on doit procéder à son étalonnage pour garantir des résultats de pesage précis. Alternativement, il est possible d'étalonner les balances manuellement avec des masses externes.

Disposer des masses d'étalonnage appropriées avant de commencer l'étalonnage. Se reporter à la section Étalonnage pour les masses et la procédure d'étalonnage.

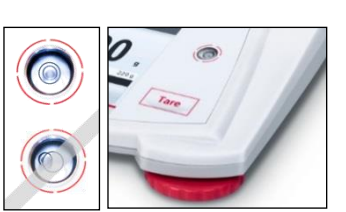

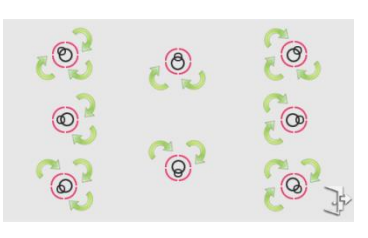

## **3. OPÉRATION 3.1 Commandes**

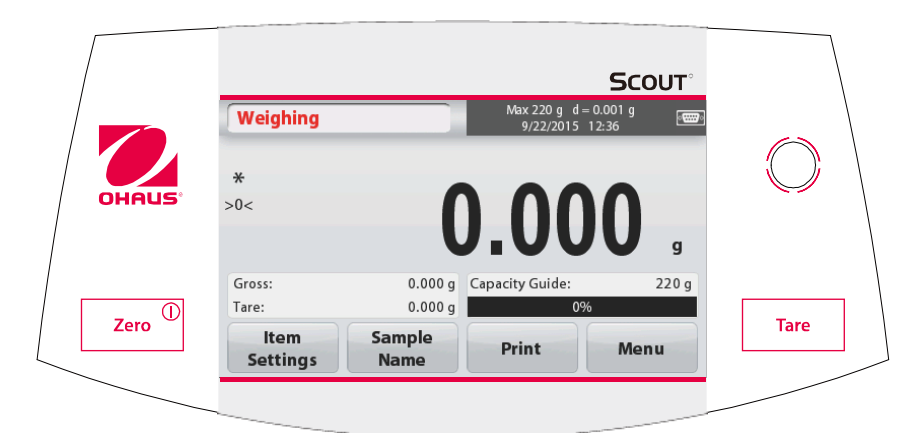

## **Fonctions des boutons**

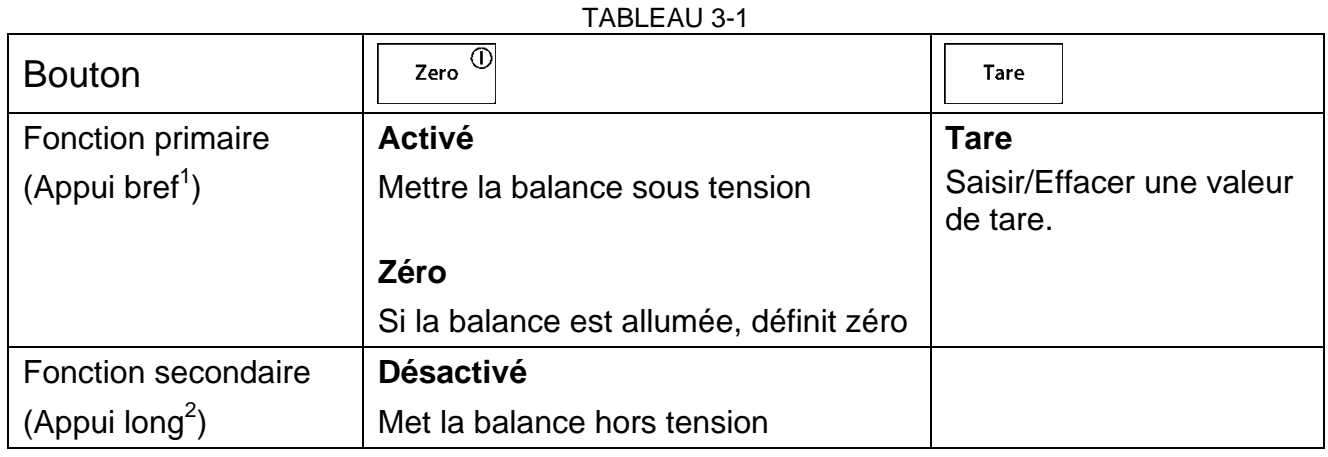

**Remarque**: <sup>1</sup> Appui bref : Appuyer moins de une seconde.

<sup>2</sup> Appui long : Appuyer et maintenir enfoncé pendant plus de deux secondes.

## **3.1 Vue d'ensemble de l'affichage, écran d'accueil**

Cet appareil utilise un écran tactile. Des zones et des boutons *tactiles* pour contrôler les fonctions de l'équipement.

## **Écran principal de l'application :**

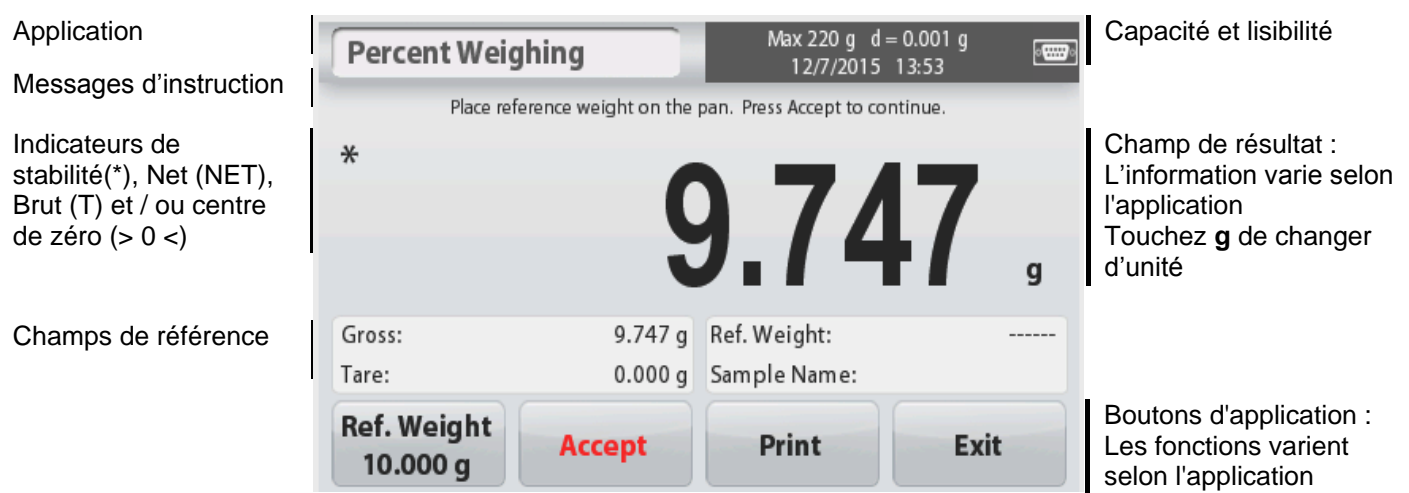

## **3.2 Principales fonctions et menu principal**

- Pesée : Appuyez sur **Zéro** pour mettre l'affichage à zéro. Placez un objet sur le plateau. L'affichage indique le poids brut.
- Mesure de la tare : En l'absence de charge sur le plateau, appuyez sur Tare pour régler l'affichage à zéro. Placez un récipient vide sur le plateau et appuyez **Tare.** Ajouter matière dans le récipient et son poids net est affiché. Retirer le récipient et le poids de celui-ci est affiché en nombre négatif. Appuyez sur **Tare** pour effacer**.**

## MENU ET ÉCRAN DE NAVIGATION

Touchez **Menu** pour ouvrir le menu.

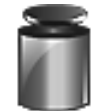

### **Étalonnage :**

Touchez pour afficher les options d'étalonnage.

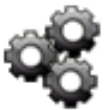

## **Montage de la balance :**

Touchez pour afficher les réglages de la balance.

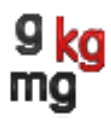

### **Unités de pesage :**

Touchez pour afficher les unités de pesage.

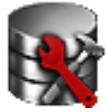

### **Maintenance des données :**

Touchez pour afficher les options de maintenance des données.

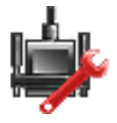

## **Communication :**

Touchez pour afficher les paramètres du périphérique COM et les paramètres d'impression.

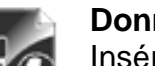

### **Données GLP et GMP :**

Insérer les données de l'utilisateur pour la traçabilité.

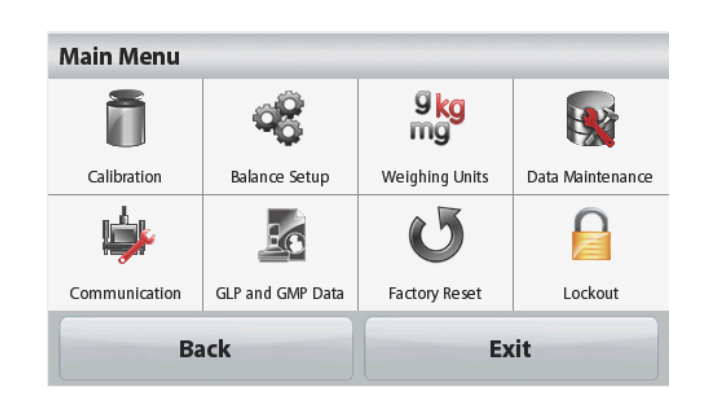

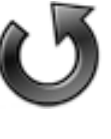

### **Retour aux paramètres d'usine :**

Touchez pour faire une réinitialisation usine.

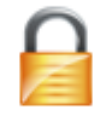

### **Verrouillage :**

Touchez pour accéder au menu verrouillage.

# **4. APPLICATIONS**

On peut configurer la balance pour fonctionner selon différents modes d'utilisation. Appuyez sur le bouton, en haut à gauche, dans la zone d'application pour choisir le mode :

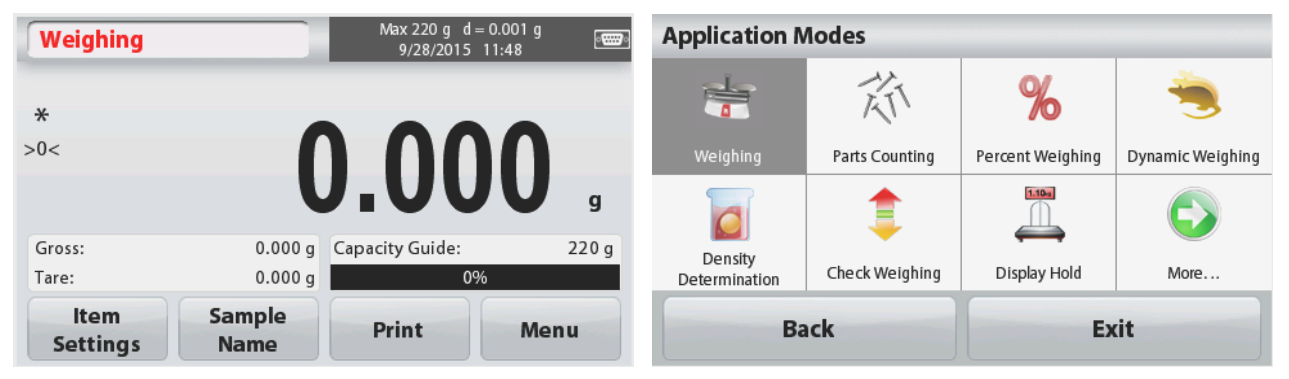

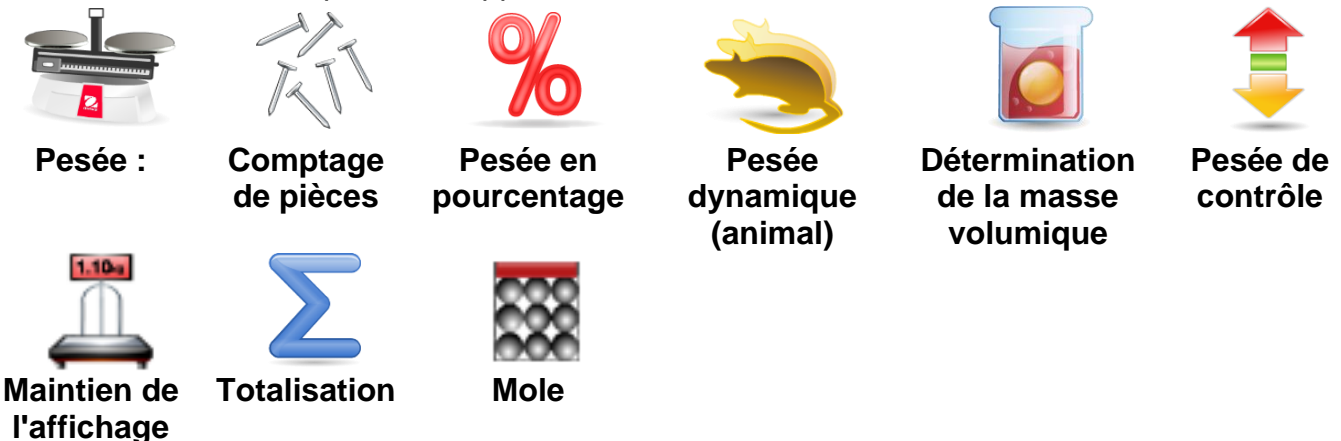

**Remarque :** Avant d'exploiter une application, vérifiez que la balance soit de niveau et étalonnée.

## **4.1 Pesée :**

Utilisez cette application pour déterminer le poids des articles selon l'unité de mesure choisie. **Pesée :**

- 1. Dans la partie supérieure gauche de l'écran d'accueil, sélectionnez pesage (application par défaut).
- 2. Appuyez sur **Tare** ou **Zéro**, le cas échéant, pour commencer.
- 3. Placez les objets sur le plateau pour afficher le poids. Lorsque stable, l'icône **\***est affichée.

La valeur résultante est affichée dans la principale ligne de pesage dans l'unité de mesure utilisée.

L'écran d'accueil **PESÉE** :

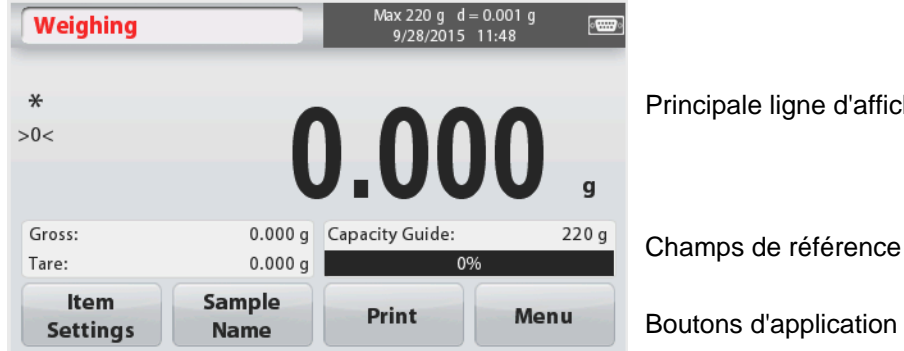

Principale ligne d'affichage

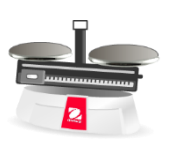

Icône de l'application

### Boutons d'application :

## **4.1.1 Paramètres d'élément**

Pour afficher ou modifier les paramètres actuels

Appuyez sur le bouton **Paramètres élément.** L'écran Paramètres est affiché.

**Barre de capacité:** Mettre sur marche pour afficher le guide de capacité sur l'écran principal de pesage.

**Unités de pesage :** Sélectionnez l'unité affichée.

**Paramètres d'impression :** Pour afficher ou modifier les paramètres d'impression.

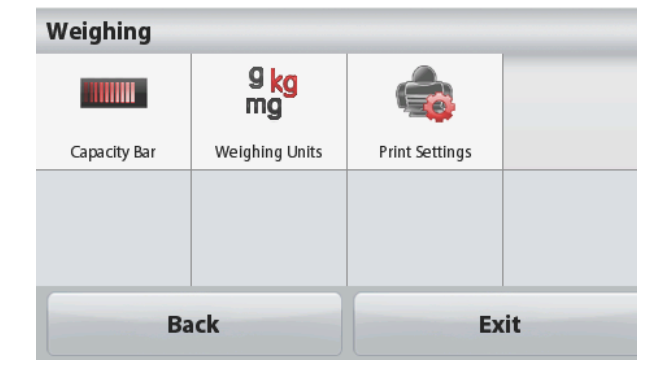

La balance Scout comprend les applications suivantes.

### **4.1.2 Nom d'échantillon**

Entrez un nom d'échantillon avec le clavier alphanumérique, puis appuyez sur Enregistrer pour sauvegarder le nom et revenir à l'écran principal du mode de pesage. Appuyez <sup>1</sup> pour passer des minuscules aux majuscules et vice versa.

### **Minuscule : Majuscule :**

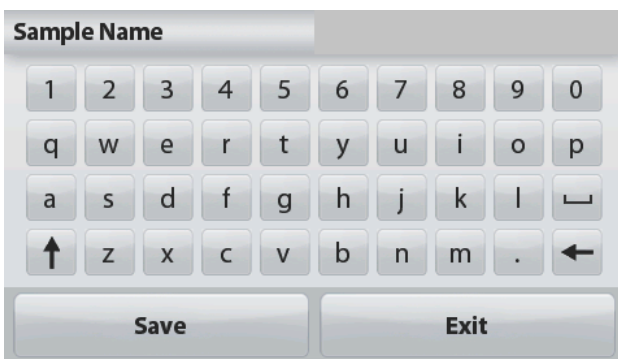

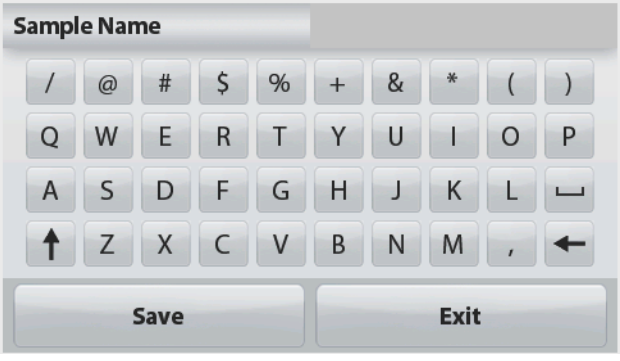

## **4.1.3 Imprimer / Sauvegarder vers USB**

Imprimer l'information basée sur les paramètres dans le menu des paramètres d'impression. **Remarque :** Ce bouton est désactivé si le kit d'interface en option (vendu séparément) n'est pas installé.

Lorsque le kit d'interface hôte USB est installé, «Sauvegarder vers USB» s'affiche.

### **Sauvegarder vers USB**

Insérez le lecteur flash USB dans le port USB. Ensuite, appuyez sur le bouton Sauvegarder vers USB pour sauvegarder les données sur le lecteur flash USB. Une fois sauvegardé, la couleur du bouton se change momentanément en orange.

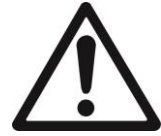

### **ATTENTION :**

Selon la clé USB utilisée, il est possible que toutes les données ne soient pas transférées de la balance ou que l'affichage se fige. Dans ce cas, débranchez le lecteur flash USB et essayez un autre lecteur flash USB.

Ohaus décline toute responsabilité si les données sur le lecteur flash USB sont effacées ou si le lecteur flash USB est endommagé lorsqu'il est connecté à la balance.

Pour minimiser le risque de survenance de difficultés, Ohaus suggère d'utiliser un lecteur flash USB de grande qualité.

Pour davantage d'information, se reporter au mode d'emploi de l'hôte USB.

### **4.1.4 Menu**

Pour afficher les options du menu principal.

## **4.2 Comptage de pièces**

Utilisez cette application pour compter des échantillons de poids uniforme.

- 1. Dans la partie supérieure gauche de l'écran d'accueil, sélectionnez **Comptagede pièces**.
- 2. Appuyez sur **Tare** ou **Zéro**, le cas échéant, pour commencer.

3. Établir un poids moyen des pièces [APW - Average Piece Weight], la valeur par défaut (ou dernière valeur) APW est affichée.

4. Placez des objets sur le plateau pour afficher le nombre de pièces sur la ligne principale d'affichage.

### Écran d'accueil standard du **COMPTAGE DE PIÈCES** :

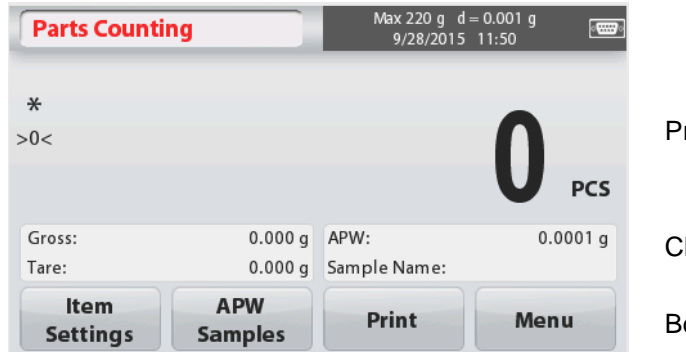

rincipale ligne d'affichage

hamps de référence

outons d'application :

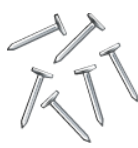

Icône de l'application

## **4.2.1 Paramètres élément**

Pour afficher ou modifier les paramètres actuels, appuyez sur le bouton **Paramètres élément** :

### Appuyez sur le bouton **Paramètres élément.**

L'écran Paramètres est affiché.

**Nom d'échantillon :**Entrez un nom de l'échantillon avec le clavier alphanumérique, puis appuyez sur Enregistrer pour enregistrer le nom et revenir à la rubrique Paramètres écran comme indiqué à droite.

**Optimisation automatique** :Recalcule le poids de la pièce automatiquement pour améliorer la précision de comptage lorsque des pièces sont ajoutées.

Par défaut, l'optimisation automatique est **désactivée**.

**Unités de pesage :** Sélectionnez l'unité affichée.

**Paramètres d'impression :** Pour afficher ou modifier les paramètres d'impression.

## **4.2.2 APW / Échantillons**

Entrer pour régler l'APW et la taille del'échantillon de pièces à l'aide du clavier numérique.

### **Établir un poids moyen des pièces (APW)**

Chaque fois qu'un nouveau type de pièce est décompté, le poids nominal d'une pièce (poids moyen d'une pièce ou APW) doit être établi à l'aide d'une petite quantité de pièces. Cette APW est stockée jusqu'à son remplacement par une autre APW.

Il existe deux méthodes pour établir la valeur APW : APW et échantillons.

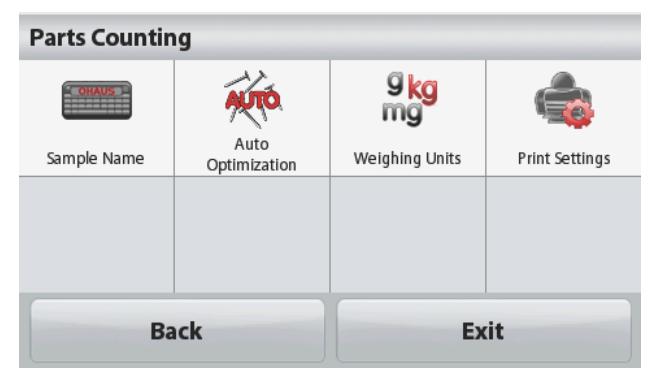

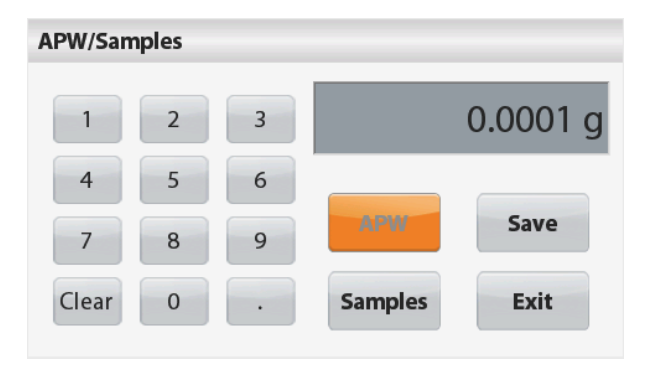

### **APW :**

### **Définir un poids moyen** *connu* **de pièce (APW)**

Pour ajuster la valeur APW directement, appuyez sur le bouton **APW**.

Une fenêtre de saisie numérique est affichée.

Saisir le poids de l'APW désiré, puis appuyez sur

### **Sauvegarder.**

L'affichage revient à l'écran d'accueil de l'application avec la nouvelle valeur APW dans le champ de référence.

### **Échantillons :**

### **Définir un nouveau poids moyen des pièces (APW) - Dérivé**

Pour établir un nouvel APW, touchez le bouton **Échantillons**.

Une fenêtre de saisie numérique est affichée.

Saisir la taille de l'échantillon désiré (1 à

10 000 pièces), ensuite appuyez Sauvegarder.

L'affichage revient à l'écran d'accueil de l'application. Suivez les instructions à l'écran pour définir un nouveau APW.

Placez le poids de référence sur le plateau et appuyez sur **Accepter** pour continuer. La taille de l'échantillon affichée sera utilisée. La nouvelle valeur APW est affichée dans le champ de référence.

L'écran principal revient avec la nouvelle valeur APW calculée.

## **4.3 Pesée en pourcentage**

Utilisez la pesée en pourcentage pour mesurer le poids d'un échantillon affiché en tant que pourcentage d'un poids de référence préétabli.

La valeur par défaut (ou dernière valeur) du poids de référence est affichée.

1. Dans la partie supérieure gauche de l'écran d'accueil, sélectionnez **Pesée en pourcentage**. 2. Placez un objet sur le plateau. La différence entre l'échantillon et le poids de référenceest affichée à la fois comme un poids et un pourcentage.

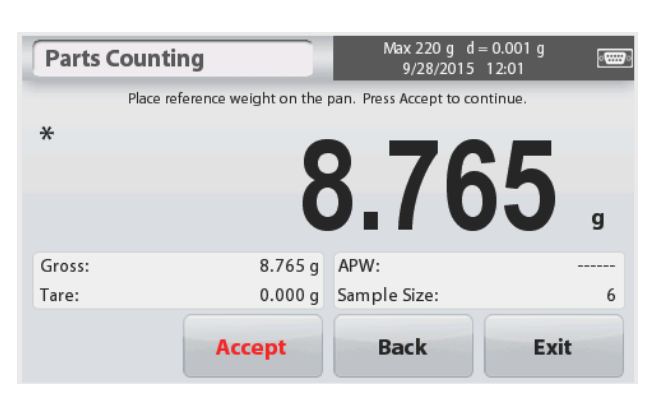

### L'écran d'accueil **PESÉE EN POURCENTAGE** :

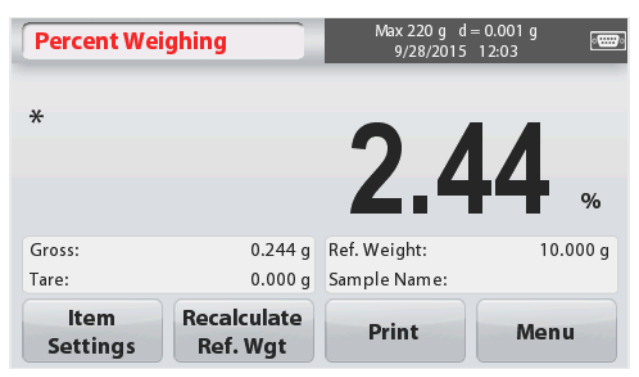

Principale ligne d'affichage

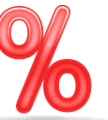

Icône de l'application ; Champs de de référence

Boutons d'application :

### **4.3.1 Paramètres d'élément**

Pour afficher ou modifier les paramètres actuels Appuyez sur le bouton **Paramètres élément.** L'écran Paramètres est affiché.

**Nom d'échantillon** Entrez un nom d'échantillon avec le clavier alphanumérique, puis appuyez sur Sauvegarder pour mémoriser le nom.

**Unités de pesage :** Sélectionnez l'unité affichée.

**Paramètres d'impression :** Pour afficher ou modifier les paramètres d'impression.

## **4.3.2 Recalculer le poids de référence**

Pour établir une nouvelle valeur de poids de référence, toucher le bouton **Recalculer Réf. Poids**. Suivez les instructions à l'écran pour établir un nouveau poids de référence.

Alternativement, appuyez sur le bouton **Réf. Poids**de l'écran Recalculer le poids de référence de la pesée en pourcentage afin d'établir un nouveau poids de référence manuellement via un clavier numérique. Saisir le poids de référence désiré, puis appuyez sur **Sauvegarder.**

L'affichage revient à l'écran d'accueil de l'application de Pesée en pourcentage.

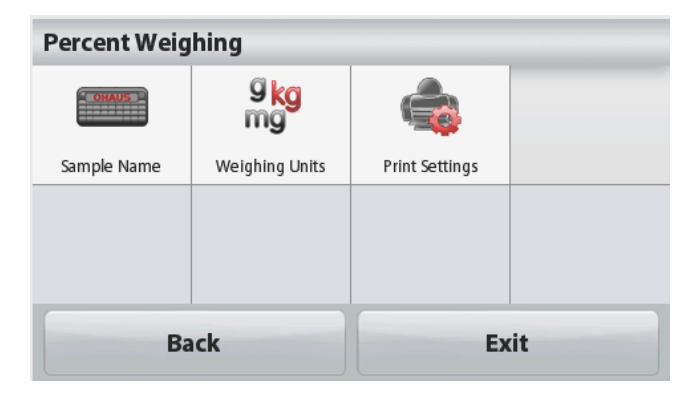

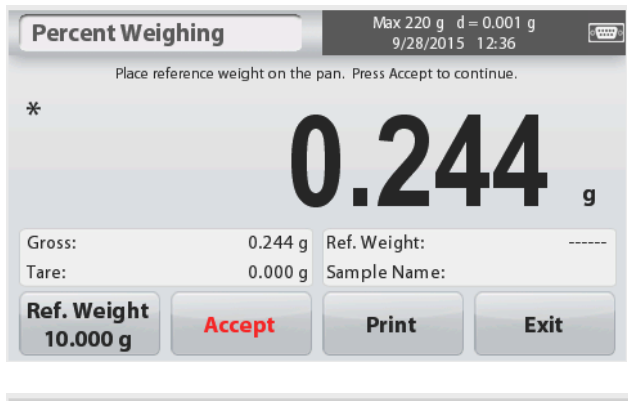

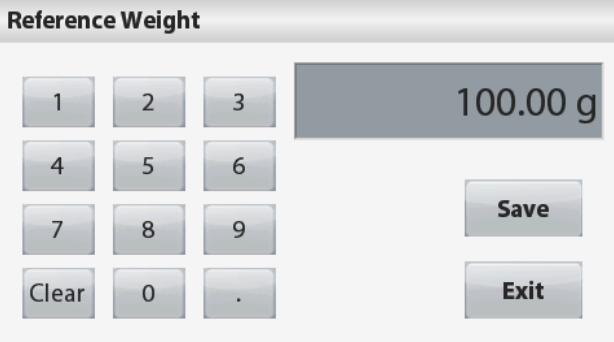
# **4.4 Pesée dynamique (animal)**

Utilisez cette application pour peser une charge instable, comme un animal en mouvement. Deux modes de démarrage / réinitialisation différents peuvent être sélectionnés : **Manuel** (démarrer et arrêter par appui de touche) et **automatique** (démarrer et arrêter automatiquement).

#### L'écran d'accueil **PESÉE DYNAMIQUE** :

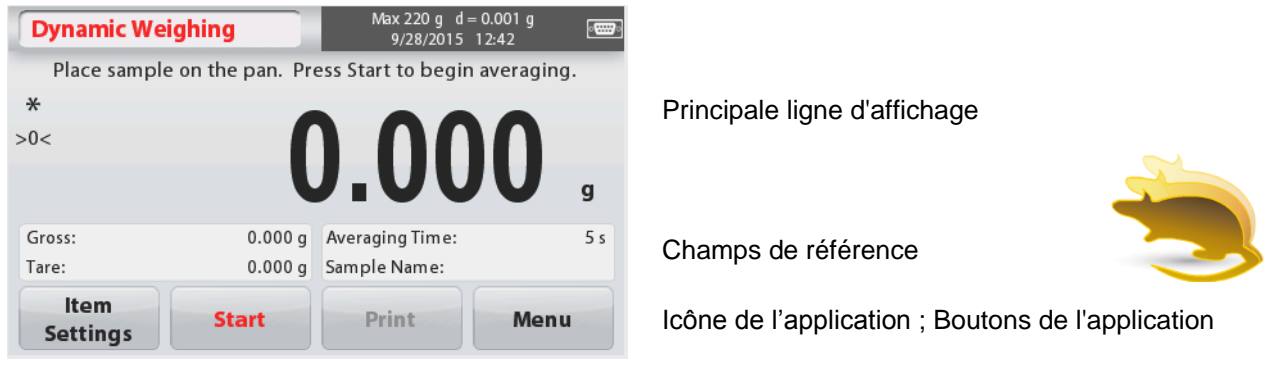

## **Pesée dynamique - Manuel (par défaut)**

- 1. Dans la partie supérieure gauche de l'écran d'accueil, sélectionnez **Pesée dynamique**.
- 2. Appuyez sur Tare ou Zéro, le cas échéant, pour commencer.
- 3. Placez les objets sur le plateau. Appuyez sur le bouton **Commencer** ».

4. La balance commence un compte à rebours (principe de la moyenne).

Pendant le compte à rebours, la ligne d'informationaffiche le temps restant.

Le cas échéant, appuyez sur **Stop** pour quitter et revenir à l'écrand'accueil.

5. Lorsque le compte à rebours est terminé, le résultat estaffiché et conservé.

Appuyez sur **Effacer** pour supprimer le poids conservé etrevenir à l'écran initial.

**Remarque :** Débarrasser le plateau avant de commencer un nouveau cycle de pesée dynamique.

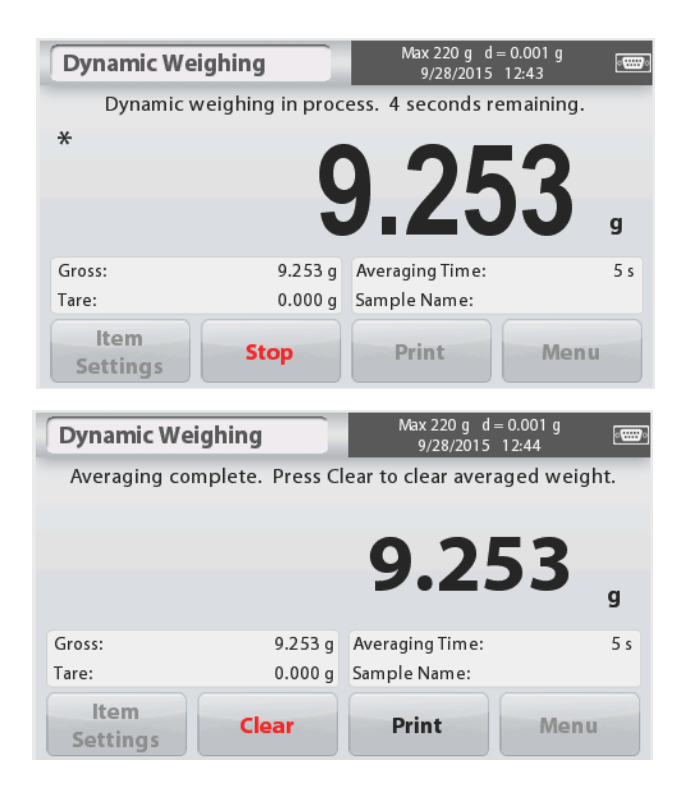

OHAUS

9<sub>kg</sub>

#### **4.4.1 Paramètres d'élément**

Pour afficher ou modifier les paramètres actuels : Appuyez sur le bouton **Paramètres élément.** L'écran Paramètres est affiché.

**Durée moyenne :** La durée moyenne peut être réglée de 1 à 99 secondes. La valeur par défaut est de 5 secondes.

# **Mode automatique :**

Le cycle commence quand un objet (animal) est placé sur le plateau, et la valeur conservée est automatiquement réinitialisée lorsque l'objet est retiré du plateau (délai de 10 secondes).

**Nom d'échantillon :** Entrez un nom d'échantillon avec le clavier alphanumérique, puis appuyez sur Sauvegarder pour mémoriser le nom.

**Unités de pesage :** Sélectionnez l'unité affichée.

**Paramètres d'impression :** Pour afficher ou modifier les paramètres d'impression.

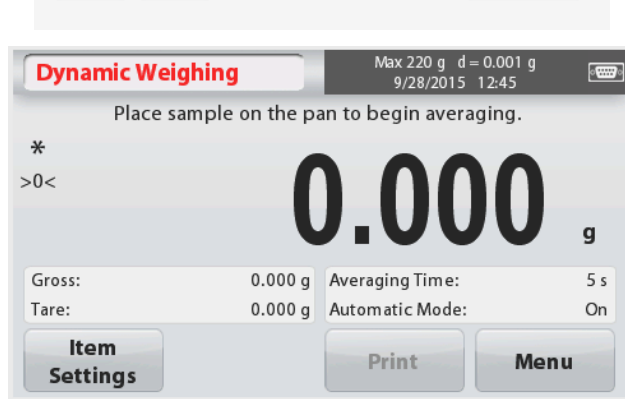

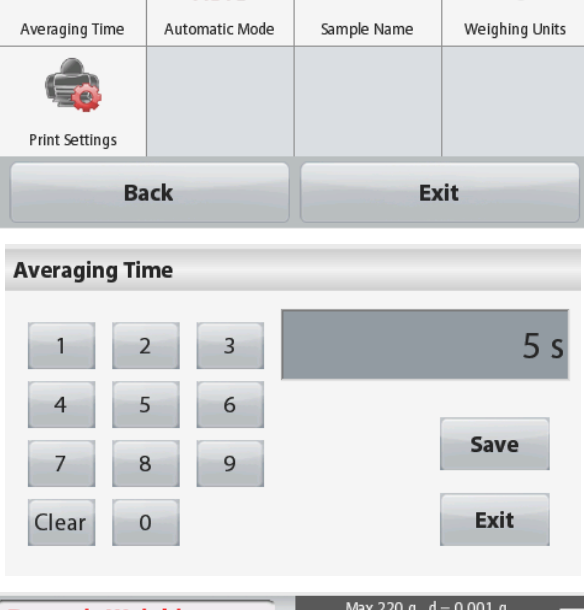

**Dynamic Weighing** 

 $\alpha$ 

n<br>Auto

# **4.5 Détermination de la masse volumique**

La Scout peut être utilisée pour déterminer la masse volumique d'un objet, y compris des solides et des liquides.

Un kit de détermination de la masse volumique (non inclus, vendu séparément) est conçu pour être utilisé avec la Ohaus Scout STX. Cependant, il est possible d'utiliser tout appareil de laboratoire qui répond aux exigences de mesure de masse volumique. L'utilisation de la pesée sous crochet est recommandée si le poids des matières solides est supérieur à 200 g.

Préparer la balance comme indiqué à droite

- 1. Éteignez la balance.
- 2. Retirez la plate-forme de la balance.

3. Insérez le crochet de suspension et installez le support du bécher(bêcher non fourni).

4. Mettez la balance sous tension

5. Dans la partie supérieure gauche de l'écran d'accueil, sélectionnez Détermination de la masse volumique.

6. Suivez les instructions ci-dessous pour déterminerla masse volumique de l'objet.

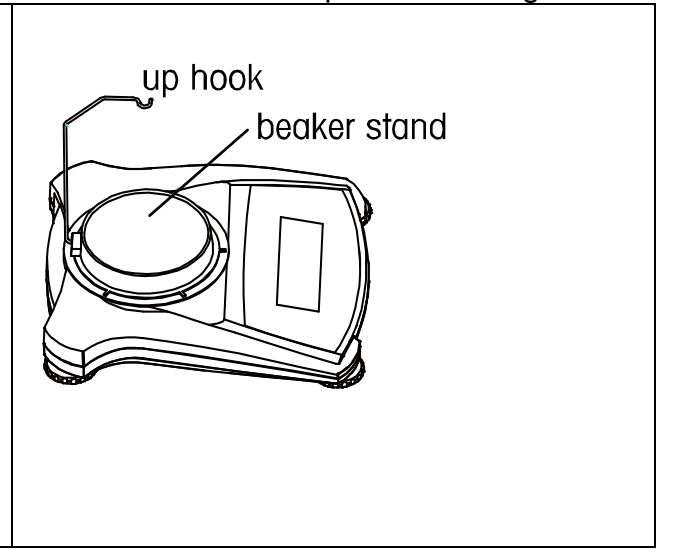

## L'écran d'accueil **DÉTERMINATION MASSE VOLUMIQUE** :

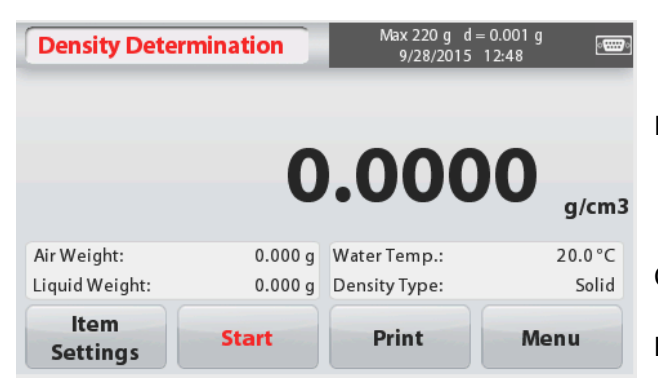

Principale ligne d'affichage

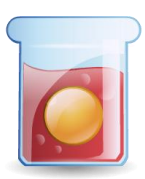

Champs de référence ; Icône de l'application

Boutons d'application :

# **4.5.1 Mesure de la masse volumique d'un solide à l'aide d'eau** (par défaut)

Appuyez le bouton **Paramètres élément** pour ouvrir l'écran des **paramètres** de la Détermination de la masse volumique.

Confirmez que les **réglages** suivants sont sélectionnés :

- **Type de masse volumique : solide**
- **Liquide auxiliaire : eau**
- **Matériau poreux : arrêt**

Pour régler la valeur de la température de l'eau,

appuyer la touche **Température de l'eau**. Une fenêtre de saisie numérique est affichée.

Saisissez la température réelle de l'eau, puis appuyez sur **Sauvegarder.**

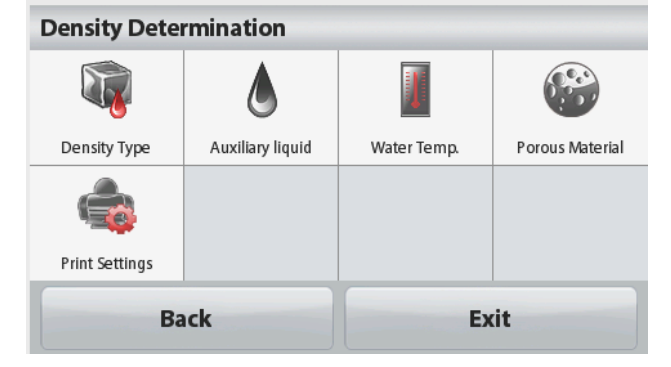

La balance calcule la masse volumique de l'eau sur la base de la valeur de température de l'eau saisie (de table de correspondance interne). Mesure la température réelle de l'eau en utilisant un thermomètre de précision.

Appuyez sur **Retour** pour revenir à l'écran d'accueil de Détermination de la masse volumique.

Pour commencer le processus de détermination de la masse volumique, appuyez sur **Démarrer**.

#### **FR-16 Balances ScoutTMSéries - STX**

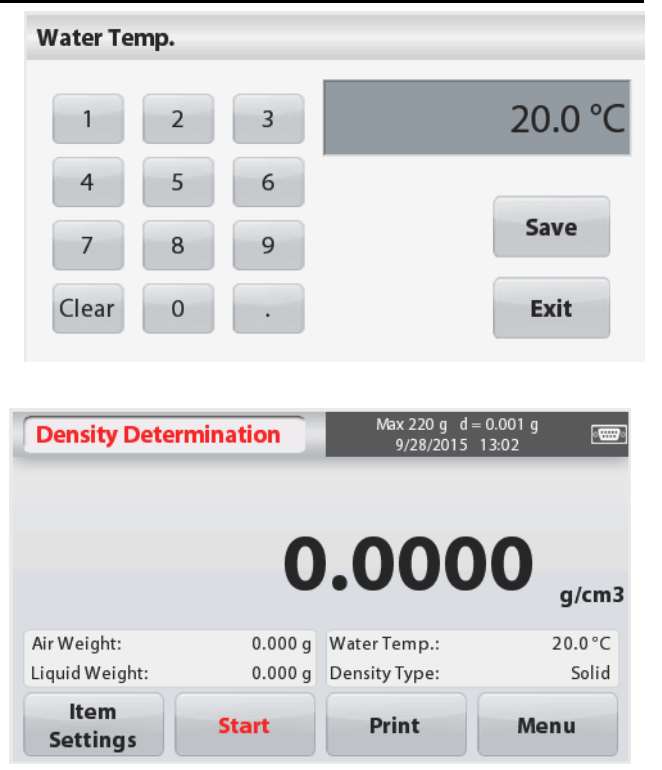

#### **Étape 1 sur 2 - Peser l'échantillon en milieu aérien.**

Appuyez sur **Démarrer**. Suivez les instructions à l'écran, puis appuyez sur **Accepter** pour stocker le poids de l'échantillon sec (« en milieu aérien »).

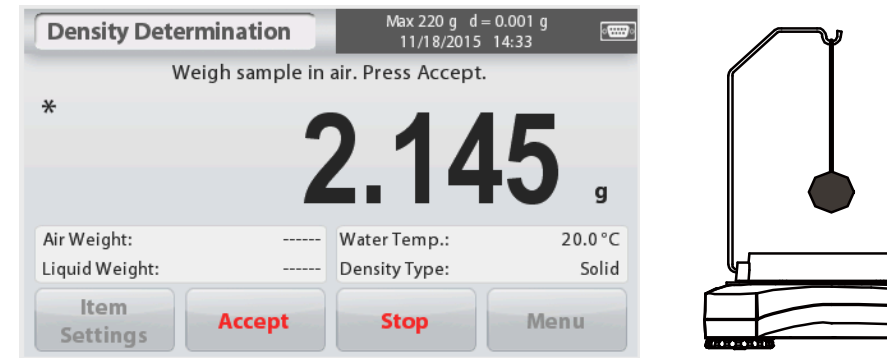

#### **Étape 2 de 2 - Peser l'échantillon immergé dans le liquide.**

Suivez les instructions à l'écran, puis appuyez sur **Accepter** pour stocker le poids de l'échantillon (immergé dans un liquide).

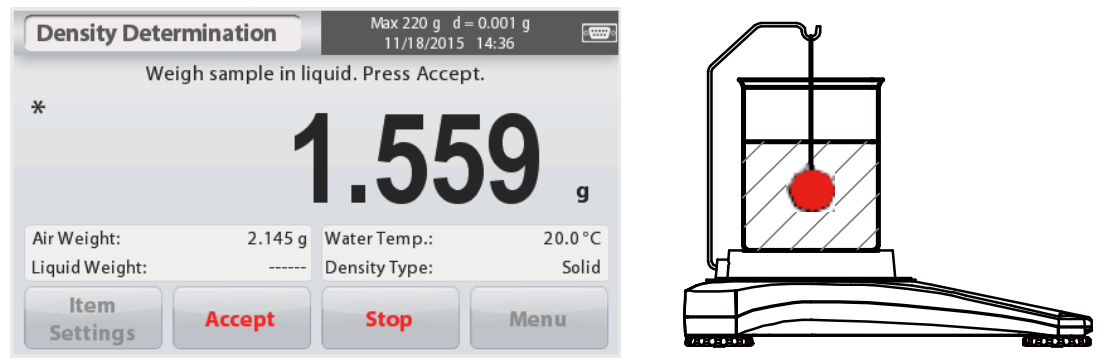

Lorsque les poids nécessaires ont été déterminés, la masse volumique de l'échantillon est affichée en **g/cm<sup>3</sup>** (avec le poids en milieu aérien, le poids immergé) sur l'écran de l'application.

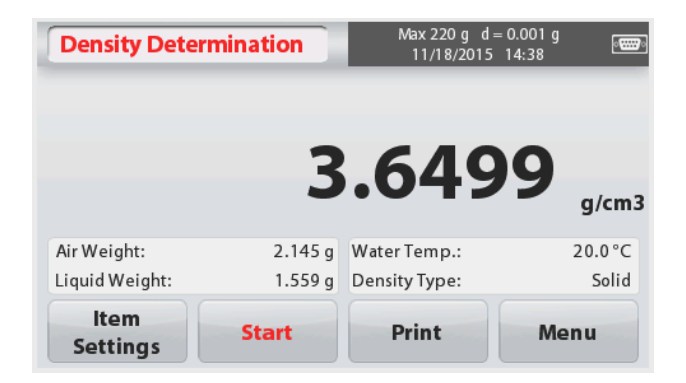

Appuyez sur **Démarrer** pour réinitialiser toutes les valeurs de pesée et recommencer le processus.

On peut également utiliser la balance pour calculer la masse volumique d'une matière flottant dans l'eau.

Suivez la même procédure que ci-dessus, utilisée pour une matière solide, sauf pour l'étape 2 de la détermination de la masse volumique. **Enfoncez l'échantillon vers le bas** (nécessite un outil spécial, non fourni) dans le liquide jusqu'à ce qu'il soit complétement immergé.

### **4.5.1 Calcul de la masse volumique d'un solide à l'aide d'un liquide auxiliaire**

Pour activer cette fonctionnalité, entrer dans l'écran des **Paramètres élément** et sélectionnez ce qui suit :

- **Type de masse volumique : solide**
- **Liquide auxiliaire : Autre**
- **Matériau poreux : arrêt**

Confirmer que les valeurs par défaut affichées (masse volumique du liquide, etc.) soient correctes.

Commencez le processus de détermination de la masse volumique en appuyant sur **Démarrer** et en suivant les instructions à l'écran.

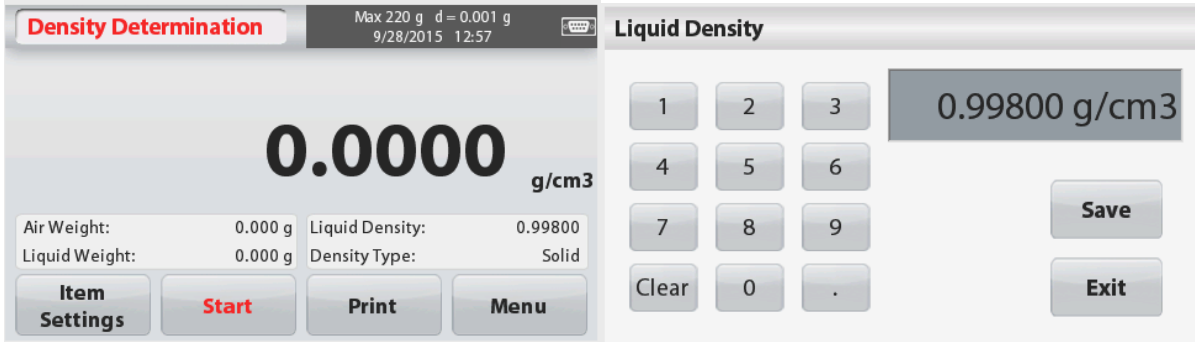

### **4.5.3 Calcul de la masse volumique d'un liquide en utilisant une masse étalonnée** (non fournie)

Activez cette fonction ; entrer dans l'écran **Paramètres élément** de la masse volumique et sélectionnez ce qui suit :

#### **Type de masse volumique : liquide**

**Remarque :** lorsque le type de masse volumique est sélectionné sur liquide, la sélection du type de liquide et du type de matière poreuse est désactivée.

Vérifiez que la valeur par défaut affichée (le volume de la masse) soit correcte. Modification des valeurs par défaut,

#### appuyez **Volumemasse**.

Une fenêtre de saisie numérique s'affiche.

Saisir la valeur souhaitée, puis appuyez sur **Sauvegarder.**

L'affichage revient à l'écran précédent.

Modifier la température du liquide le cas échéant.

Pour revenir à l'écran d'accueil du calcul de la masse volumique, appuyez sur **Retour**.

Appuyez sur **Démarrer** pour commencer le processus.

#### **Étape 1 sur 2 - Peser la masse en milieu aérien.**

Suivez les instructions à l'écran, puis appuyez sur **Accepter** pour stocker le poids de la masse («en milieu aérien »).

#### **Étape 2 de 2 - Peser la masse immergée dans le liquide test.**

Suivez les instructions à l'écran, puis appuyez sur **Accepter** pour stocker le poids de la masse (immergée dans un liquide).

#### **Density Determination** Density Type Sinker Volume Liquid Temp Print Settings **Back** Exit **Sinker Volume** 10.0 cm3  $\overline{2}$ 3 5 6 Save 8 9 Clear Exit **Density Determination** 0.0000  $g/cm3$ Air Weight: 10.0 cm3 0.000 g Sinker Volume: Liquid Weight:  $0.000 g$ Density Type: Liquid Item **Start** Print Menu **Settings** Max 220 g d = 0.001 g<br>9/28/2015 13:05 **Density Determination** Weigh sinker in air. Press Accept.  $\ast$  $10.0 \text{ cm}$ 3 Air Weight: Sinker Volume: Liquid Weight: Density Type: Liquid ------Item **Accept Stop** Menu **Settings** Max 220 g d = 0.001 g<br>9/28/2015 13:05 **Density Determination**  $\overline{\text{cm}}$ Weigh sinker in liquid. Press Accept. ⋇  $\mathbf{q}$ Air Weight:  $5.357a$ Sinker Volume:  $10.0 \text{ cm}$ 3 Density Type: Liquid Weight: Liguid Item Menu **Accept Stop**

**Settings** 

### **FR-18 Balances ScoutTMSéries - STX**

#### **Balances ScoutTM Séries – STX FR-19**

Lorsque les poids nécessaires ont été déterminés, la masse volumique de l'échantillon liquide est affichée en **g/cm<sup>3</sup>** (avec le poids en milieu aérien, le poids immergé) sur l'écran de l'application.

Appuyezsur **Démarrer** pour réinitialiser toutes les valeurs de pesée et recommencer le processus.

# **4.5.4 Calcul de la masse volumique des matières poreuses à l'aide d'huile**

**Density Determination** 

Pour activer cette fonctionnalité, entrez dans l'écran des Paramètres élément et sélectionnez ce qui suit :

- **Type de masse volumique : solide**
- **Liquide auxiliaire : eau**
- **Matière poreuse : marche**

Pour régler les valeurs de la température de l'eau ou de la masse volumique de l'huile, appuyer sur la touche **Température eau** ou **Masse volumique huile.**

La balance calcule la masse volumique de l'eau en fonction de la valeur de température de l'eau saisie (table de correspondance).

Mesurer la température réelle de l'eau en utilisant un thermomètre de précision.

Une fenêtre de saisie numérique s'affiche.

Saisir la valeur souhaitée, puis appuyez sur **Sauvegarder.**

Pour revenir à l'écran d'accueil du calcul de la masse volumique appuyez sur **Sortie.**

Appuyez sur **Démarrer** pour commencer la détermination de la masse volumique.

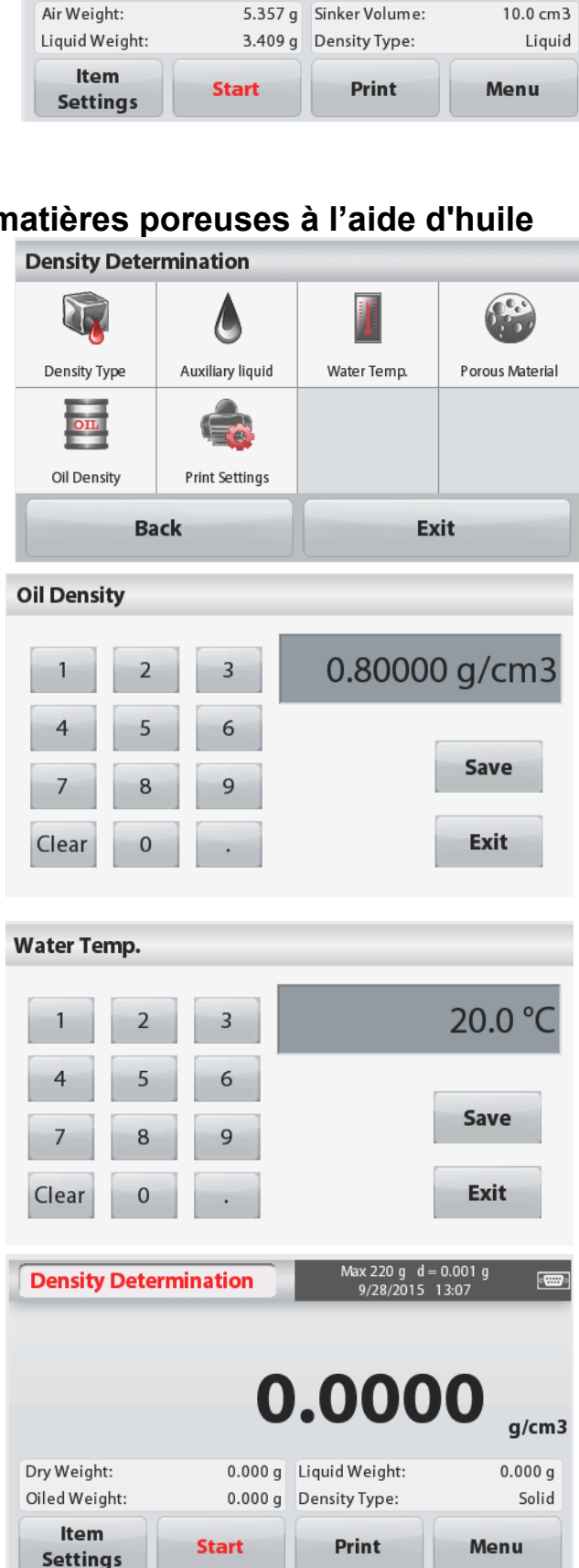

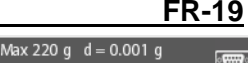

 $a/cm3$ 

0.1960

### **FR-20 Balances ScoutTMSéries - STX**

#### **Étape 1 sur 3 - Pesage de l'échantillon non imprégné d'huile en milieu aérien.**

Suivez les instructions à l'écran, puis appuyez sur **Accepter** pour stocker le poids de l'échantillon sec (« en milieu aérien »).

#### **Étape 2 sur 3 - Pesage de l'échantillon imprégné d'huile en milieu aérien.**

Suivez les instructions à l'écran, puis appuyez sur **Accepter**

pour stocker le poids de l'échantillon (imprégné d'huile).

## **Étape 3 sur 3 - Pesage de l'échantillon imprégné d'huile immergé dans un liquide.**

Suivez les instructions à l'écran, puis appuyez sur **Accepter**

pour stocker le poids de l'échantillon imprégné d'huile (immergé dans un liquide).

Lorsque les poids nécessaires ont été déterminés, la masse volumique de l'échantillon est affichée en **g/cm<sup>3</sup>** (avec le poids en milieu aérien, le poids non-imprégné et imprégné d'huile, et le poids immergé) sur l'écran de l'application.

La valeur reste à l'écran jusqu'à ce que **Démarrage** soit touché.

Appuyezsur **Démarrer** pour réinitialiser toutes les valeurs de pesée et recommencer le processus.

# **4.6 Pesée de contrôle**

La pesée de contrôle est utilisée pour comparer le poids d'un échantillon par rapport à des valeurs limites.

- 1. Dans le coin supérieur gauche de l'écran d'accueil, sélectionnez **Pesée de contrôle**.
- 2. Les valeurs limites par défaut (ou la dernière valeur) de pesée de contrôle sont affichées.
- 3. Placez les objets sur le plateau.

4. Le statut **Inférieur/Correct/Supérieur** s'affiche dans la barre de progression, tandis que le poids réel de l'élémentest indiqué sur la ligne principale d'affichage.

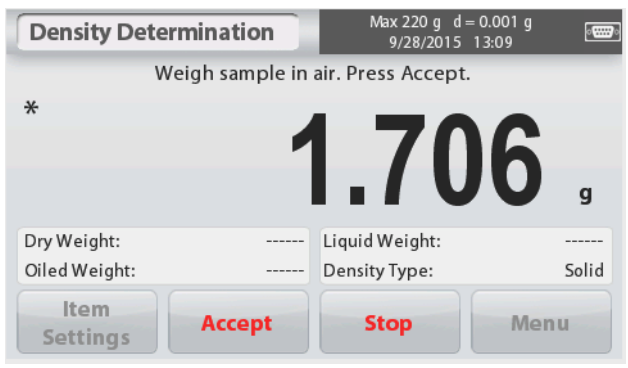

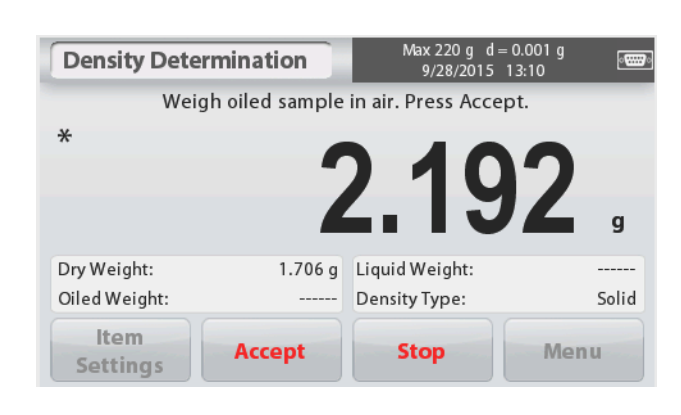

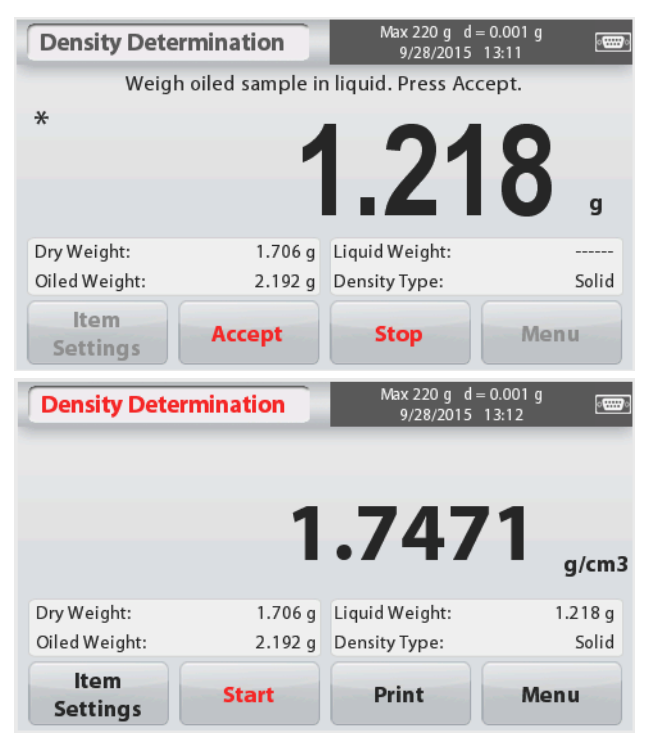

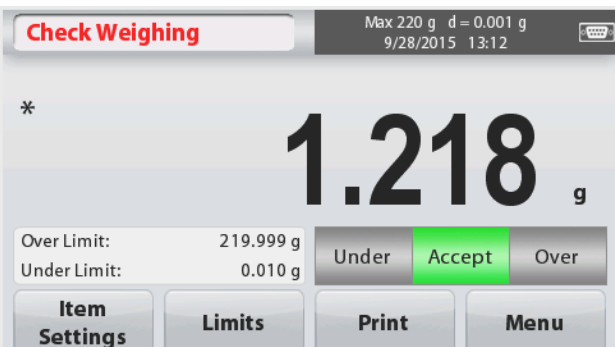

## **4.6.1 Paramètres d'élément**

Pour afficher ou modifier les paramètres actuels Appuyez sur le bouton **Paramètres élément.** L'écran Paramètres est affiché.

**Nom échantillon:**Saisissez un nom d'échantillon.

**Unités de pesage :** Sélectionnez l'unité affichée.

**Paramètres d'impression :** Pour afficher ou modifier les paramètres d'impression

## **4.6.2 Limites**

Pour afficher ou modifier les paramètres actuels

Appuyez sur la touche **Limites**. L'écran Paramètres des valeurs limites s'affiche.

Les valeurs limites de contrôle sont affichées dans l'écran des paramètres.

Pour régler la *Valeur supérieure*, appuyez la touche **Limite supérieure** et saisissez ensuite la valeur du poids limite.

Pour régler la Valeur inférieure, appuyez sur la touche Limite inférieure et saisissez ensuite la valeur limite du poids.

Lorsque vous avez terminé, appuyez sur **Sortie** pour revenir à l'écran d'accueil de l'application.

#### **Contrôle positif**

Le contrôle positif est utilisé afin de déterminer si la matière ajoutée à la balance est à l'intérieur de la plage limite. Dans ce cas, les limites dites INFÉRIEURE et SUPÉRIEURE doivent être des valeurs positives. (La limite SUPÉRIEURE doit être plus grande que la limite INFÉRIEURE.)

Ajoutez de la matière sur la balance jusqu'à ce qu'elle soit dans la plage dite CORRECTE.

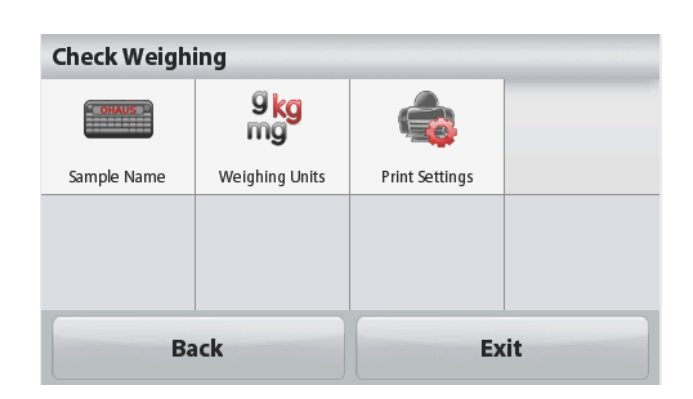

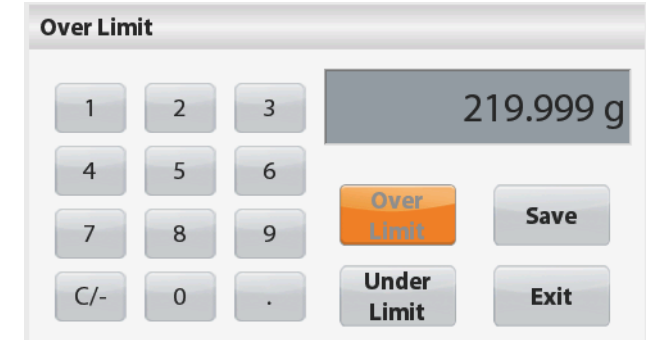

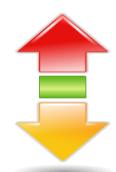

Champs de référence ; Icône de l'application

Boutons d'application :

Principale ligne d'affichage

#### **Contrôle négatif**

Le contrôle négatif est utilisé afin de déterminer si la matière retranchée de la balance est à l'intérieur de la plage limite. Dans ce cas, les limites dites INFÉRIEURE et SUPÉRIEURE sont toutes les deux des valeurs négatives.

(La limite INFÉRIEURE doit être plus grande que la limite SUPÉRIEURE.)

Placez l'article à peser sur la balance et appuyez sur **TARE**.

Retirez une partie de l'article jusqu'à ce qu'il soit à l'intérieur de la plage CORRECTE.

#### **Contrôle zéro**

Le Contrôle zéro est utilisé lorsque l'on compare les échantillons subséquents à un échantillon de référence initial. Dans ce cas, la limite INFÉRIEURE doit être négative et la limite SUPÉRIEURE doit être positive.

Disposez l'article de référence sur le plateau et appuyez sur **TARE.** Ôter l'échantillon de référence et placer l'article à comparer sur la balance afin de déterminer si celui-ci est à l'intérieur de la plage CORRECTE.

# **4.7 Maintien de l'affichage**

L'application Maintien d'affichage permet à l'utilisateur de capturer et de stocker le poids stable le plus élevé d'une série de pesées.

Dans le coin supérieur gauche de l'écran d'accueil, sélectionnez **Maintiend'affichage**.

#### L'écran d'accueil du **Maintiend'affichage** :

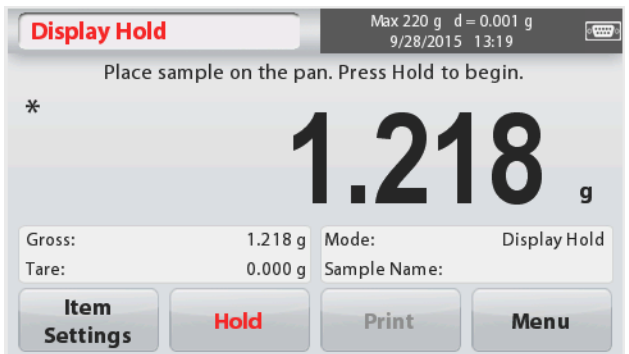

Principale ligne d'affichage

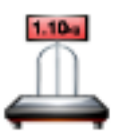

Champs de référence ; Icône de l'application

Boutons d'application :

# **4.7.1 Paramètres élément**

Pour afficher ou modifier les paramètres actuels :

Appuyez sur le bouton **Paramètres élément.** L'écran Paramètres est affiché.

**Mode :** Sélectionnez le mode soit Maintien du maximum, soit Maintien d'affichage (par défaut).

**Nom échantillon:**Saisissez un nom d'échantillon.

**Unités de pesage :** Sélectionnez l'unité affichée.

**Paramètres d'impression :** Pour afficher ou modifier les paramètres d'impression

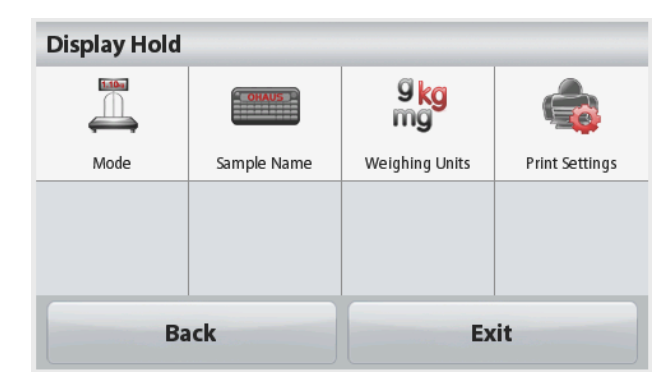

# **4.7.2 Mode maintien d'affichage**

Ce mode permet à l'utilisateur de maintenir une lecture de poids stable. Suivez les instructions à l'écran pour commencer.

1. Placez un article sur le plateau et appuyez sur **Maintien**. Le processus de capture commence.

2. La ligne principale d'affichage indique alors la première pesée stable.

3. Appuyer sur Effacer pour supprimer le maintien et revenir à l'écran d'accueil de Maintien d'affichage.

# **4.7.3 Mode maintien du maximum**

Ce mode permet à l'utilisateur de maintenir la lecture du poids stable le plus élevé. Suivez les instructions à l'écran pour commencer.

1. Sélectionnez le mode Maintien du maximum dans les paramètres de l'article(cf. section 4.7.1).

2. Placez un article sur le plateau et appuyez sur **Démarrer**. Le processus de capture commence.

3. Continuer à peser des articles. Le poids stable le plus élevé sera maintenu.

4. Appuyez sur **Arrêt** pour supprimer le maintien et revenir à l'écran de fonctionnement normal.

# **4.8 Totalisation**

La totalisation mesure le poids cumulatif d'une série d'articles. Le total cumulé peut dépasser la capacité de la balance. Le nombre maximal d'échantillons (n) est de 99.

- 1. Appuyer sur le coin supérieur gauche de l'écran. Le menu application s'affiche. Appuyez sur l'icône **Plus** pour accéder à la page suivante et sélectionner ensuite **Totalisation** si présent.
- 2. Placez des articles sur le plateau pour commencer.

#### L'écran d'accueil **TOTALISATION** :

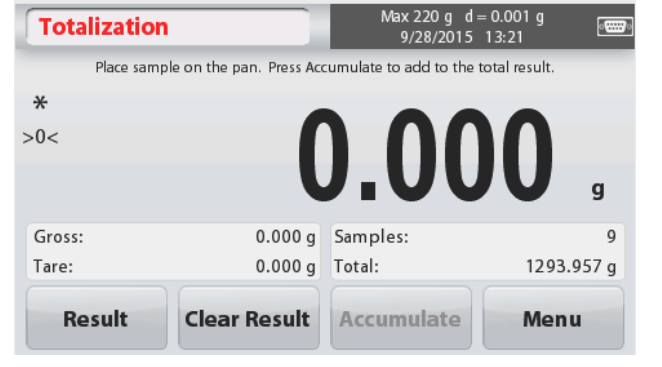

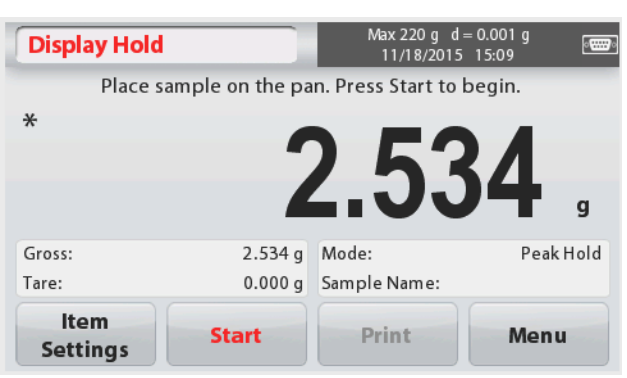

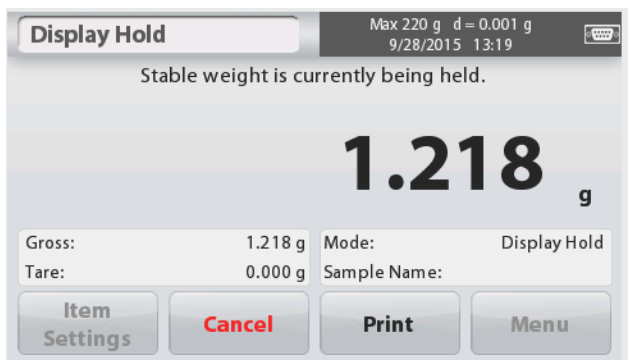

Principale ligne d'affichage

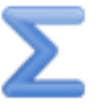

Champs de référence ; Icône de l'application

Boutons d'application :

Le poids de l'échantillon est affiché sur la ligne principale d'affichage.

3. Appuyez Cumul pour ajouter le poids de l'article au total.

Une fois stabilisé, le nouveau total est indiqué sur la ligne d'affichage secondaire.

4. Ôter l'article du plateau de pesée, puis ajouter l'article suivant et poursuivre comme cidessus.

5. Appuyez sur **Résultat** pour visionner le cumul des résultats et, le cas échéant, les imprimer ou les sauvegarder sur un lecteur flash USB.

6. Une fois terminé, appuyez la touche **Effacer résultat**.

Une fenêtre de confirmation s'affiche.

Appuyez sur **Oui** pour remettre le poids total à zéro.

Appuyez sur **Non** pour revenir à l'écran principal.

# **4.9 Pesée molaire**

Utilisez cette application pour mesurer la quantité d'un échantillon.

1. Dans le coin supérieur gauche de l'écran **d'accueil, sélectionnez** Mole (en l'absence d'affichage, appuyez l'icône Plus).

- 2. Appuyez sur **Masse molaire** pour régler la masse molaire de la substance.
- 3. Placez la substance sur le plateau pour commencer.

L'écran d'accueil de **Pesée molaire** :

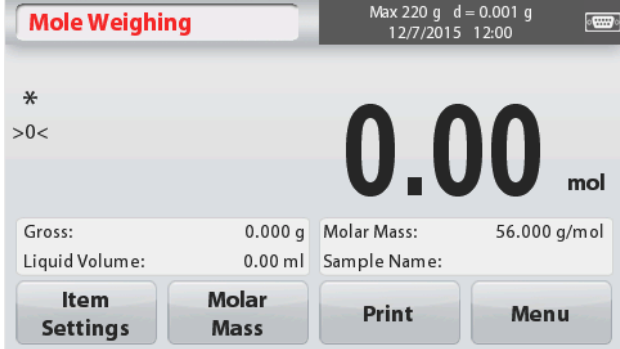

# **4.9.1 Paramètres élément**

Pour afficher ou modifier les paramètres actuels :

Appuyez sur le bouton **Paramètres élément.** L'écran Paramètres est affiché.

**Volume liquide :** Ajustez le volume de la solution du liquide si l'information de moralité est nécessaire.

**Nom échantillon:**Saisissez un nom d'échantillon.

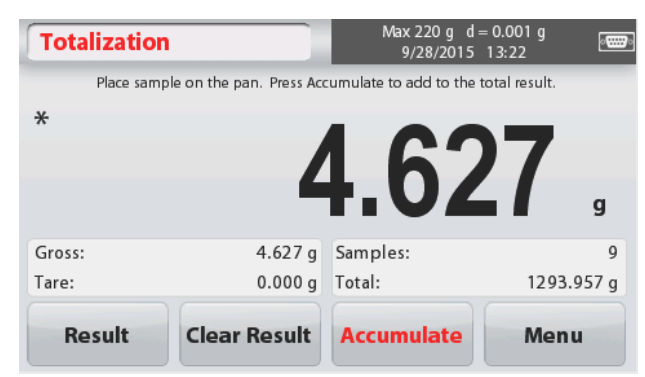

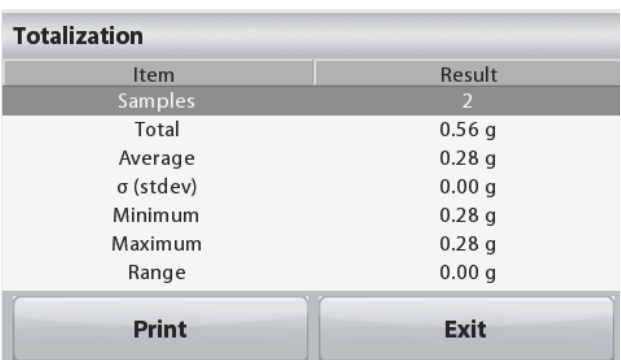

Ligne principale d'affichage

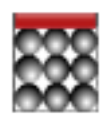

Champs de référence ; Icône de l'application

Boutons d'application :

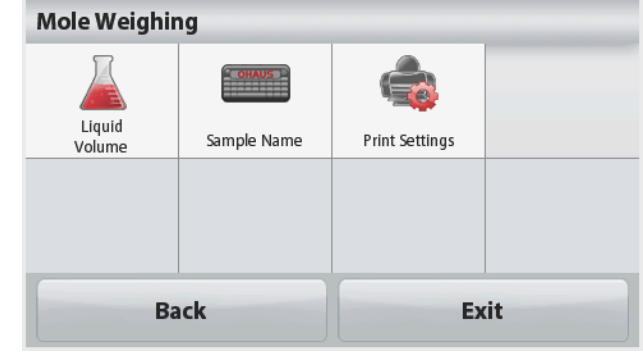

**Unités de pesage :** Sélectionnez l'unité affichée pour brut et tare.

**Paramètres d'impression :** Pour afficher ou modifier les paramètres d'impression

# **4.9.2 Saisie masse molaire**

Appuyez sur **Masse molaire,** et utiliser le pavé numérique pour saisir la valeur requise de la masse molaire de la substance, puis appuyez sur **Sauvegarder.**

# **4.9.3 Calculer la molarité**

La molarité est uniquement calculée lorsque le volume de liquide est réglé. Si le volume de liquide est réglé, la valeur de molarité peut être visionnée en bas à droite de la fenêtre.

# **4.10 Fonctionnalités supplémentaires**

## **4.10.1 Crochet de pesée par en-dessous**

La balance Scout est équipée d'un crochet de pesée par en-dessous pour le pesage sous la balance. Le crochet de pesage par en-dessous se trouve à l'envers du capot de la batterie comme illustré ci-dessous. Pour utiliser cette fonctionnalité, ôter le capot de protection rouge situé en dessous pour accéder à l'ouverture de pesée par en-dessous.

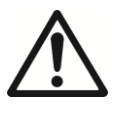

Attention :Avant de retourner la balance, retirer le plateau et le support de plateau (si présent). Tourner le verrou de transport en position «verrouillée » pour éviter des dommages.

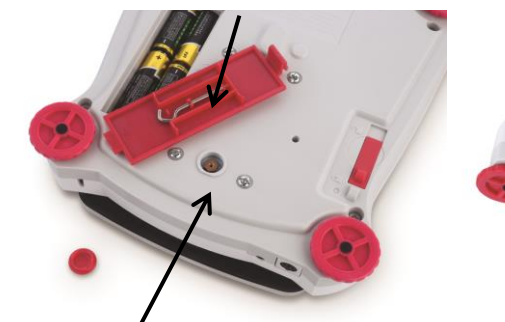

Ouverture de pesée par en-dessous

On peut soutenir la balance à l'aide de vérins de laboratoire ou autre méthode pratique. S'assurer que la balance soit de niveau et stable et que le verrou de transport ait été libéré. Mettre la balance sous tension, puis utiliser une chaîne ou un fil pour attacher les articles à peser.

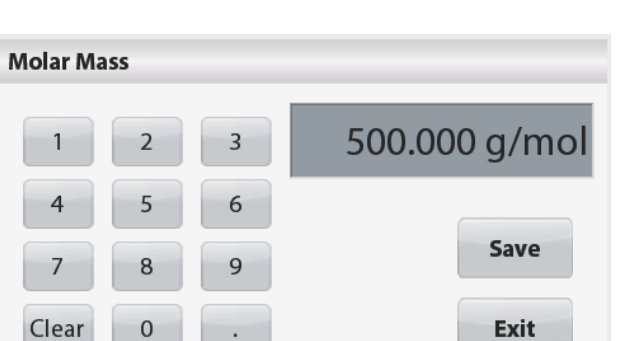

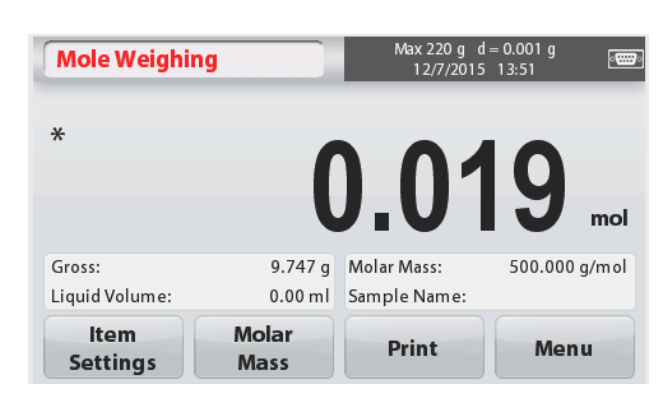

Crochet de pesée par en-dessous Crochet de pesée par en-dessous installé

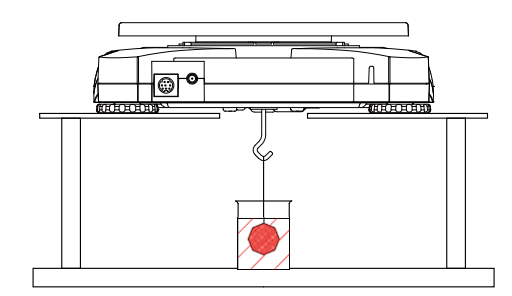

Figure 4-3. Application de pesée par en-dessous

### **Connexion de l'interface**

Utiliser une interface de connectivité en option pour connecter la balance, soit à un ordinateur, soit à un écran auxiliaire OHAUS.

Ci-dessous, les accessoires disponibles du kit d'interface :

RS232, Hôte USB, Périphérique USB, Ethernet, Bluetooth®\*.

Connexion d'interface à l'arrière de la balance :

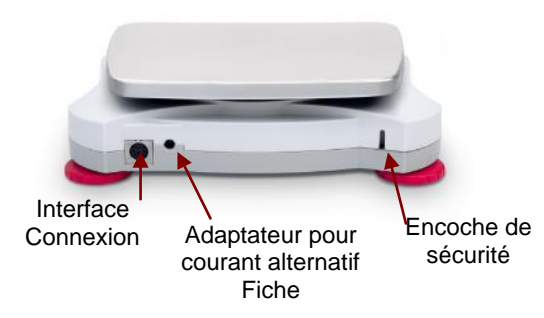

Figure 4-4. Arrière de la balance

\* Ces kits d'interface varient selon les réglementations locales

Les marques verbales et les logos Bluetooth® sont des marques déposées appartenant à Bluetooth SIG, Inc. ; l'exploitation de ces marques par OHAUS est autorisée sous licence.

# **5. PARAMÈTRES MENU**

# **5.1 Navigation dans le menu**

Toute la navigation dans le menu est effectuée en touchant l'écran. Pour entrer dans le menu, appuyez **Menu** à partir de tout écran d'accueil d'application. Le menu principal s'affiche, avec des touches pour **Retour**et **Sortie**. Continuez à appuyer sur la rubrique appropriée de la liste pour accéder aux rubriques du menu ou appuyez une touche pour se déplacer.

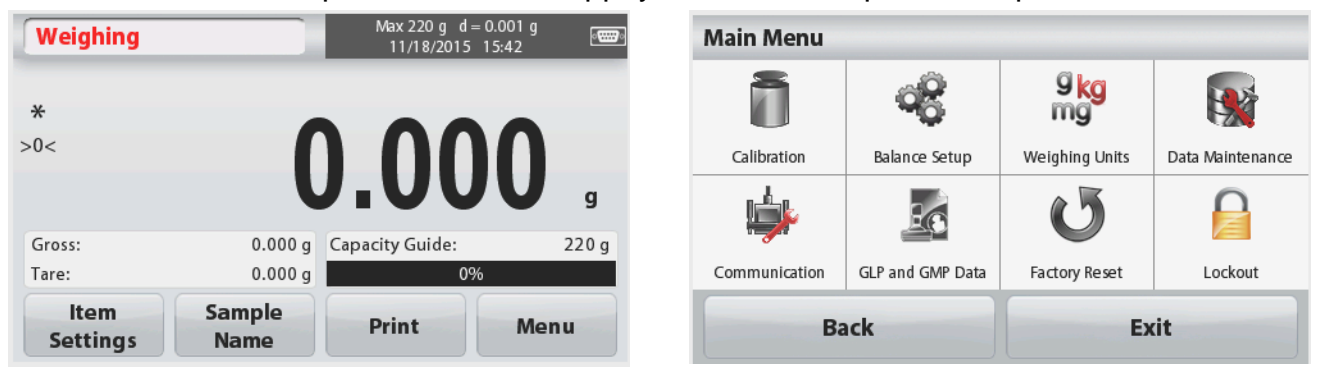

Lorsque l'interrupteur de sécurité est en position verrouillée, les menus d'étalonnage et de verrouillage sont masqués.

Interrupteur de sécurité :

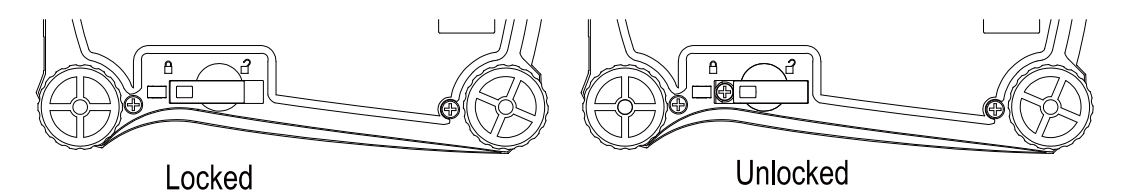

## **5.1.1 Modification des paramètres**

Pour changer un paramètre de menu, accédez à ce paramètre en suivant les étapes suivantes :

#### **Entrez dans le menu**

À partir de tout écran d'application, touchez **Menu.** 

La liste du menu principal est affichée à l'écran.

#### **Sélectionnez le sous-menu**

Recherchez l'élément souhaité dans la liste du menu principal et l'activer. Le sous-menu s'affiche.

#### **Sélectionnez l'élément du menu**

Continuez jusqu'à ce que le réglage désiré soit sélectionné dans la liste du menu. Touchez le paramètre pour le modifier.

Le nouveau réglage s'affiche surligné en jaune pendant environ une seconde pour confirmer la valeur modifiée.

#### **Quittez le menu et revenir à l'application en cours**

Après confirmation du paramétrage, touchez **Retour ou Sortie** pour revenir à l'application.

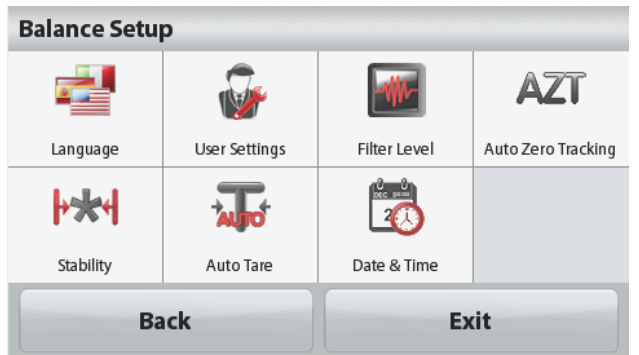

# **5.2 Menu principal**

La structure du menu principal de la balance Scout est illustrée ci-dessous.

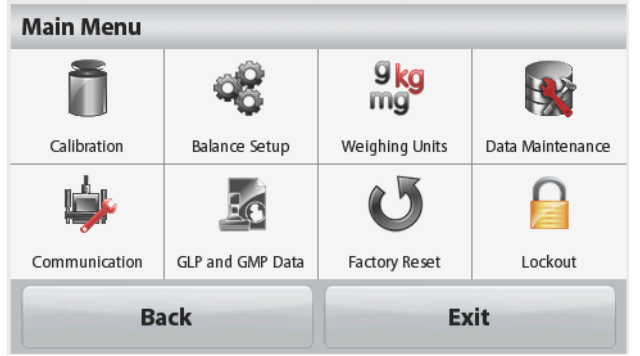

# **5.2.1 Étalonnage**

Les balances Scout ST offrent le choix de deux méthodes d'étalonnage : Étalonnage par intervalle de mesure et étalonnage linéaire.

**Remarque :** ne pas toucher la balance lors de l'étalonnage.

#### **Sous-menu étalonnage**

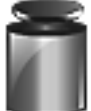

Étalonnage par intervalle de mesure

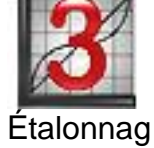

e par linéarité

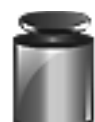

#### **5.2.1.1 Étalonnage par intervalle de mesure**

L'étalonnage par intervalle de mesure utilise deux points d'étalonnage, l'un à charge nulle et l'autre à pleine charge spécifiée (intervalle). Pour des informations détaillées relatives à l'étalonnage, veuillez-vous reporter aux tableaux de spécifications de la section 7.

Avant de commencer l'étalonnage, assurez-vous que l'interrupteur de sécurité soit déverrouillé.

Avec la balance sous tension et aucune charge sur le plateau, appuyez sur **Étalonnagepar intervalle** pour commencer la procédure. Des valeurs d'étalonnage supplémentaires à utiliser sont affichées à l'écran. La meilleure précision est obtenue en utilisant la masse la plus proche de la pleine valeur de l'intervalle.

**Remarque :** Pour modifier le point d'étalonnage par intervalle, touchez le poids alternatif affiché à l'écran.

Suivez les instructions à l'écran et placer le poids d'étalonnage spécifié sur la balance lorsque vous êtes invité à le faire. Une fois terminé, l'écran affiche l'état d'étalonnage par intervalle et revient à l'application en cours.

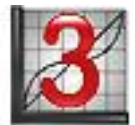

#### **5.2.1.2 Étalonnage par linéarité**

L'étalonnage par linéarité utilise trois points d'étalonnage : zéro, mi-capacité et pleine capacité.

Avant de commencer l'étalonnage, assurez-vous que l'interrupteur de sécurité soit déverrouillé.

Sans charge sur la balance, appuyez sur **Étalonnage par linéarité**du sous-menu d'étalonnage et suivez les instructions à l'écran.

Placez le poids d'étalonnage spécifié sur la balance. Le processus d'étalonnage est alors terminé.

L'écran affiche l'état, puis retourne à l'application en cours.

# **5.2.2 Configuration de la balance**

Dans ce sous-menu, on peut personnaliser l'affichage de la balance.

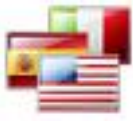

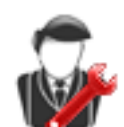

Langue Paramètres

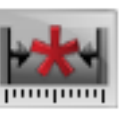

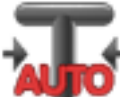

utilisateur

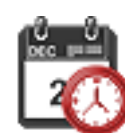

Stabilité Tarage

#### automatique Date et heure

#### **Sous-menu de configuration de la balance**

*Les paramètres d'usine par défaut sont indiqués ci-dessous, en caractères gras.*

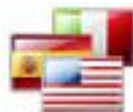

#### **Langue**

Réglez la langue d'affichage pour les menus et les messages.

Il y neuf langues disponibles. Les langues pouvant être sélectionnées dépendent des régions comme suit :

*Méthode -1 :* 

Anglais / Allemand / Français / Espagnol / Italien / Russe / Chinois / Japonais / Coréen *Méthode -2 :* 

Anglais / Allemand / Français / Espagnol / Italien / Polonais / Turc / Tchèque / Hongrois

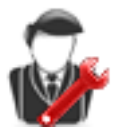

# **Paramètres utilisateur**

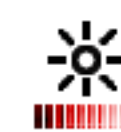

éclairage automatique

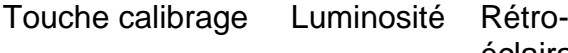

Arrêt automatique

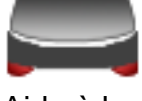

Aide à la mise de niveau

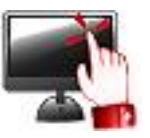

#### **Touche calibrage**

Effectuez un étalonnage de la fonctionnalité des touches de l'écran. Suivez les instructions à l'écran.

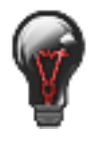

#### **Luminosité**

Réglez le niveau de luminosité de l'écran. Faible = résolution faible de l'écran **Moyen = résolution normale de l'écran** Haut = résolution haute de l'écran

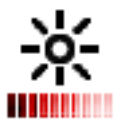

#### **Rétro-éclairage automatique**

Réglez le temps d'inactivité qui entraîne l'extinction de de l'écran.

**Arrêt,** 10 sec, 30 sec, 60 sec

**Remarque :** Lorsque l'alimentation en courant alternatif est connectée, la réduction automatique de la luminosité est désactivée.

Niveau filtre Suivi du zéro automatique

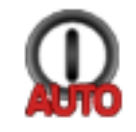

#### **Arrêt automatique**

Réglez le temps d'inactivité qui entraîne l'arrêt de l'appareil. Arrêt, **1** min, 5 min, 10 min **Remarque :** L'arrêt automatique ne fonctionne seulement qu'en brut ou lorsque l'interrupteur de sécurité est en position de marche.

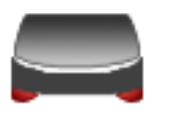

#### **Aide à la mise de niveau**

Illustre la façon de mettre de niveau l'appareil par réglage des pieds.

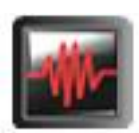

#### **Niveau filtre**

Réglez la quantité de filtrage du signal.

BAS =temps de stabilisation plus rapide avec moins de stabilité. **MOYEN** = temps de stabilisation normal avec une stabilité normale.  $MOYEN =$  temps de stabilisation plus lent avec davantage de stabilité.

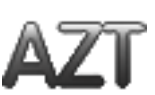

#### **Suivi du zéro automatique**

Réglez la fonctionnalité de suivi automatique de zéro.

Arrêt = désactivé.

- **0,5 Division** = l'affichage conserve zéro jusqu'à un écart d'une graduation de 0,5 par seconde.  $\Box$
- 1 Division = l'affichage conserve zéro jusqu'à un écart d'une graduation de 1 par seconde.
- 3 Divisions = l'affichage conserve zéro jusqu'à un écart d'une graduation de 3 par seconde.

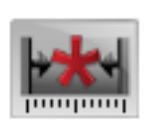

#### **Stabilité**

Régler de combien le niveau de lecture peut varier tandis que le symbole de stabilité reste allumé.

 $0,5$  Division = 0,5 graduation

- **1 Division** = 1 graduation 2 divisions = 2 graduations
- 5 divisions = 5 graduations

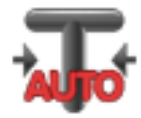

#### **Tarage automatique**

Configurer le statut automatique de tarage.

**ARRÊT** = désactivé.  $MARCHE = active$ .

«Placer le récipient sur le plateau » est affiché quand un tarage automatique est sur le point de commencer.

Une touche **Désactiver** est affichée sous le texte. Appuyez sur cette touche pour désactiver la fonction automatique de tarage automatique

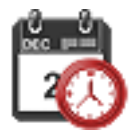

#### **Date et heure**

Régler la date et l'heure. Changer le format (si désiré), puis entrez la valeur actuelle. Date : Touchez M/J/A pour repositionner le mois, le jour et l'année. Heure : Touchez 24 heures pour changer le format de l'heure à 12 h. Appuyez sur **Sauvegarder** pour confirmer la nouvelle valeur.

#### **5.2.3 Unités de pesage**

Entrez dans ce sous-menu pour activer les unités de mesure désirées.

**Remarque :** En raison de lois nationales, l'indicateur peut ne pas inclure certaines des unités de mesure énumérée.

#### **Sous-menu des unités**

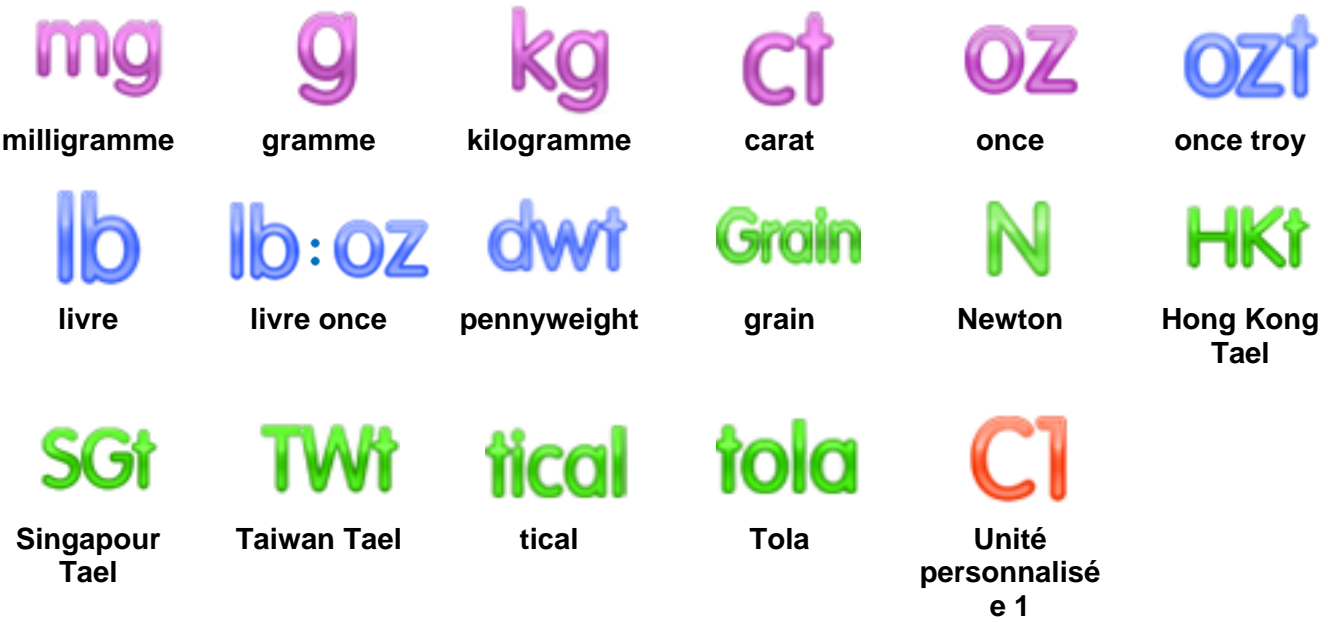

#### **5.2.3.1 Unité personnalisée**

Utilisez l'unité personnalisée pour afficher le poids dans une autre unité de mesure. L'unité de mesure est définie en utilisant un facteur de conversion basé sur le gramme, où le facteur de conversion est le nombre d'unités de mesure personnalisée par gramme exprimé en notation scientifique (Facteur x 10^Exposant).

#### **Nom**

Le nom de l'unité personnalisée utilise un maximum de 3 caractères. Il est nécessaire que celle-ci soit différente des unités de pesage existantes.

#### **Coefficient**

Réglez le facteur de conversion (0,1 à 1,99) à l'aide du pavé numérique. Le réglage par défaut est 1,0.

#### **Exposant**

Définir le coefficient multiplicateur.  $10^0$  = multiplier le facteur par 1

- $10<sup>1</sup>$  = multiplier le facteur de 10
- $10<sup>2</sup>$  = multiplier le facteur de 100
- $10<sup>3</sup>$  = multiplier le facteur de 1000
- $10^{-3}$  = diviser le facteur de 1000
- $10^{-2}$  = diviser le facteur de 100
- $10^{-1}$  = diviser le facteur de 10

#### **Chiffre le moins significatif**

Définir la graduation.

Des réglages de 0,5, 1, 2, 5, 10, 100 sont disponibles.

**Remarque :**La fonction unité personnalisée est verrouillée en position Arrêt lorsque l'interrupteur de sécurité est sur la position verrouillée.

### **5.2.4 Maintenance des données**

Sous-menu de maintenance des données :

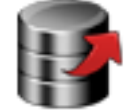

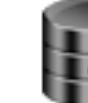

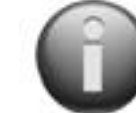

**Exportation vers une clef USB**

**Importation d'une clef USB**

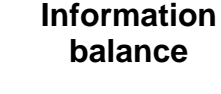

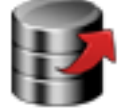

#### **Exportation vers une clef USB**

Exporter des données vers un lecteur flash USB. Deux types de données peuvent être exportés :

- Paramètres du mode application = APW, Poids de référence, etc.
- Paramètres de menu = fonctions de configuration de la balance, etc.

**Remarque :** La fonction Sauvegarder vers USB doit être mise sur MARCHE pour permettre le transfert des données vers le lecteur USB.

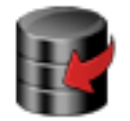

#### **Importation d'une clef USB**

Importe les données d'une clef USB Paramètres du mode d'application = importation des paramètres de configuration de la balance et des paramètres de l'application Paramètres de menu = importation des paramètres de menu

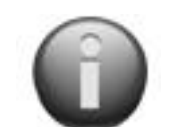

#### **Information balance**

Informations relatives à la balance Type de balance, identification de la balance, capacité, lisibilité et version du logiciel.

\*Uniquement disponible lorsque l'hôte USB est connecté et qu'un lecteur flash USB est installé.

## **5.2.5 Communication**

Entrez dans ce menu pour définir les méthodes de communication externe et les paramètres d'impression.

Les données peuvent être transmises vers une imprimante ou un ordinateur

Les paramètres d'usine par défaut sont indiqués en caractères gras.

**Remarques :** Le menu RS232, Ethernet, Bluetooth, Clef USB et Hôte USB n'est disponible uniquement que si l'interface en option est installée.

#### **Sous-menu Communication**

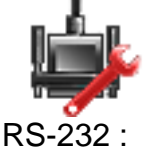

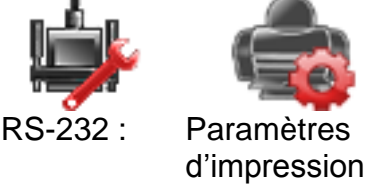

Choisir un élément des Paramètres renvoie à un autre niveau de menu :

#### **Sous-menu RS--232**

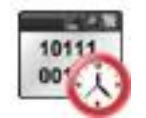

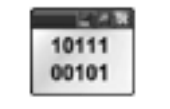

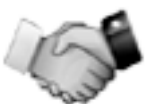

**Débit en bauds Transmission Établissement de liaison**

#### **Balances ScoutTM Séries – STX FR-33 Débit en bauds**

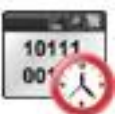

Réglez la vitesse de transmission (bits par seconde).

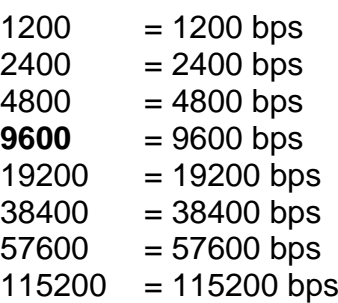

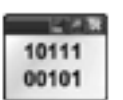

#### **Transmission**

Réglez les bits de données, le bit d'arrêt et la parité.

- 7 PAIR 1= 7 bits de données, parité paire
- 7 IMPAIR 1= 7 bits de données, parité impaire
- 7 AUCUNE 1= 7 bits de données, aucune parité
- **8 AUCUNE 1**= 8 bits de données, aucune parité
- 7 PAIR 2= 7 bits de données, parité paire
- 7 IMPAIR 2= 7 bits de données, parité impaire
- 7 AUCUNE 2= 7 bits de données, aucune parité
- 8 AUCUNE 2= 8 bits de données, aucune parité

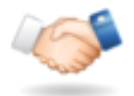

#### **Établissement de liaison**

Définissez la méthode de contrôle de flux.

**AUCUNE** = pas d'établissement de liaison Xon-Xoff= XON / XOFF établissement de liaison

**Remarque :** Le caractère sélectionné ne peut être uniquement utilisé que pour une commande.

#### **Sous-menu Paramètres imprimante :**

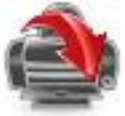

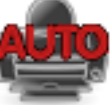

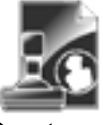

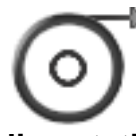

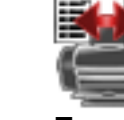

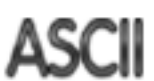

**Sortie Impression**

**Impression** 

**Contenu d'impression**

- **Alimentation Format Alt.** 
	- **Commande**

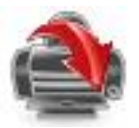

#### **Sortie Impression**

**automatique**

#### **Poids stable uniquement**

Définir les critères d'impression.

**ARRÊT** = les valeurs sont immédiatement imprimées, indépendamment de la stabilité.

 $MARCHE$  = Les valeurs sont imprimées uniquement lorsque les critères de stabilité sont satisfaits.

#### **Valeur numérique uniquement**

Définir les critères d'impression

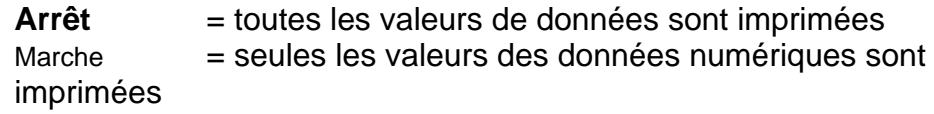

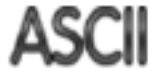

#### **En-tête simple uniquement**

Définir les critères d'impression.

 $ARRÊT = les en-têtes sont imprimés pour toutes les$ demandes d'impression **MARCHE** = les en-têtes sont imprimés une fois par jour

#### **Options d'impression\***

Définir les critères d'impression.

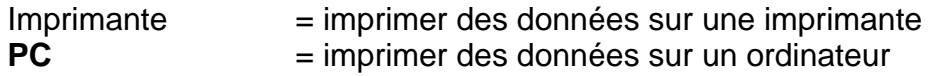

**Remarque :** Si la sélection de la langue est définie sur chinois, japonais ou coréen, ces options doivent correspondre au périphérique réel.

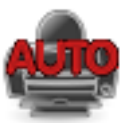

#### **Impression automatique**

Paramétrez la fonctionnalité d'impression automatique.

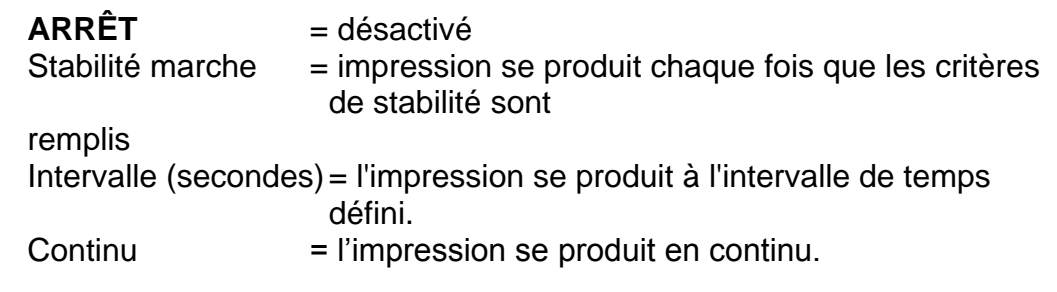

Lorsque Stabilité sur marche est sélectionné, définir les conditions d'impression.

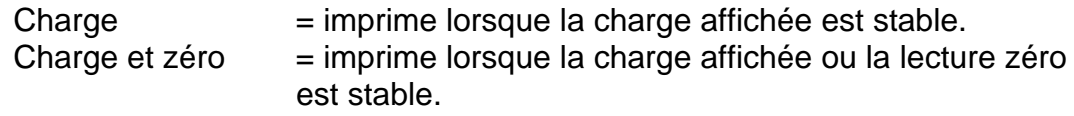

Lorsque INTERVALLE est sélectionné, définir l'intervalle de temps à l'aide du pavé numérique.

Des réglages de **1** à 3 600 secondes sont disponibles.

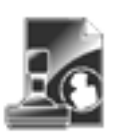

#### **Contenu d'impression**

Entrez dans ce sous-menu pour définir le contenu des données imprimées.

Cf. précisions ci-dessous :

#### **Sélection**

Définir le statut.

**Sélectionnez Tous**= toutes les options seront activées Désélectionnez Tous = toutes les options seront désactivées

#### **En-tête**

Définir le statut.

**ARRÊT** = l'en-tête défini par l'utilisateur n'est pas imprimé.

MARCHE = l'en-tête défini par l'utilisateur est imprimé.

```
TEXTE LIBRE
TEXTE LIBRE
TEXTE LIBRE
TEXTE LIBRE
TEXTE LIBRE
```
**Remarque :** L'information de l'en-tête doit être définie à l'aide de la commande H x «texte » de l'interface.

*(Cf. section 5.1.)*

#### **Date et heure**

Définir le statut.

**ARRÊT**  $=$  la date et l'heure ne sont pas imprimées.  $MARCHE = Ia$  date et l'heure ne sont pas imprimées.

$$
01/31/10 \quad 12:30 \text{ PM}
$$

#### **Identification de la balance** Définir le statut.

**ARRÊT** = l'identification de la balance n'est pas imprimée.  $MARCHE = l'identification de la$ balance est imprimée.

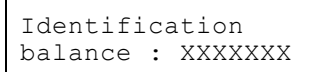

#### **Nom de la balance**

Définir le statut.

 $ARRÊT = le nom de la balance$ n'est pas imprimé.  $MARCHE = le nom de la$ balance est imprimé.

Nom de la balance XXXXXXX

**Nom d'utilisateur** Définir le statut.

#### **Nom de l'échantillon**

#### Définir le statut.

**ARRÊT** = le nom de l'échantillon n'est pas imprimé.

MARCHE = le nom de l'échantillon est imprimé.

#### **Résultat**

Définir le statut.

 $ARRÊT = le$  résultat affiché n'est pas imprimé. **MARCHE** = le résultat affiché est imprimé.

**Brut**

Définir le statut.

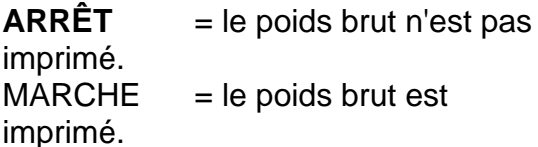

12 000 kg

**Net**

Définir le statut.

 $ARRÊT = le$  poids net n'est pas imprimé.  $MARCHE = le$  poids net est imprimé.

10.000 kg NET

#### **Tare**

Définir le statut.

 $$ n'est pas imprimé.  $MARCHE = le$  poids de la tare

est imprimé.

# **Information**

Définir le statut.

**ARRÊT** = l'information de référence n'est pas imprimée.  $MARCHE = l'information de$ référence est imprimée.

**Remarque :** Cf. ci-dessous pour plus de précisions

#### $$ l'utilisateur n'est pas imprimé.  $MARCHE = le nom de$ l'utilisateur est imprimé.

Nom de l'utilisateur XXXXXXXXXXXX

#### **Nom du projet**

Définir le statut.

 $ARRÊT = le nom du project n'est$ pas imprimé.  $MARCHE = le nom du project est$ 

imprimé.

Nom du projet : **XXXXXXXXXXX** 

#### **Nom de l'application :** Définir le statut.

 $ARRÊT = le nom de l'application$ n'est pas imprimé.  $MARCHE = le nom de$ l'application est imprimé.

Nom de l'application : XXXXXXXXXXXX

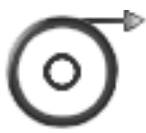

#### **Alimentation**

Paramétrez l'alimentation en papier.

1 LIGNE = déplace le papier d'une ligne après impression. **4 LIGNE** = déplace le papier de quatre lignes après impression.

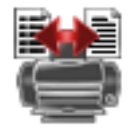

#### **Format**

Définir le format d'impression.

LIGNE SIMPLE = = seule une ligne d'impression est générée. Un séparateur d'une TABULATION est ajouté entre chaque sortie de données.

**LIGNES MULTIPLES** = une impression de lignes multiples est générée. Un CRLF est ajouté aprèschaque sortie de données.

#### **Commande ALT**

Autre commande d'impression Paramétrez le caractère de l'autre commande pour Imprimer.

Des réglages de A à Z sont disponibles. Le paramétrage par défaut est vide, sauf PT ou Z.

#### **Ligne de signature** Définir le statut.

 **= la ligne de** signature n'est pas imprimée.  $MARCHE = la ligne de signature est$ imprimée.

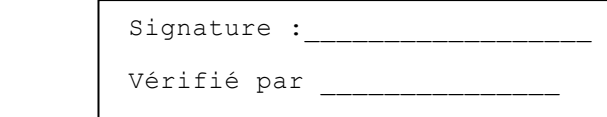

**Remarque :** «Vérifié par » doit être signé par un officier du bureau de la réglementation métrologique locale afin de garantir que les résultats de pesée et / ou d'étalonnage soient conformes à la réglementation.

### **Pied de page**

Définir le statut.

 $ARRÊT = le pied de page défini$ par l'utilisateur n'est pas imprimé. MARCHE = le pied de page défini par l'utilisateur est imprimé.

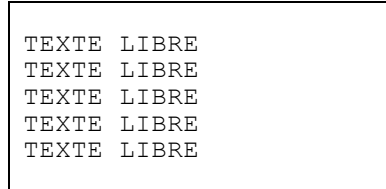

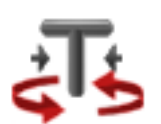

Autre commande de tare

Paramétrez le caractère de l'autre commande pour Tare.

Des réglages de A à Z sont disponibles. Le paramétrage par défaut est vide, sauf P et Z.

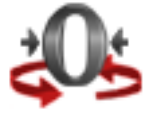

Autre commande de Zéro

Paramétrez le caractère de l'autre commande pour Zéro.

Des réglages de A à Z sont disponibles. Le paramétrage par défaut est vide, sauf P et T. Paramètres du menu imprimante **:**

**Remarque :** Si l'interrupteur de sécurité est sur la position verrouillé, le réglage de la sortie-Stable impression n'est pas remis à zéro.

Un séparateur d'une TABULATION est ajouté entre chaque sortie de données.

# **5.2.6 Données GLP et GMP**

Entrez dans ce menu pour définir les bonnes pratiques de laboratoire (BPL).

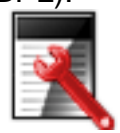

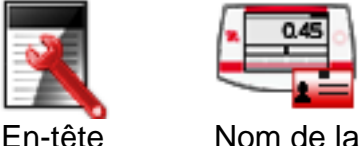

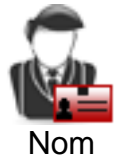

d'utilisateur

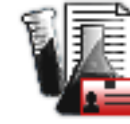

Nom du projet Pied de

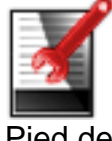

page

balance

#### **Sous-menu des données GLP**

#### **En-tête**

Active l'impression des en-têtes BPL. Il y a jusqu'à cinq en-têtes disponibles.

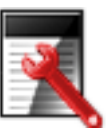

Un paramétrage alphanumérique jusqu'à 25 caractères est disponible pour chacun des paramètres d'en-tête. .

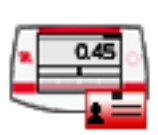

### **Nom de la balance**

Définir l'identification de la balance.

Un paramétrage alphanumérique jusqu'à 25 caractères est disponible.

Le paramétrage par défaut est **vierge**.

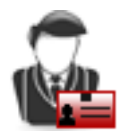

#### **Nom d'utilisateur**

Paramétrer l'identification de l'utilisateur.

Un paramétrage alphanumérique jusqu'à 25 caractères est disponible.

Le paramétrage par défaut est **Scout**.

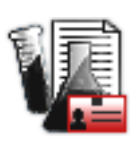

#### **Nom du projet**

Entrez dans ce menu pour définir l'identification du projet. Un paramétrage alphanumérique jusqu'à 25 caractères est disponible. Le paramétrage par défaut est **vierge**.

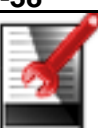

#### **Pied de page**

Active l'impression des en-têtes BPL. Il y a deux en-têtes disponibles.

Un paramétrage alphanumérique jusqu'à 25 caractères est disponible pour chacun des paramètres d'en-tête. .

#### **5.2.7 Retour aux paramètres d'usine**

Utilisez ce sous-menu pour réinitialiser les menus à leurs paramètres d'usine par défaut.

Tout réinitialiser = réinitialiser tous les menus à leurs paramètres d'usine par défaut.

Quitter  $=$  retour à l'écran principal sans réinitialisation de menus. **Remarque :** Les données d'étalonnage ne sont pas affectées.

### **5.2.8 Verrouillage**

Utilisez ce menu pour verrouiller / déverrouiller certains menus pour prévenir des modifications non autorisées des paramètres de menu. Une fois verrouillé, un petit cadenas apparaît sur l'icône du menu et l'utilisateur n'est pas en mesure d'entrer dans ce menu.

#### **Sous-menu verrouillage**

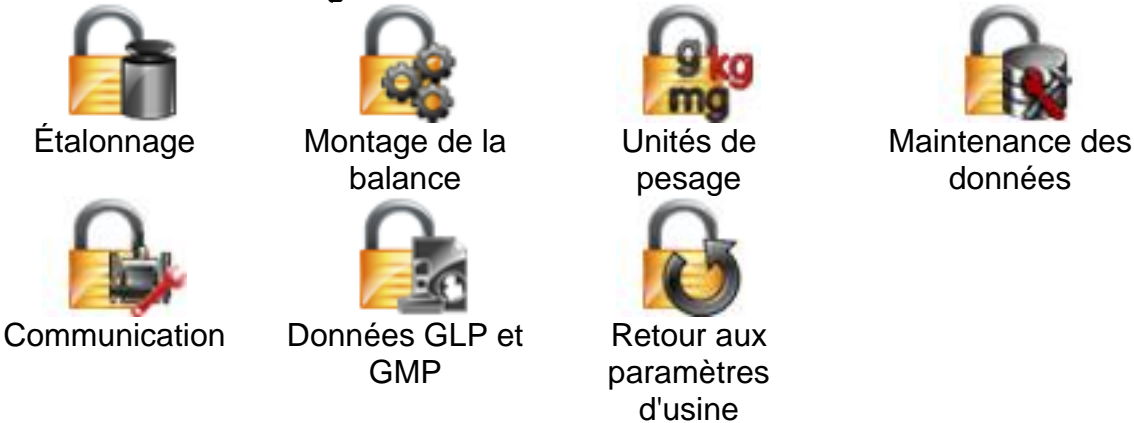

Cliquez sur un menu et choisissez.

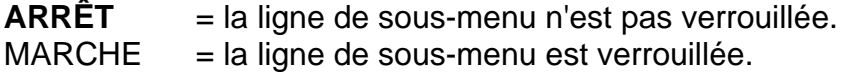

# **6.ENTRETIEN 6.1 Étalonnage**

Vérifier périodiquement l'étalonnage en plaçant un poids précis sur la balance et en visionnant le résultat. Si un étalonnage est nécessaire, effectuez un étalonnage interne de la balance.

# **6.2 Nettoyage**

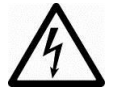

#### **Assurez-vous qu'aucun liquide ne pénètre à l'intérieur du terminal ou de la base.**

**Attention :** Ne pas utiliser de solvants, de produits chimiques corrosifs, de l'ammoniac ou de nettoyants abrasifs.

Nettoyez la balance à intervalles réguliers.

On peut nettoyer les surfaces du boîtier avec un chiffon non pelucheux, légèrement humidifié avec de l'eau ou un agent de nettoyage doux.

# **6.3 Dépannage**

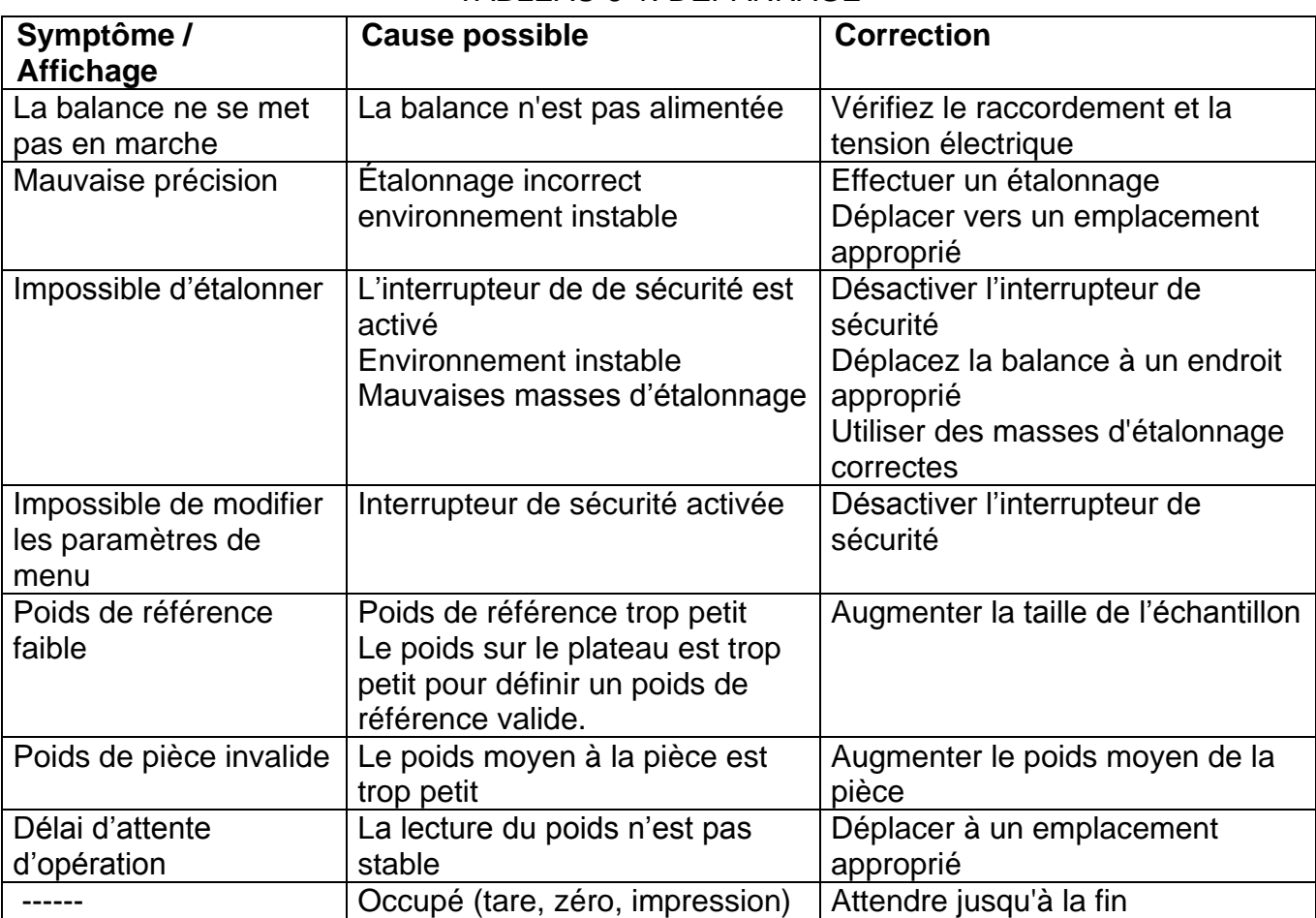

### TABLEAU 6-1. DÉPANNAGE

# **6.4 Service d'information**

Si la section de dépannage ne permet pas de résoudre ou ne décrit pas le problème, contacter l'agent d'entretien agréé OHAUS. Pour un service d'assistance ou une prise en charge technique aux États-Unis, composer le numéro gratuit 1-800-672-7722, poste 7852 entre 8h00 et 17h00 (GMT - 5). Un spécialiste du service produit OHAUS est disponible pour apporter son aide. En dehors des États-Unis, bien vouloir se rendre sur notre site web, **www.ohaus.com** pour rechercher la filiale OHAUS la plus proche.

# **7. FICHE TECHNIQUE**

# **7.1 Spécifications**

Conditions ambiantes

- $\overline{\phantom{a}}$  Utilisation d'intérieur seulement
- Plage de température de fonctionnement +5 °C à +40 °C
- Humidité relative: 10 % à 80 % à 31 °C sans condensation, diminution linéaire jusqu'à 50 % à 40 °C
- Altitude : Jusqu'à 2 000 m
- Puissance : Adaptateur courant alternatif 100-240 V 50/60 Hz et sortie 5 V CC (courant continu) 1 A ou 4 piles AA
- CEM : Cf. déclaration de conformité
- Taux de pollution : 2
- Catégorie d'installation : II
- Variations de l'alimentation électrique : jusqu'à  $\pm$  10 % de la tension nominale

#### **Balances Scout<sup>™</sup> Séries – STX**

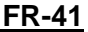

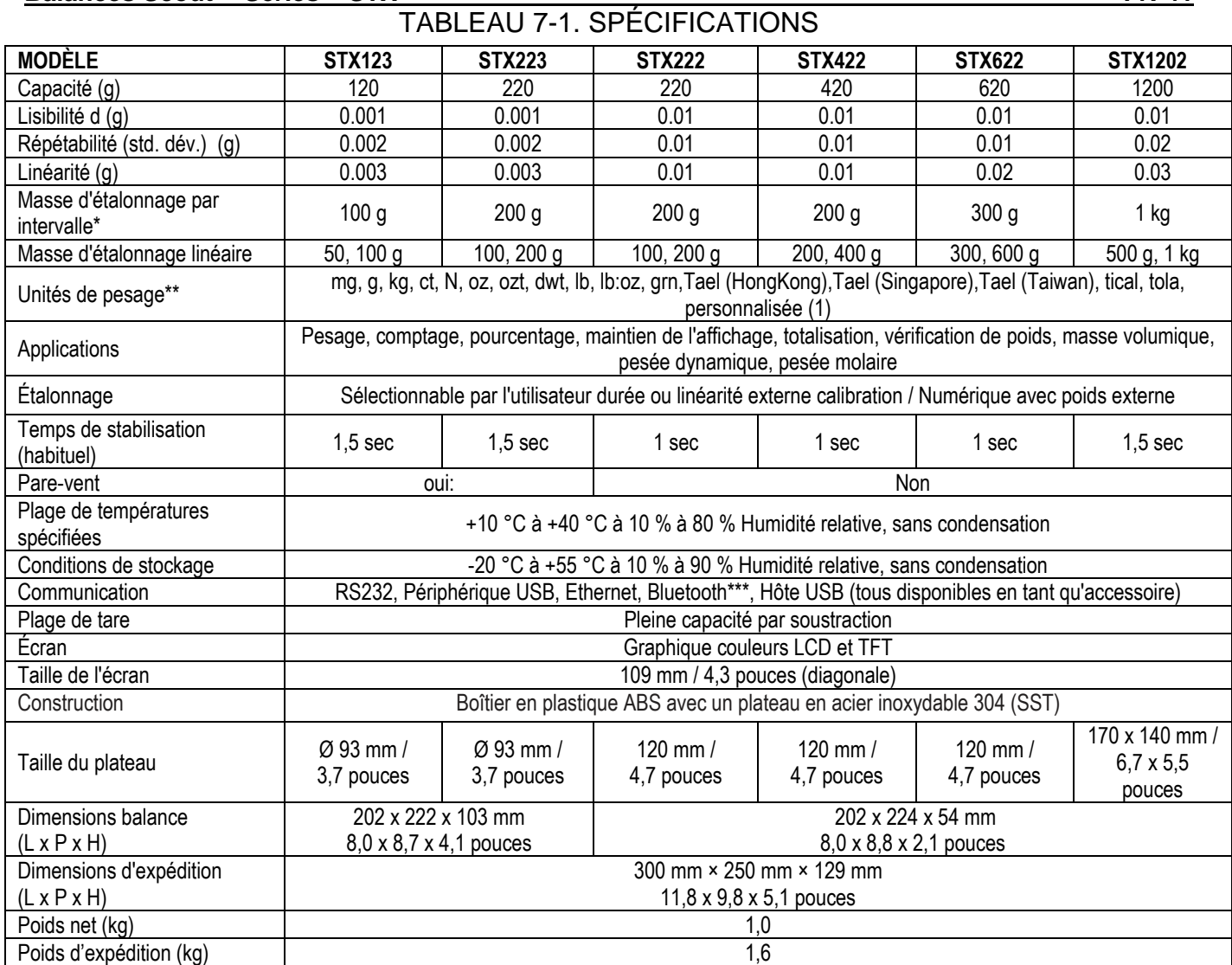

#### **Remarque :**

\* Poids d'étalonnage sont inclus avec les modèles jusqu'à 620g capacité.

\*\* Les unités de pesage disponibles, les modes d'application et le kit d'interface en option varient en fonction des réglementations locales.

\*\*\* Kit Bluetooth est uniquement disponible dans certaines régions en fonction des réglementations locales.

TABLEAU 7-2. SPÉCIFICATIONS (suite)

#### **Capacité x Lisibilité :**

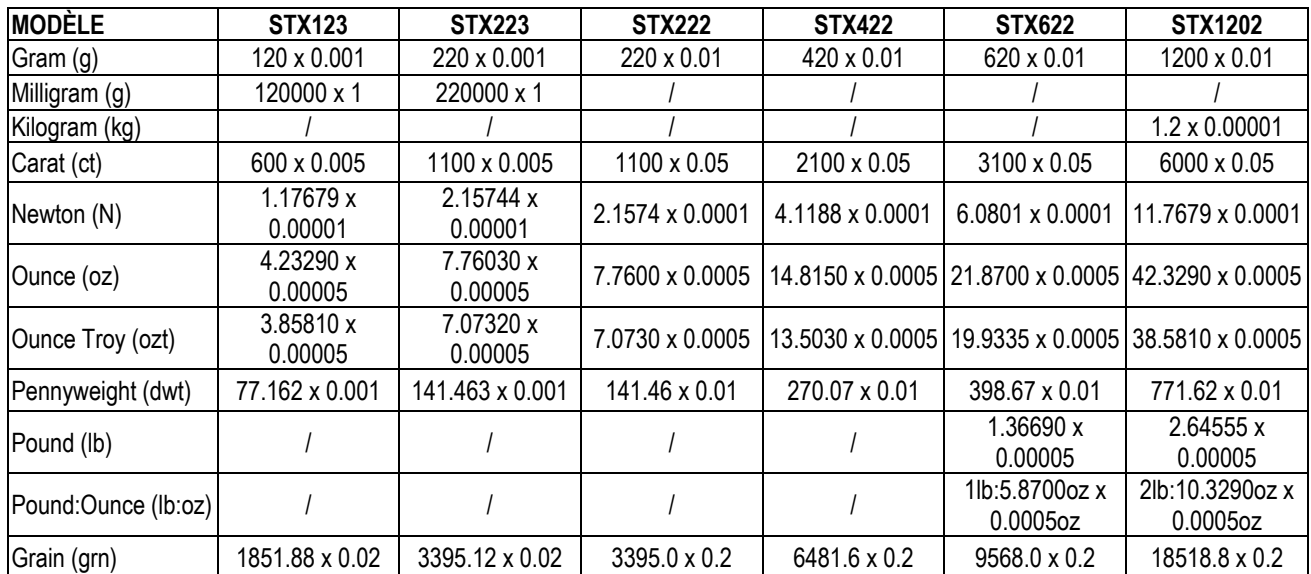

## TABLEAU 7-3. SPÉCIFICATIONS (suite)

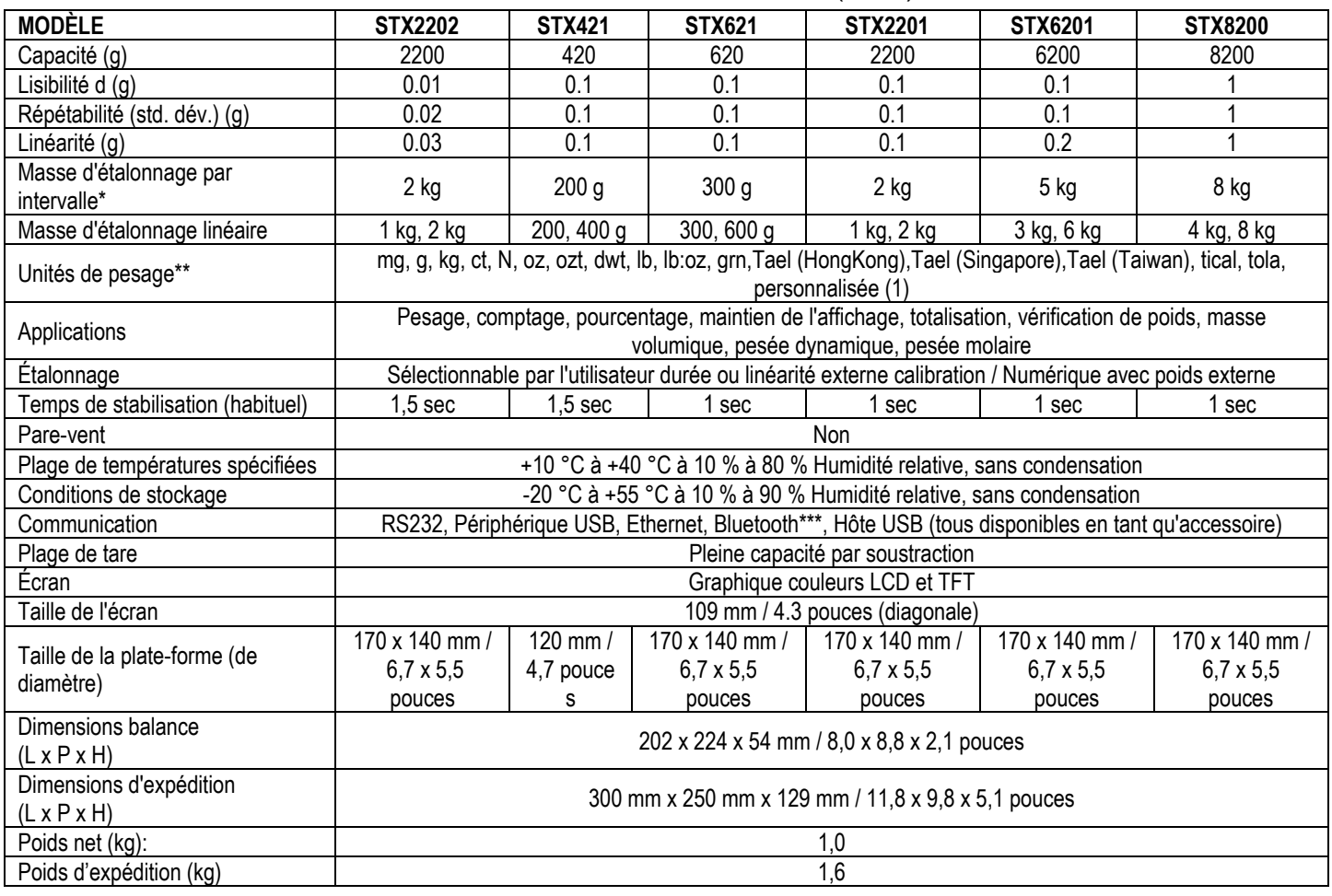

**Remarque :** \*La disponibilité dépend du modèle et du pays.

# TABLEAU 7-4. SPÉCIFICATIONS (suite)

#### **Capacité x Lisibilité :**

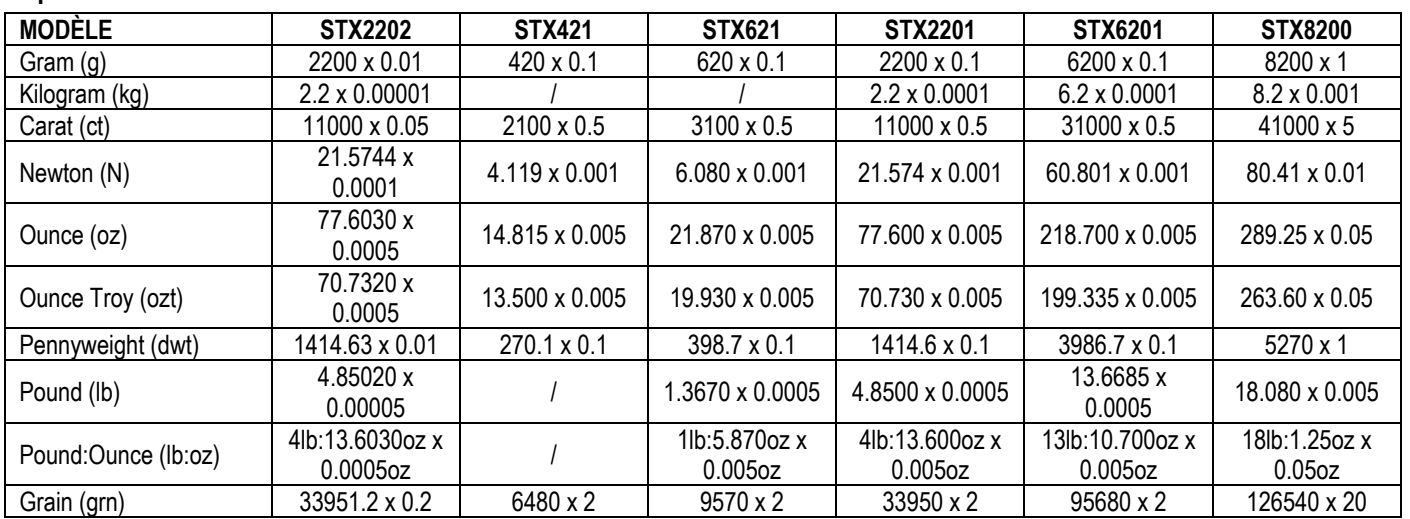

# **7.2 Plans et Dimensions**

Dimensions entièrement assemblé

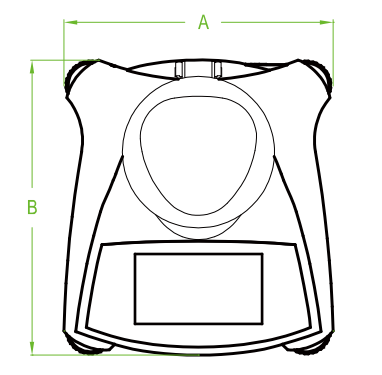

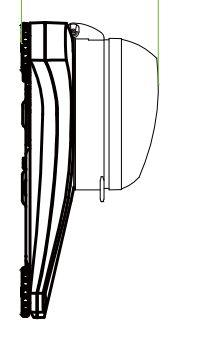

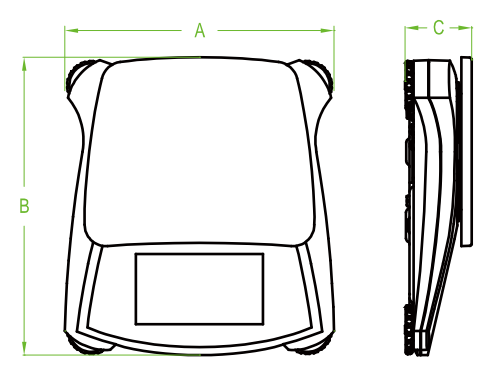

Figure 7.1 Dimensions principales

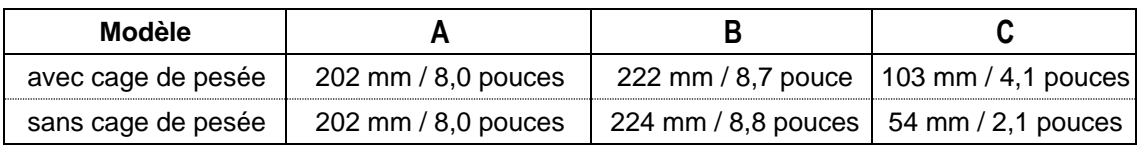

# **8. MISES À JOUR DE LOGICIEL**

Ohaus améliore continuellement le logiciel de la balance. Pour obtenir la dernière version, veuillez contacter votre revendeur Ohaus agréé ou Ohaus Corporation.

# **9. CONFORMI**

La conformité aux normes suivantes est indiquée par la marque correspondante sur le produit.

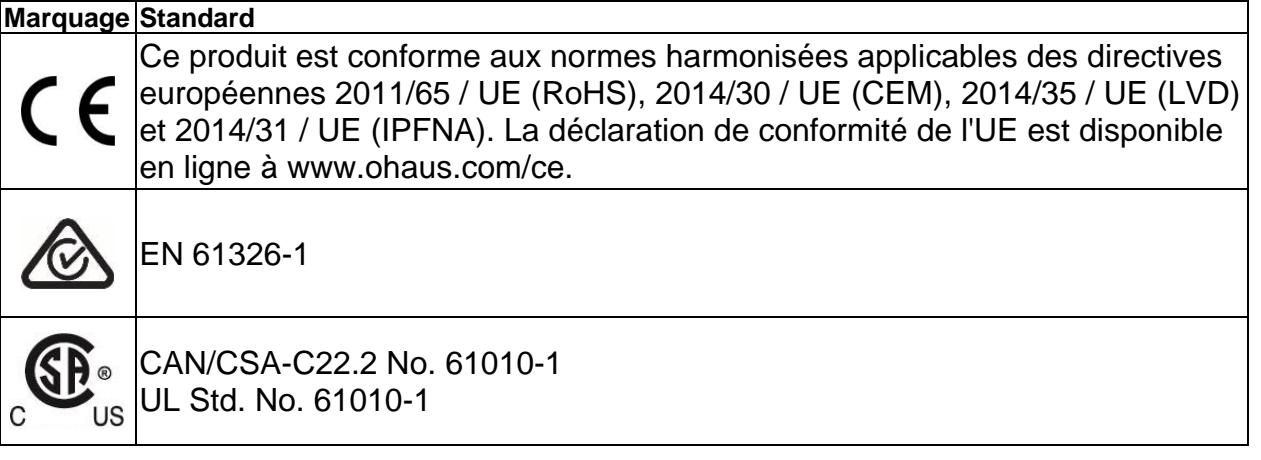

#### **Avis important pour les instruments de pesage vérifiés dans l'UE**

Lorsque l'appareil est utilisé dans le commerce ou en mode légalement contrôlé, il doit être mis en place, vérifié et scellé en conformité avec la réglementation locale concernant les poids et mesures. Il est de la responsabilité de l'acheteur de s'assurer que toutes les exigences légales applicables sont satisfaites.

Les appareils de pesage vérifiés sur le lieu de fabrication portent la marque métrologique supplémentaire suivante sur la plaque signalétique.

# $\epsilon$  MXX 1259

Les appareils de pesage à vérifier en deux étapes ne portent pas de marque métrologique supplémentaire sur la plaque signalétique. La seconde étape de validation de conformité doit être effectuée par un service des poids et mesures agréé.

Si une réglementation nationale limite la période de validité de la vérification, il incombe à l'utilisateur de s'assurer de l'actualisation de la vérification de l'appareil auprès de l'autorité agréée.

Comme les vérifications varient suivant les juridictions, l'utilisateur devra prendre contact avec l'organisme agréé local afin de s'informer.

#### **MISE AU REBUT**

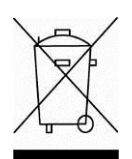

En conformité avec la Directive européenne 2002/96/CE relative aux déchets d'équipements électriques et électroniques (DEEE), cet appareil ne peut être éliminé avec les déchets ménagers. Cela vaut également pour les pays hors de l'Union européenne, à raison de leurs exigences spécifiques.

Bien vouloir mettre au rebut ce produit, conformément à la réglementation locale, au point spécifié pour les équipements électriques et électroniques. Pour toute question, communiquer avec l'autorité responsable ou le distributeur auprès duquel cet appareil a été acheté.

Si cet appareil devait être transmis à d'autres parties (pour un usage privé ou professionnel), le contenu de cette réglementation demeure applicable. Pour obtenir des instructions d'élimination en Europe, se reporter à www.OHAUS.com/weee.

Merci pour de contribuer à la protection de l'environnement.

#### **Note FCC**

Cet équipement a été testé et jugé conforme aux limites d'un dispositif numérique de classe B, conformément à la partie 15 du règlement du FCC. Ces limitations sont conçues pour fournir une protection raisonnable contre les interférences nuisibles dans une installation résidentielle. Cet équipement génère, utilise et peut émettre des radiofréquences. Si celui-ci n'est pas installé et utilisé conformément aux instructions, il peut provoquer des interférences dans les communications radio. Cependant, il n'y a aucune garantie que des interférences ne puissent pas survenir dans une installation particulière. Si cet équipement provoque des interférences compromettant la réception de la radio ou de la télévision, ce qui peut être vérifié en allumant et éteignant l'équipement, l'utilisateur est encouragé à essayer de corriger l'interférence par l'une ou plusieurs des mesures suivantes :

- Réorienter ou déplacer l'antenne de réception.
- Augmenter la distance entre l'équipement et le récepteur.
- Connecter l'équipement à une sortie sur un circuit différent de celui sur lequel est branché le récepteur connecté.
- Consulter le revendeur ou un technicien radio/TV qualifié.

#### **Note : Industry Canada**

Cet appareil numérique classe A est conforme à l'ICES-003 canadien.

#### **Certification ISO 9001**

En 1994, Ohaus Corporation, États-Unis, a reçu la certification ISO 9001 du Bureau Veritas Quality International (BVQI), qui confirme que le système de gestion de la qualité de Ohaus est conforme aux spécifications de la norme ISO 9001. Le 21 juin 2012, Ohaus Corporation, USA, a reçu la certification de la norme ISO 9001:2008.

# **GARANTIE LIMITÉE**

Les produits Ohaus sont garantis contre des défauts matériels et vices de fabrication à partir de la date de livraison et durant toute la durée de la période de garantie. Pendant la période de garantie, Ohaus va réparer, ou, selon son propre choix, remplacer sans frais tout (tous) composant(s) qui s'avère(ent) défectueux, à condition que le produit soit retourné, port payé, à Ohaus.

Cette garantie ne s'applique pas, si le produit a été endommagé par accident ou utilisation incorrecte, exposé à des matériaux radioactifs ou corrosifs, si des corps étrangers ont pénétré à l'intérieur du produit ou après une maintenance ou modification réalisée par des intervenants n'appartenant pas à Ohaus. Au lieu de l'envoi en retour en due forme d'une carte d'enregistrement de la garantie, la période de garantie commence à la date de l'expédition au revendeur autorisé. Ohaus Corporation ne fournit aucune autre garantie expresse ou impliquée. Ohaus Corporation décline toute responsabilité pour des dommages consécutifs.

Comme la législation relative aux garanties diffère d'un état à l'autre et d'un pays à l'autre, veuillez contacter Ohaus ou votre revendeur local Ohaus pour plus de détails.

### **INHALTSVERZEICHNIS**

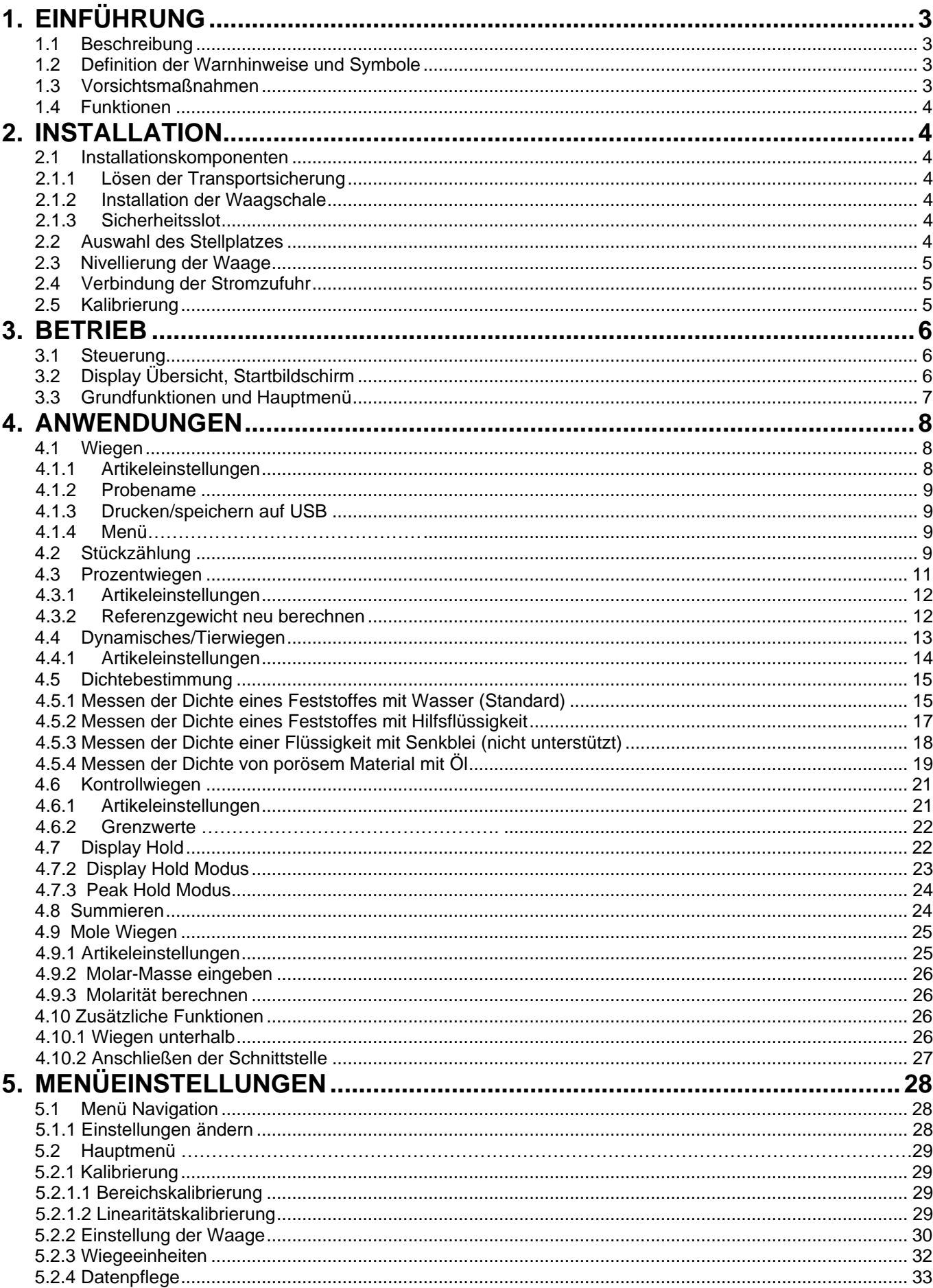

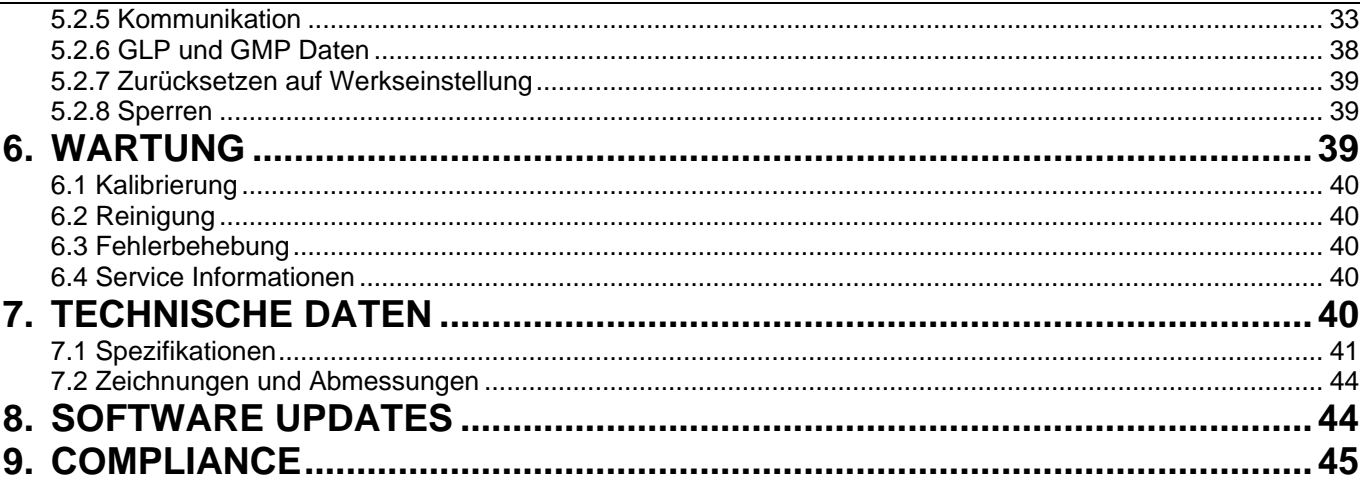
# **1. EINFÜHRUNG**

# **1.1 Beschreibung**

Der Scout STX Waage ist eine hochwertige Waage, die wenn sie richtig gepflegt wird jahrelang ihre Dienste tut. Modelle sind von 120 g bis 8200 g erhältlich.

# **1.2 Definition von Warnhinweisen und Symbolen**

Sicherheitshinweise sind mit Warnhinweisen und Symbolen gekennzeichnet. Diese weisen auf Sicherheitsprobleme und Warnungen hin. Nichtbeachtung der Sicherheitshinweise kann zu Verletzungen, Schäden am Gerät, Fehlfunktionen und falschen Ergebnissen führen.

# **Begriffsbedeutungen**

- **WARNUNG** Weist auf eine gefährliche Situation mit mittlerem Risiko hin, die wenn sie nicht vermieden wird, möglicherweise zu Verletzungen oder Tod führen kann.
- **VORSICHT** Weist auf eine gefährliche Situation mit geringem Risiko hin, die zu Schäden am Gerät oder am Eigentum oder zu Verlust von Daten oder Verletzungen führen kann, wenn sie nicht vermieden wird.

**Achtung** Wichtige Informationen über das Produkt.

**Hinweis** Nützliche Informationen über das Produkt.

# **Warnsymbole**

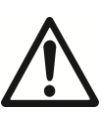

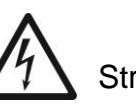

Allgemeine Gefahr  $\sqrt{7}$  Stromschlaggefahr

# **1.3 Sicherheitsvorkehrungen**

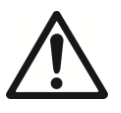

**VORSICHT:** Lesen Sie alle Sicherheitshinweise vor der Installation und bevor Sie eine Verbindungen herstellen oder das Gerät warten. Nichtbeachtung dieser Hinweise kann zu Verletzungen und/oder Sachschäden führen. Bewahren Sie alle Anleitung zum späteren Nachschlagen auf.

- Stellen Sie sicher, dass die auf dem Typenschild und dem Stecker aufgedruckte Eingangsspannung dem verwendeten, lokalen Stromnetz entspricht.
- Stellen Sie sicher, dass das Netzkabel nicht zu einem potenziellen Hindernis oder einer Stolperfalle wird.
- Verwenden Sie die Waage nur an trockenen Orten.
- Lassen Sie die Lasten nicht auf die Waagschale fallen.
- Verwenden Sie nur zugelassenes Zubehör und Peripheriegeräte.
- Betreiben Sie das Gerät nur unter den in dieser Anleitung angegebenen Umgebungsbedingungen.
- Trennen Sie das Gerät bei der Reinigung von der Stromversorgung.
- Betreiben Sie das Gerät nicht in explosionsgefährdeten oder instabilen Umgebungen.
- Reparaturen sollten nur von autorisiertem Personal durchgeführt werden.
- Stellen Sie die Waage nicht an Orte, von wo aus der Stromanschluss schwierig zu erreichen ist.

# **1.4 Eigenschaften**

**Tippschaltungen:** Schneller, grafischer Zugriff auf alle Steuerfunktionen, Anwendungen und Funktionen.

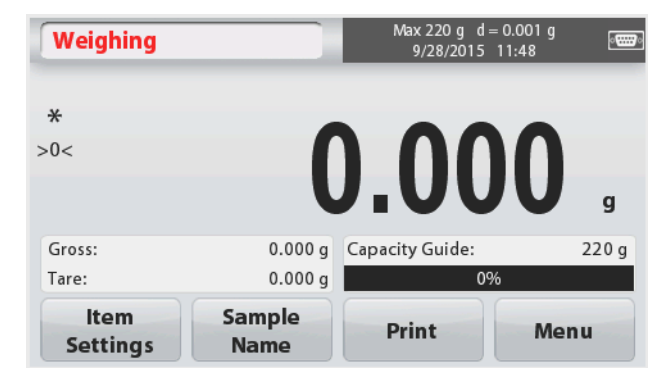

# **2. INSTALLATION**

# **2.1 Installieren der Komponenten**

Schauen Sie auf die Abbildungen und Anweisungen unten, um die Komponenten zu identifizieren und zu sehen, wie Sie diese an Ihre Scout Waage montieren. Alle Komponenten müssen vor Verwendung der Waage zusammengebaut werden.

# **2.1.1 Lösen der Transportsicherung**

Lösen Sie die rote Transportsicherung, indem Sie den roten Zeiger zum Entriegeln um 90 Grad gegen den Uhrzeigersinn drehen.

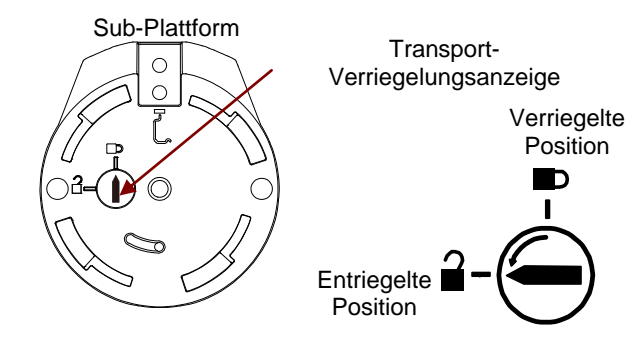

# **2.1.2 Installieren der Waagschale**

Bei Waagen mit einer rechteckigen Waagschale wird diese wie gezeigt auf die Unterplattform gesetzt und gegen den Uhrzeigersinn gedreht bis sie einrastet. Runde Waagschalen werden gerade nach unten auf die Unterschale aufgesetzt.

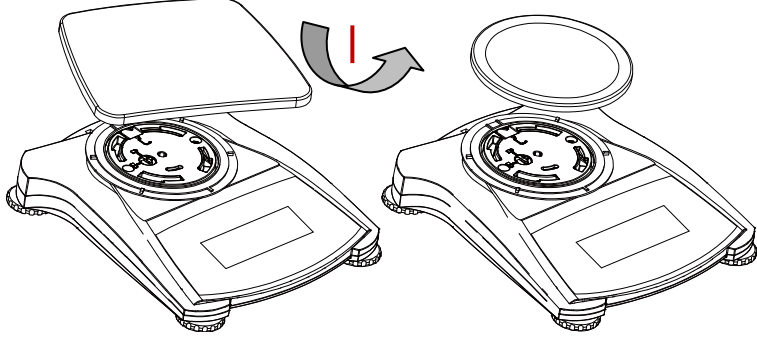

# **2.1.3 Sicherheitsslot**

Ein Sicherheitsslot befindet sich auf der Rückseite der Waage und ermöglicht, die Waage mit einem optionalen Kabel und Schlosszubehör zu sichern.

# **2.2 Stellplatz auswählen**

Für eine optimale Leistung sollte die Scout Waage in einer sauberen, stabilen Umgebung verwendet werden. Verwenden Sie die Waage nicht in Umgebungen mit übermäßiger Zugluft, mit starken Temperaturschwankungen, in der Nähe von Magnetfeldern oder in der Nähe von Geräten, die Magnetfelder oder Vibrationen erzeugen.

# **2.3 Nivellieren der Waage**

Die Scout hat eine beleuchtete Nivellierungsanzeige, die daran erinnert, dass die Waage zum genauen Wiegen nivelliert werden muss. Auf der Vorderseite der Waage befindet sich in einem kleinen runden Fenster eine Nivellierungsanzeige. Um die Waage zu nivellieren, stellen Sie die Füße an jeder Ecke so ein, dass die Blase im Kreis zentriert ist. Achten Sie darauf, das Gerät jedes Mal zu nivellieren wenn dessen Position verändert wird.

Gehen Sie im Menü Benutzereinstellung auf den Bildschirm Nivellierungshilfe.

# **2.4 Stromversorgung anschließen**

### **Netzadapter Installation**

Wenn Batteriestrom nicht benötigt wird, wird zum Betrieb der Waage Wechselstrom verwendet. Schließen Sie zuerst das Netzteil (mitgeliefert) an der Rückseite der Waage an den Netzteileingang an, dann erst stecken Sie den Netzstecker in eine Steckdose.

# Netzadapter Eingangsbuchse Batteriefachdeckel **Schnittstellenanschluss Sicherheitsschalter** Öffnung für Unterflurwägen Sicherheitsslot (Slot für Anti-Diebstahlsperre)

# **Batterieinstallation**

Setzen Sie die vier "AA" Batterien mit richtiger Polarität ein, so wie es im Batteriefach angezeigt ist.

# **Hinweis:**

Nach dem Einschalten wird empfohlen, vor der Verwendung des Bilanz warm für mindestens 5 Minuten zu lassen.

# **2.5 Kalibrierung**

Wenn die Waage zum ersten Mal installiert oder an eine andere Stelle bewegt wird, muss sie, um genaue Wiegeergebnisse zu gewährleisten kalibriert werden.

Alternativ können die Waagen mit externen Massen manuell kalibriert werden. Haben Sie die richtigen Kalibrierungsgewichte zur Hand, bevor Sie mit der Kalibrierung beginnen. Schauen Sie für die Kalibrierung in den Abschnitt Massen und Kalibrierungsverfahren.

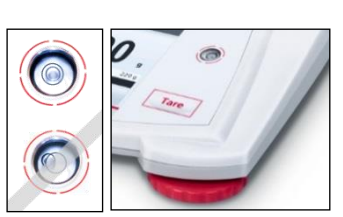

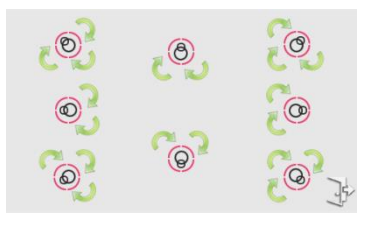

# **3. BETRIEB 3.1 Bedienelemente**

#### **SCOUT** Weighing  $rac{1}{2}$  $\sim 0<sub>1</sub>$ Gross:  $0.000a$  $220a$  $0.000a$ Tare Zero **Tare** Item Sample Print Menu **Settings Name**

# **Tastenfunktionen**

Tabelle 3-1.

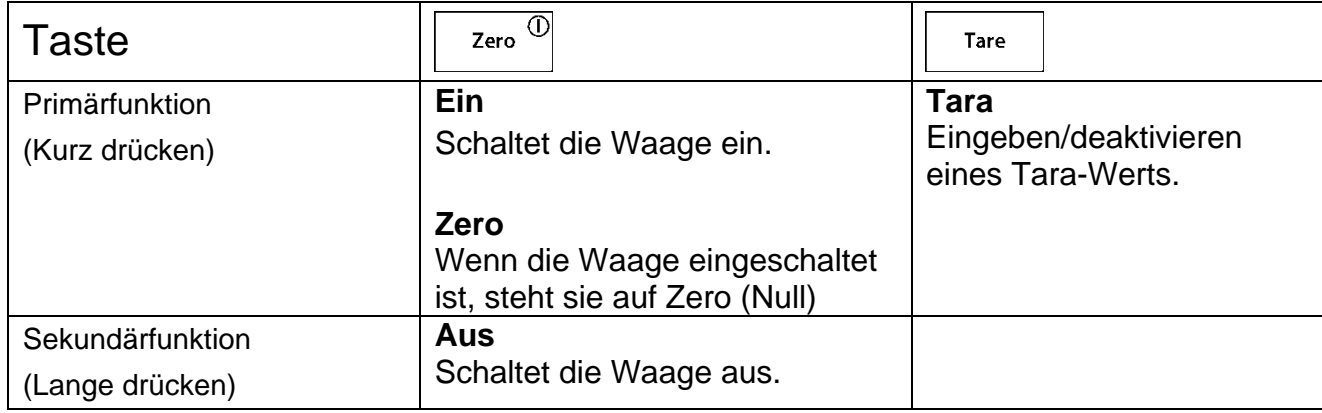

**Hinweise:** <sup>1</sup> Kurzes Drücken: Drücken für weniger als 1 Sekunde.  $2$  Langes Drücken: Drücken und halten für länger als 2 Sekunden.

# **3.2 Anzeigenübersicht, Startbildschirm**

Dieses Gerät verwendet ein berührungsempfindliches Display. *Um die Gerätefunktionen zu steuern, berühren Sie die* Flächen und Tasten.

# **Hauptanwendungsbildschirm:**

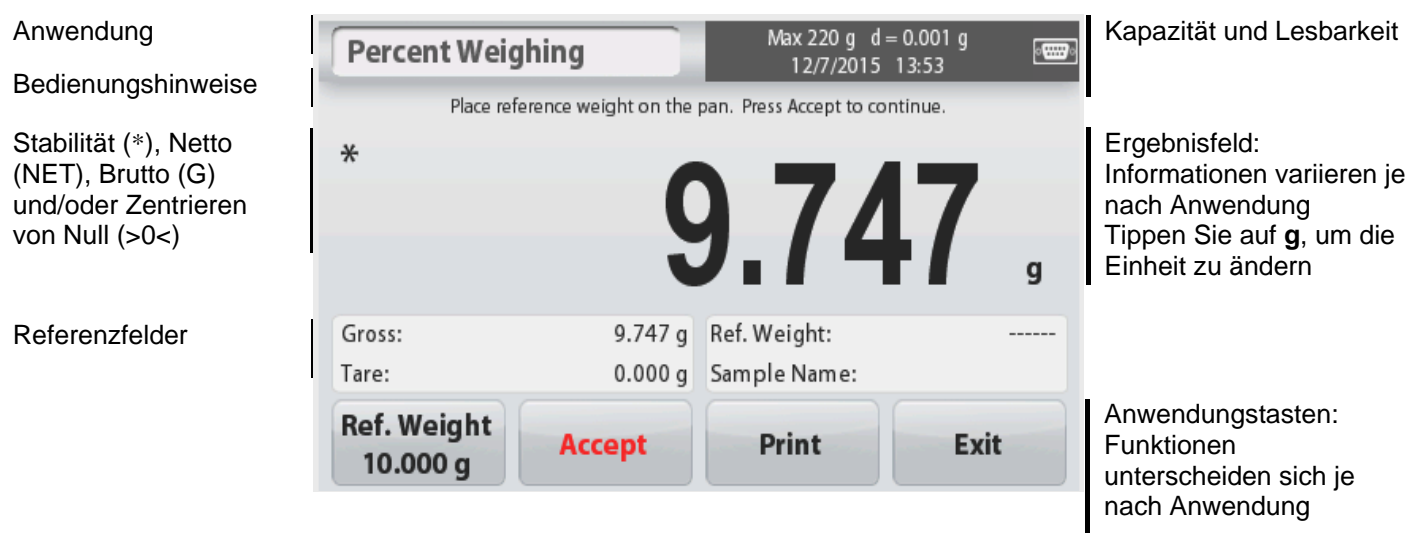

# **3.3 Hauptfunktionen und Hauptmenü**

- Wiegen: Drücken Sie auf die **Null**, um die Anzeige auf Zero zu setzen. Legen Sie einen Gegenstand auf die Schale. Das Display zeigt das Bruttogewicht an.
- Tarieren: Ohne Last auf der Schale, drücken Sie Tara, um die Anzeige auf Zero (Null) zu setzen. Stellen Sie einen leeren Behälter auf die Schale und drücken Sie auf **Tara**. Geben Sie Material in den Behälter und es wird sein Nettogewicht angezeigt. Entfernen Sie den Behälter und das Gewicht des Behälters erscheint als negative Zahl. Drücken Sie auf **Tara**, um es zu löschen.

# MENÜ & BILDSCHIRMNAVIGATION

Berühren Sie **Menü**, um die Menüliste zu öffnen.

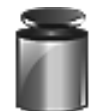

# **Kalibrierung:**

Tippen Sie darauf, um die Kalibrierungsoptionen anzuzeigen.

# **Einstellung der Waage:**

Tippen Sie darauf, um die Einstellungen der Waage anzuzeigen.

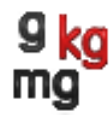

# **Wiegeeinheiten:**

Tippen Sie darauf, um die Wiegeeinheiten anzuzeigen.

**Datenpflege:** Tippen Sie darauf, um die Datenpflegeoptionen anzuzeigen.

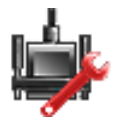

# **Kommunikation:**

Tippen Sie darauf, um COM Geräteeinstellungen und Druckeinstellungen anzuzeigen.

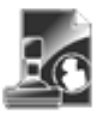

# **GLP und GMP-Daten:**

Geben Sie die Benutzerdaten für die Rückverfolgbarkeit ein.

#### **Zurücksetzen auf Werkseinstellung:**

Tippen Sie darauf, um die Waage auf die Werkseinstellungen zurückzusetzen.

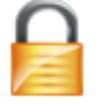

# **Sperre:**

Tippen Sie darauf, um auf die Sperrmenüliste zuzugreifen.

# **4. ANWENDUNGEN**

Die Waage kann so konfiguriert werden, dass sie in verschiedenen Anwendungsmodi betrieben werden kann.

Um den Modus auszuwählen, tippen Sie auf die Schaltfläche oben links im Anwendungsbereich.

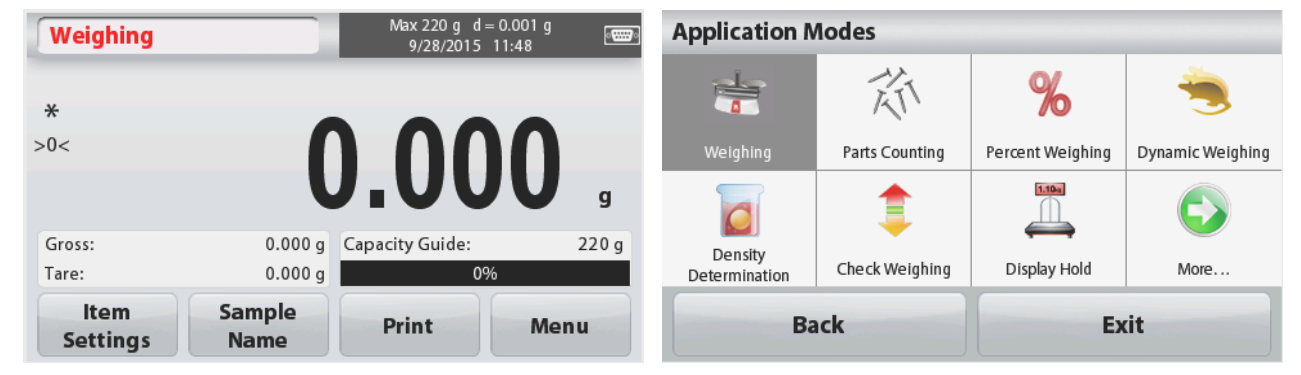

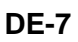

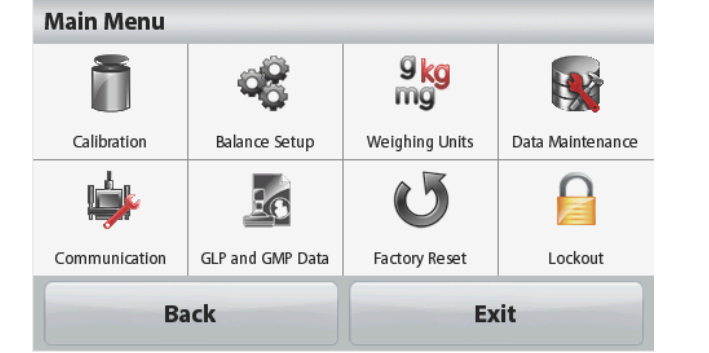

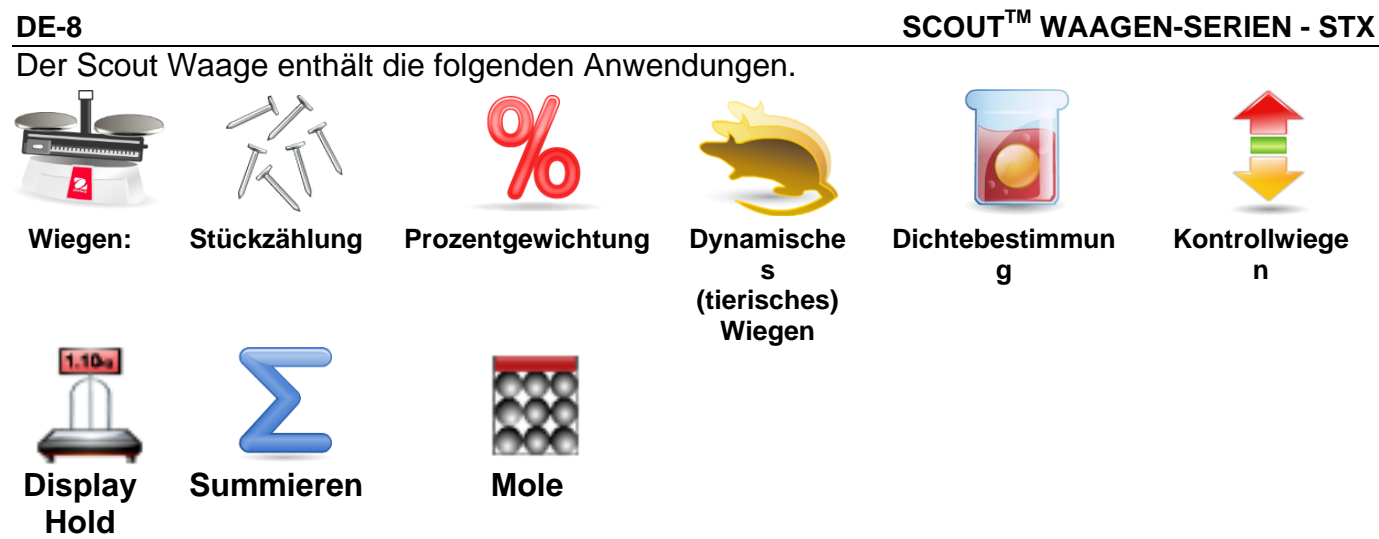

**Hinweis:** Bevor Sie irgendeine Anwendung benutzen, stellen Sie sicher, dass die Waage nivelliert und kalibriert ist.

# **4.1 Wiegen**

Verwenden Sie diese Anwendung, um das Gewicht der Gegenstände in der ausgewählten Maßeinheit festzulegen.

### **Wiegen**

- 1. Im oberen linken Teil des Startbildschirms, wählen Sie Wiegen (diese Anwendung ist die Standardeinstellung).
- 2. Drücken Sie auf **Tara** oder **Zero,** falls Sie beginnen müssen.
- 3. Platzieren Sie Objekte auf der Waagschale, um das Gewicht anzuzeigen. Wenn das Gewicht stabil (zuverlässig) ist, erscheint **\***.

Der resultierende Wert wird in der Hauptwiegezeile in der gültigen Maßeinheit angezeigt. Der **WIEGEN** Startbildschirm:

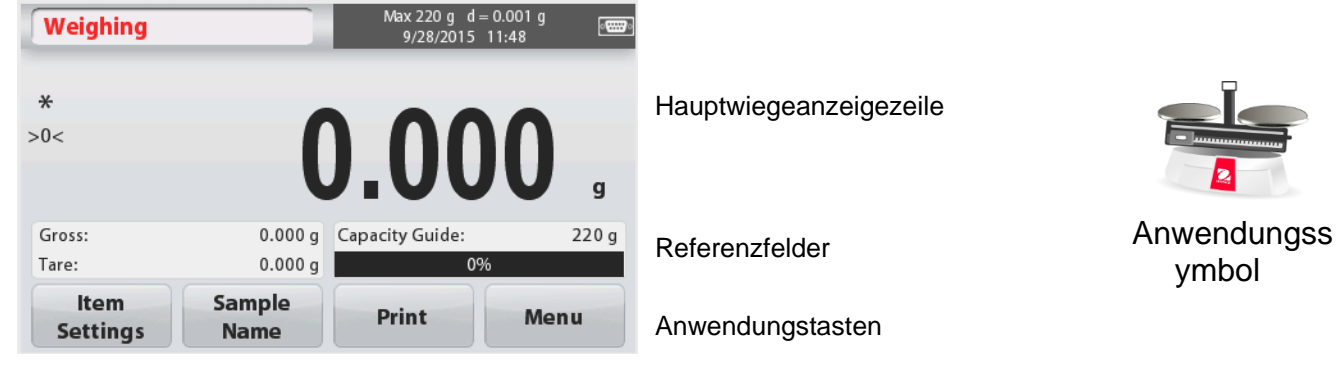

# **4.1.1 Artikeleinstellungen**

Zum Anzeigen oder Anpassen der aktuellen Einstellungen

Tippen Sie auf die Taste **Artikeleinstellungen**. Der Bildschirm Einstellungen wird angezeigt.

**Kapazitätsbalken:** Stellen Sie auf Ein, um auf dem Wiegehauptbildschirm die Wiegeanleitung anzuzeigen.

**Wiegeeinheiten:** Wählen Sie die angezeigte Einheit.

**Druckeinstellungen:** Zum Anzeigen oder Anpassen der Druckeinstellungen.

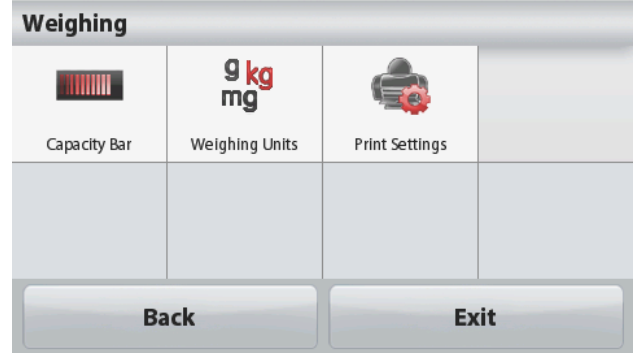

# **4.1.2 Probename**

Geben Sie mit der alphanumerischen Tastatur einen Probenamen ein und drücken Sie auf Speichern, um den Namen zu speichern und zum Wiegehauptbildschirm zurückzukehren. Drücken Sie auf  $\uparrow$ , um zwischen Groß- und Kleinschreibung auszuwählen.

#### **Kleinbuchstaben: Großbuchstaben:**

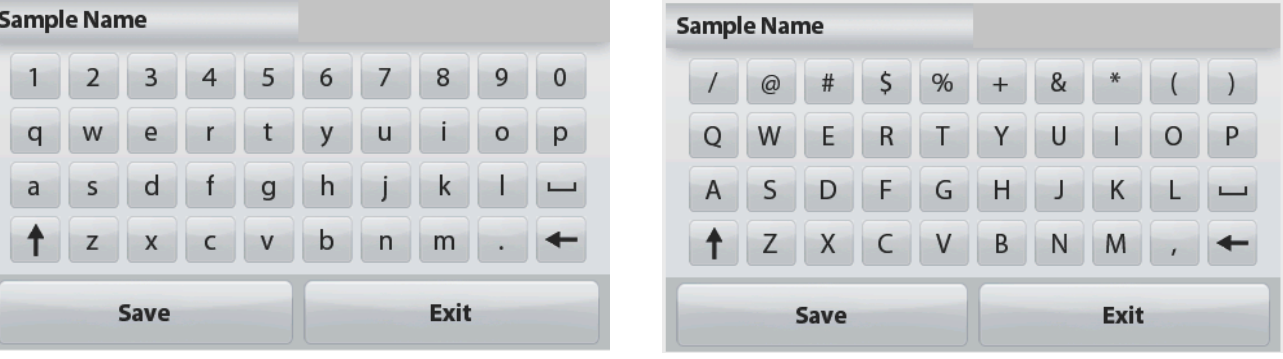

# **4.1.3 Drucken/Speichern auf USB**

Drucken Sie auf Grundlage der Einstellungen im Menü Druckeinstellungen die Informationen aus. **Hinweis:** Diese Taste ist deaktiviert, wenn das optionale Schnittstellen-Kit (separat erhältlich) nicht installiert ist.

Wenn das USB-Host-Schnittstellen-Kit installiert ist, wird "Save to USB" angezeigt.

### **Speichern auf USB**

Stecken Sie den USB-Stick in den USB-Steckplatz. Als nächstes drücken Sie auf die Taste Speichern auf USB, um die Daten auf dem USB-Stick zu speichern. Einmal gespeichert wird die Farbe der Taste kurzzeitig auf Orange wechseln.

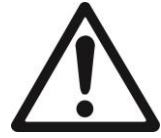

# **VORSICHT:**

Abhängig vom verwendeten USB-Laufwerk könnten nicht alle Daten von der Waage übertragen werden oder die Anzeige möglicherweise einfrieren. Wenn dies geschieht, trennen Sie das USB Flash-Laufwerk, und versuchen Sie einen anderen USB-Stick.

OHAUS übernimmt keine Verantwortung, falls auf dem USB-Stick Daten gelöscht werden oder wenn das USB Flash-Laufwerk während es an die Waage angeschlossen ist kaputt geht.

Um das Risiko von auftretenden Problemen zu minimieren, rät OHAUS, einen hochwertigen USB-Stick zu verwenden.

Für weitere Informationen, schauen Sie bitte in die Bedienungsanleitung des USB Anbieters.

# **4.1.4 Menü**

Um die Hauptmenüoptionen anzuzeigen.

# **4.2 Stückzählung**

Verwenden Sie diese Anwendung, um Proben mit einheitlichem Gewicht zu zählen.

- 1. Im oberen linken Teil des Startbildschirms, wählen Sie **Stückzählung**.
- 2. Drücken Sie auf **Tara** oder **Null**, um wenn nötig zu beginnen.

3. Ermitteln Sie das Durchschnittliche Stückgewicht (APW), der Standard (oder letzte) APW-Wert wird angezeigt.

4. Um auf der Hauptanzeige die Anzahl der Stücke anzuzeigen, geben Sie Objekte auf die Waagschale.

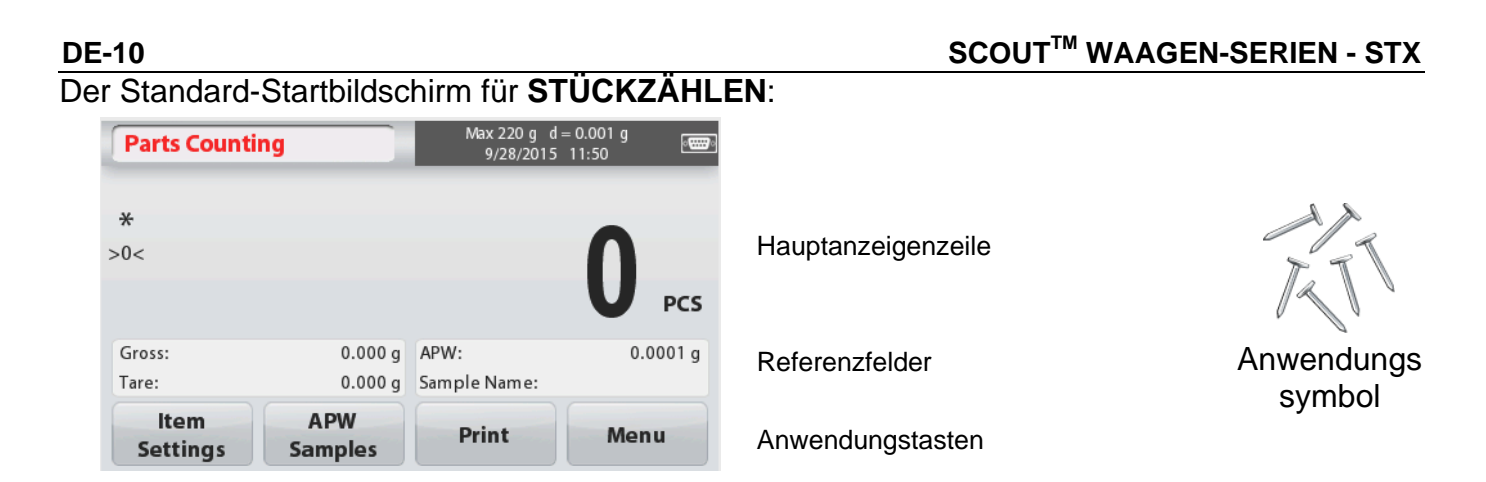

# **4.2.1 Artikeleinstellungen**

Zum Anzeigen oder Anpassen der aktuellen Einstellungen, tippen Sie auf die Taste **Artikeleinstellungen**:

Tippen Sie auf die Taste **Artikeleinstellungen**.

Der Bildschirm Einstellungen wird angezeigt.

**Probename:** Geben Sie mit der alphanumerischen Tastatur einen Probenamen ein und drücken Sie auf Speichern, um den Namen zu speichern und um wie rechts dargestellt zum Bildschirm Artikeleinstellungen zurückzukehren.

**Auto-Optimierung:** Dies berechnet das Stückgewicht automatisch neu, um, wenn Teile hinzugefügt werden, die

Zählgenauigkeit zu verbessern. Standardmäßig steht die Auto-Optimierung

auf **Aus**.

**Wiegeeinheiten:** Wählen Sie die angezeigte Einheit.

**Druckeinstellungen:** Zum Anzeigen oder Anpassen der Druckeinstellungen.

# **4.2.2 APW/Proben**

Geben Sie mithilfe des numerischen Tastenfelds das APW und die Probengröße in Stück ein und legen Sie es fest.

### **Ermitteln Sie ein Durchschnittliches Stückgewicht (APW)**

Jedes Mal, wenn ein neuer Typ gezählt wird, muss das nominale Stückgewicht (Durchschnittliches Stückgewicht oder APW) unter Verwendung einer kleinen Anzahl von

Teilen ermittelt werden. Dieses APW wird so lange gespeichert, bis er durch ein anderes APW ersetzt wird.

Es gibt zwei Methoden, um den APW-Wert festzulegen: APW und Proben.

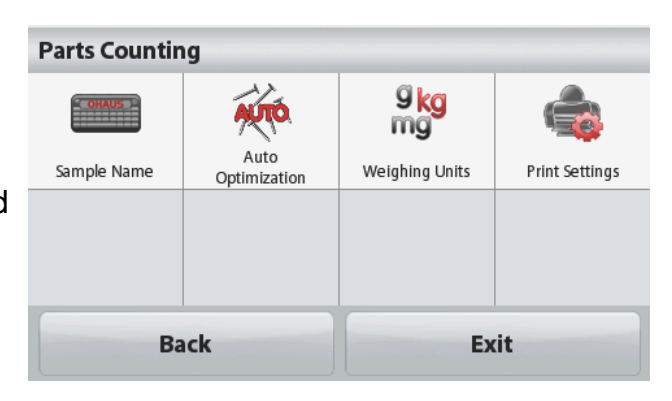

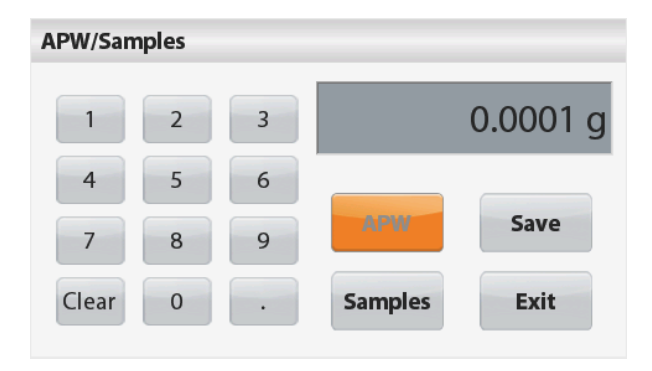

# **APW:**

#### **Stellen Sie ein** *bekanntes* **Durchschnittliches Stückgewicht (APW)** ein

Um den APW-Wert direkt einzustellen, berühren Sie die **APW**-Taste.

Ein numerisches Eingabefenster erscheint.

Geben Sie das gewünschte APW-Gewicht ein und drücken Sie dann auf **Speichern**.

Das Display kehrt mit dem neuen APW-Wert im Referenzfeld zum Startbildschirm der

Anwendung zurück.

# **Proben:**

#### **Stellen Sie ein neues mittleres Stückgewicht (APW) ein - Abgeleitet**

Um ein neues APW zu ermitteln, tippen Sie auf die Taste **Proben**.

Ein numerisches Eingabefenster erscheint.

Geben Sie die gewünschte Probenanzahl (1

bis 10.000 Stück) ein und drücken Sie dann auf **Speichern**.

Das Display kehrt zum Startbildschirm der Anwendung zurück. Folgen Sie den Bildschirmanweisungen, um ein neues APW zu ermitteln.

Legen Sie das Referenzgewicht auf die Waagschale und drücken Sie um fortzufahren auf **Akzeptieren**. Der angezeigte Probenbetrag wird verwendet. Der neue APW-Wert wird im Referenzfeld angezeigt.

Der Haupt-Bildschirm kehrt mit dem neu berechneten APW-Wert zurück.

# **4.3 Prozentwägen**

Verwenden Sie Prozentwägen, um das Gewicht einer Probe als Prozentsatz eines vorher festgelegten Bezugsgewichts anzuzeigen.

Das Standard- (oder letzte) Bezugsgewicht wird angezeigt.

1. Im oberen linken Teil der Startseite wählen Sie die Option Prozentwägen.

2. Legen Sie ein Objekt auf die Waagschale. Die Differenz zwischen der Probe und dem Bezugs oder Referenzgewicht wird sowohl als Gewicht als auch als Prozentzahl angezeigt.

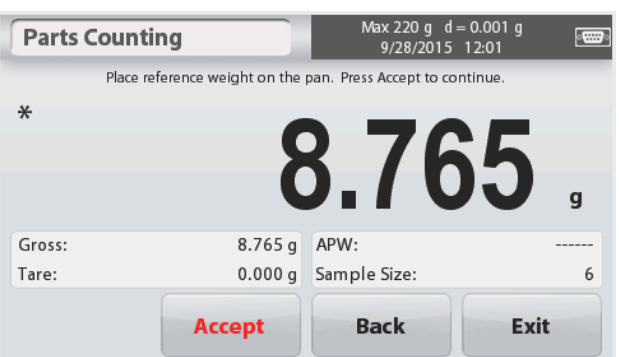

### Der **PROZENTWÄGE** Startbildschirm:

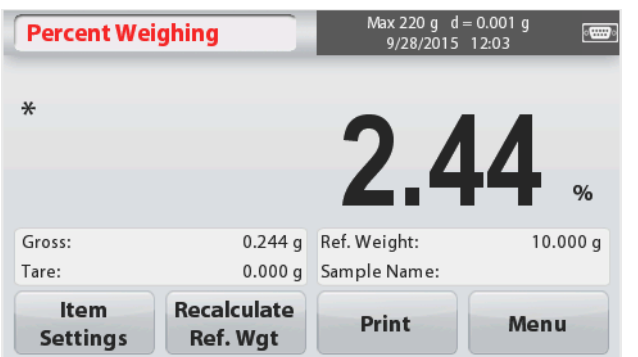

Hauptanzeigenzeile

Anwendungstasten

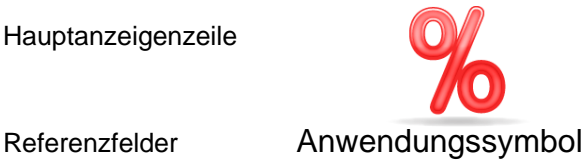

**4.3.1 Artikeleinstellungen**

Zum Anzeigen oder Anpassen der aktuellen Einstellungen

Tippen Sie auf die Taste **Artikeleinstellungen**. Der Bildschirm Einstellungen wird angezeigt.

**Probename:** Geben Sie mit der alphanumerischen Tastatur einen Probenamen ein und drücken Sie auf Speichern, um den Namen zu speichern. **Wiegeeinheiten:** Wählen Sie die angezeigte Einheit.

**Druckeinstellungen:** Zum Anzeigen oder Anpassen der Druckeinstellungen.

# **4.3.2 Berechnen Sie das Referenzgewicht neu**

Um einen neuen Referenzgewichtswert zu ermitteln, tippen Sie auf die Taste **Ref. Weight**. Folgen Sie den Anweisungen, um ein neues Referenzgewicht zu ermitteln.

Alternativ drücken Sie auf die Taste **Ref. Weight** (Referenzgewicht) unter Prozentwägen Neuberechnung. Der Bildschirm Referenzgewicht erscheint, um mithilfe der numerischen Tastatur ein neues Referenz- oder Bezugsgewicht manuell festzulegen.

Geben Sie das gewünschte Bezugsgewicht ein und drücken Sie auf **Speichern**.

Das Display kehrt zum Prozentwägen Startbildschirm zurück.

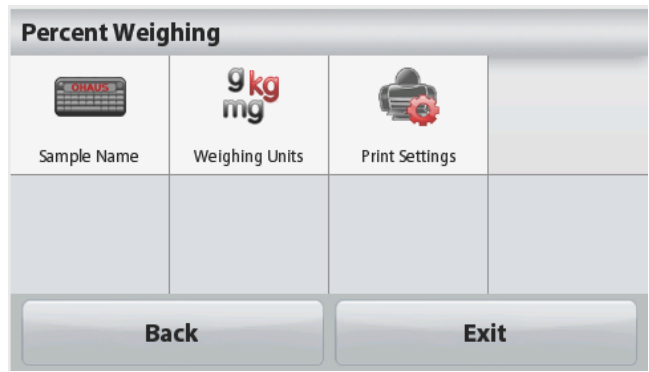

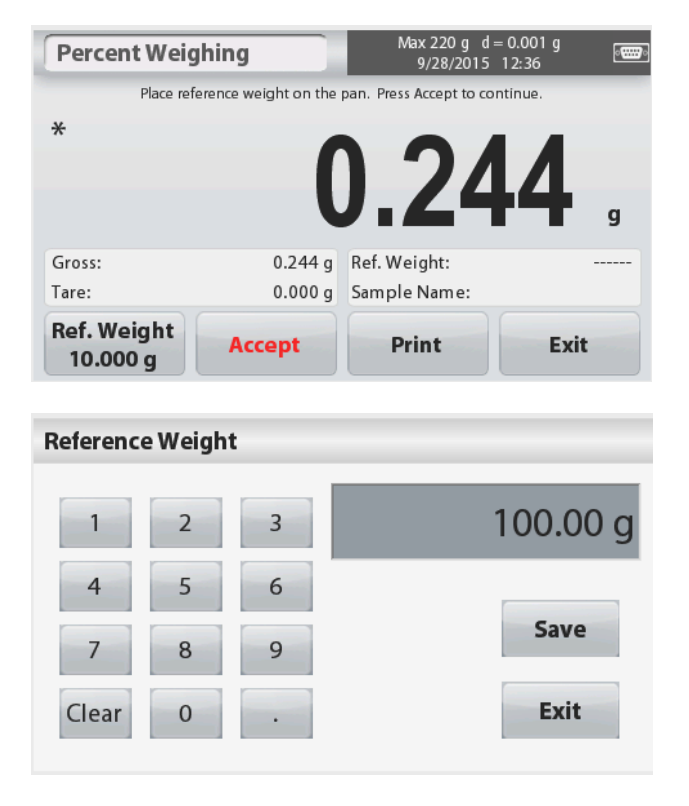

# **4.4 Dynamische/Tierwägung**

Verwenden Sie diese Anwendung, um eine instabile Last zu wiegen, wie zum Beispiel ein sich bewegendes Tier. Zwei verschiedene Start/Zurücksetzen-Modi stehen zur Auswahl: **Manuell** (Start und Stopp über Tastendruck) und **Automatisch** (automatisch starten und stoppen).

Der **DYNAMISCHE WIEGEN** Startbildschirm:

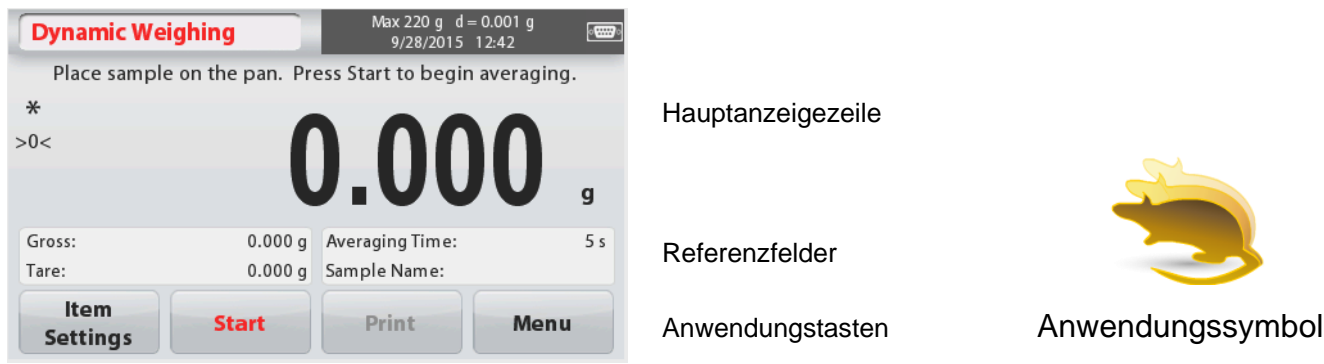

# **Dynamisches Wiegen - Manuell (Standard)**

- 1. Wählen Sie im oberen linken Teil der Startseite die Option Dynamisches Wiegen.
- 2. Um falls notwendig zu beginnen, drücken Sie Tara oder Null.
- 3.Geben Sie die Objekte auf die Waagschale. Drücken Sie die Taste **Start**.

4. Die Waage beginnt einen Countdown (Mittelwertbildungsprozess).

Während des Countdowns zeigt die

Informationszeile die verbleibende Zeit.

Drücken Sie bei Bedarf auf **Stopp**, um ihn zu beenden und zum Startbildschirm zurückzukehren.

5. Wenn der Countdown abgelaufen ist, wird das Ergebnis angezeigt und gehalten.

Drücken Sie auf **Löschen**, um das gehaltene Gewicht zu löschen und zum Ausgangsbildschirm zurückzukehren.

**Hinweis:** Leeren Sie die Waagschale, bevor Sie mit einem neuen Dynamischen Wiegezyklus beginnen.

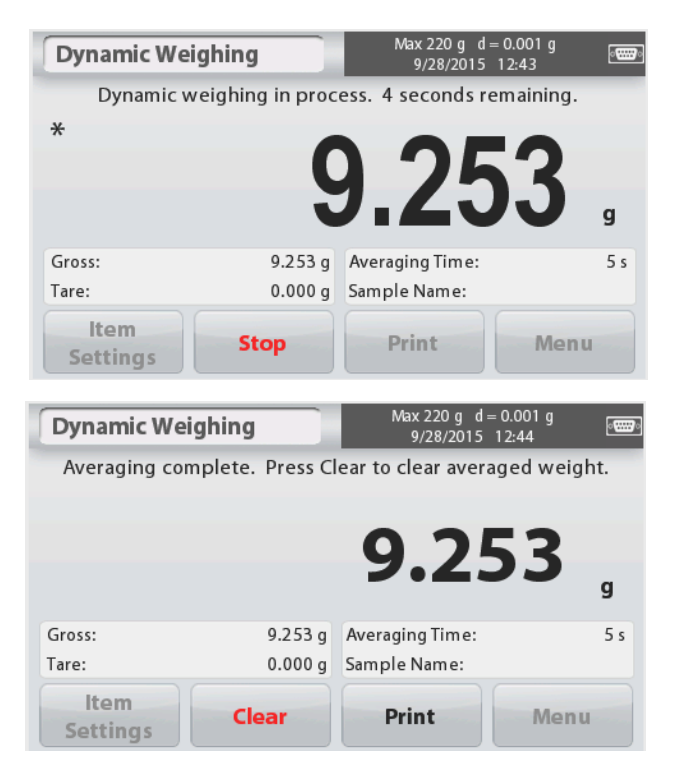

# **4.4.1 Artikeleinstellungen**

Zum Anzeigen oder Anpassen der aktuellen Einstellungen:

Tippen Sie auf die Taste **Artikeleinstellungen**.

Der Bildschirm Einstellungen wird angezeigt.

**Mittelungszeit:** Die Mittelungszeit kann von 1 bis 99 Sekunden eingestellt werden. Der Standardwert ist 5 Sekunden.

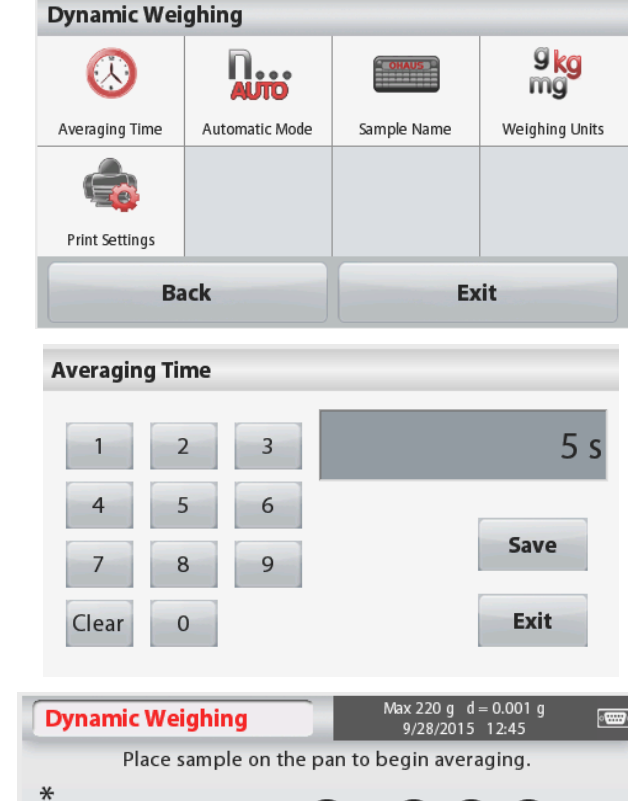

#### **Automatischer Modus:**

Der Zyklus beginnt, wenn ein Objekt (Tier) auf die Schale gelegt wird, und der gehaltene Wert wird automatisch zurückgesetzt, wenn der Gegenstand von der Schale genommen wird (mit 10-Sekunden-Verzögerung).

**Probename:** Geben Sie mit der alphanumerischen Tastatur einen Probenamen ein und drücken Sie auf Speichern, um den Namen zu speichern.

**Wiegeeinheiten:** Wählen Sie die angezeigte Einheit.

**Druckeinstellungen:** Zum Anzeigen oder Anpassen der Druckeinstellungen.

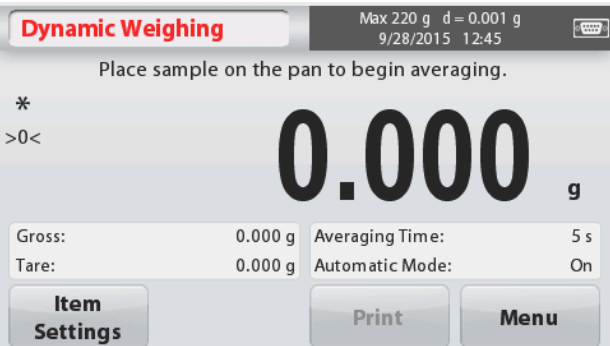

# **4.5 Dichtebestimmung**

Die Scout kann verwendet werden, um die Dichte eines Objekts einschließlich fester und flüssiger Objekte zu bestimmen.

Ein Dichtebestimmungs-Kit (nicht im Lieferumfang enthalten aber separat erhältlich) ist so konzipiert, dass es mit der OHAUS Scout STX verwendet werden kann. Jedoch können Sie jedes beliebige Laborgerät verwenden, das den Anforderung der Dichtemessungen gerecht wird. Wenn das Feststoffgewicht mehr als 200 g beträgt, wird empfohlen, den Unterflurwiegehaken zu verwenden.

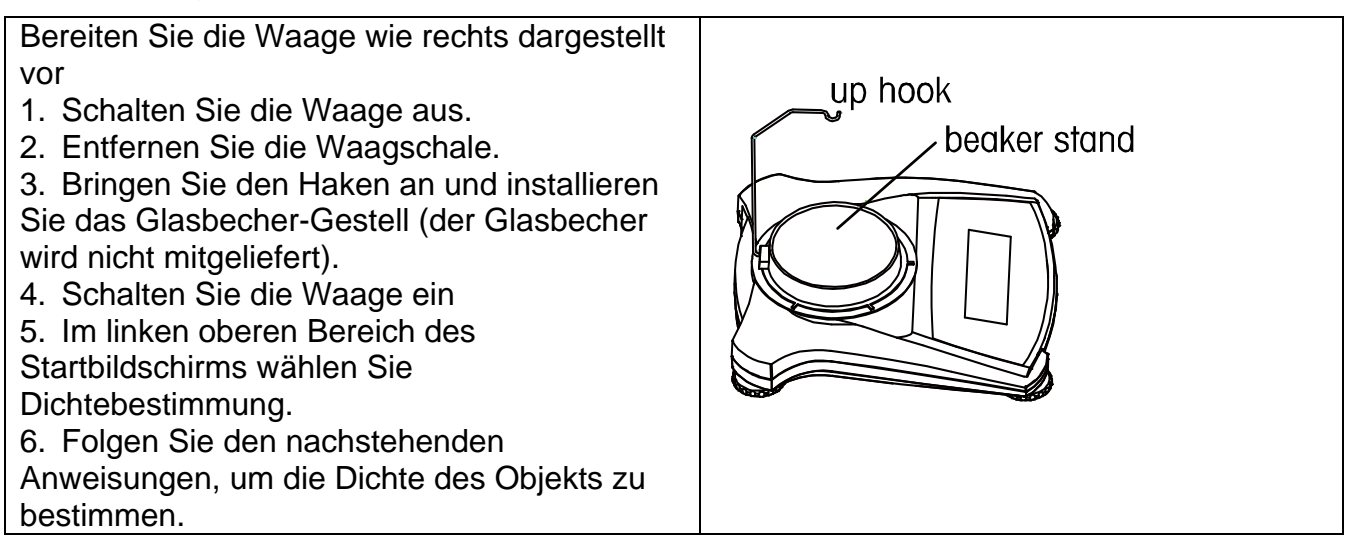

# Der **DICHTEBESTIMMUNG** Startbildschirm:

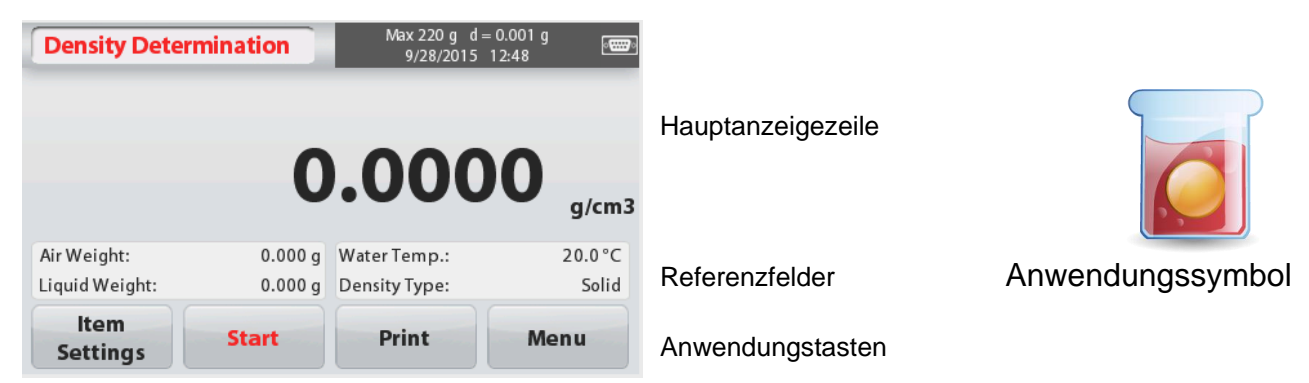

# **4.5.1 Messen der Dichte eines Festkörpers unter Verwendung von Wasser** (Standard)

Drücken Sie die Taste **Artikeleinstellungen**, um den Bildschirm Dichtebestimmung **Einstellungen** zu öffnen.

Bestätigen Sie die folgenden **Einstellungen** als ausgewählt:

- **Dichtetyp: Festkörper**
- **Hilfsflüssigkeit: Wasser**
- **Poröses Material: Aus**

Um den Wassertemperaturwert einzustellen, tippen Sie auf die Taste **Wassertemperatur**.

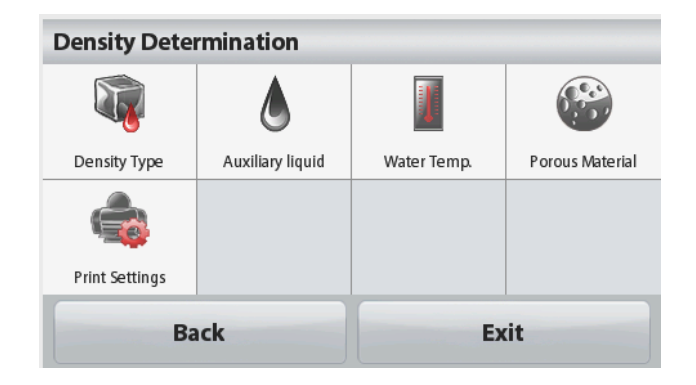

Ein numerisches Eingabefenster erscheint.

Geben Sie die aktuelle Wassertemperatur ein, und drücken Sie dann auf **Speichern**.

Die Waage berechnet die Wasserdichte bezogen auf den eingegebenen Wassertemperaturwert (interne Referenztabellen). Messen Sie die tatsächliche Wassertemperatur mit einem Präzisionsthermometer.

Drücken Sie auf **Zurück**, um zum Startbildschirm Dichtebestimmung

zurückzukehren.

Um die Dichtebestimmung zu starten, drücken Sie auf **Start**.

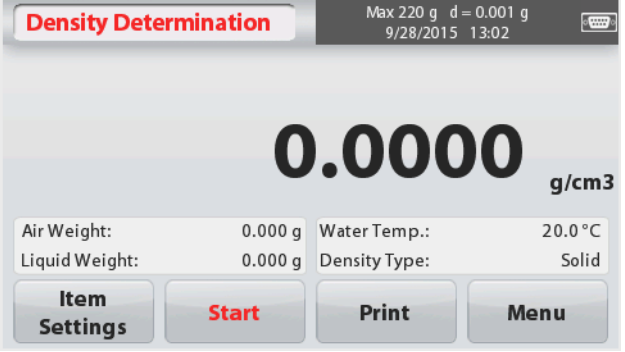

#### **Schritt 1 von 2 - Wiegen Sie die**

Drücken Sie auf **Start**. Folgen Sie den Bildschirmanweisungen, und drücken Sie dann auf **Akzeptieren**, um das Gewicht der trockenen Probe ("in der Luft") zu speichern.

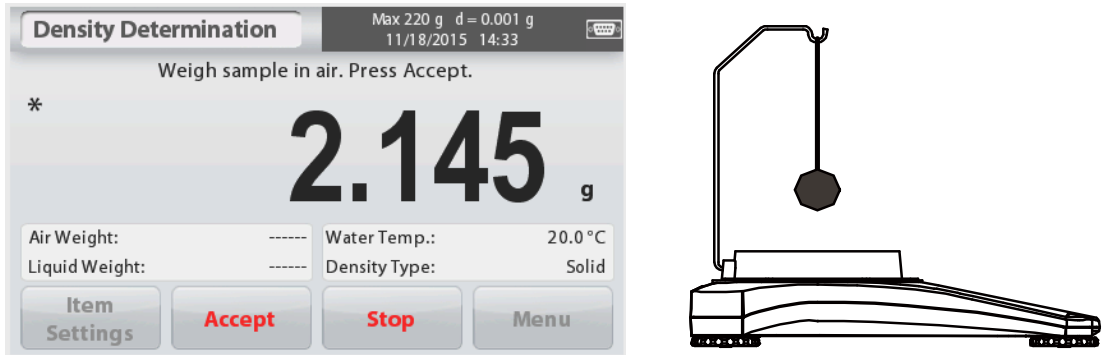

#### **Schritt 2 von 2 - Wiegen Sie die Probe eingetaucht in Flüssigkeit.**

Folgen Sie den Bildschirmanweisungen, und drücken Sie dann auf **Akzeptieren**, um das Probengewicht (in Flüssigkeit eingetaucht) zu speichern.

# **DE-16 SCOUTTM WAAGEN-SERIEN - STX**

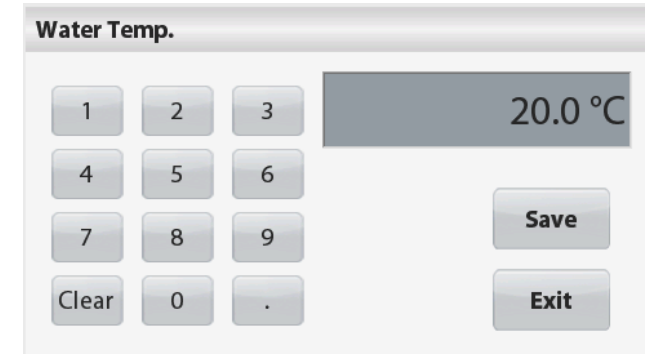

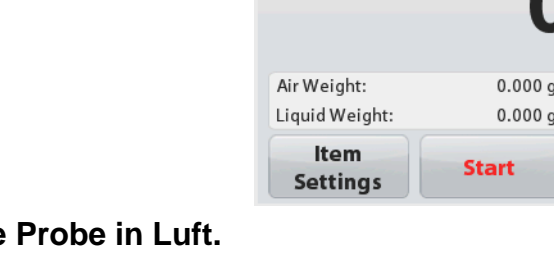

#### **SCOUTTM WAAGEN-SERIEN - STX DE-17**

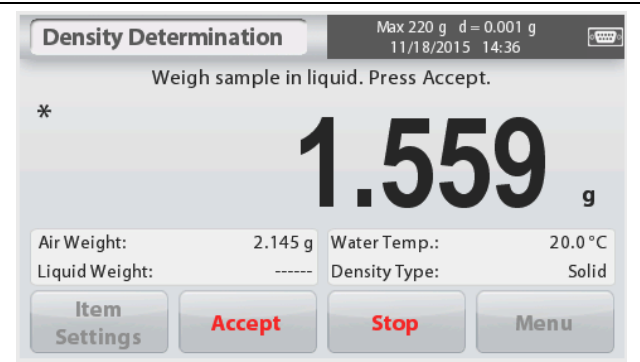

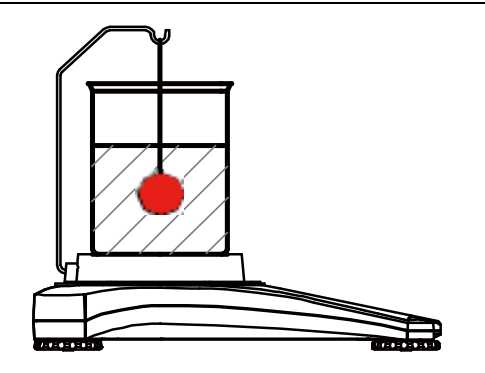

Sobald die erforderlichen Gewichte bestimmt wurden, wird die Dichte der Probe auf dem Anwendungsbildschirm in **g/cm<sup>3</sup>** angezeigt (zusammen mit dem Gewicht in Luft und in Wasser).

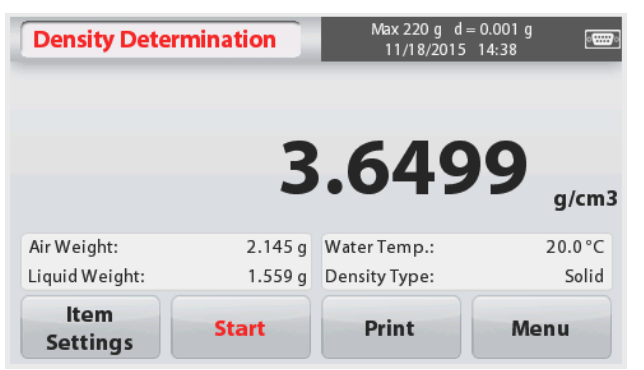

Drücken Sie auf **Start**, um alle Gewichtswerte zurückzusetzen und den Vorgang neu zu starten. Die Waage kann auch verwendet werden, um die Dichte eines schwimmfähigen Materials unter Verwendung von Wasser zu messen.

Folgen Sie dem gleichen Verfahren wie zuvor bei Feststoff, außer bei der Dichtebestimmung Schritt 2, **drücken Sie die Probe in der Flüssigkeit unter** (erfordert ein spezielles Werkzeug, das nicht mitgeliefert wird) bis sie vollständig eingetaucht ist.

# **4.5.2 Messen der Dichte eines Festkörpers mit einer Hilfsflüssigkeit**

Um diese Funktion zu aktivieren, gehen Sie zum Bildschirm **Artikeleinstellungen** und wählen Sie die folgenden Schritte:

- **Dichtetyp: Festkörper**
- **Hilfsflüssigkeit: Andere**
- **Poröses Material: Aus**

Bestätigen Sie, dass die angezeigten Standardwerte (Flüssigkeitsdichte, usw.) korrekt sind. Beginnen Sie den Dichtebestimmungsprozess, indem Sie auf **Start** drücken und den Bildschirmanweisungen folgen.

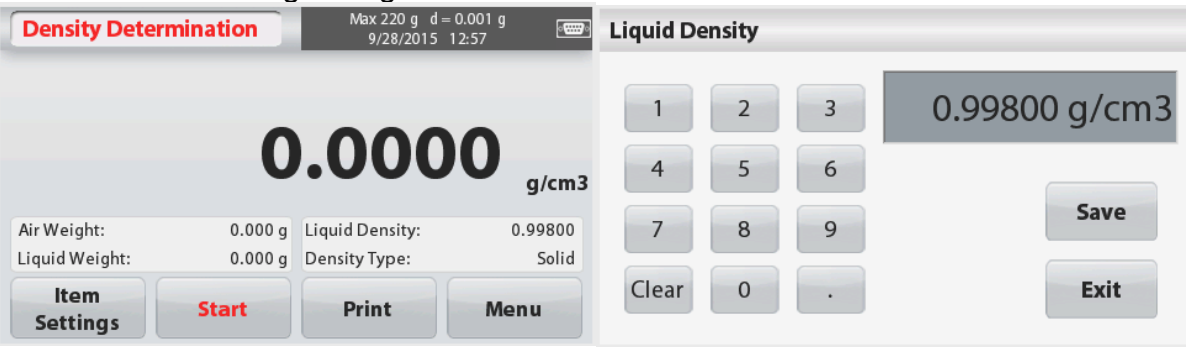

# **4.5.3 Messen der Dichte einer Flüssigkeit mit einem kalibrierten Senkblei** (nicht mitgeliefert)

Aktivieren Sie diese Funktion, geben Sie auf dem Bildschirm **Artikeleinstellungen** die Dichte ein und wählen Sie das folgende:

# **Dichtetyp: Flüssigkeit**

**Hinweis:** wenn der Dichtetyp auf Flüssigkeit gesetzt ist, sind die Auswahlmöglichkeit Flüssigkeitsart und Poröses Material deaktiviert.

Bestätigen Sie, dass der angezeigte Standardwert (Senkbleivolumen) korrekt ist. Um die Standardwerte zu bearbeiten,

tippen Sie auf **Senkbleivolumen**.

Ein numerisches Eingabefenster wird angezeigt.

Geben Sie den gewünschten Wert ein, und drücken Sie auf **Speichern**.

Die Anzeige kehrt zum vorherigen Bildschirm zurück.

Bearbeiten Sie falls erforderlich die Flüssigkeitstemperatur.

Um zum Startbildschirm Dichtebestimmung zurückzukehren, tippen Sie auf **Zurück**. Drücken Sie auf **Start**, um den Prozess zu starten.

# **Schritt 1 von 2 - Wiegen Sie das Senkblei in der Luft.**

Folgen Sie den Bildschirmanweisungen, und drücken Sie dann auf **Akzeptieren**, um das Senkbleigewicht ("in der Luft") zu speichern.

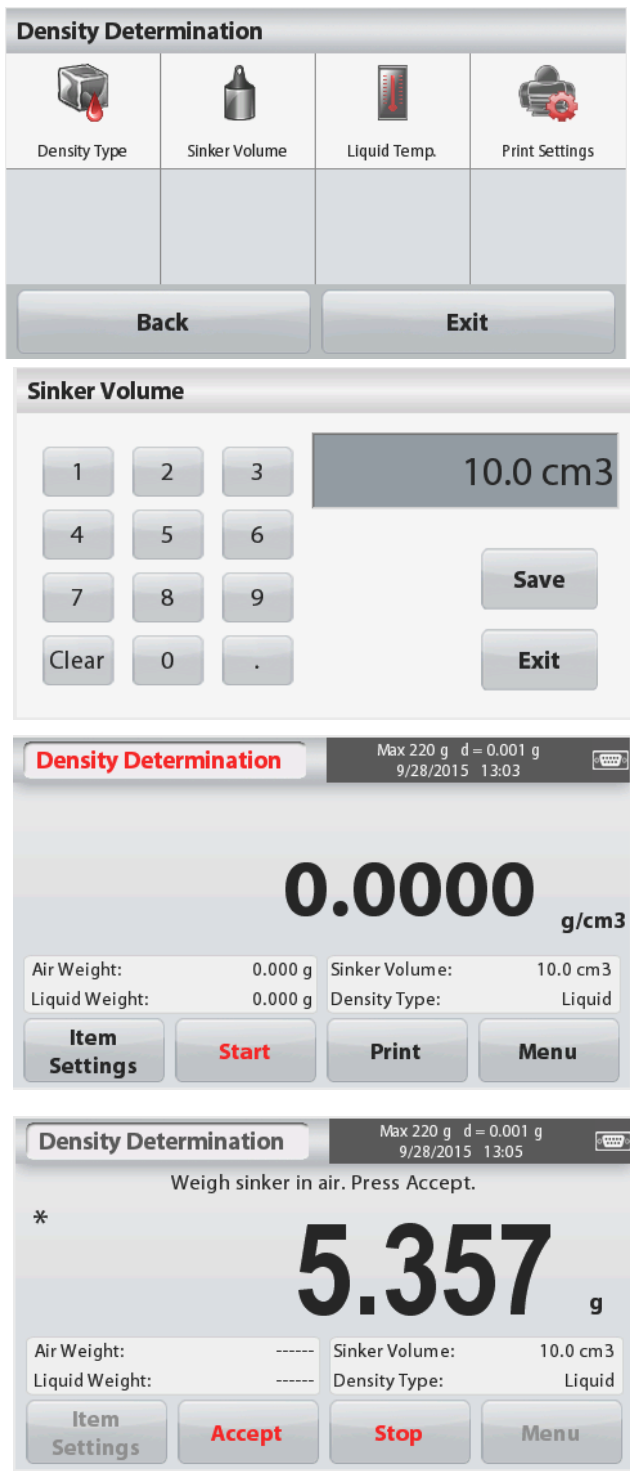

### **SCOUTTM WAAGEN-SERIEN - STX DE-19**

### **Schritt 2 von 2 - Wiegen Sie das Senkblei eingetaucht in Testflüssigkeit.**

Folgen Sie den Bildschirmanweisungen, und drücken Sie dann auf **Akzeptieren**, um das Senkbleigewicht (in Flüssigkeit eingetaucht) zu speichern.

Sobald die erforderlichen Gewichte bestimmt wurden, wird die Dichte der Flüssigkeitsprobe auf dem Anwendungsbildschirm in **g/cm<sup>3</sup>** angezeigt (zusammen mit dem Gewicht in der Luft und im Wasser).

Drücken Sie auf **Start**, um alle Gewichtswerte zurückzusetzen und um den Vorgang neu zu starten.

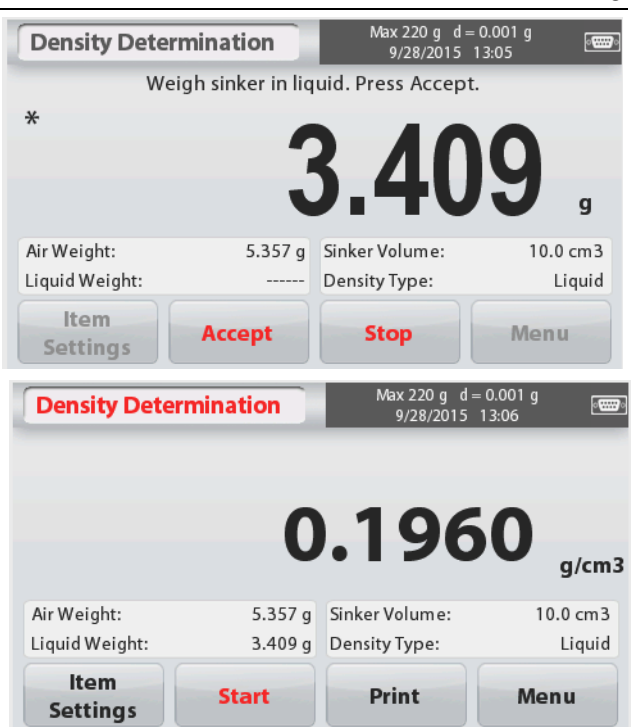

# **4.5.4 Messen der Dichte von porösem Material unter Verwendung von Öl**

Clear

0

Um diese Funktion zu aktivieren, gehen Sie auf den Bildschirm Artikeleinstellungen und wählen Sie das folgende:

- **Dichtetyp: Festkörper**
- **Hilfsflüssigkeit: Wasser**
- **Poröses Material: Ein**

Um die Wassertemperatur oder die Öldichtewerte einzustellen, tippen Sie auf die Taste **Wassertemperatur** oder **Öldichte**.

Die Waage berechnet die Wasserdichte bezogen auf den eingegebenen Wassertemperaturwert (Wertetabelle).

Messen Sie die aktuelle Wassertemperatur mit einem Präzisionsthermometer.

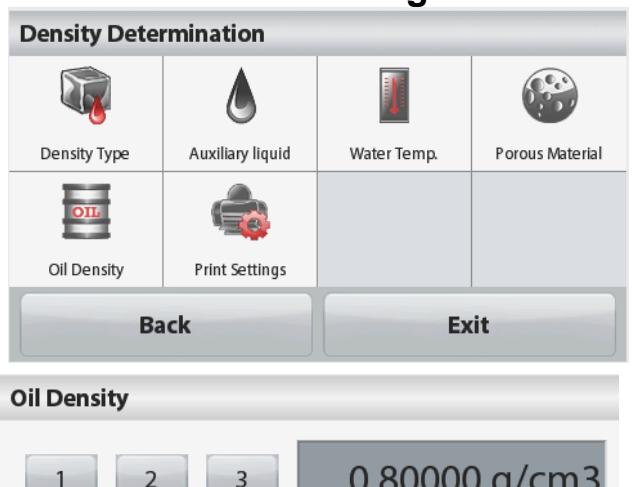

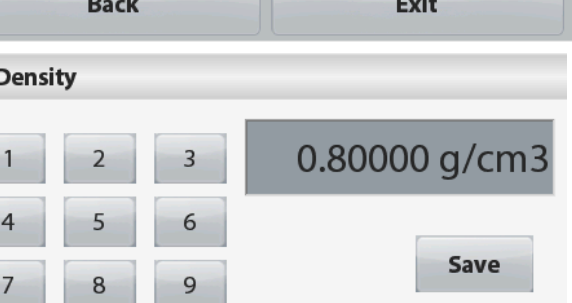

**Exit** 

Ein numerisches Eingabefenster wird angezeigt.

Geben Sie den gewünschten Wert ein und drücken Sie auf **Speichern**.

Um zum Startbildschirm Dichtebestimmung zurückzukehren, tippen Sie auf **Beenden.**

Drücken Sie auf **Start**, um mit der Dichtebestimmung zu beginnen.

#### **Schritt 1 von 3 - Wiegen Sie die nichtgeölte Probe in Luft.**

Folgen Sie den Bildschirmanweisungen, und drücken Sie dann auf Akzeptieren**, um das Gewicht der trockenen Probe (in Luft) zu speichern.**

#### **Schritt 2 von 3 - Wiegen Sie die geölte Probe in Luft.**

Folgen Sie den Bildschirmanweisungen, und drücken Sie dann auf **Akzeptieren**, um das Gewicht der (geölten) Probe zu speichern.

# **Schritt 3 von 3 - Wiegen Sie die geölte Probe eingetaucht in Flüssigkeit.**

Folgen Sie den Bildschirmanweisungen, und drücken Sie dann auf **Akzeptieren**, um das Gewicht der geölten Probe (in Flüssigkeit eingetaucht) zu speichern.

#### **DE-20 SCOUTTM WAAGEN-SERIEN - STX**

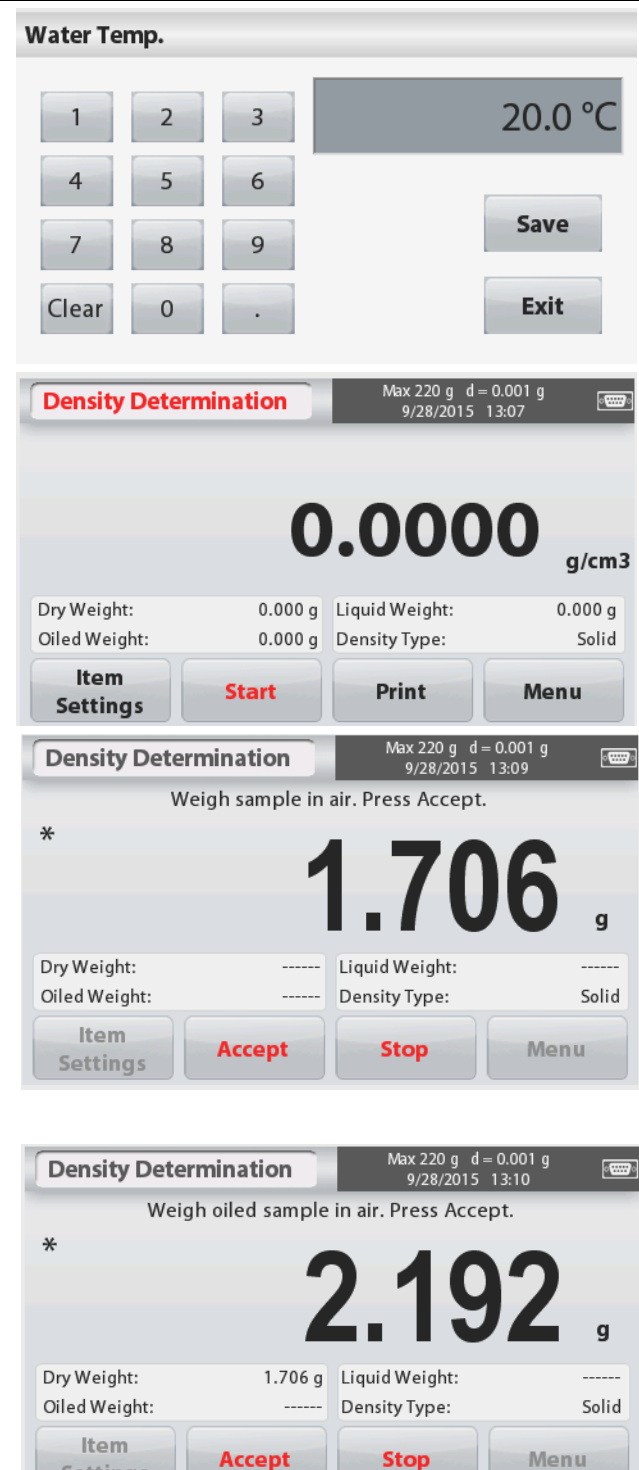

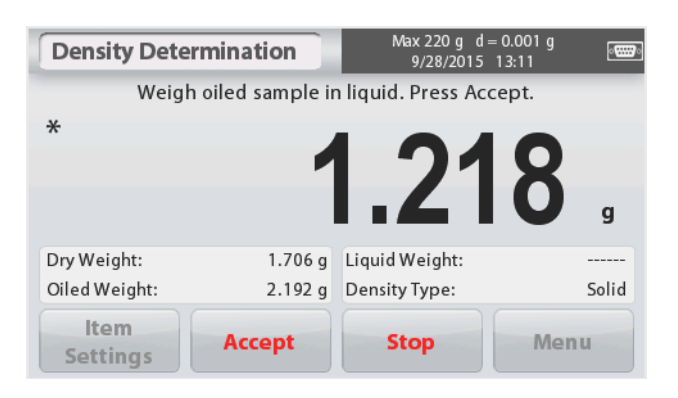

**Settings** 

#### **SCOUTTM WAAGEN-SERIEN - STX DE-21**

Sobald die erforderlichen Gewichte bestimmt wurden, wird die Dichte der Probe auf dem Anwendungsbildschirm in **g/cm<sup>3</sup>** angezeigt (zusammen mit dem Gewicht in der Luft und im Wasser).

Der Wert verbleibt auf dem Display bis auf **Start** getippt wird.

Drücken Sie auf **Start**, um alle Gewichtswerte zurückzusetzen und den Vorgang neu zu starten.

# **4.6 Kontrollwiegen**

Kontrollwiegen wird verwendet, um das Gewicht einer Probe mit Zielgrenzwerten abzugleichen.

1. Im oberen linken Teil des Startbildschirms, wählen Sie **Kontrollwiegen**.

- 2. Die Standard- (oder letzte) Kontrollwiegegrenzwerte werden angezeigt.
- 3. Geben Sie die Objekte auf die Waagschale.

4. Der Status **Unter/Akzeptieren/Über** wird im Bereich der Statusleiste angezeigt, während das tatsächliche Gewicht des Artikels auf der Hauptanzeigezeile erscheint.

Der **KONTROLLWIEGEN** Startbildschirm:

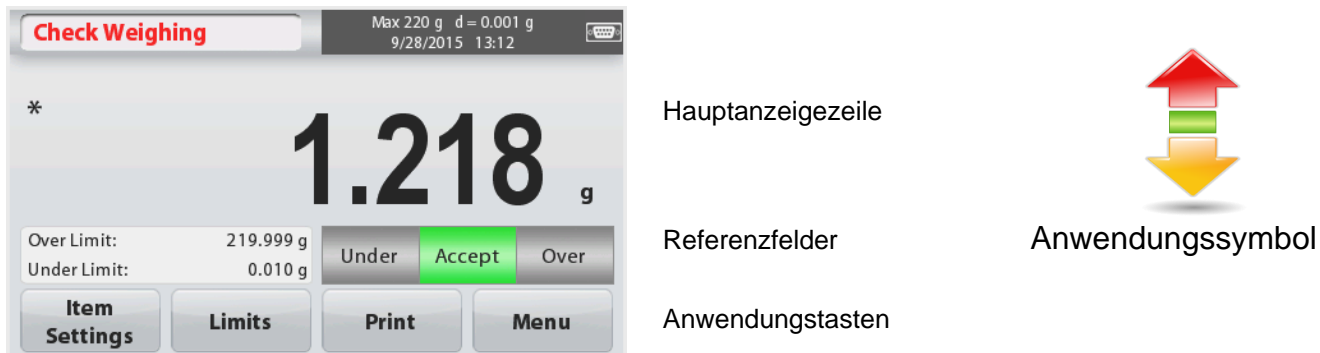

# **4.6.1 Artikeleinstellungen**

Zum Anzeigen oder Anpassen der aktuellen Einstellungen

Tippen Sie auf die Taste **Artikeleinstellungen**. Der Bildschirm Einstellungen wird angezeigt.

**Probenamen:** Geben Sie einen Probenamen ein.

**Wiegeeinheiten:** Wählen Sie die angezeigte Einheit.

**Druckeinstellungen:** Um die Druckeinstellungen anzuzeigen oder anzupassen

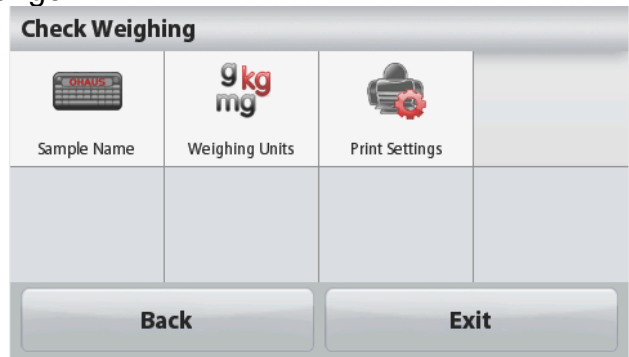

Max 220 g d = 0.001 g **Density Determination**  $rac{1}{2}$  $0/28/2015$  13.1 1.7471  $g/cm3$ Dry Weight: 1.706 g Liquid Weight:  $1.218a$ Oiled Weight: 2.192 g Density Type: Solid Item **Start** Print Menu **Settings** 

# **4.6.2 Grenzwerte**

Zum Anzeigen oder Anpassen der aktuellen Einstellungen

Tippen Sie auf die Taste **Grenzwerte**. Der Bildschirm Grenzwerteinstellungen erscheint.

Die Prüfgrenzwerte werden im Einstellungsbildschirm angezeigt.

> Um den *Übergrenzwert* einzustellen, berühren Sie die Taste **Übergrenzwert** und geben Sie dann die gewünschte Gewichtsgrenze ein.

Um den *Untergrenzwert* einzustellen, tippen

Sie auf die Taste **Untergrenzwert** und geben

anschließend die gewünschte

Gewichtsgrenze ein

Wenn Sie fertig sind, drücken Sie auf

**Beenden**, um zum Startbildschirm der

Anwendung zurückzukehren.

#### **Positive Kontrolle**

Positive Kontrolle wird verwendet, um festzustellen, wann dass der Waage hinzugefügte Material innerhalb des Zielbereichs ist. In diesem Fall müssen die ÜBER- und UNTER-Grenzwerte positive Werte sein. (Der ÜBER-Grenzwert muss größer als der UNTER-Grenzwert sein.)

Fügen Sie der Waage Material hinzu bis es sich innerhalb des ACCEPT-Bereichs befindet.

#### **Negative Kontrolle**

Negative Kontrolle wird verwendet, um festzustellen, wann das von der Waage entfernte Material innerhalb des Zielbereichs ist. In diesem Fall sind die UNTER- und ÜBER-Grenzwerte beide negative Werte.

(Der UNTER-Grenzwert muss größer als der ÜBER-Grenzwert sein.) Geben Sie den zu wiegenden Artikel auf die Waage und drücken Sie auf **TARA**. Entfernen Sie einen Teil des Artikels, bis er im ACCEPT-Bereich liegt.

#### **Null-Kontrolle**

Null-Kontrolle wird verwendet, wenn nachfolgende Proben mit einer Anfangsreferenzprobe verglichen werden. In diesem Fall muss der UNTER-Grenzwert ein negativer Wert und der ÜBER-Grenzwert ein positiver Wert sein.

Geben Sie den Bezugsartikel auf die Waage und drücken Sie auf **TARA**. Entfernen Sie die Referenzprobe und legen Sie den zu vergleichenden Artikel auf die Waage, um zu bestimmen, ob er sich innerhalb des ACCEPT-Bereichs befindet.

# **4.7 Display Hold**

Die Display-Hold-Anwendung ermöglicht es dem Benutzer, in einer Reihe von Gewichtsmessungen das höchste stabile Gewicht zu erfassen und zu speichern. Im oberen linken Teil des Startbildschirms, wählen Sie **Display-Hold**.

Der **DISPLAY HOLD** Startbildschirm:

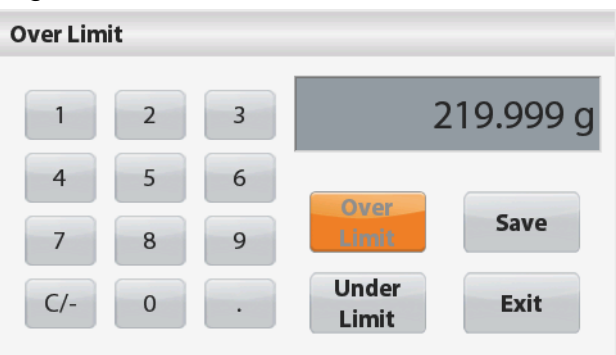

#### **SCOUTTM WAAGEN-SERIEN - STX DE-23**

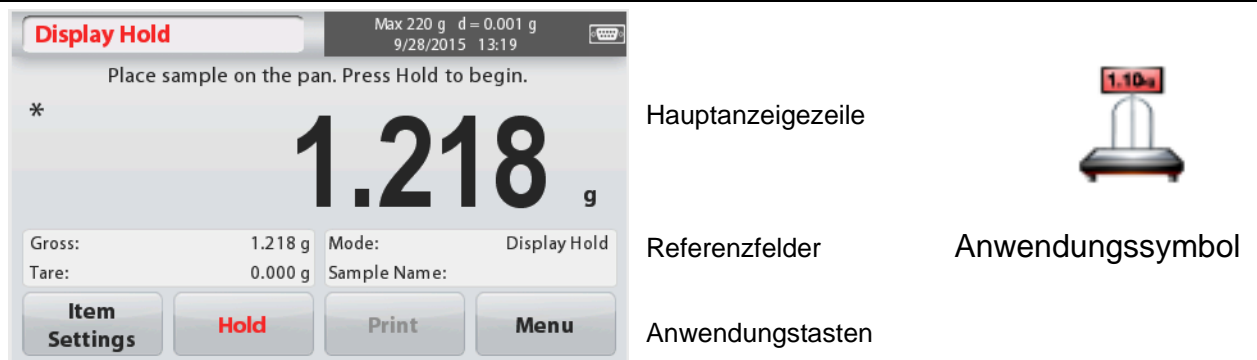

# **4.7.1 Artikeleinstellungen**

Zum Anzeigen oder Anpassen der aktuellen Einstellungen:

Tippen Sie auf die Taste **Artikeleinstellungen**. Der Bildschirm Einstellungen wird angezeigt.

**Modus:** Wählen Sie den Modus, um entweder Peak Hold oder Display Hold (Standard) einzustellen.

**Probenamen:** Geben Sie einen Probenamen ein.

**Wiegeeinheiten:** Wählen Sie die angezeigte Einheit.

**Druckeinstellungen:** Um die Druckeinstellungen anzuzeigen oder anzupassen

# **4.7.2 Display-Hold-Modus**

Dieser Modus ermöglicht es dem Benutzer, einen stabilen Gewichtswert zu halten. Folgen Sie den Bildschirmanweisungen, um zu beginnen.

- 1. Geben Sie den Artikel auf die Waagschale und drücken Sie auf **Hold**. Der Erfassungsprozess beginnt.
- 2. Die Hauptanzeigezeile zeigt nun das erste stabile Gewicht.

3. Drücken Sie auf Löschen, um Hold zu entfernen und den Hold Startbildschirm anzuzeigen.

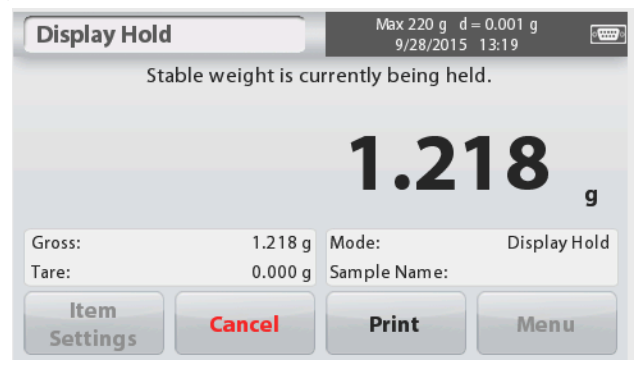

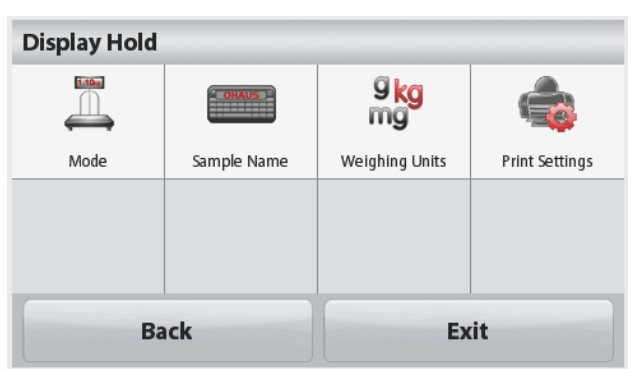

# **4.7.3 Peak-Hold-Modus**

Dieser Modus ermöglicht es dem Benutzer, den höchsten stabilen Gewichtswert zu halten. Folgen Sie den Bildschirmanweisungen, um zu beginnen.

1. Wählen Sie in Artikeleinstellungen den Peak Hold-Modus (siehe Abschnitt 4.7.1).

2. Geben Sie den Artikel auf die Waagschale und drücken Sie auf **Start**. Der

Erfassungsprozess beginnt.

3. Weiter zu Artikel wiegen. Das höchste stabile Gewicht wird gehalten.

4. Drücken Sie auf **Stopp**, um Hold zu entfernen und zum Bildschirm Normalbetrieb zurückzukehren.

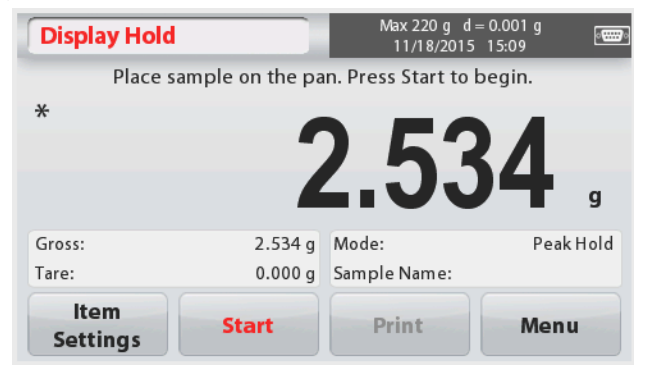

# **4.8 Summieren**

Summieren misst das kumulative Gewicht einer Reihe von Gegenständen. Die Gesamtsumme kann die Kapazität der Waage übersteigen. Die maximale Anzahl von Abtastungen ist (n) 99.

1. Tippen Sie auf den oberen linken Teil des

Startbildschirms. Das Anwendungsmenü erscheint.

Tippen Sie auf das Symbol **Weiter**, um auf die nächste Seite zu gelangen und wählen Sie **Summieren** wenn sie angezeigt wird.

2. Um zu beginnen legen Sie den Artikel i die Waagschale.

#### Der **SUMMIEREN** Startbildschirm:

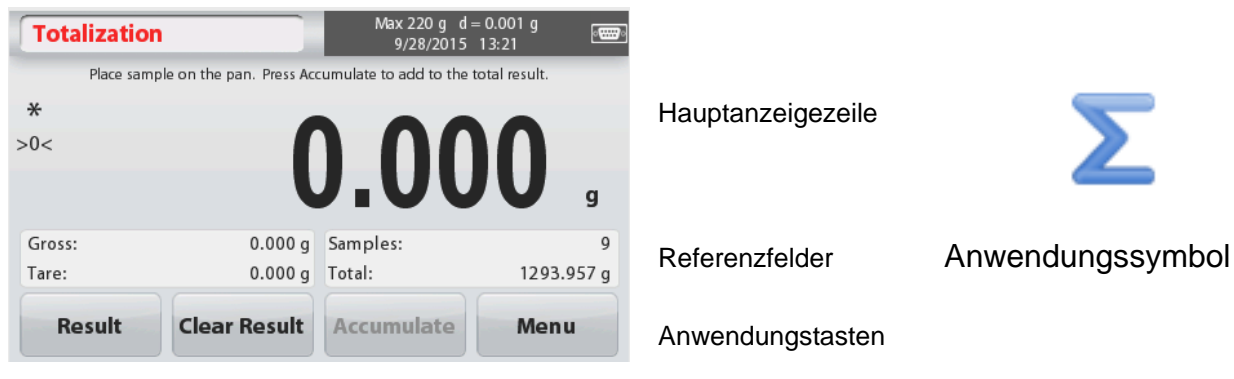

### **SCOUTTM WAAGEN-SERIEN - STX DE-25**

Das Probengewicht wird auf der Hauptanzeigezeile angezeigt.

3. Drücken Sie auf **Akkumulieren**, um das Gewicht des Gegenstandes der Gesamtmenge hinzuzufügen.

Wenn stabil, wird die neue Summe auf der sekundären Displayzeile angezeigt.

4. Entfernen Sie den Artikel von der Waagschale, dann geben Sie den nächsten Artikel hinein und fahren wie oben fort.

5. Drücken Sie auf **Ergebnis**, um die Akkumulationsergebnisse anzuzeigen und bei Bedarf auszudrucken oder auf einem USB-Stick zu speichern.

6. Wenn Sie fertig sind, drücken Sie die Taste **Ergebnis löschen**.

Ein Bestätigungsfenster wird angezeigt. Drücken Sie auf **Ja**, um das Gesamtgewicht

auf die Null (Zero) zurückzusetzen.

Drücken Sie auf **Nein**, um zum Hauptbildschirm zurückzukehren.

# **4.9 Mole wiegen**

Verwenden Sie diese Anwendung, um die Menge der Probe zu messen.

1. Wählen Sie im oberen linken Teil des Startbildschirms **Mole** (wenn es nicht angezeigt wird, drücken Sie das Symbol **Weiter**).

Hauptanzeigezeile

Anwendungstasten

2. Drücken Sie auf **Mole-Masse**, um die Mole-Masse des Stoffes einzustellen.

3. Geben Sie den Stoff auf die Waagschale, um zu beginnen.

Der **Mole Wiegen** Startbildschirm:

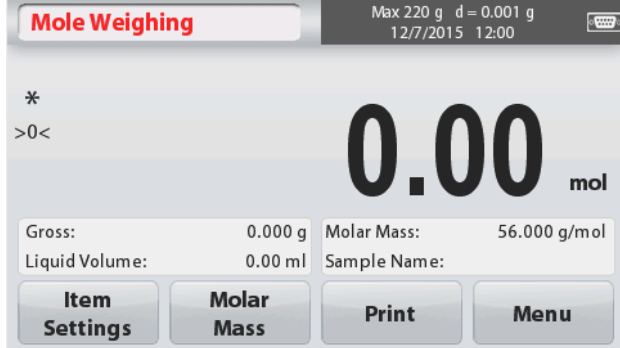

# **4.9.1 Artikeleinstellungen**

Zum Anzeigen oder Anpassen der aktuellen Einstellungen:

Tippen Sie auf die Taste **Artikeleinstellungen**. Der Bildschirm Einstellungen wird angezeigt.

**Flüssigkeitsvolumen:** Stellen Sie das Lösungsvolumen der Flüssigkeit ein, falls die Molarität-Info benötigt wird.

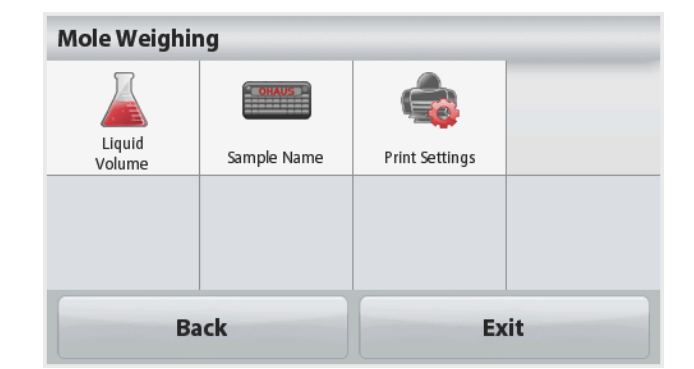

Referenzfelder **Anwendungssymbol** 

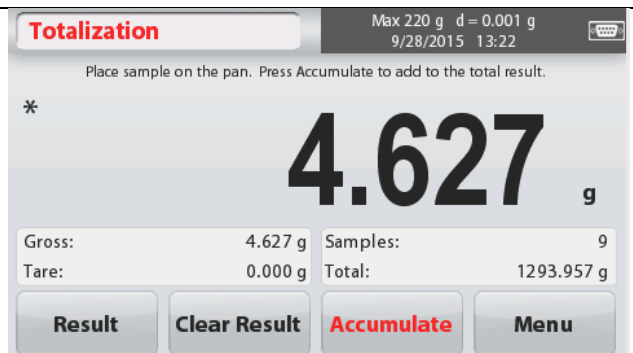

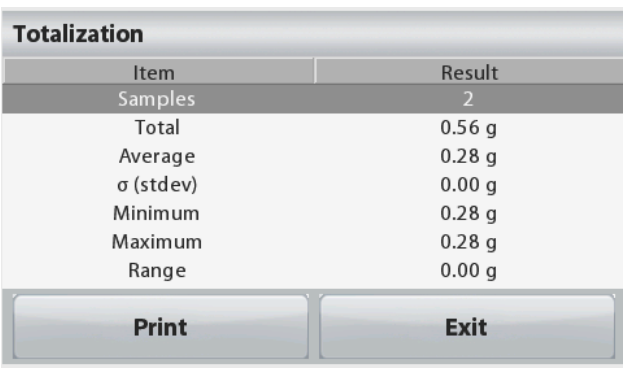

**Probenamen:** Geben Sie einen Probenamen ein.

**Wiegeeinheiten:** Wählen Sie die angezeigte Einheit für Brutto und Tara.

**Druckeinstellungen:** Um die Druckeinstellungen anzuzeigen oder anzupassen

# **4.9.2 Geben Sie die Molmasse ein**

Drücken Sie auf **Molmasse** und benutzen Sie das numerische Tastenfeld, um den erforderlichen Molmassewert des Stoffes einzugeben, und drücken Sie dann auf **Speichern**.

# **4.9.3 Molarität berechnen**

Die Molarität wird nur berechnet, wenn das Flüssigkeitsvolumen eingerichtet ist. Wenn das Flüssigkeitsvolumen gesetzt ist, kann der Molaritätswert im unteren rechten Fensterblock gesehen werden.

# **4.10 Zusätzliche Funktionen**

# **4.10.1 Wiegen unterhalb**

Die Scout Waage ist mit einem Unterflurwiegehaken für Unterflurwägungen ausgerüstet. Die Unterflurwiegehaken befindet sich wie unten angezeigt an der Rückseite der Batterieabdeckung.

Um diese Funktion zu verwenden, entfernen Sie zum Wiegen die rote Schutzabdeckung unterhalb der Öffnung.

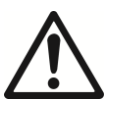

**Achtung:** Bevor Sie die Waage drehen, entfernen Sie die Waagschale und Waagschalenhalterung (falls vorhanden) und stellen Sie die Transportsicherung auf die Position "verriegelt", um Schäden zu vermeiden.

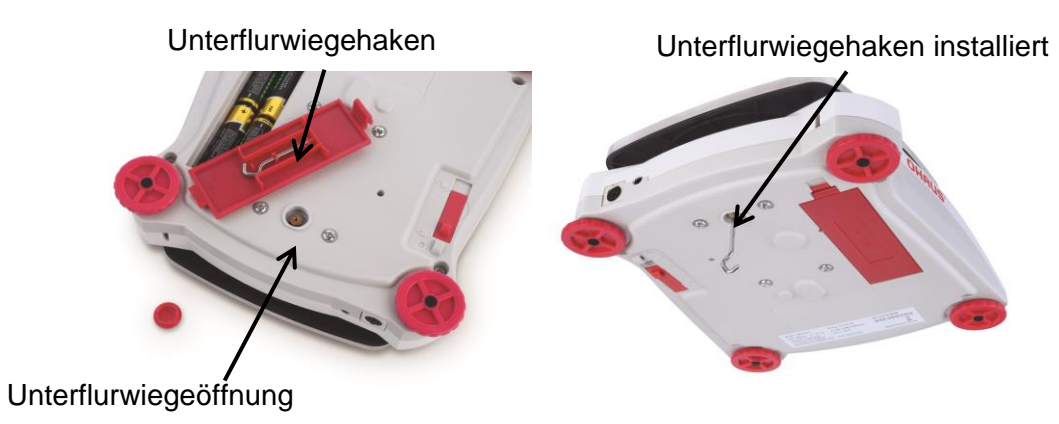

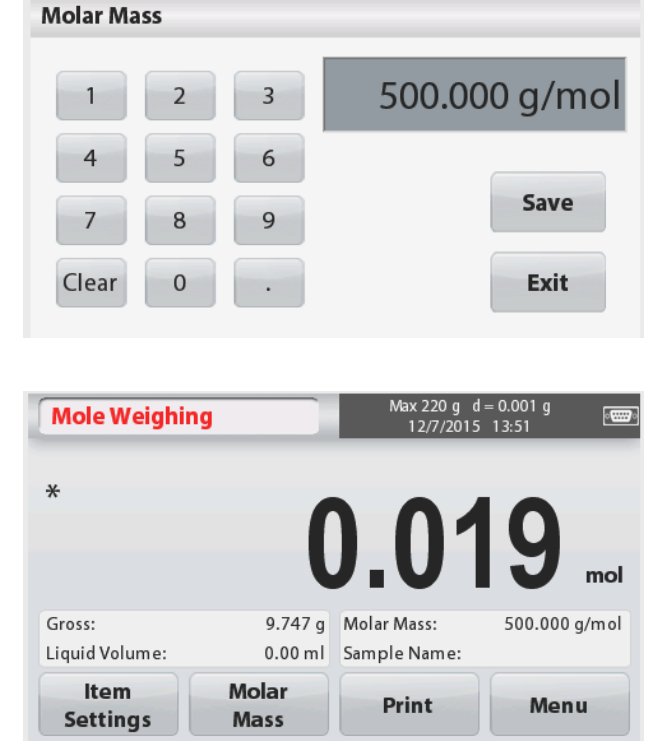

Die Waage kann mit Laborständern oder einer anderen geeigneten Methode gestützt werden. Stellen Sie sicher, dass die Waage eben und sicher steht, und dass die Transportsicherung freigegeben wurde. Schalten Sie die Waage ein, dann verwenden Sie eine Schnur oder einen Draht, um die Gegenstände zu befestigen, die gewogen werden sollen.

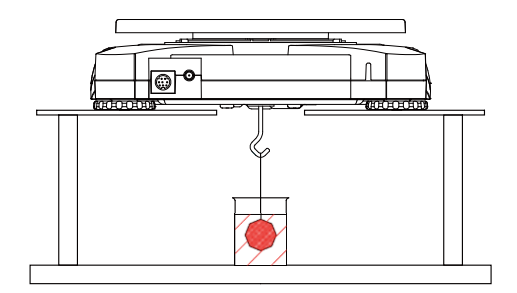

# **4.10.2 Anschließen der Schnittstelle**

Verwenden Sie ein optionales Schnittstellenverbindungs-Kit, um die Waage entweder mit einem Computer, Drucker oder dem OHAUS Hilfsdisplay zu verbinden.

Das Schnittstellen-Kit unten ist als Zubehör erhältlich: RS232, USB Host, USB-Gerät, Ethernet, Bluetooth<sup>®\*</sup>.

Interface-Anschluss auf der Rückseite der Waage:

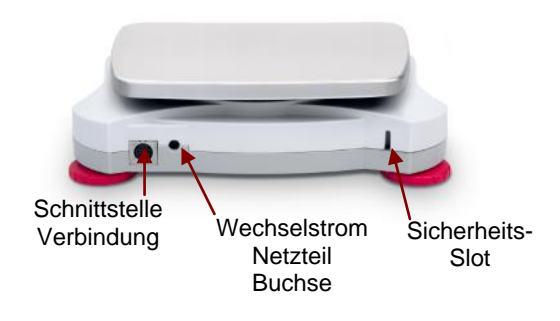

Abbildung 4-3. Rückseite der Waage

\* Schnittstellen-Kits können nach den örtlichen Bestimmungen variieren Bluetooth® Warenzeichen und Logos sind eingetragene Warenzeichen der Bluetooth SIG, Inc. und die Verwendung dieser Marken durch OHAUS erfolgt unter Lizenz.

# **DE-28 SCOUTTM WAAGEN-SERIEN - STX 5. MENÜEINSTELLUNGEN**

# **5.1 Menü Navigation**

Jede Menü-Navigation wird durch Berührung des Displays durchgeführt. Um das Menü aufzurufen, tippen Sie von jeder Bildschirmanwendung aus auf **Menü**. Das Hauptmenü erscheint, mit den Tasten **Zurück** und **Beenden**. Machen Sie weiter, indem Sie auf den entsprechenden Listeneintrag tippen, um durch die Menüpunkte zu navigieren, oder tippen Sie auf eine Taste, um die Position zu verändern.

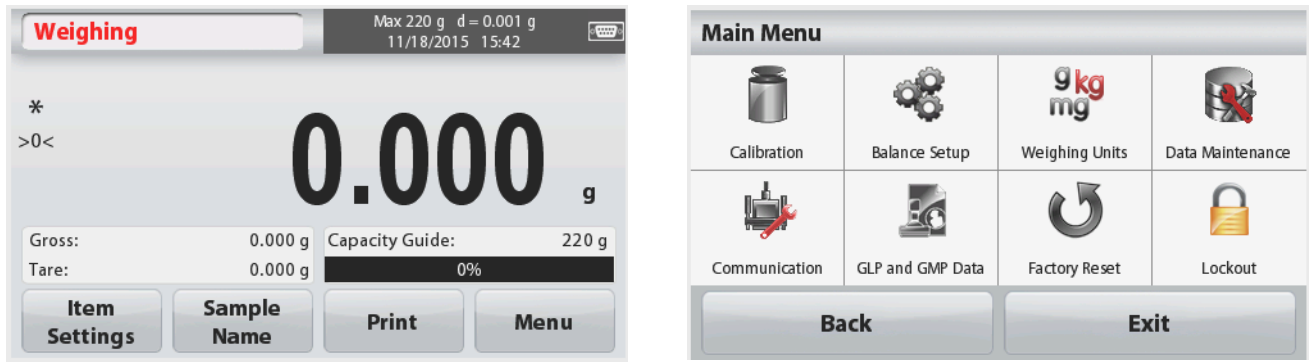

Wenn der Sicherheitsschalter in Sperrstellung ist, werden die Kalibrierung und die Sperrmenüs ausgeblendet.

Sicherheitsschalter:

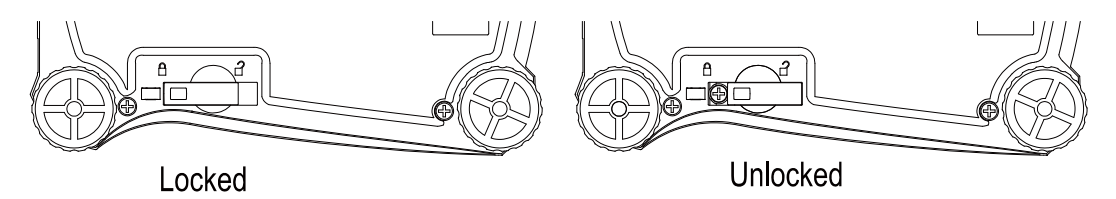

# **5.1.1 Ändern der Einstellungen**

Um eine Menüeinstellung zu ändern, navigieren Sie zu dieser Einstellung mit den folgenden Schritten:

#### **Öffnen Sie das Menü**

Von jedem Anwendungsbildschirm aus, tippen Sie auf **Menü.** 

Die Hauptmenüliste erscheint auf dem Display.

# **Wählen Sie das Untermenü**

Suchen Sie auf der Hauptmenüliste das gewünschte Element und tippen Sie darauf. Das Untermenü erscheint.

# **Wählen Sie den Menüpunkt**

Fahren Sie fort bis in der Menüliste die gewünschte Einstellung ausgewählt ist. Tippen Sie auf die Einstellung, um sie zu ändern. Um den geänderten Wert zu bestätigen, wird die geänderte Einstellung etwa 1 Sekunde lang gelb hervorgehoben angezeigt.

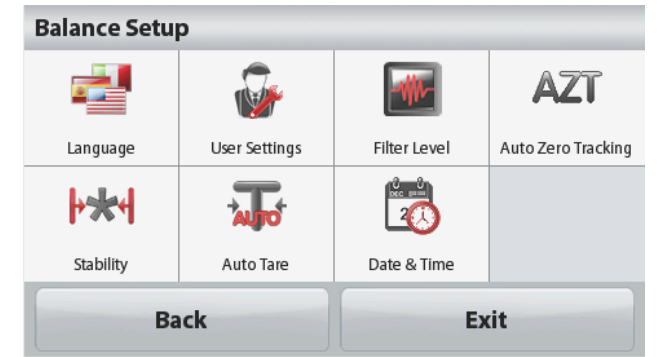

# **Verlassen Sie das Menüund gehen Sie zurück zur aktuellen Anwendung**

Nachdem die Einstellung bestätigt ist, tippen Sie auf **Zurück oder Beenden**, um zur Anwendung zurückzukehren.

# **5.2 Hauptmenü**

Die Hauptmenüstruktur der Scout Wage ist unten dargestellt.

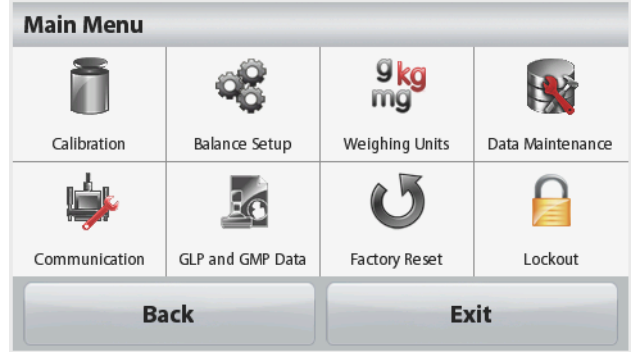

# **5.2.1 Kalibrierung**

Scout STX Waagen bieten eine Auswahl von zwei Kalibrierungsmethoden: Bereichskalibrierung und Linearitätskalibrierung. **Hinweis:** Berühren Sie die Waage während der Kalibrierung nicht.

# **Kalibrierung Untermenü**

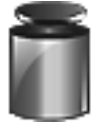

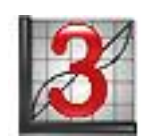

Bereichskalibrierung Linearitätskalibrierung

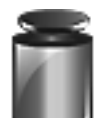

# **5.2.1.1 Bereichskalibrierung**

Bereichskalibrierung verwendet zwei Kalibrierungspunkte, einen mit Null-Last und den andere mit angegebener Volllast (B). Ausführliche Information über Kalibrierungsmassen finden Sie in den Spezifikationstabellen in Abschnitt 7. Vor Beginn der Kalibrierung, stellen Sie sicher, dass das Menü Sicherheitsschalter entsperrt ist.

Wenn die Waage eingeschaltet ist und sich keine Last auf der Waagschale befindet, tippen Sie auf **Bereichskalibrierung**, um das Verfahren einzuleiten. Zusätzliche zu verwendende Kalibrierungswerte werden auf dem Display angezeigt. Die beste Genauigkeit wird erreicht, wenn die Masse verwendet wird, die dem Vollbereichswert am nächsten kommt.

**Hinweis:** Um den Bereichskalibrierungspunkt zu ändern, berühren Sie das auf dem Display angezeigte alternative Gewicht.

Folgen Sie den Bildschirmanweisungen und legen Sie das vorgegebene Kalibrierungsgewicht auf die Waage, wenn Sie dazu aufgefordert werden. Wenn Sie fertig sind, zeigt das Display den Kalibrierungsstatusbereich und kehrt zu der aktuellen Anwendung zurück.

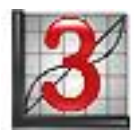

#### **5.2.1.2 Linearitätskalibrierung**

Linearitätskalibrierung verwendet drei Kalibrierungspunkte; null, mittlere Kapazität und volle Kapazität.

Vor Beginn der Kalibrierung, stellen Sie sicher, dass der Menü Sicherheitsschalter auf Aus steht.

Ohne Last auf der Waage, drücken Sie im Untermenü Kalibrierung auf **Linearitätskalibrierung** und folgen den Bildschirmanweisungen.

Legen Sie das vorgegebene Kalibrierungsgewicht auf die Waage und der Kalibrierungsvorgang wird abgeschlossen.

Das Display zeigt den Status und kehrt dann in die aktuelle Anwendung zurück.

# **5.2.2 Einstellung der Waage**

Gehen Sie in dieses Untermenü, um die Anzeigefunktion der Waage anzupassen.

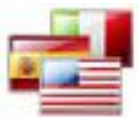

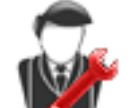

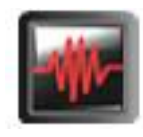

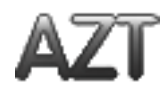

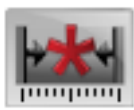

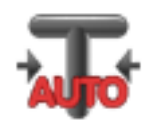

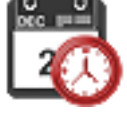

Sprache Benutzereinstellungen Filterstufe Automatische Nullverfolgung

- 
- Stabilität Auto Tara Datum & Uhrzeit:

# **Einstellungsuntermenüder Waage**

*Werkseinstellungen sind unten fett gedruckt.*

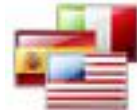

# **Sprache**

Stellen Sie die angezeigte Sprache für Menüs und angezeigte Meldungen ein. Es sind 9 Sprachen verfügbar. Die wählbaren Sprachen sind wie im folgenden gezeigt abhängig von der Region:

*Methode-1:*

Deutsch/Englisch/Französisch/Spanisch/Italienisch/Russisch/Chinesisch/Japanisch/Kor eanisch

*Methode-2:*

Deutsch/Englisch/Französisch/Spanisch/Italienisch/Polnisch/Türkisch/Tschechisch/Ung arisch

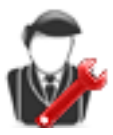

# **Benutzereinstellungen**

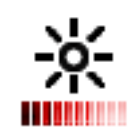

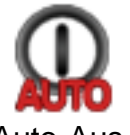

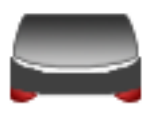

Helligkeit Auto Dimmen Auto-Aus Nivellierungsh ilfe

Berührungskalibri erung

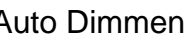

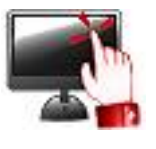

#### **Berührungskalibrierung** Für die Kalibrierung der Display-

Berührungsfunktion folgen Sie den Bildschirmanweisungen.

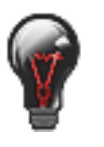

# **Helligkeit**

Stellen Sie die Helligkeit des Displays ein. Niedrig = niedrige Bildschirmauflösung **Medium = normale Bildschirmauflösung** Hoch = hohe Bildschirmauflösung

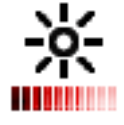

# **Auto Dimmen**

Stellen Sie die Inaktivitätszeit ein, nach der das Display gedimmt wird. **Aus**, 10 s, 30 s, 60 s **Hinweis:** Wenn der Netzstrom angeschlossen ist, wird Dimmen automatisch deaktiviert.

### **SCOUTTM WAAGEN-SERIEN - STX DE-31**

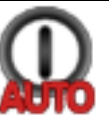

# **Auto-Aus**

Stellen Sie die Inaktivitätszeit ein, nach der sich das Gerät automatisch ausschaltet.

**Aus**, 1 Minute, 5 Minuten, 10 Minuten **Hinweis:** Auto-Aus funktioniert nur bei Brutto oder wenn der Sicherheitsschalter in der Stellung Ein ist.

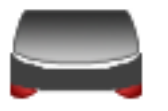

#### **Nivellierungshilfe**

Zeigt, wie die Geräte durch Verstellen der Füße nivelliert werden.

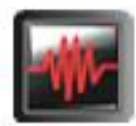

#### **Filterstufe**

Stellen Sie die Stärke der Signalfilterung ein.

NIEDRIG = schnellere Stabilisierungszeit mit weniger Stabilität.

**MEDIUM** = normale Stabilisierungszeit mit normaler Stabilität.

HOCH = langsamere Stabilisierungszeit mit mehr Stabilität.

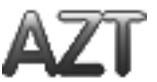

### **Automatische Nullverfolgung**

Stellen Sie die automatische Nullverfolgungsfunktion ein. AUS = deaktiviert.

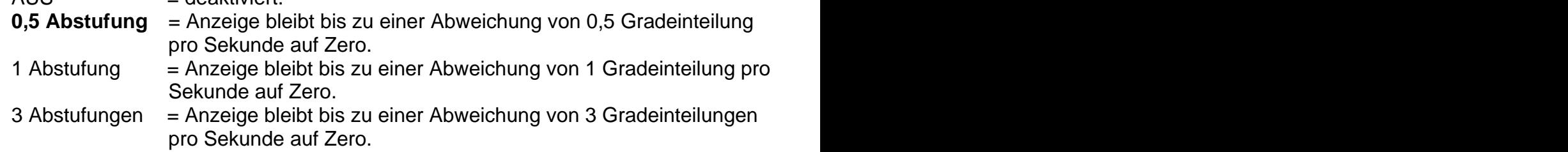

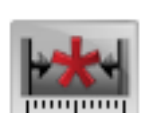

#### **Stabilität**

Stellen Sie den Betrag ein, um den der Messwert während der Stabilitätssymbol an bleibt variieren darf.

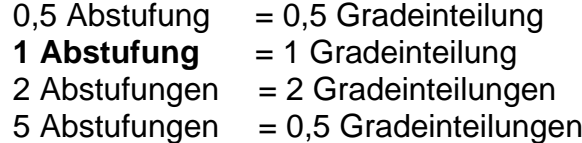

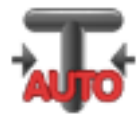

#### **Auto Tarieren**

Stellen Sie den automatischen Tarierstatus ein. **AUS**= deaktiviert.  $FIN =$ aktiviert.

Wenn Automatisches Tarieren dabei ist zu starten, wird "Geben Sie den Behälter auf die Schale" angezeigt.

Die Taste **Deaktivieren** wird unterhalb des Textes angezeigt. Drücken Sie diese Taste, um die automatische Tarierfunktion zu deaktivieren

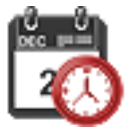

#### **Datum und Uhrzeit**

Stellen Sie das Datum und die Uhrzeit ein. Ändern Sie das Format (falls gewünscht) und geben Sie dann den aktuellen Wert ein.

Datum: Tippen Sie auf M/D/Y, um Monat, Tag und Jahr neu zu positionieren. Zeit: Tippen Sie auf 24 HRS, um das Zeitformat auf 12 Stunden zu ändern. Drücken Sie auf **Speichern**, um den neuen Wert zu bestätigen.

# **5.2.3 Wiegeeinheiten**

Gehen Sie in dieses Untermenü, um die gewünschten Maßeinheiten zu aktivieren.

**Hinweis:** Aufgrund nationaler Gesetze kann der Indikator einige der aufgeführten Maßeinheiten nicht enthalten.

### **Einheiten Untermenü**

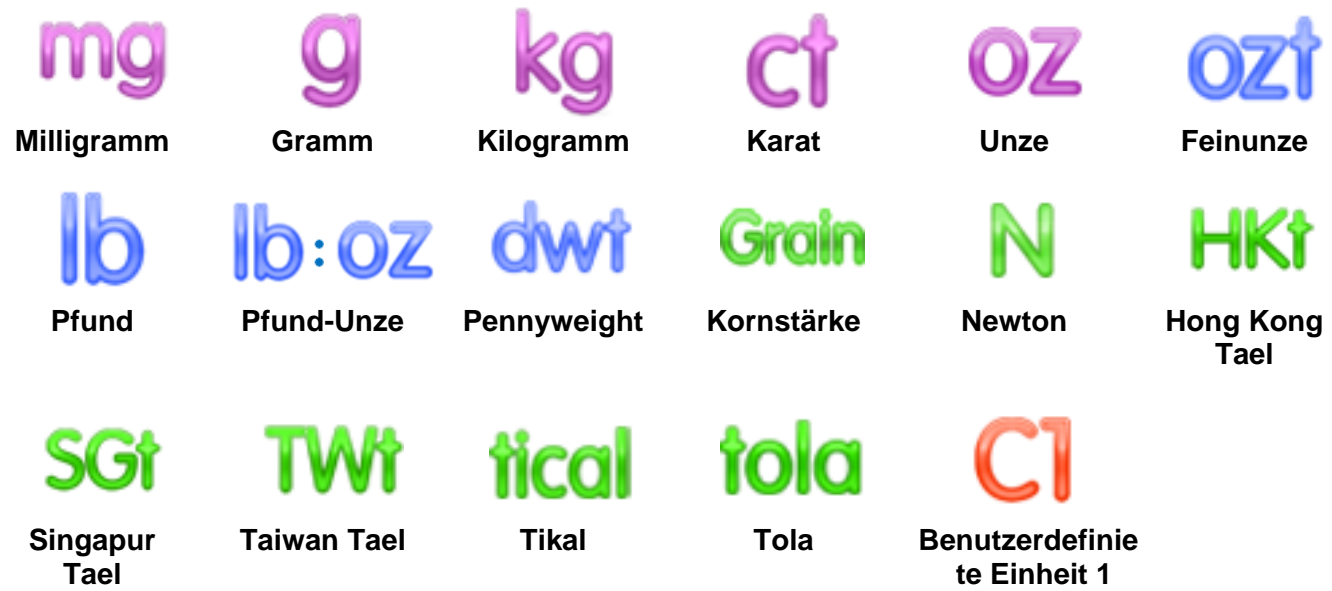

#### **5.2.3.1 Benutzerdefinierte Einheit**

Verwenden Sie die benutzerdefinierte Einheit, um das Gewicht in einer alternativen Maßeinheit anzuzeigen. Die benutzerdefinierte Einheit wird mit Hilfe eines Umrechnungsfaktors basierend auf der Gramm-Einheit definiert, wobei der Umrechnungsfaktor die Anzahl der benutzerdefinierten Einheiten pro Gramm ist - in wissenschaftlicher Schreibweise ausgedrückt (Faktor x 10^Exponent).

#### **Name**

Der Name der benutzerdefinierten Einheit kann bis zu 3 Zeichen angepasst werden. Er sollte sich von bestehenden Wiegeeinheiten unterscheiden.

#### **Faktor**

Stellen Sie den Umrechnungsfaktor (0,1 bis 1,99) mit der Zifferntastatur ein. Die Standardeinstellung ist 1,0.

# **Exponent**

Stellen Sie den Multiplikationsfaktor ein.

 $10^0$  = den Faktor mit 1 multiplizieren

 $10<sup>1</sup>$  = den Faktor mit 10 multiplizieren

 $10^2$  = den Faktor 100 multiplizieren

 $10<sup>3</sup>$  = den Faktor mit 1000 multiplizieren

 $10^{-3}$  = teilen den Faktor von 1000

 $10^{-2}$  = teilen den Faktor 100

 $10^{-1}$  = teilen den Faktor von 10

# **Niedrigwertigste Ziffer**

Stellen Sie die Graduierung ein.

Einstellungen von 0,5, 1, 2, 5, 10, 100 sind möglich.

**Hinweis:** Die benutzerdefinierte Einheit wird bei der Aus-Position gesperrt, wenn der Sicherheitsschalter auf die Sperrposition gestellt ist.

# **5.2.4 Datenpflege**

Datenpflege-Untermenü:

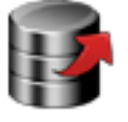

### **Exportieren auf USB Von USB importieren Waage Info**

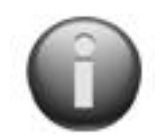

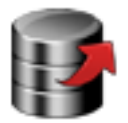

# **Exportieren auf USB\***

Exportieren Sie Daten auf ein USB Flash-Laufwerk (USB-Stick). Zwei Arten von Daten können exportiert werden:

- Anwendungsmodus-Einstellungen = APW, Bezugsgewicht usw.
- Menü Einstellungen = Waage Einstellungsfunktionen usw.

**Hinweis:** Die Funktion Speichern auf USB muss auf EIN gestellt sein, um die Datenübertragung auf USB zu ermöglichen.

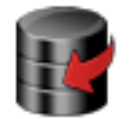

# **Importieren von USB\***

Importieren Sie Daten von einem USB-Stick Anwendungsmodus-Einstellungen = Importieren von Waage- und Anwendungseinstellungen Menü Einstellungen = Importieren von Menü-Einstellungen

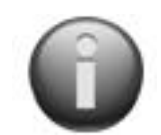

# **Waage Info**

Informationen zur Waage: Waage-Typ, Waage-ID, Kapazität, Lesbarkeit und Software-Version.

\*Nur verfügbar, wenn der USB-Host verbunden und das USB-Flash-Laufwerk installiert ist.

# **5.2.5 Kommunikation**

Gehen Sie auf dieses Menü, um die externen Kommunikationsmethoden sowie die Druckparameter zu definieren.

Daten können entweder zu einem Drucker oder zu einem PC ausgegeben werden

Werkseinstellungen sind fett gedruckt.

Hinweise: RS232, Ethernet, Bluetooth, USB-Device und USB-Host-Menü ist nur verfügbar, wenn die optionale Schnittstelle installiert ist.

# **Kommunikationsuntermenü**

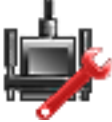

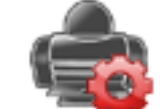

RS-232 Druckeinstellungen

Bei Auswahl von Einstellungen eines Elements öffnet sich eine weitere Menüebene:

#### **RS-232-Untermenü**:

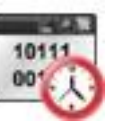

10111 00101

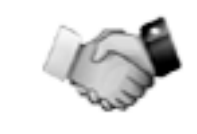

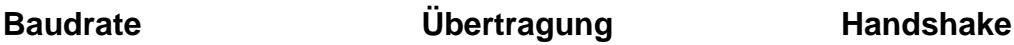

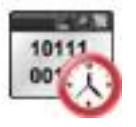

#### **Baudrate**

Stellen Sie die Baudrate (Bits pro Sekunde) ein.

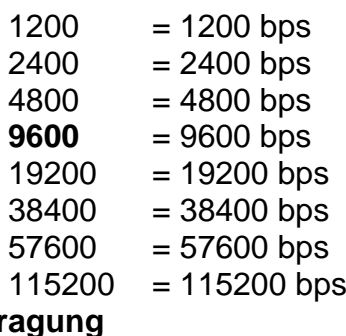

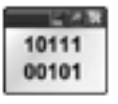

**Übertr** 

Legen Sie Datenbits, Stoppbit und Parität fest.

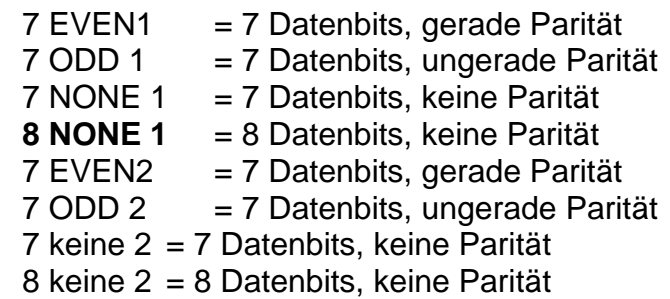

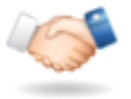

# **Handshake**

Stellen Sie die Steuerflussmethode ein.

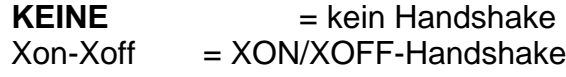

**Hinweis:** Das gewählte Zeichen kann nur für einen Befehl verwendet werden.

# **Druckeinstellung Untermenü**:

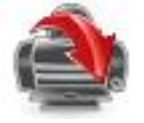

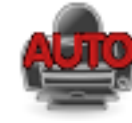

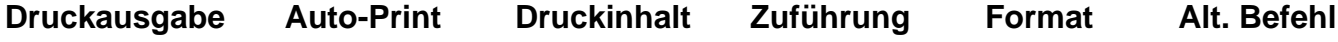

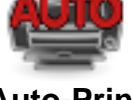

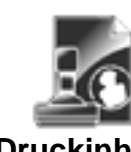

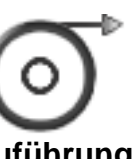

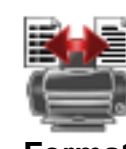

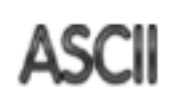

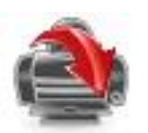

# **Druckausgabe**

#### **Nur bei Stabilem Gewicht**

Stellen Sie die Druckkriterien ein.

**AUS** = Werte werden unabhängig von der Stabilität sofort ausgedruckt. EIN = Werte werden nur gedruckt, wenn die Stabilitätskriterien erfüllt sind.

#### **Nur Numerischer Wert**

Stellen Sie die Druckkriterien ein.

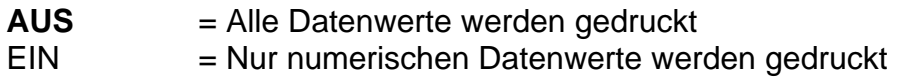

#### **Nur Einzelne Kopfzeile**

Stellen Sie die Druckkriterien ein.

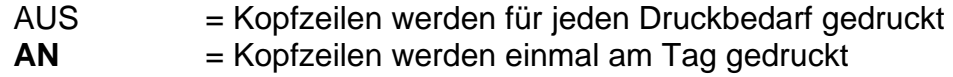

#### **Druckoptionen\***

Stellen Sie die Druckkriterien ein.

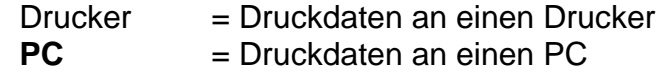

**Hinweis:** Wenn die Sprachauswahl auf Chinesisch, Japanisch oder Koreanisch eingestellt ist, sollen diese Optionen zum aktuellen Peripheriegerät passen.

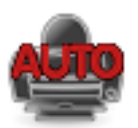

#### **Auto-Print**

Stellen Sie die automatische Druckfunktion ein.

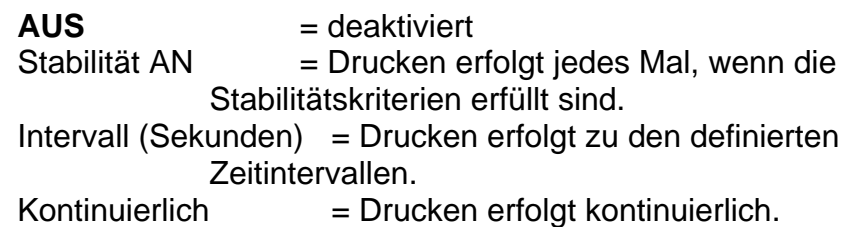

Wenn Stabilität EIN ausgewählt ist, legen Sie die Bedingungen für den Druck fest.

Belastung = druckt, wenn die angezeigte Last stabil ist. Belastung und Null = druckt, wenn die angezeigte Last - oder der Nullmesswert stabil ist.

Wenn INTERVALL gewählt wird, stellen Sie das Zeitintervall mit der Zifferntastatur ein.

Einstellungen von **1** bis 3600 Sekunden sind möglich.

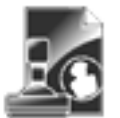

#### **Druckinhalt**

Gehen Sie in dieses Untermenü, um den Inhalt der gedruckten Daten zu definieren.

Details siehe unten:

# **Auswahl**

Legen Sie den Status fest.

**Alle auswählen** = alle Optionen werden eingeschaltet sein

Auswahl aufheben = alle Optionen werden ausgeschaltet sein

# **Kopfzeile**

Stellen Sie den Status ein.

**AUS** = die vom Benutzer definierte Kopfzeile wird nicht gedruckt.  $EIN =$  die vom Benutzer definierte Kopfzeile wird gedruckt.

```
BENUTZERDEFINIERTER TEXT
BENUTZERDEFINIERTER TEXT
BENUTZERDEFINIERTER TEXT
BENUTZERDEFINIERTER TEXT
BENUTZERDEFINIERTER TEXT
```
**Hinweis:** Die Kopfzeilen-Informationen müssen unter Verwendung des Schnittstellenbefehls H x "text" definiert werden.

*(Siehe Abschnitt 5.1.)*

**Datum und Uhrzeit**

Legen Sie den Status fest.

**AUS** = Uhrzeit und Datum werden nicht gedruckt.

 $EIN = Uh$ rzeit und Datum werden gedruckt.

$$
01/31/10 \ \ 12.30
$$

#### **Waagen-ID**

Legen Sie den Status fest.

**AUS** = der Waage-ID-Wert wird nicht gedruckt.<br> $EIN = c$  $=$  der Waage-ID-Wert wird

gedruckt.

#### Waaqe-ID: XXXXXXX

#### **Waagen-Name**

Legen Sie den Status fest.

**AUS** = der Name der Waage wird nicht gedruckt.

EIN = der Name der Waage wird gedruckt.

Name der Waage XXXXXXX

#### **Probename**

Legen Sie den Status fest.

**AUS** = der Probename wird nicht gedruckt.

 $EIN = der Problemame wird gedruckt.$ 

#### **Ergebnis**

Legen Sie den Status fest.

AUS = der angezeigte Wert wird nicht gedruckt. **EIN** = der angezeigte Wert wird gedruckt.

#### **Brutto**

Legen Sie den Status fest.

**AUS** = das Bruttogewicht wird nicht gedruckt.  $EIN =$  das Bruttogewicht wird gedruckt.

12,000 kg

#### **Netz**

Legen Sie den Status fest.

**AUS** = das Nettogewicht wird nicht gedruckt.  $EIN =$  das Nettogewicht wird gedruckt.

10,000 kg NET

**Tara**

Legen Sie den Status fest.

**AUS** = das Eigengewicht wird nicht gedruckt.  $EIN =$  das Taragewicht wird gedruckt.

### **Informationen**

Legen Sie den Status fest.

**AUS** = die Referenzinfo wird nicht gedruckt.

 EIN = die Referenzinfo wird gedruckt. **Hinweis:** Siehe unten für weitere Klärung

#### **Benutzername**

Stellen Sie den Status ein.

**AUS** = der Benutzername wird nicht gedruckt.  $EIN = der Benutzername wird$ gedruckt.

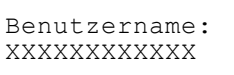

#### **Projektname**

Legen Sie den Status fest.

**AUS** = der Projektname wird nicht gedruckt. EIN = der Projektname wird gedruckt.

Projektname: XXXXXXXXXXXX

### **Anwendungsname**

Legen Sie den Status fest.

**AUS** = der Name der Anwendung wird nicht gedruckt. EIN = der Name der Anwendung wird gedruckt.

Anwendungsname: XXXXXXXXXXXX

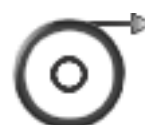

# **Zuführung**

Stellen Sie die Papierzuführung ein.

 $1$  ZEILE  $=$  bewegt das Papier nach dem Drucken um eine Zeile nach oben.

**4 ZEILEN** = bewegt das Papier nach dem Drucken um vier Zeilen nach oben.

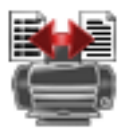

#### **Format**

Stellen Sie das Druckformat ein.

EINZELNE ZEILE = ein einzelner Zeilenausdruck wird erstellt. Ein TAB-Trennzeichen wird zwischen jede Datenausgabe hinzugefügt.

**MEHRERE ZEILEN** = ein mehrzeiliger Ausdruck wird erstellt. Ein CRLF wird nach jeder Datenausgabe hinzugefügt.

#### **Signaturzeile**

Legen Sie den Status fest.

**AUS** = die Signaturzeile wird nicht gedruckt. EIN = die Signaturzeile wird gedruckt.

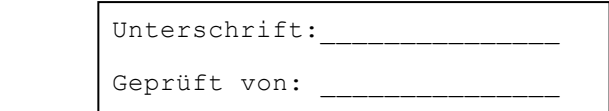

**Hinweis:** "Geprüft von" muss von einem Beamten der örtlichen messtechnischen Regulierungsbehörde unterschrieben werden, um zu bestätigen, dass die Verwiegungs- und/oder Kalibrierungsergebnisse in Übereinstimmung mit den Vorschriften sind.

#### **Fußzeile**

Legen Sie den Status fest.

**AUS** = die benutzerdefinierte Fußzeile wird nicht gedruckt.

EIN = die benutzerdefinierte Fußzeile wird gedruckt.

```
BENUTZERDEFINIERTER
TEXT
BENUTZERDEFINIERTER
TEXT
BENUTZERDEFINIERTER
TEXT
BENUTZERDEFINIERTER
TEXT
BENUTZERDEFINIERTER
TEXT
```
### **Alt-Befehl (Alternativer Druckbefehl)**

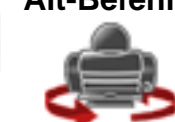

Alternativer Druckbefehl Stellen Sie das alternative Befehlszeichen zum Drucken ein.

Einstellungen von A bis Z stehen zur Verfügung. Die Standardeinstellung ist leer außer P.T oder Z.

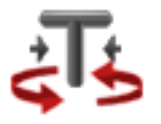

Alternativer Befehl für Tarieren Stellen Sie das alternative Befehlszeichen für Tarieren ein.

Einstellungen von A bis Z stehen zur Verfügung. Die Standardeinstellung ist leer außer P & Z.

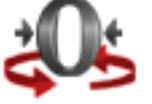

Alternativer Nullbefehl Stellen Sie das alternative Befehlszeichen für Null ein.

Einstellungen von A bis Z stehen zur Verfügung. Die Standardeinstellung ist leer außer P & T. Druckeinstellungsmenü:

**Hinweis:** Wenn der Sicherheitsschalter auf gesperrt gesetzt ist, wird die Druckeinstellung Ausgabe-Stabil nicht zurückgesetzt. Zwischen jedem Datenausgang wird ein TAB-Trennzeichen eingefügt.

# **5.2.6 GLP und GMP-Daten**

Gehen Sie auf dieses Menü, um die Daten für Gute Laborpraxis (GLP) einzustellen.

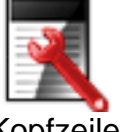

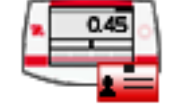

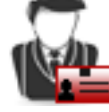

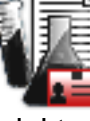

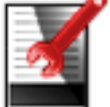

Kopfzeile Waagen-Name Benutzername Projektname Fußzeile

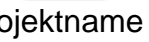

# **GLP-Daten Untermenü**

#### **Kopfzeile**

Ermöglicht das Drucken von GLP-Kopfzeilen. Es stehen bis zu 5 Kopfzeilen zur Verfügung.

Alphanumerische Einstellungen von bis zu 25 Zeichen stehen für jede Kopfzeileneinstellung zur Verfügung.

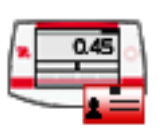

#### **Waagen-Name**

Stellen Sie die Waagen-Identifikation ein.

Alphanumerische Einstellungen von bis zu 25 Zeichen stehen zur Verfügung. Die Standardeinstellung ist **leer**.

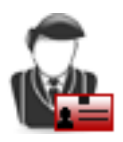

#### **Benutzername**

Stellen Sie die Benutzeridentifikation ein. Alphanumerische Einstellungen von bis zu 25 Zeichen stehen zur Verfügung. Die Standardeinstellung ist **Scout**.
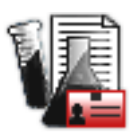

### **Projektname**

Gehen Sie auf dieses Menü, um die Projektidentifikation festzulegen. Alphanumerische Einstellungen von bis zu 25 Zeichen stehen zur Verfügung.

Die Standardeinstellung ist **leer**.

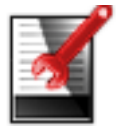

### **Fußzeile**

Ermöglicht das Drucken von GLP-Schriften. Es stehen bis zu 2 Kopfzeilen zur Verfügung.

Alphanumerische Einstellungen von bis zu 25 Zeichen stehen für jede Kopfzeileneinstellung zur Verfügung.

## **5.2.7 Zurücksetzen auf Werkseinstellung**

Verwenden Sie dieses Untermenü, um die Menüs auf die werkseitigen Standardeinstellungen zurückzusetzen.

Alles zurücksetzen = setzt alle Menüs auf die Werkseinstellung zurück.

Beenden = kehrt zum Hauptbildschirm zurück, ohne irgendein Menü zurückzusetzen.

**Hinweis:** Kalibrierungsdaten sind nicht betroffen.

## **5.2.8 Sperren**

Verwenden Sie dieses Menü zum Sperren/Deblockieren bestimmter Menüs, um unbefugte Änderungen an den Menüeinstellungen zu verhindern. Einmal gesperrt wird auf dem Menüsymbol ein kleines Schloss angezeigt, und die Benutzer werden nicht in der Lage sein, auf dieses Menü zu gelangen.

### **Sperren Untermenü**

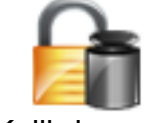

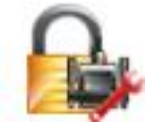

Kommunikation GLP und GMP-

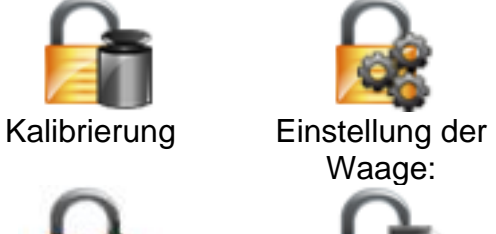

Daten

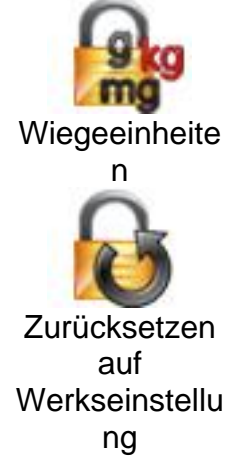

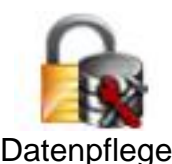

Klicken Sie auf ein Menü und wählen Sie.

- **AUS** = das Untermenü ist nicht gesperrt.
- $EIN = das Untermenü ist gesperrt.$

# **6. INSTANDHALTUNG**

# **6.1 Kalibrierung**

Überprüfen Sie die Kalibrierung in regelmäßigen Abständen, indem Sie ein genaues Gewicht auf die Waage legen und das Ergebnis ablesen. Wenn eine Kalibrierung erforderlich ist, führen Sie eine interne Waagen-Kalibrierung durch.

# **6.2 Reinigung**

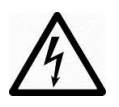

**Stellen Sie sicher, dass keine Flüssigkeit in das Innere des Terminals oder in die Basisstation gelangt.**

**Achtung:** Verwenden Sie keine Lösungsmittel, aggressiven Chemikalien, Ammoniak oder Scheuermittel.

Reinigen Sie die Waage in regelmäßigen Abständen.

Die Oberflächen der Gehäuse können mit einem fusselfreien Tuch mit Wasser oder einem schwachen Reinigungsmittel sanft gereinigt werden.

# **6.3 Fehlerbehebung**

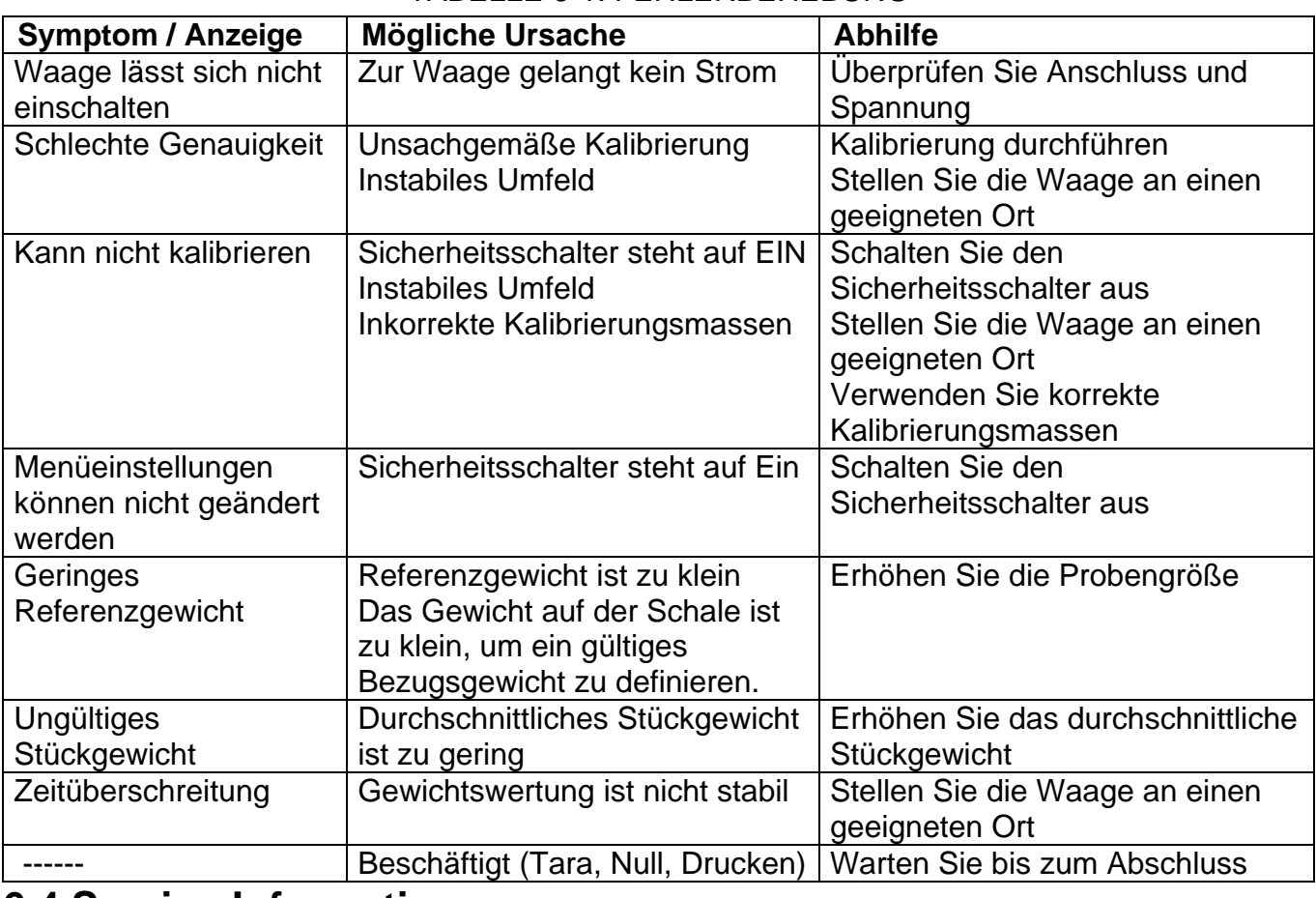

TABELLE 6-1. FEHLERBEHEBUNG

# **6.4 Service-Informationen**

Wenn der Abschnitt zur Fehlerbehebung Ihr Problem nicht löst oder beschreibt, kontaktieren Sie Ihren autorisierten OHAUS Service-Agent. Für Hilfe oder um den technischen Support in den USA zu erreichen, rufen Sie von 8.00 bis 17.00 Uhr EST. gebührenfrei 1-800-672-7722 ext. 7852 an. Ein OHAUS Produktservice-Spezialist wird Ihnen zur Verfügung stehen, um Hilfe zu leisten. Außerhalb der USA besuchen Sie bitte unsere Website, **www.ohaus.com**, um eine OHAUS Niederlassung in Ihrer Nähe zu finden.

# **7. TECHNISCHE DATEN**

# **7.1 Spezifikationen**

Umgebungsbedingungen

- Nur im Innenbereich verwenden
- Betriebstemperaturbereich:  $+5$   $\degree$  C bis  $+40$   $\degree$  C
- Relative Luftfeuchtigkeit: 10% bis 80% bei 31 °C, linear abnehmend bis 50% bei 40 °C, nicht kondensierend
- Höhe: Bis zu 2000 m
- Stromversorgung: Wechselstromadapter Eingang 100-240V 50/60 Hz und Ausgang 5V DC 1 A oder 4 AA-Batterien
- EMC: Siehe Konformitätserklärung
- Verschmutzungsgrad: 2
- $\bullet$  Hauptversorgungsspannungsschwankungen: bis zu  $\pm$  10% der Nennspannung

### **DE-42 SCOUTTM WAAGEN-SERIEN - STX**

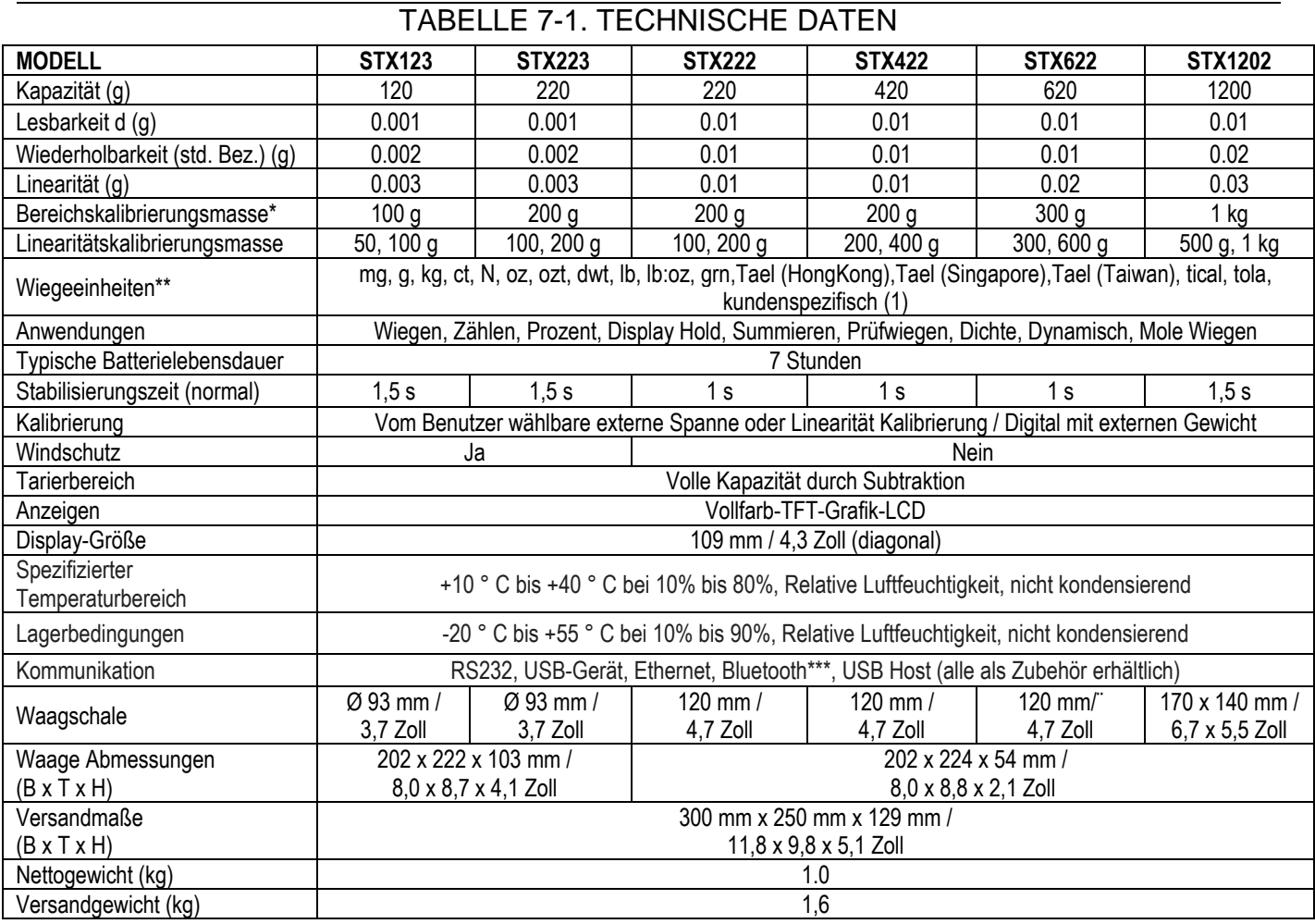

### **Hinweis:**

\* Kalibrierung Gewichte werden mit Modellen bis zu 620g Kapazität enthalten.

\*\* Verfügbare Wiegeeinheiten, Anwendungsmodi und optionale Schnittstellenkits variieren abhängig von örtlichen Vorschriften.

\*\*\* Bluetooth Installationssatz ist in bestimmten Regionen nach den örtlichen Vorschriften nur zur Verfügung.

### TABELLE 7-2. TECHNISCHE DATEN (Fortsetzung)

### **Kapazität x Lesbarkeit:**

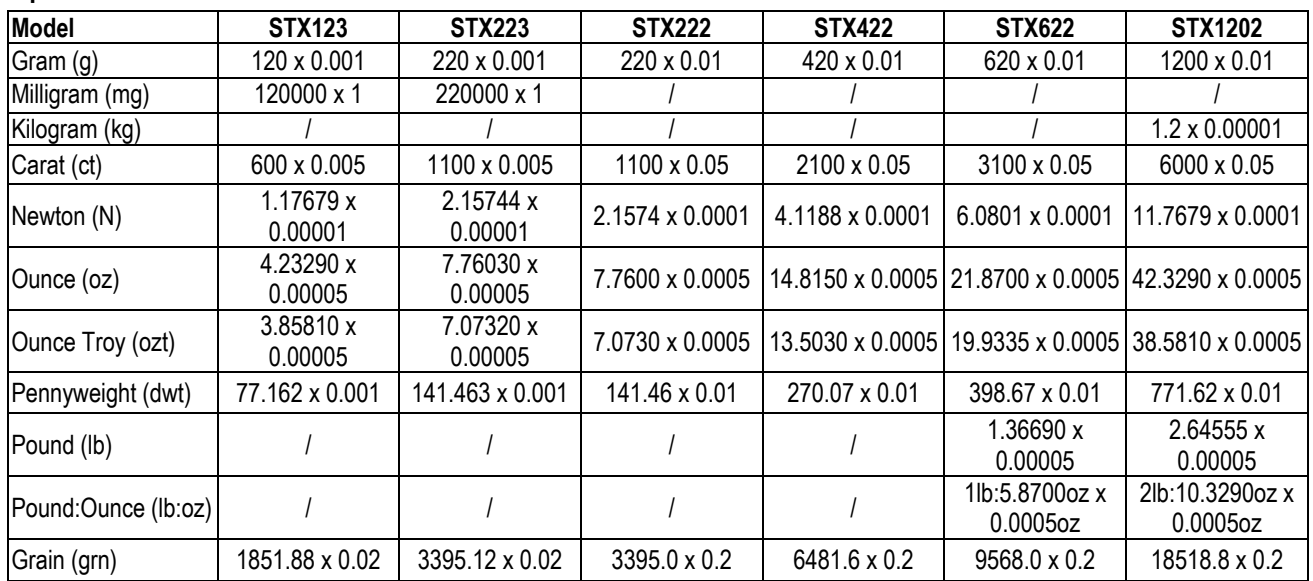

### TABELLE 7-3. TECHNISCHE DATEN (Fortsetzung)

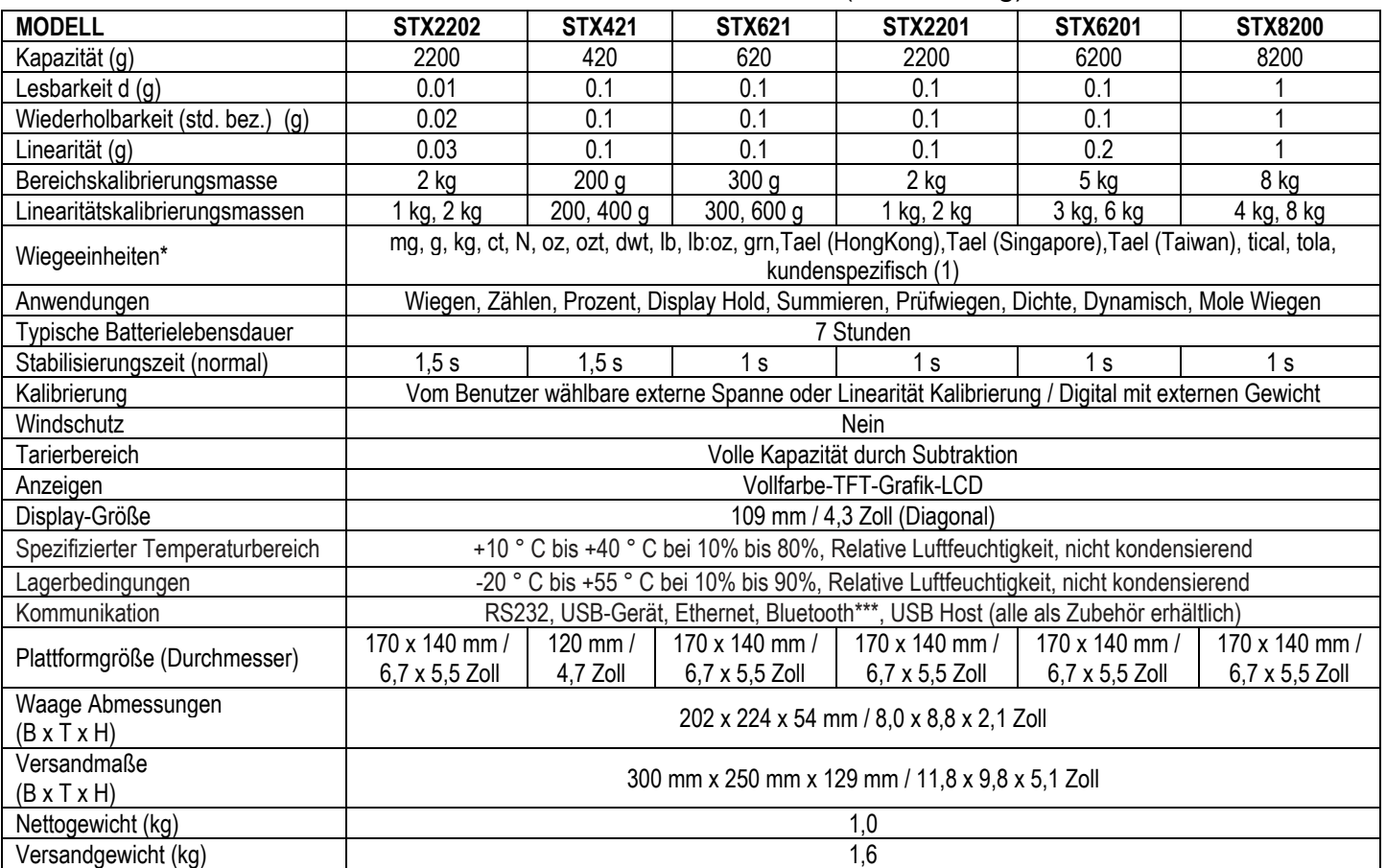

### **Hinweis:**

\* Kalibrierung Gewichte werden mit Modellen bis zu 620g Kapazität enthalten.

\*\* Verfügbare Wiegeeinheiten, Anwendungsmodi und optionale Schnittstellenkits variieren abhängig von örtlichen Vorschriften.

\*\*\* Bluetooth Installationssatz ist in bestimmten Regionen nach den örtlichen Vorschriften nur zur Verfügung.

### TABELLE 7-4. TECHNISCHE DATEN (Fortsetzung)

### **Kapazität x Lesbarkeit:**

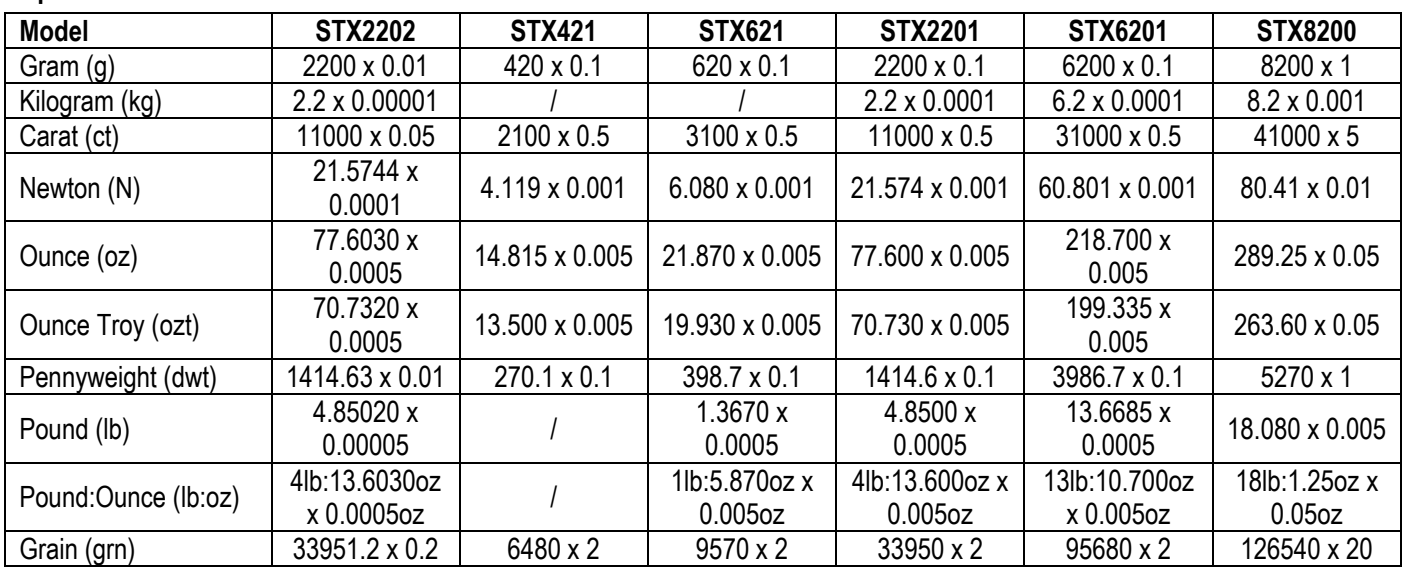

# **7.2 Zeichnungen und Abmessungen**

Abmessungen komplett montiert

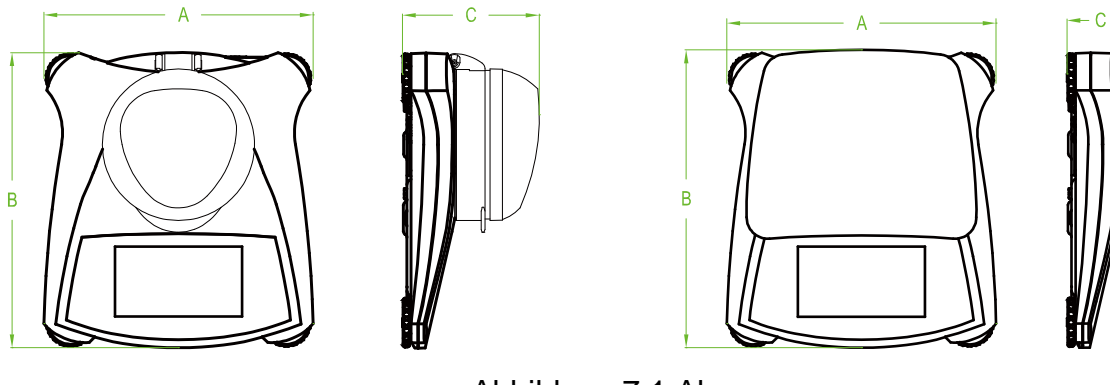

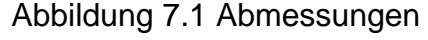

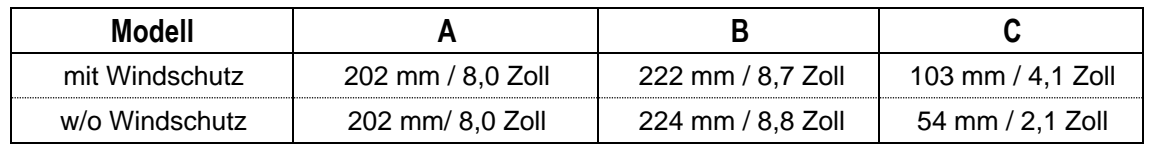

# **8. SOFTWARE-UPDATES**

OHAUS wird die Software der Waage kontinuierlich verbessern. Um die neueste Version zu erhalten, kontaktieren Sie bitte Ihren autorisierten OHAUS-Händler oder das OHAUS Unternehmen.

# **9. Compliance**

Konformität mit den folgenden Normen wird durch die entsprechende Markierung auf dem Produkt angezeigt.

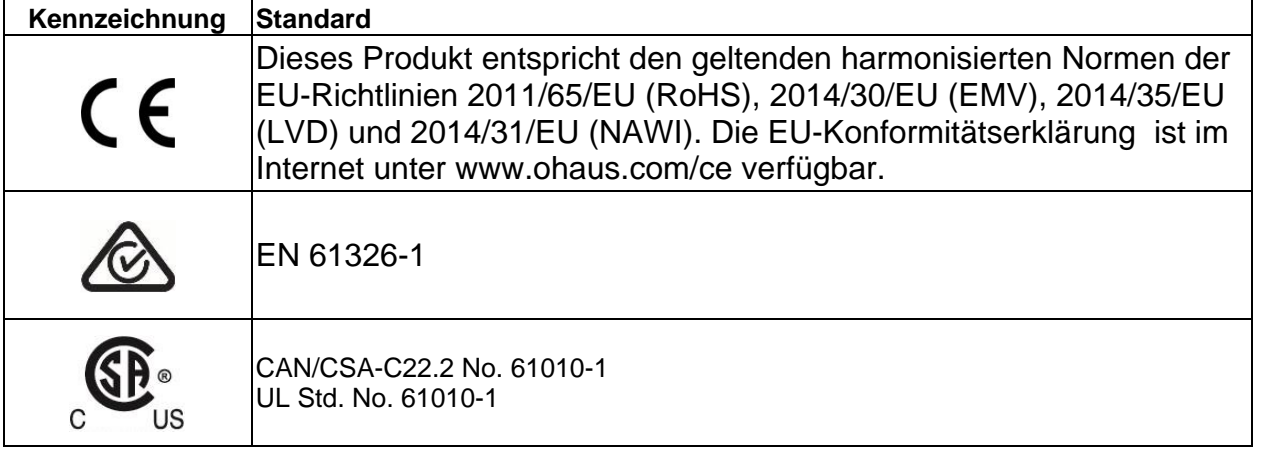

### **Wichtiger Hinweis für geeichte Waagen in der EU**

Wenn die Waage im Handel oder in gesetzlich kontrollierten Anwendungen verwendet wird, muss sie eingestellt, geeicht und verplombt werden entsprechend der lokalen Regulierungen über Gewichte und Maße. Der Käufer haftet dafür, dass alle gesetzlichen Anforungen erfüllt sind.

Wägeinstrumente, die am Herstellungsort verifiziert werden, tragen eine der angeführten Marken auf dem Schild mit der Beschreibung.

# $CF$  MXX 1259

Bei Wägeinstrumenten, die in zwei Phasen verifiziert werden müssen, befindet sich auf dem Schild keine Zusatzmarkierung. Die zweite Phase der anfänglichen Verifizierung muss durch nationale Behördenfür Maße u. Gewichte durchgeführt warden.

Falls der Gültigkeitszeitraum der Verifizierung durch nationale Vorschriften eingeschränkt wird, muss der Benutzer des Wägeinstruments die Neuverifizierungsfrist streng einhalten und die entsprechenden Behörden für Maße und Gewichte informieren.

Der Käufer muss seine lokalen Behörden für Maße und Gewichte anfragen, wenn er die Anforderungen nicht kennt, da sie vom Land zu Land unterschiedlich sind.

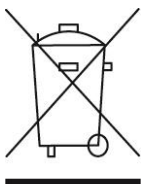

**VERFÜGUNG** In Übereinstimmung mit der europäischen Richtlinie 2002/96/EG für Elektround Elektronik-Altgeräte (WEEE) darf dieses Gerät nicht mit dem Hausmüll entsorgt werden. Dies gilt auch für Länder außerhalb der EU, nach deren jeweiligen speziellen Anforderungen.

Die Batterierichtlinie 2006/66/EGführt ab September 2008 neue Anforderungen bezüglich der Entfernbarkeit von Batterien aus Abfallgeräten in EU-Mitgliedsstaaten ein. Zur Erfüllung dieser Richtlinie wurde dieses Gerät so designt, dass ein sicheres Entfernen der Batterien durch eine Abfallverwertungsanstalt am Ende des Gebrauchszyklus möglich ist.

Bitte entsorgen Sie dieses Produkt gemäß den örtlichen Bestimmungen bei einer ausgewiesenen Sammelstelle für elektrische und elektronische Geräte. Wenn Sie irgendwelche Fragen haben, kontaktieren Sie bitte die zuständige Behörde oder den Händler, bei dem Sie dieses Gerät erworben haben.

Sollte dieses Gerät an andere Parteien (für private oder berufliche Nutzung) übergeben

werden, muss der Inhalt dieser Verordnung ebenfalls weitergegeben werden. Anweisungen zur Entsorgung in Europa finden Sie unter www.OHAUS.com/weee. Vielen Dank für Ihren Beitrag zum Umweltschutz.

### **FCC-Hinweis**

Dieses Gerät wurde getestet und erfüllt gemäßTeil 15 der FCC-Bestimmungen die Grenzwerte für ein Gerät der Klasse B. Diese Grenzwerte sollen in einer Wohnumgebung einen angemessenen Schutz gegen störende Interferenzen gewährleisten. Dieses Gerät erzeugt und verwendet Hochfrequenzenergie und wenn es nicht in Übereinstimmung mit den Anweisungen installiert und verwendet wird, kann es Störungen des Funkverkehrs verursachen. Es gibt jedoch keine Garantie, dass bei einer bestimmten Installation keine Störungen auftreten. Falls dieses Gerät Störungen des Radio- oder Fernsehempfangs verursacht, die durch Drehen des Geräts untermauert werden können, sollte der Benutzer versuchen, die Störungen durch eine oder mehrere der folgenden Maßnahmen zu beseitigen:

- Richten Sie die Empfangsantenne anders aus.

- Vergrößern Sie den Abstand zwischen dem Gerät und dem Empfänger.

Schließen Sie das Gerät an eine andere, vom Stromkreis des Empfängers unabhängige Steckdose an.

- Bitten Sie den Händler oder einen erfahrenen Radio-/Fernsehtechniker um Hilfe.

### **Industriehinweis für Kanada**

Dieses Klasse A Digitalgerätist konform mit dem kanadischen ICES-003.

### **ISO 9001 Registrierung**

Ohaus Corporation, USA wurde 1994 von BureauVeritas Quality International (BVQI) die ISO 9001 Zertifizierung verliehen. Die Zertifizierung bestätigt, dass das Qualitätsmanagementsystem von Ohaus die Anforderungen für den ISO 9001 Standard erfüllt.

Am 21 Juni 2009 wurde Ohaus Corporation, USA für den ISO 9001:2008 Standard erneut zertifiziert.

# **BESCHRÄNKTE GARANTIE**

OhausgewährtfürProdukteab Datum der Auslieferung und über die Dauer der GarantiezeiteineGarantie auf die Freiheit von Material- und Herstellungsmängeln.Während der Garantiezeit repariert oder ersetzt Ohaus wahlweise alle Komponenten, die Defekte aufweisen, kostenlos unter der Voraussetzung, dass das Produkt freigemacht an Ohaus zurückgesendet wird.

Diese Garantie ist ungültig, wenn das Produkt versehentlich oder missbräuchlich beschädigt oder radioaktiven oder zersetzenden Stoffen ausgesetzt wurde, Fremdstoffe ins Innere des Produktes eingedrungen sind, oder wenn der Defekt aus einer nicht von Ohaus durchgeführten Modifikation oder Serviceleistung resultiert. Falls keine ausgefüllte Garantiekarte vorliegt beginnt die Garantiezeit mit dem Datum der Auslieferung an den autorisierten Händler. Darüber hinaus gewährt Ohaus Corporation weder eine ausdrückliche noch eine implizierte Garantie. Ohaus Corporation haftet nicht für Folgeschäden.

Da die gesetzlichen Rahmenbedingungen zur Garantie von Staat zu Staat unterschiedlich sindbitten wir Sie, Ohaus oder Ihren örtlichen Ohaus Händler für genauere Informationen zu kontaktieren.

## **INDICE**

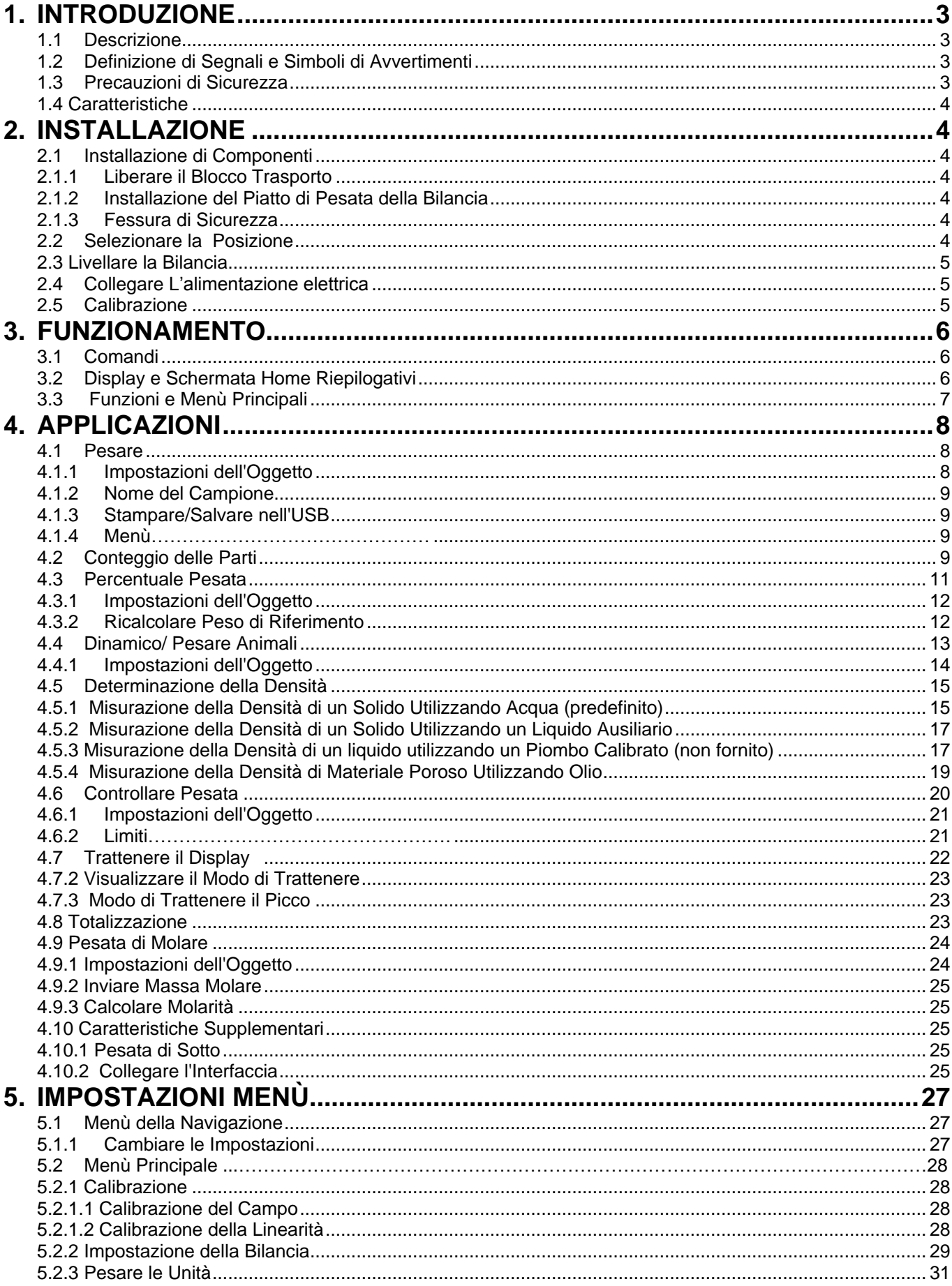

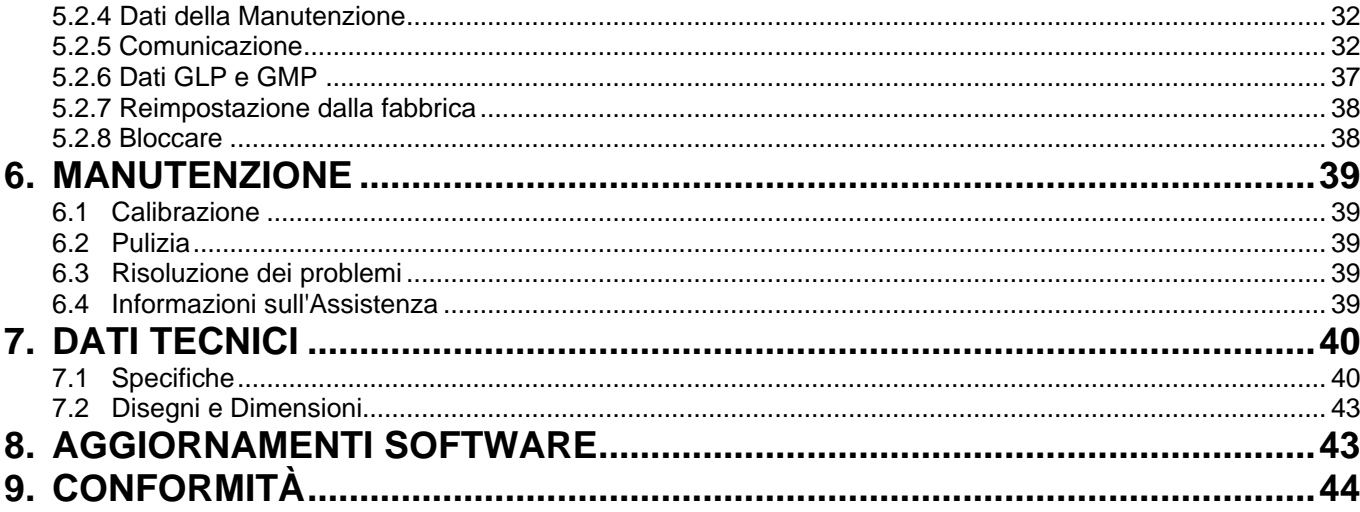

# **1. INTRODUZIONE**

# **1.1 Descrizione**

La bilancia Scout STX è uno strumento di pesata ad alta qualità che vi darà anni di assistenza se fosse accuratamente curata. I Modelli sono disponibili con gamme da 120g a 8.200g.

# **1.2 Definizione dei Segnali di Avvertimento e Simboli**

Le note di Sicurezza sono segnate con parole di segnali e simboli di avvertimento. Queste mostrano problemi di sicurezza e di avvertimenti. Ignorando le note di sicurezza può risultare in lesioni personali, danneggiamenti allo strumento, malfunzioni e risultati falsi.

## **Parole di Segnali**

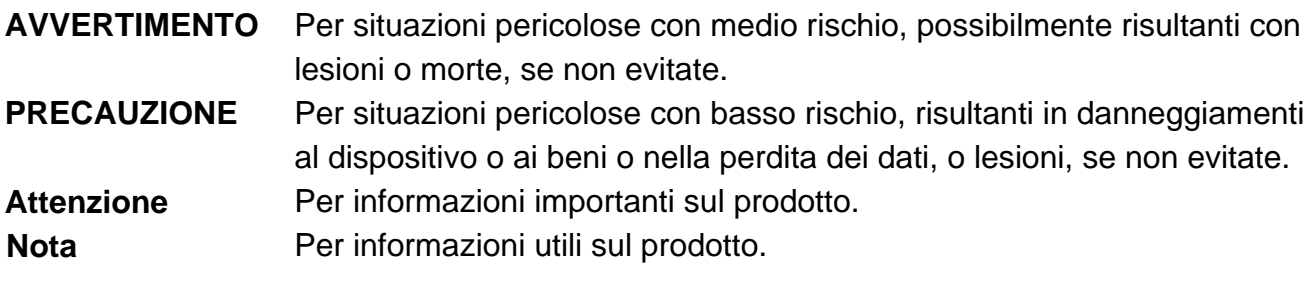

**Simboli di avvertimento** 

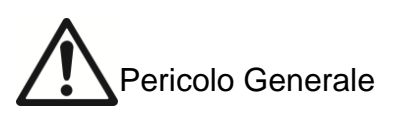

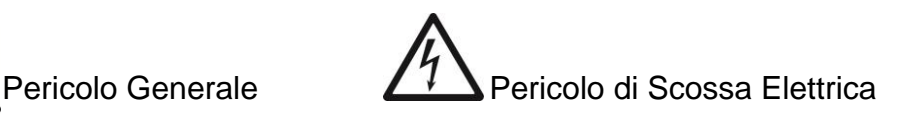

# **1.3 Precauzioni di Sicurezza**

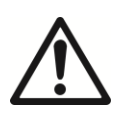

**PRECAUZIONE:** Leggere tutti gli avvertimenti di sicurezza prima di installare, eseguire collegamenti o manutenzione di questa attrezzatura. Il mancato rispetto di questi avvertimenti potrebbe causare lesioni personali e/o danneggiamenti ai beni. Tenere tutte le istruzioni per futuri riferimenti.

- Verificare che la gamma della tensione d'ingresso stampata sull'etichetta dei dati e il tipo di spina corrisponde all'alimentazione elettrica CA locale da usare.
- Assicurarsi che il cavo dell'alimentazione elettrica non dovesse essere un potenziale ostacolo o un pericoloso inciampo.
- Utilizzare la bilancia solamente in luoghi asciutti.
- Non far cadere il piatto di pesata della bilancia.
- Utilizzare solamente accessorie e periferiche approvati.
- Operare l'attrezzatura solamente sotto condizioni ambientali specificati nelle presenti istruzioni.
- Scollegare l'attrezzatura dall'alimentazione elettrica durante la pulizia.
- Non utilizzare l'attrezzatura in ambienti pericolosi o instabili.
- La revisione deve essere eseguita da personale autorizzato.
- Non posizionare la bilancia in modo che sia difficile raggiungere il collegamento dell'alimentazione elettrica.

# **1.4 Caratteristiche**

**Comandi sfiorare lo schermo:** Veloce, accesso grafico a tutte le funzioni, le applicazioni e le caratteristiche di controllo

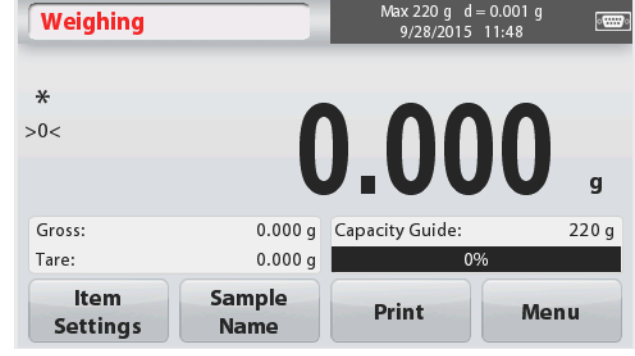

# **2. INSTALLAZIONE**

# **2.1 Installazione dei Componenti**

Fare riferimento alle illustrazioni e istruzioni qui di seguito per identificare e montare la vostra bilancia Scout con i propri componenti. Tutti i componenti devono essere assemblati prima di utilizzare la bilancia.

# **2.1.1 Liberare il Blocco Trasporto**

Liberare il blocco trasporto rosso girando il puntatore rosso di 90 gradi in senso antiorario per sbloccare.

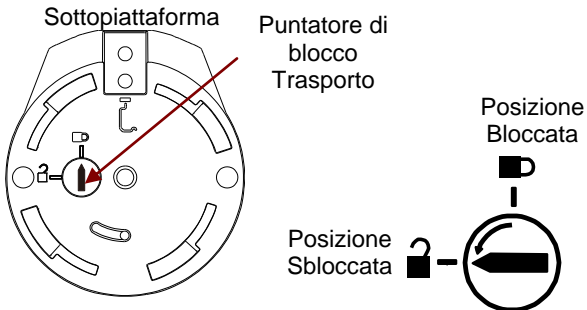

# **2.1.2 Installazione del piatto di pesata della bilancia**

Nelle bilance con piatto di pesata rettangolare, questo è posto sulla sotto-piattaforma come mostrato e ruotato in senso antiorario finché si blocchi. Piatti di pesata tondi sono posti direttamente sul sottopiatto di pesata.

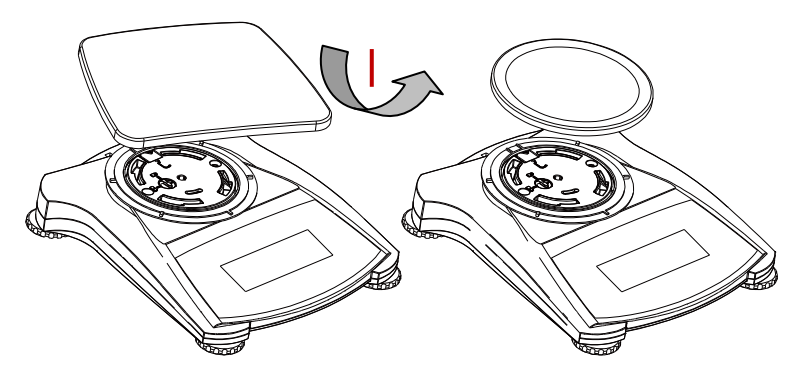

# **2.1.3 Fessura di Sicurezza**

Esiste una fessura di sicurezza nel retro della bilancia consentendo alla stessa di essere fissata con una corda a scelta e accessorio di bloccaggio.

# **2.2 Selezionare la Posizione**

Per un miglior rendimento, la bilancia Scout deve essere utilizzata in un pulito e stabile ambiente. Non utilizzare la bilancia in ambienti con eccessive correnti d'aria, con rapidi cambiamenti di temperatura, presso campi magnetici o presso attrezzature che generano campi magnetici, o vibrazioni.

# **2.3 Livellare la Bilancia**

La Scout ha un indicatore di livello illuminato come promemoria che la bilancia deve essere livellata per pesature precise. Esiste una bolla di livello in una piccola finestra tonda nella parte anteriore della bilancia. Per livellate la bilancia bisogna regolare i piedini in ogni angolo finché la bolla è centrata nel cerchio. Assicurarsi che l'attrezzatura sia a livello ogni volta che la sua posizione cambia.

Vedi lo schermo dell'Assistente Livello nel Menù Impostazioni dell'Utente.

# **2.4 Collegamento all'Alimentazione**

### **Installazione dell'Adattatore CA**

L'alimentazione elettrica CA è utilizzata per alimentare la bilancia quando l'alimentazione elettrica della batteria non è richiesta. In primo luogo, collegare l'Adattatore CA (fornito) all'ingresso del connettore di alimentazione dell'Adattatore nel retro della bilancia e quindi collegare la spina CA a una presa elettrica.

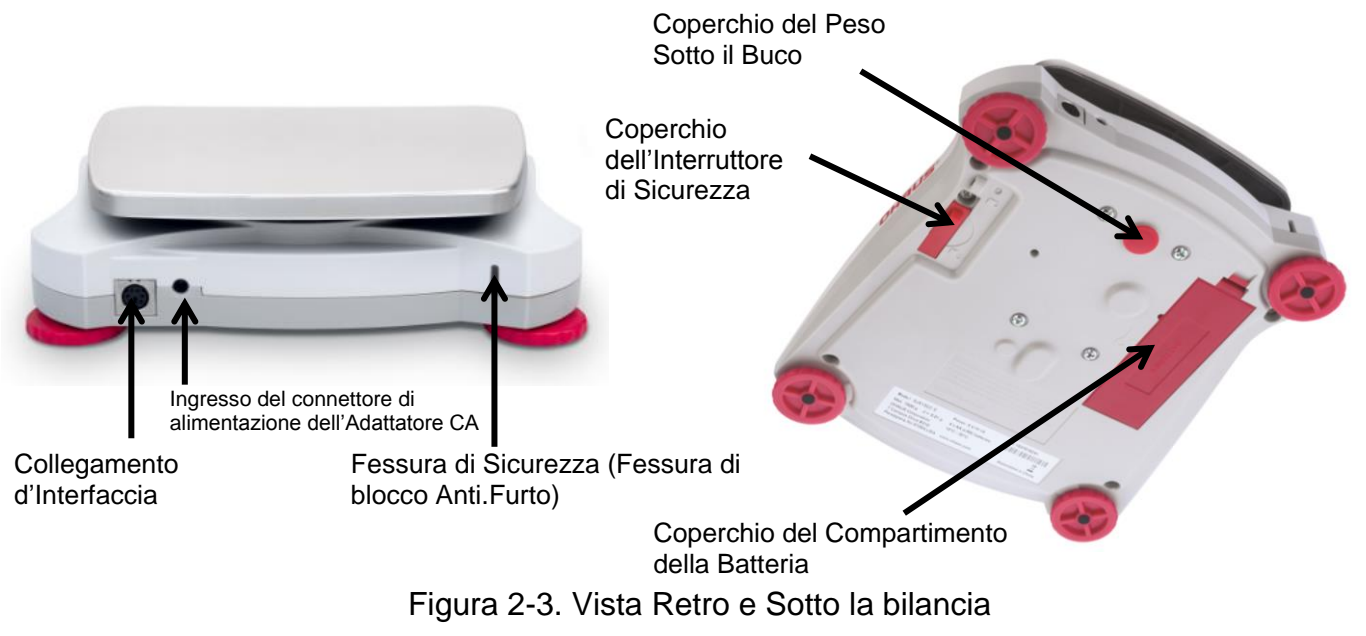

### **Installazione della Batteria**

Installare le quattro batterie "AA" con polarità come mostrato nel compartimento della batteria **Nota:**

Dopo l'accensione, si consiglia di lasciare che il caldo bilancia per almeno 5 minuti prima di utilizzarlo.

# **2.5 Calibrazione Iniziale**

Quando la bilancia è installata per la prima volta, e quando è spostata in un'altra posizione, deve essere calibrata per assicurare precisi risultati di pesata.

In alternativa, le bilance possono essere calibrate con masse esterne.

Bisogna avere le masse di calibrazione appropriate disponibili prima d'iniziare la calibrazione. Fare riferimento alla Sezione Calibrazione per la procedura delle masse e calibrazione.

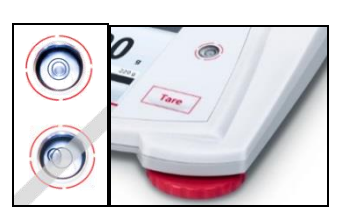

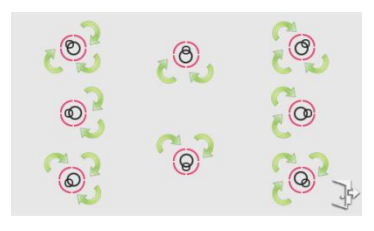

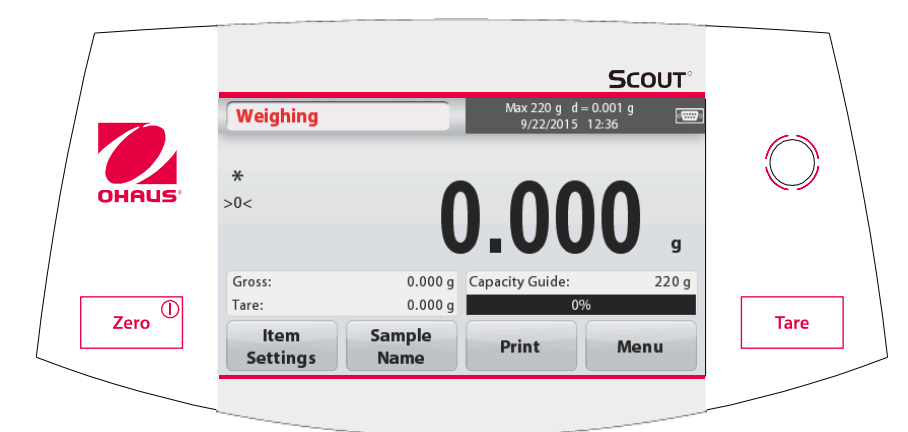

# **Pulsante delle Funzioni**

Tavola 3-1.

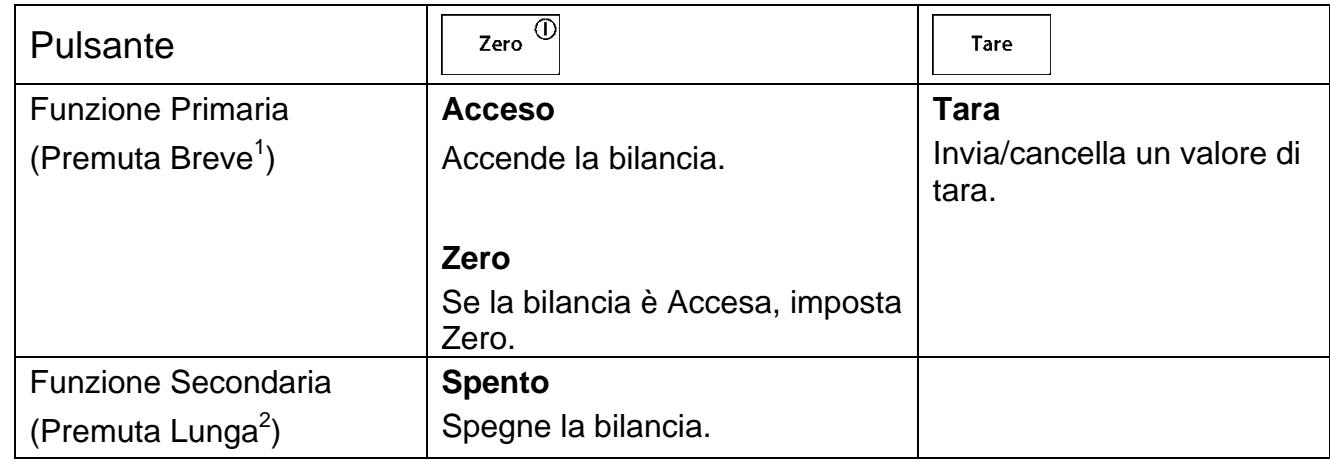

**Nota:** <sup>1</sup> Premuta Breve: Premere per meno di 1 secondo.  $2$  Premuta Lunga: Premere e mantenere premuto per più di 2 secondi.

# **3.2 Display e Schermo Home Riepilogativi**

Quest'attrezzatura utilizza un display sfiorare lo Schermo-Sensitivo. Zone e Pulsanti *sfiorare lo schermo* per il controllo delle funzioni delle attrezzature

## **Principale Applicazione Schermo:**

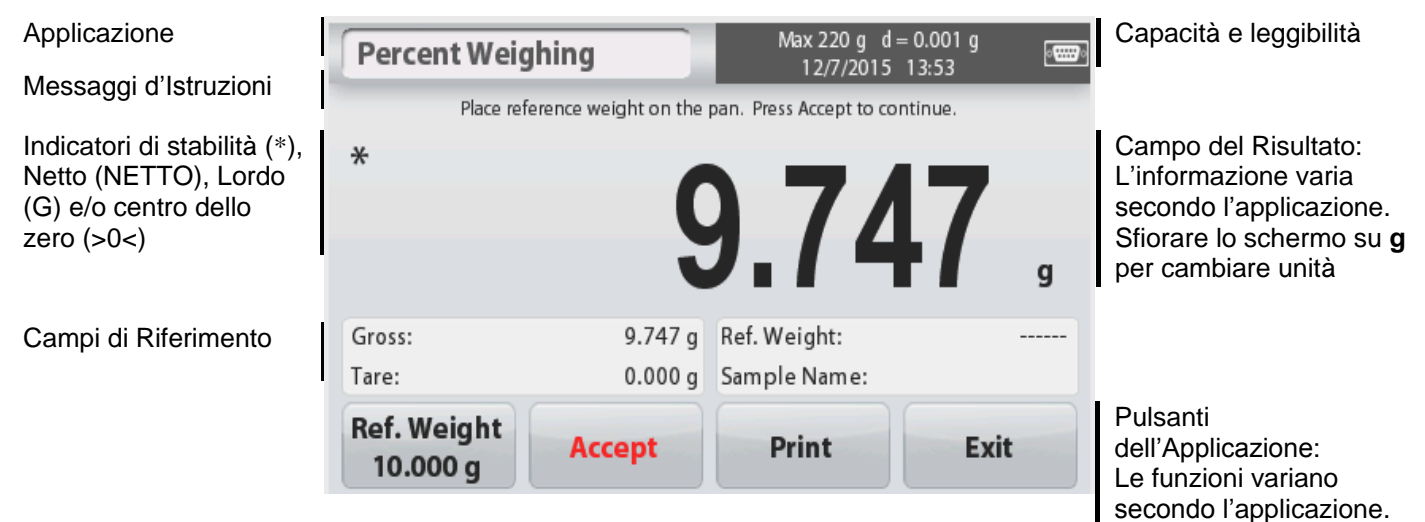

# **3.3 Funzioni e Menù Principali**

- Pesare: Premere **Zero** per impostare il display su zero. Porre un oggetto sul piatto di pesata della bilancia. Il display indica il peso lordo.
- Tarare: In assenza di carico sul piatto di pesata della bilancia, premere Tara per impostare il display su zero. Porre un contenitore vuoto sul piatto di pesata della bilancia e premere Tara. Aggiungere materiale nel contenitore e il suo peso netto è visualizzato. Rimuovere il contenitore, e il peso del contenitore appare quale numero negativo. Premere **Tara** per cancellare.

# MENÙ E SCHERMO DELLA NAVIGAZIONE

Sfiorare lo schermo sul **Menù** per aprire l'elenco del menù.

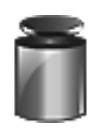

## **Calibrazione:**

Sfiorare lo schermo per visualizzare le opzioni di calibrazione.

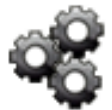

### **Impostazione della Bilancia:**

Sfiorare lo schermo per visualizzare le impostazioni della bilancia.

### **Unità di Pesata:**

Sfiorare lo schermo per visualizzare le unità di pesata.

schermo per visualizzare i dati delle opzioni

**Dati della Manutenzione:** Sfiorare lo

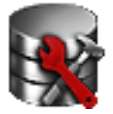

### della manutenzione. **Comunicazione:**

Sfiorare lo schermo per visualizzare le Impostazioni del Dispositivo COM e Stampare le Impostazioni

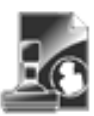

## **Dati GLP e GMP:**

Inserire i dati utente per la tracciabilità.

# **4. APPLICAZIONI**

**Main Menu**  $9<sub>kg</sub>$ mg Calibration Weighing Units Balance Setup Data Maintenance GLP and GMP Data Factory Reset **Lockout** Communication **Back** Exit

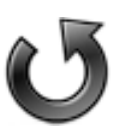

# **Reimpostazione dalla fabbrica:**

Sfiorare lo schermo per eseguire una Reimpostazione dalla fabbrica.

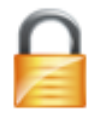

# **Bloccare:**

Sfiorare lo schermo per accedere l'elenco del menù Bloccare.

La bilancia può essere configurata per funzionare in vari modi dell'Applicazione. Sfiorare lo schermo sul Pulsante sinistro in cima nella zona Applicazioni per selezionare il modo:

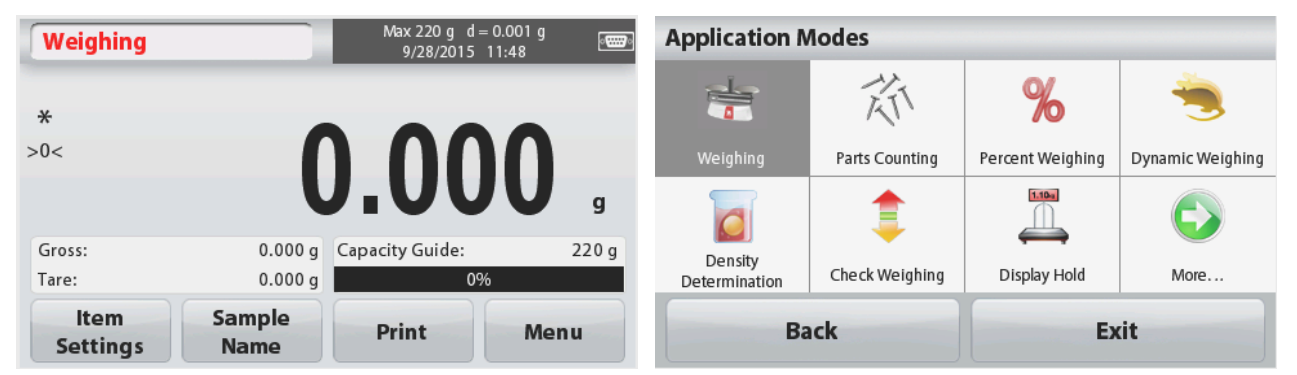

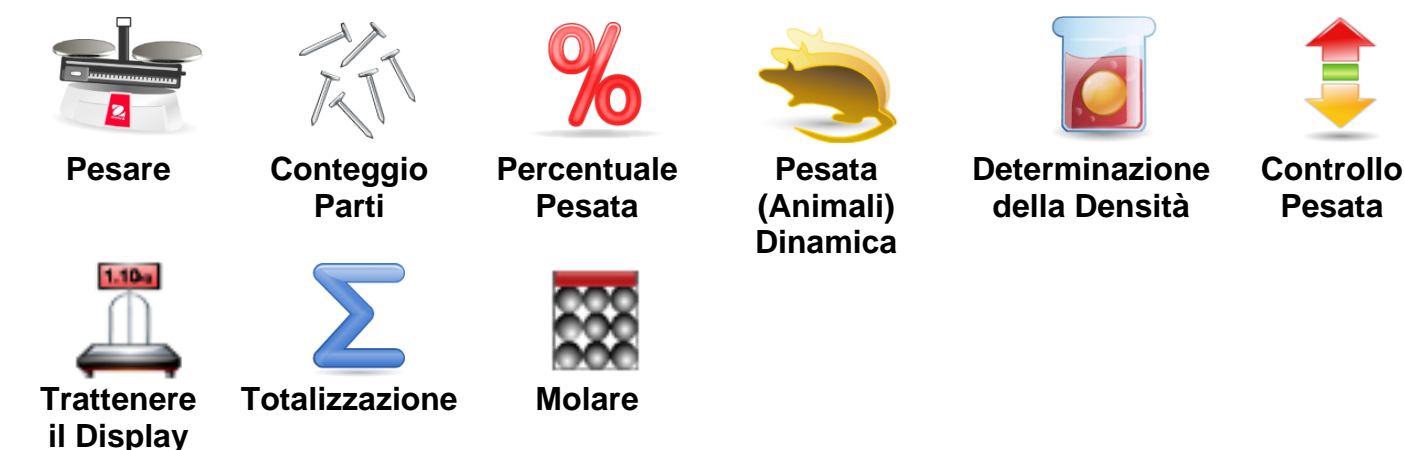

La Bilancia Scout incorpora le seguenti Applicazioni.

**Nota:** Prima di utilizzare qualsiasi applicazione, assicurarsi che la bilancia sia stata livellata e calibrata.

# **4.1 Pesare**

Utilizzare questa applicazione per determinare il peso di oggetti nell'unità di misurazione selezionata

### **Pesare**

- 1. Nella porzione superiore sinistra dello schermo Home, selezionare Pesare (questa applicazione è quella predefinita).
- 2. Premere **Tara** o **Zero** se dovesse essere necessario iniziare.
- 3. Porre oggetti sul piatto di pesata della bilancia per visualizzare il peso. Quando stabile, appare **\***. Il risultante valore è visualizzato nella Linea principale di Pesate nell'unità di misurazione attiva.

## Lo schermo Home di **PESATA**

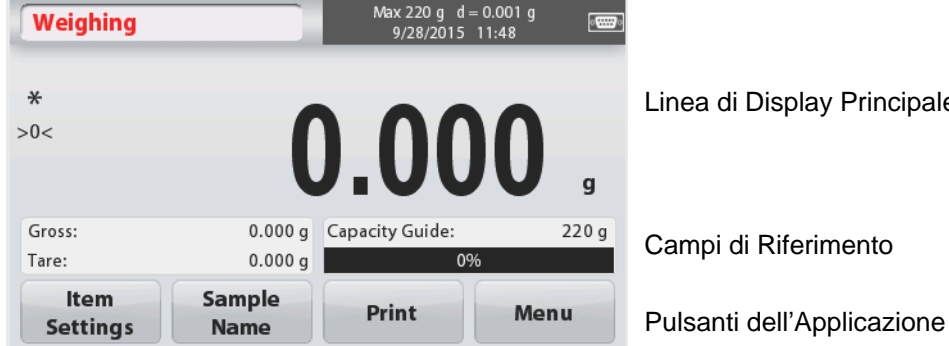

Linea di Display Principale

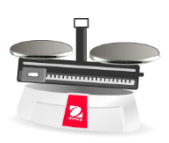

Icona dell'Applicazione

**4.1.1 Impostazioni dell'Oggetto** 

Per visualizzare o regolare le impostazioni attuali

## **Pesare**

Sfiorare lo schermo sul pulsante **Impostazioni dell'Oggetto**. Appare lo schermo delle Impostazioni. **Barra delle Capacità:** Impostare su Acceso per

visualizzare la guida delle capacità sullo schermo principale delle pesate.

**Unità di Pesata: Selezionare l'unità** visualizzata.

**Stampa Impostazioni:** Per visualizzare o regolare le impostazioni di stampa

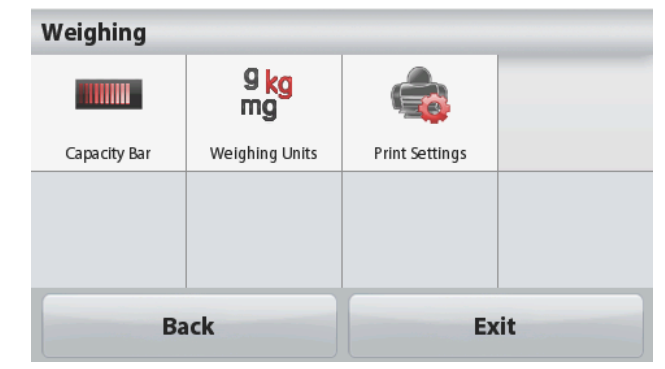

## **4.1.2 Nome del Campione**

Con la tastiera alfanumerica inviare un nome del campione, e quindi premere Salvare per memorizzare il nome

Tornare allo schermo principale del modo pesate. Premere <sup>1</sup> per alternare tra i caratteri di lettere Minuscole e Maiuscole.

### **Lettere Minuscole: Lettere Maiuscole:**

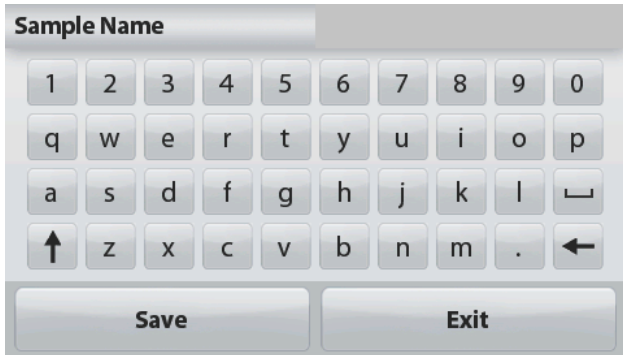

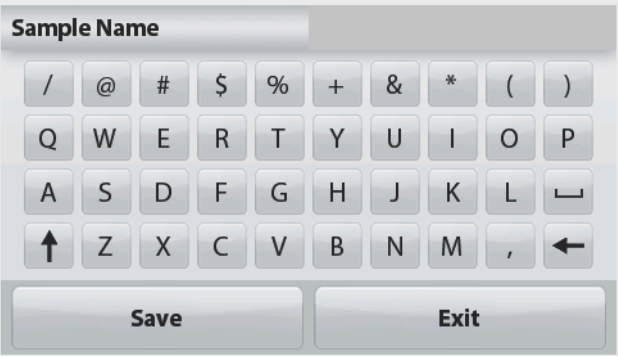

## **4.1.3 Stampare/Salvare nell'USB**

Stampare le informazioni in base alle impostazioni del menù Stampare Impostazioni. Nota: Questo Pulsante sarà disabilitato se il kit opzionale d'Interfaccia (acquistare separatamente) non dovesse essere installato.

Quando il kit d'Interfaccia USB Host è installato, "Salvare nell'USB" sarà mostrato.

### **Salvare nell'USB**

Inserire il flash drive dell'USB nella Fessura dell'USB. In seguito, si deve premere il Pulsante Salvare nell'USB per salvare i dati nel flash drive dell'USB. Una volta salvato, il Pulsante momentaneamente diventerà arancione.

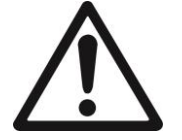

## **CAUZIONE:**

Secondo il drive USB utilizzato, non tutti i dati potrebbero essere trasferiti dalla bilancia, o il display potrebbe essere in fermo immagine. Se ciò dovesse accadere scollegare la spina del flash drive dell'USB e provare con un altro flash drive USB.

L'Ohaus respinge ogni responsabilità se i dati nel flash drive dell'USB sono cancellati o se il flash drive dell'USB dovesse rompersi mentre viene collegato alla bilancia.

Per minimizzare i rischi di problemi che potrebbero insorgere, l'Ohaus suggerisce l'utilizzo di un flash drive dell'USB ad alta qualità.

Per più informazioni, si prega di fare riferimento al Manuale d'Istruzione dell'Host USB.

## **4.1.4 Menù**

Per visualizzare le opzioni del Menù Principale.

# **4.2 Conteggio delle Parti**

Utilizzare quest'applicazione per conteggiare campioni di peso uniforme.

- 1. Nella porzione superiore sinistra dello schermo Home, selezionare **Conteggio delle Parti.**
- 2. Premere **Tara** o **Zero** se dovesse essere necessario iniziare.
- 3. Stabilire un Peso di Pezzo Medio (APW). Il predefinito (o ultimo) APW è visualizzato.

4. Porre oggetti sul piatto di pesata della bilancia per visualizzare il numero di pezzi nella Linea del Display Principale

Il Standard schermo Home **CONTEGGIO DELLE PARTI**:

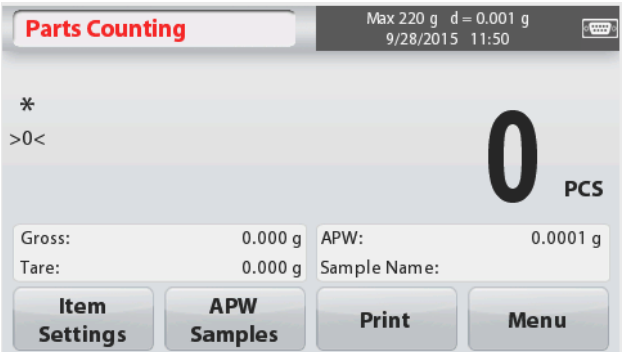

Linea Principale di Display

Pulsanti dell'Applicazione

Campi di Riferimento

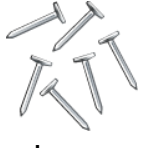

Icona dell'Applicazione

# **4.2.1 Impostazioni dell'Oggetto**

Per visualizzare o regolare le attuali impostazioni, sfiorare le schermo sul Pulsante delle **Impostazioni dell'Oggetto**:

Sfiorare lo schermo sul Pulsante **Impostazioni**

**dell'Oggetto**. Appare lo schermo delle Impostazioni.

 **Nome del Campione:** Inviare un nome del campione con la tastiera alfanumerica e quindi premere Salvare per memorizzare il nome

Tornare allo schermo Impostazioni dell'Oggetto come mostrato qui a destra.

 **Auto Ottimizzazione:** Ricalcola

automaticamente il peso dei pezzi per migliorare la precisione del conteggio man mano che dei pezzi sono aggiunti. In modo predefinito l'Auto Ottimizzazione è**Spento**.

 **Pesare Unità:** Selezionare l'unità visualizzata

 **Stampa delle Impostazioni:** Per visualizzare o regolare le impostazioni stampate.

# **4.2.2 APW/Campioni**

Inviare per impostare APW e dimensioni del Campione in pezzi per mezzo della tastiera numerica.

# **Stabilire un Peso Pezzo Medio (APW)**

Ogni volta che un nuovo tipo di pezzo è conteggiato, il peso nominale di un pezzo (Peso Pezzo Medio o APW) deve essere stabilito utilizzando una piccola quantità di pezzi. Tale APW è memorizzata finché sia sostituito da un altro APW. Esistono due metodi per stabilire il valore APW: l'APW e i Campioni.

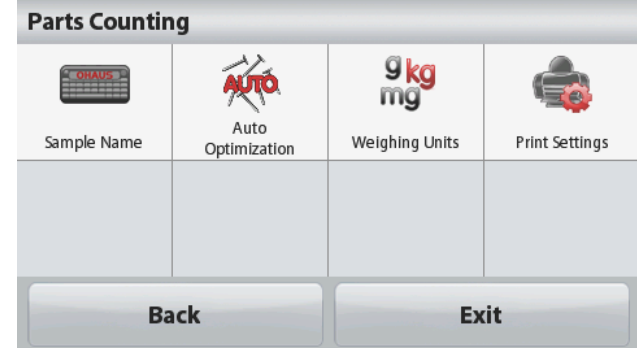

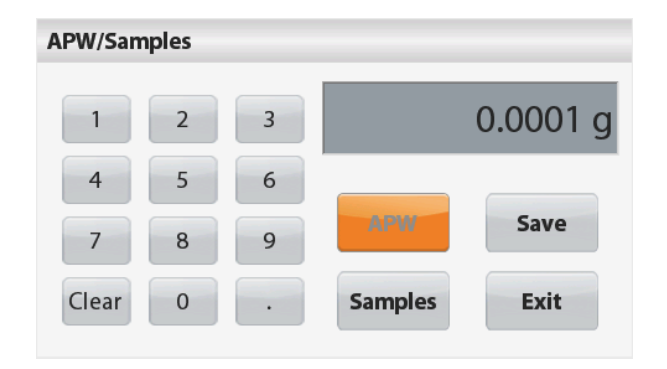

### **APW:**

### **Impostare un noto Peso Pezzo Medio (APW)**

Per regolare il valore APW direttamente, sfiorare lo schermo sul Pulsante **APW** Appare una finestra d'ingresso numerico.

Inviare mezzo tasto il Peso APW desiderato,

### quindi premere **Salvare**.

Il display ritorna allo schermo dell'applicazione home con un nuovo valore APW nel campo di riferimento.

### **Campioni:**

### **Impostare Un Nuovo Peso Pezzo Medio (APW) – Derivato**

Per stabilire un nuovo APW, sfiorare lo schermo sul Pulsante dei **Campioni**

Appare una finestra d'ingresso numerica.

Inviare mezzo tasto il Campione desiderato (da

1a 10.000 pezzi), quindi premere **Salvare**.

Il display ritorna allo schermo dell'applicazione home. Seguire le istruzioni dello schermo per stabilire un nuovo APW

Per continuare porre il peso di riferimento sul piatto di pesata della bilancia

Premere **Accettare**. Sarà utilizzata la dimensione del campione visualizzato. Il nuovo valore APW è mostrato nel campo di riferimento.

Lo schermo Principale ritorna con il nuovo valore APW calcolato.

# **4.3 Percentuale Pesata**

Utilizzare Percentuale Pesata per misurare il peso di un campione visualizzato quale percentuale di un pre-stabilito Peso di Riferimento

Il predefinito (o ultimo) Peso di Riferimento è visualizzato.

- 1. Nella porzione superiore sinistra dello schermo home, selezionare Percentuale Pesata.
- 2. Porre un oggetto sul piatto di pesata della bilancia. La differenza tra il campione e il peso di riferimento è visualizzata sia come peso sia come percentuale.

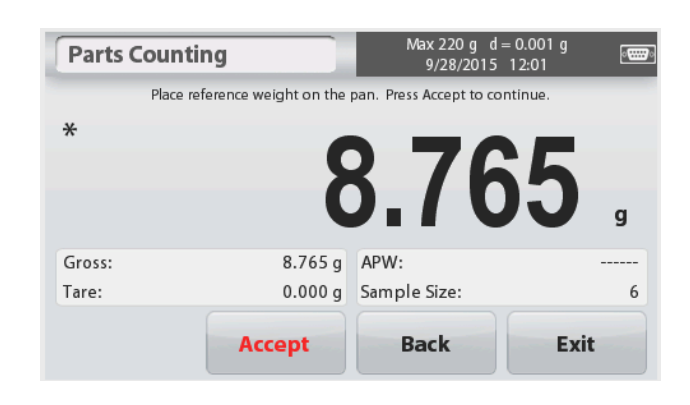

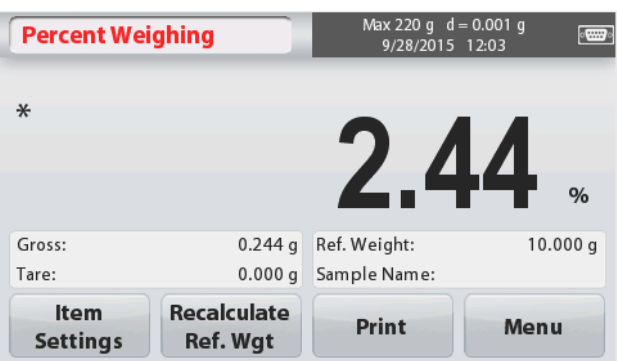

Linea Principale di Display

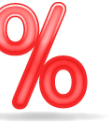

Campi di Riferimento Icona del'Applicazione

Pulsanti dell'Applicazione

# **4.3.1 Impostazioni dell'Oggetto**

Per visualizzare o regolare le attuali impostazioni: Sfiorare lo schermo sul Pulsante **Impostazioni dell'Oggetto**. Appare lo schermo delle Impostazioni.

**Nome del Campione:** Inviare un nome del campione con la tastiera alfanumerica e quindi premere Salvare per memorizzare il nome

**Pesare Unità:** Selezionare l'unità visualizzata.

**Stampa delle Impostazioni:** Per visualizzare o regolare le impostazioni di Stampa

# **4.3.2 Ricalcolare il Peso di Riferimento**

Per stabilire un nuovo valore del peso di riferimento sfiorare lo schermo sul Pulsante **Ricalcolare il Peso di Riferimento**. Seguire le istruzioni dello schermo per stabilire un nuovo peso di riferimento

In alternativa, premere il Pulsante **Peso di Riferimento** dallo schermo Ricalcolare il Peso di Riferimento Percentuale Pesata per stabilire un nuovo peso di riferimento manualmente per mezzo di una tastiera numerica Inviare mezzo tasto il desiderato Peso di

Riferimento, e quindi premere **Salvare** 

Il display ritorna allo schermo home del Percentuale Pesata.

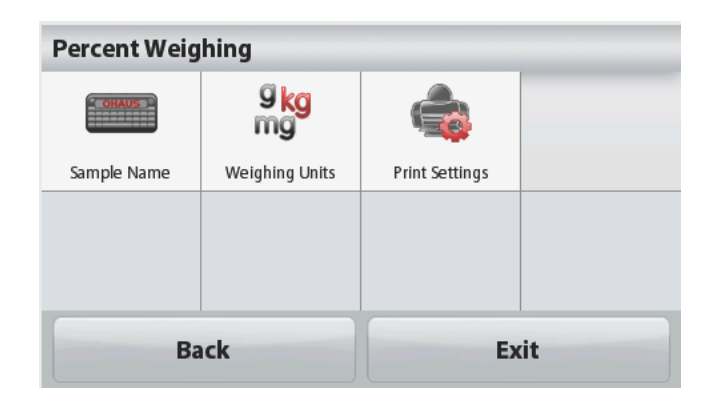

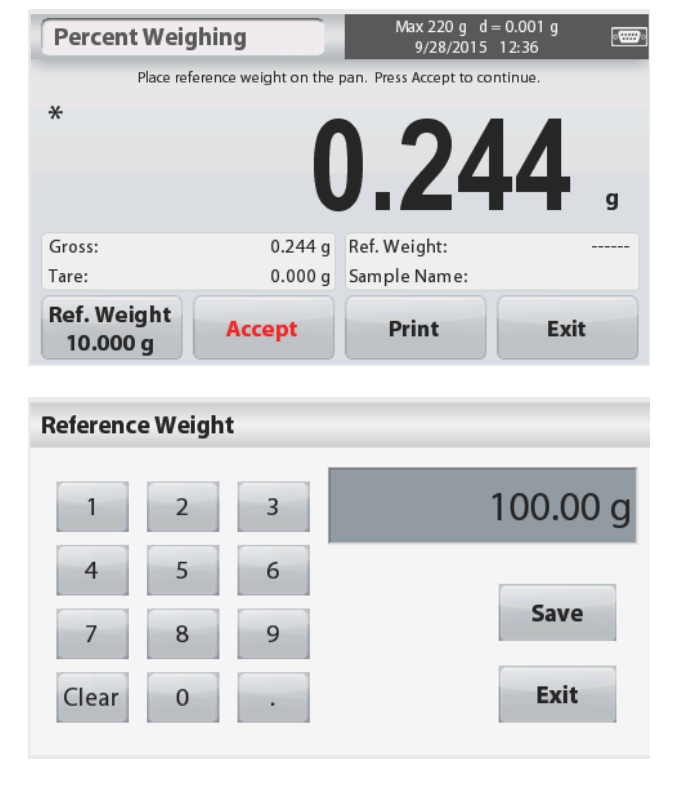

# **4.4 Dinamico/ Pesare Animali**

Utilizzare quest'applicazione per pesare un carico instabile, quale un animale in movimento Possono essere selezionati due modi diversi di inizio/reimpostazione: **Manuale** (inizio e stop premendo il tasto) e **Automatico** (inizio e stop automaticamente).

### Lo schermo Home **PESATA DINAMICA**

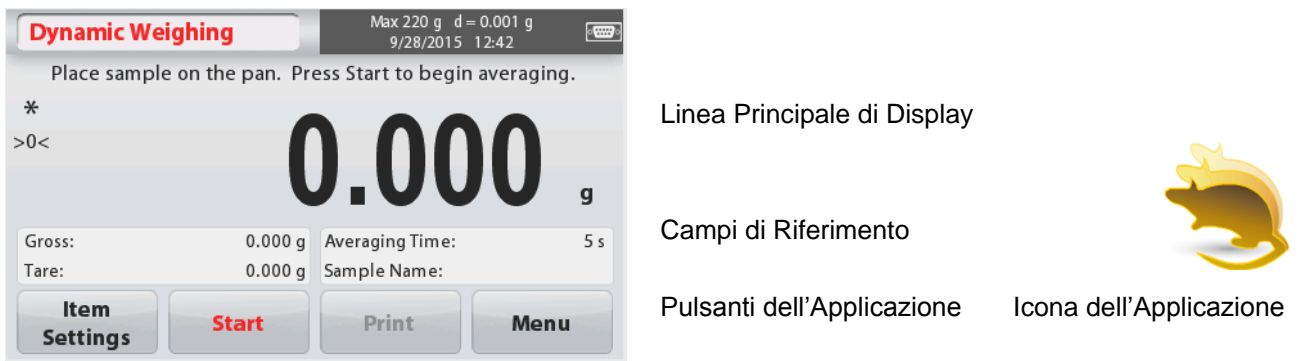

## **Pesata Dinamica – Manuale (predefinito)**

- 1. Nella porzione superiore a sinistra dello schermo home, selezionare Pesata Dinamica.
- 2. Premere Tara o Zero se dovesse essere necessario per iniziare.
- 3. Porre oggetti sul piatto di pesata della bilancia. Premere il Pulsante di **Inizio**

4. La bilancia inizia un conteggio (processo di computo della media).

Durante il conteggio, la linea delle informazioni visualizza il tempo restante.

Se dovesse essere necessario, premere **Stop** per uscire e tornare allo schermo Home.

5. Quando finisce il conteggio, il risultato è visualizzato e trattenuto.

Premere **Cancellare** per cancellare il peso trattenuto e tornare allo schermo iniziale

**Nota:** Cancellare il piatto di pesata della bilancia prima di iniziare un nuovo ciclo di Dinamica Pesata

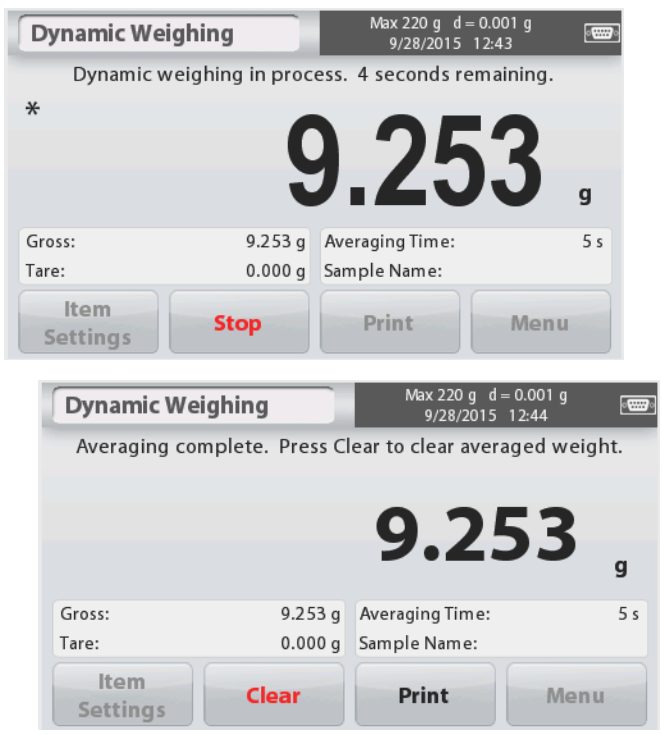

# **4.4.1 Impostazioni dell'Oggetto**

Per visualizzare o regolare le attuali impostazioni: Sfiorare lo schermo sul Pulsante **Impostazioni dell'Oggetto**. Appare lo schermo. Impostazioni

**Tempo di Computo della Media:** Il Tempo di Computo della Media può essere impostato da 1 a 99 secondi.

Il valore predefinito è di 5 secondi.

### **Dynamic Weighing** g<sub>kg</sub>  $\prod_{\mathbf{A}\mathbf{U}\mathbf{TO}}$  $\alpha$ Automatic Mode Averaging Time Sample Name Weighing Units Print Settings Exit **Back Averaging Time**

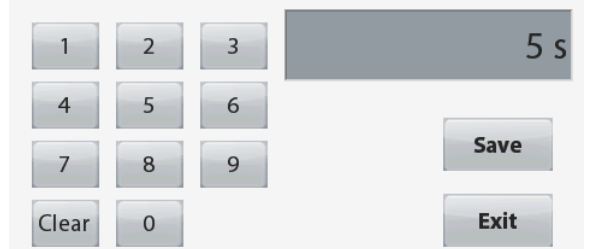

## **Modo Automatico:**

Il ciclo inizia quando un oggetto (animale) sia posto sul piatto di pesata della bilancia, e il valore trattenuto è reimpostato automaticamente quando l'oggetto è rimosso dal piatto di pesata della bilancia (ritardo di 10 secondi).

**Nome del Campione:** Inviare un nome del campione con la tastiera alfanumerica e quindi premere Salvare per memorizzare il nome

**Pesare Unità:** Selezionare l'unità visionato.

**Impostazioni di Stampa:** Per visualizzare o regolare le Impostazioni di Stampa.

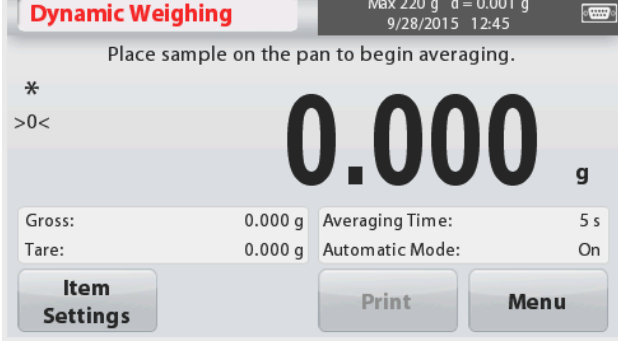

# **4.5 Determinazione della Densità**

La Scout può essere utilizzata per determinare la densità di un oggetto, compresi i solidi e i liquidi.

Un kit per la determinazione della densità (non compreso, acquistare separatamente) è progettato per essere utilizzato con l'Ohaus Scout STX. Tuttavia, potreste utilizzare qualsiasi apparecchio di laboratorio che risponde ai requisiti per le misurazioni della densità. Si raccomanda di utilizzare il gancio di pesata sotto, se i pesi dei solidi dovessero pesare più di 200 g.

Preparare la bilancia come mostrato a destra

- 1. Spegnere la bilancia.
- 2. Rimuovere la piattaforma della bilancia.
- 3. Inserire il gancio superiore e installare la base bicchiere (bicchiere non fornito)
- 4. Collegare l'alimentazione elettrica alla bilancia
- 5. Nella porzione superiore sinistra dello schermo home selezionare Determinazione della Densità.
- 6. Seguire le istruzioni qui sotto per determinare la densità dell'oggetto

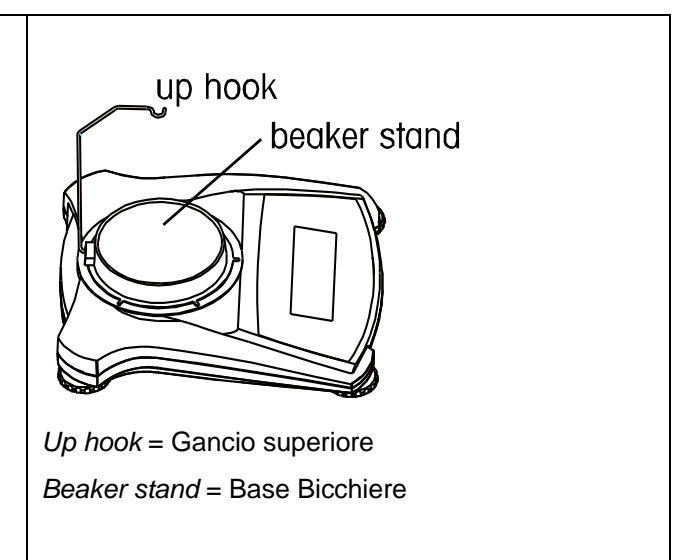

Lo schermo Home **per la DETERMINAZIONE della DENSITÀ**:

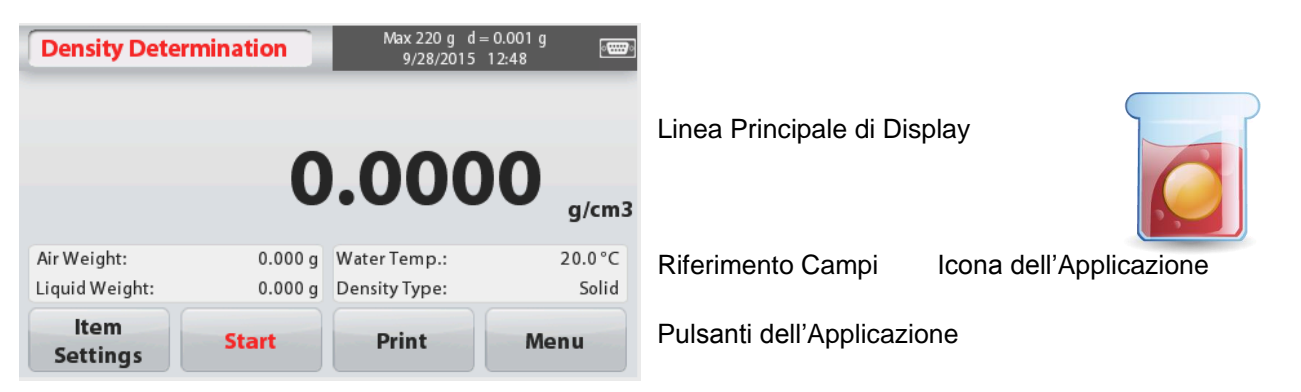

# **4.5.1 Misurazione della Densitàdi un Solido Utilizzando Acqua** (predefinito)

Premere il Pulsante **Impostazioni dell'Oggetto** per aprire lo schermo delle **Impostazioni** per la Determinazione della Densità

Confermare che le seguenti **Impostazioni**  siano selezionate:

- **Tipo della Densità: Solido**
- **Liquido Ausiliario: Acqua**
- **Materiale Poroso: Spento**

Per regolare il valore della temperatura dell'acqua sfiorare lo schermo sul Pulsante

### **Temperatura dell'Acqua**

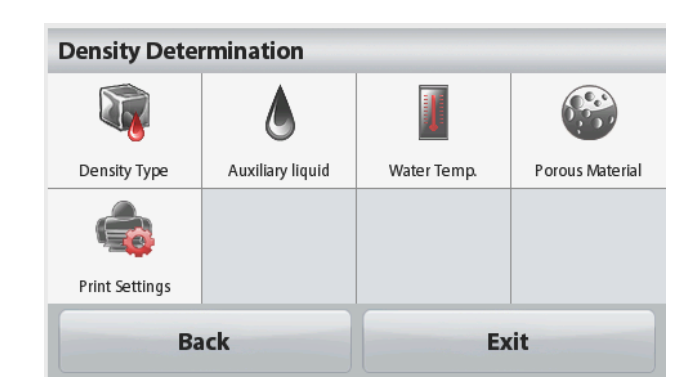

Appare una finestra d'ingresso numerica.

Inviare l'attuale temperatura dell'acqua, e quindi premere **Salvare**.

La bilancia calcola la densità dell'acqua in base all'inviato valore della temperatura dell'acqua (tabella interna di bloccaggio). Misurare l'attuale temperatura dell'acqua utilizzando un termometro di precisione

Premere **Indietro** per tornare allo schermo home per la Determinazione della Densità

Per iniziare il processo della Determinazione della Densità, premere **Inviare**

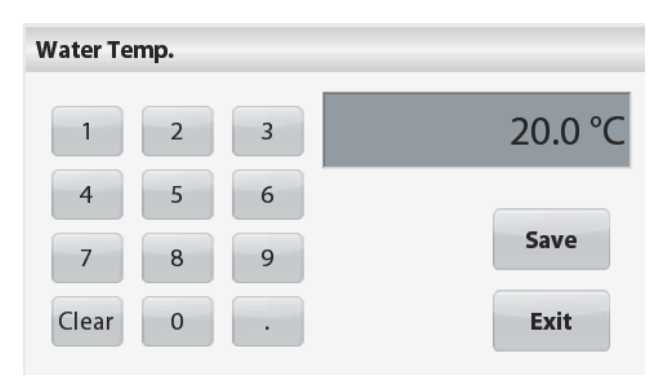

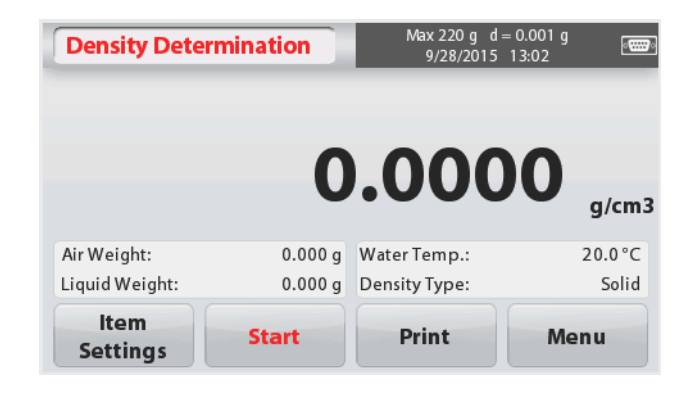

## **Passo 1 di 2 – Pesare il Campione in Aria.**

Premere **Iniziare**. Seguire le istruzioni dello schermo e quindi premere **Accettare** per memorizzare il peso asciutto del campione ("in aria")

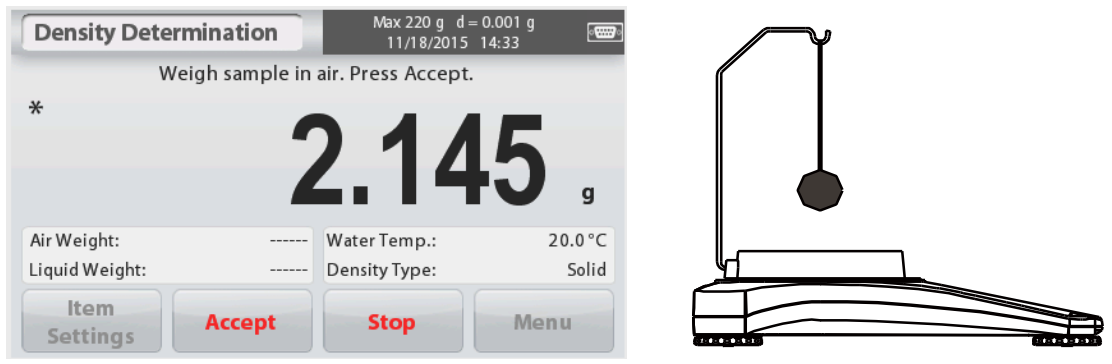

### **Passo 2 di 2 – Pesare il Campione Sommerso nel Liquido.**

Seguire le istruzioni dello schermo, quindi premere **Accettare** per memorizzare il peso del campione (sommerso in liquido)

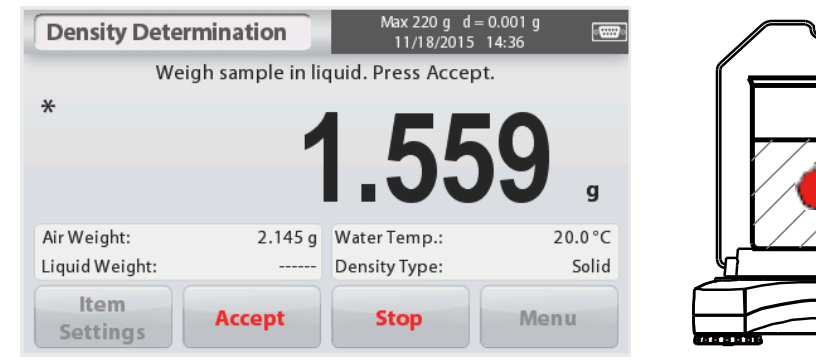

Una volta che i necessari pesi siano stati determinati, la densità del campione è visualizzato in **g/cm<sup>3</sup>** (insieme al peso in aria e peso in acqua) sullo schermo dell'Applicazione.

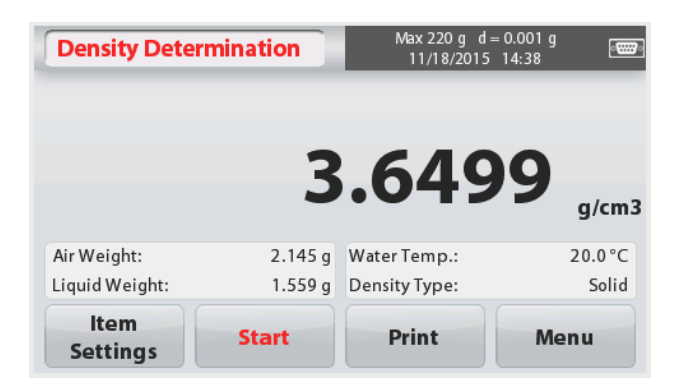

Premere **Iniziare** per reimpostare tutti i valori dei pesi e iniziare di nuovo il processo La bilancia può anche essere utilizzata per misurare la Densità di un Materiale Galleggiante Utilizzando Acqua.

Seguire la stessa procedura come in precedenza per il Materiale Solido, eccetto per la Determinazione della Densitàdel passo 2, **spingere il campione giù** nel liquido (richiede un strumento speciale, non fornito) finché è completamente sommerso.

# **4.5.2 Misurazione della Densitàdi un Solido Utilizzando un Liquido Ausiliario**

Per abilitare questa caratteristica, inviare lo schermo **Impostazioni dell'Oggetto** e selezionare i sequenti:

- **Tipo di Densità: Solido**
- **Liquido Ausiliario: Altro**
- **Materiale Poroso: Spento**

Confermare che i valori predefiniti visualizzati (Densità del Liquido, ecc.) siano corretti. Iniziare il processo della Determinazione della Densitàpremendo **Iniziare** e seguendo le istruzioni dello schermo

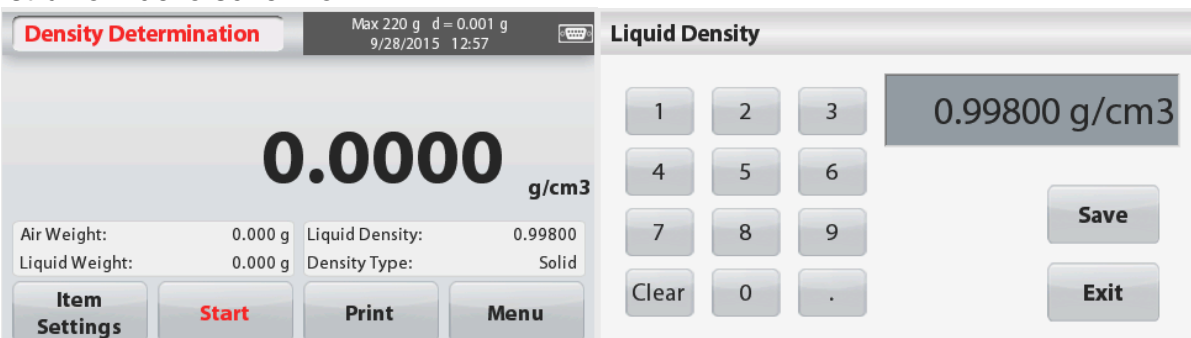

## **4.5.3 Misurazione della Densitàdi un liquido utilizzando un Piombo Calibrato** (non fornito).

Attiva questa caratteristica, inviare lo schermo della Densità**Impostazioni dell'Oggetto** e selezionare i seguenti;

**Tipo di Densità: Liquido**

**Nota:** quando il Tipo di Densità è impostato al Liquido, i selezionati tipi di Liquido e materiali Porosi sono disabilitati.

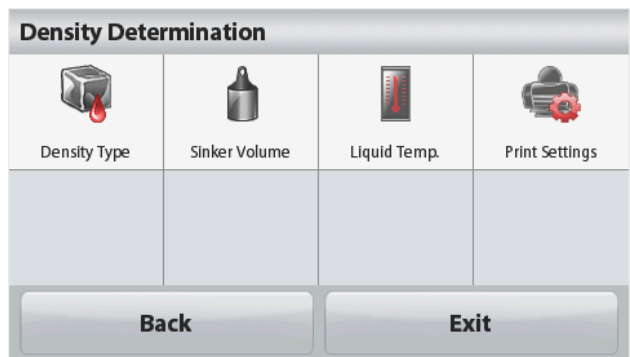

Confermare che il valore predefinito visualizzato (volume del piombo) sia corretto. Per redigere il valore predefinito sfiorare sullo schermo **Volume Piombo** 

Una finestra numerica d'ingresso è visualizzata.

Inviare mezzo tasto il desiderato valore, quindi premere **Salvare**.

Il display ritorna allo schermo precedente.

Redigere la temperatura del Liquido se dovesse essere richiesto.

Per tornare allo schermo home per la Determinazione della Densità, sfiorare lo schermo sull'**Indietro**

Premere **Iniziare** per iniziare il processo.

## **Passo 1 di 2 – Pesare il Piombo in Aria.**

Seguire le istruzioni dello schermo, quindi premere **Accettare** per memorizzare il peso del piombo ("in aria")

### **Passo 2 di 2 – Pesare il Piombo Sommerso nel Liquido di Prova.**

Seguire le istruzioni dello schermo, quindi premere **Accettare** per memorizzare il peso del piombo (sommerso nel liquido)

Una volta che i necessari pesi sono stati determinati, la densità del Liquido campione è visualizzato in **g/cm<sup>3</sup>** (insieme con il peso in aria e peso in acqua) sullo schermo dell'Applicazione.

Premere **Iniziare** per reimpostare tutti i valori del peso e iniziare di nuovo il processo

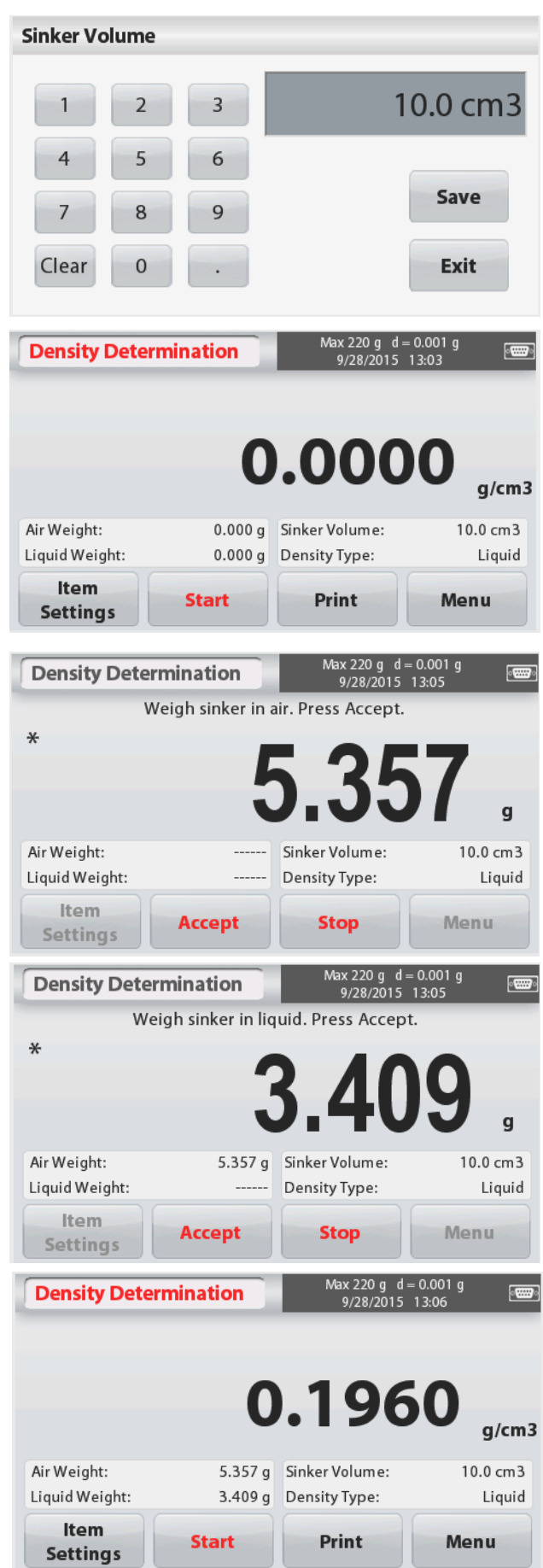

# **4.5.4 Misurazione della Densitàdi Materiale Poroso Utilizzando Olio**

Per abilitare questa caratteristica, inviare lo schermo Impostazioni dell'Oggetto, e selezionare i seguenti:

- **Tipo di Densità: Solido**
- **Liquido Ausiliario: Acqua**
- **Materiale Poroso: Acceso**

Per regolare i valori della Densità della Temperatura dell'Acqua o dell'Olio sfiorare lo schermo sul Pulsante **Temperature Acqua** o Densità Olio

La bilancia calcola la densità dell'acqua in base al valore inviato dalla temperatura dell'acqua (vedi la Tabella).

Misurare l'attuale temperatura dell'acqua utilizzando un termometro di precisione

Appaiono delle finestre numeriche d'ingresso

Inviare mezzo tasto il desiderato valore, quindi premere **Salvare**.

Per tornare allo schermo home per la Determinazione della Densità, sfiorare sullo schermo **Uscire**

Premere **Iniziare** per iniziare la Determinazione della Densità.

### **Passo 1 di 3 – Pesare il Campione Non-Oliato in Aria.**

Seguire le istruzioni dello schermo, quindi premere **Accettare** per memorizzare il peso del campione asciutto (in aria)

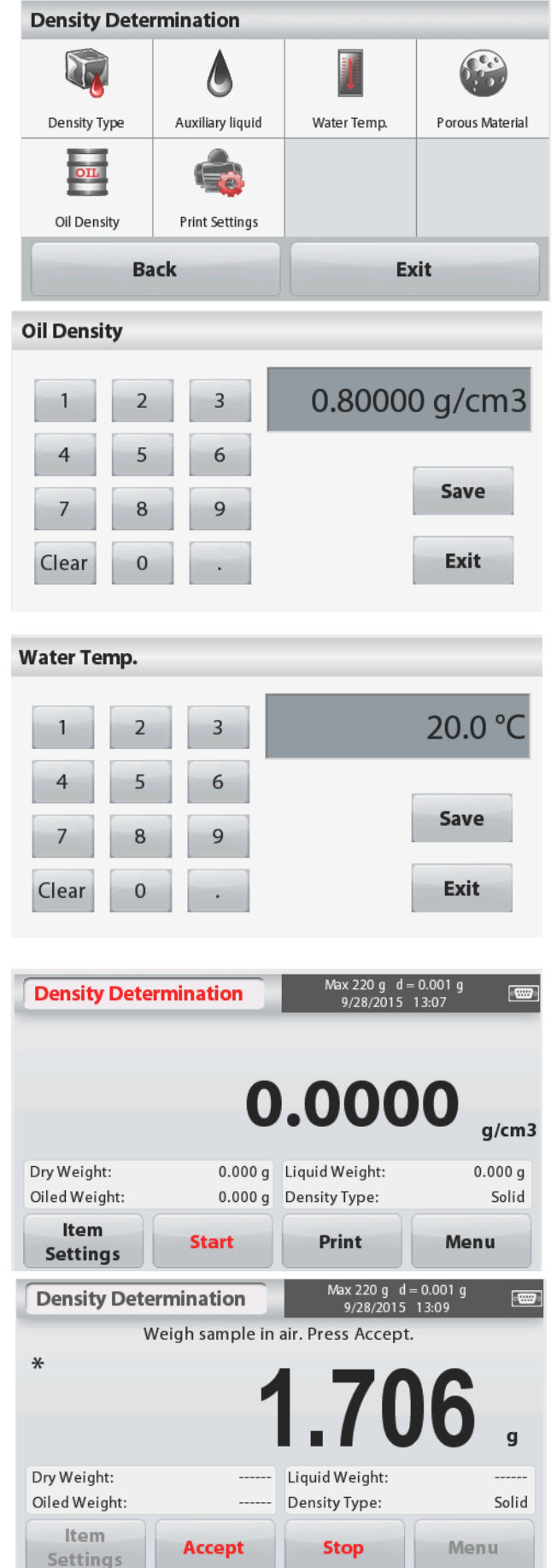

### **Passo 2 di 3 – Pesare il Campione Oliato in Aria.**

Seguire le istruzioni dello schermo, quindi premere **Accettare** per memorizzare il peso del campione (oliato)

### **Passo 3 di 3 – Pesare il Campione Oliato Sommerso in Liquido.**

Seguire le istruzioni dello schermo, quindi premere **Accettare** per memorizzare il peso del campione oliato (sommerso nel liquido)

Una volta che i necessari pesi sono stati determinati, la densità del campione è visualizzata in **g/cm<sup>3</sup>** (insieme con il peso in aria, non-oliato e oliato, e peso in acqua) sullo schermo dell'Applicazione.

Il valore permane sul display finché**Iniziare** è sfiorato

Premere **Iniziare** per reimpostare tutti i valori del peso e iniziare di nuovo il processo

# **4.6 Controllare Pesata**

Controllare Pesata è utilizzato per confrontare il peso di un campione rispetto ai limiti del bersaglio.

- 1. Nella porzione superiore sinistra dello schermo home, selezionare **Controllare Pesata**.
- 2. I predefiniti (o ultimi) limiti di Controllare Pesata sono visualizzati.
- 3. Porre oggetti sul piatto di pesata della bilancia.
- 4. Lo stato di **Sotto/Accettare/Sopra** è mostrato nella zona barra progresso mentre l'attuale peso dell'oggetto è mostrato sulla Linea principale di Display.

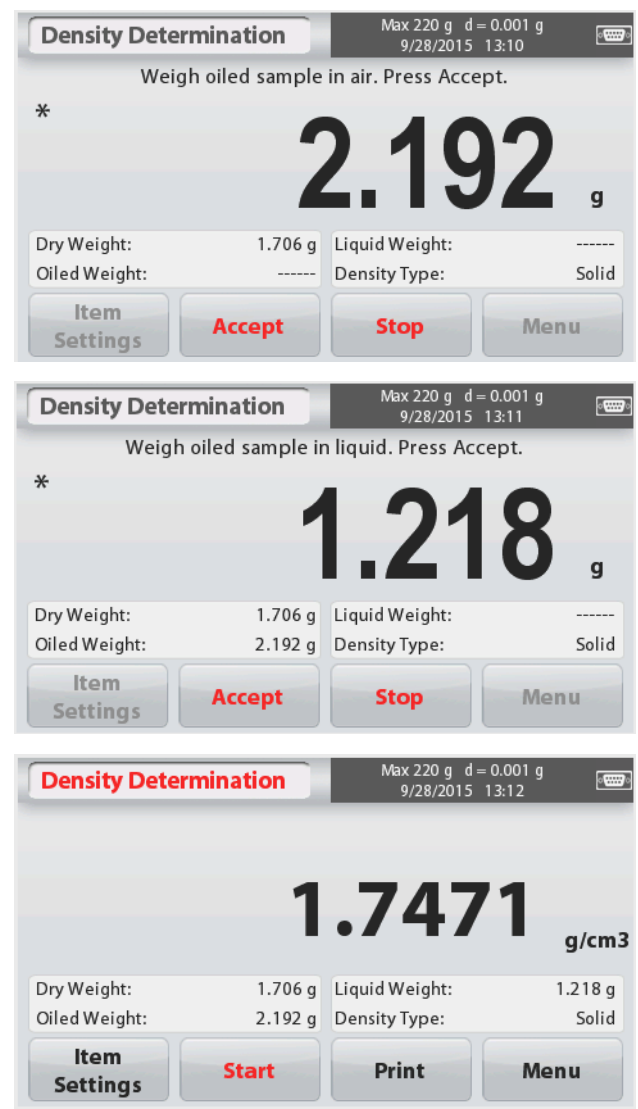

### Lo Schermo home di **CONTROLLARE PESATA**:

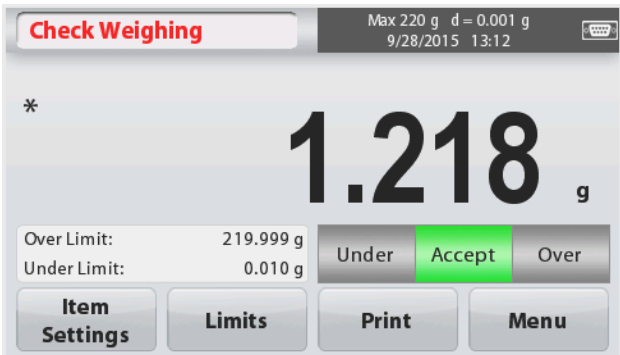

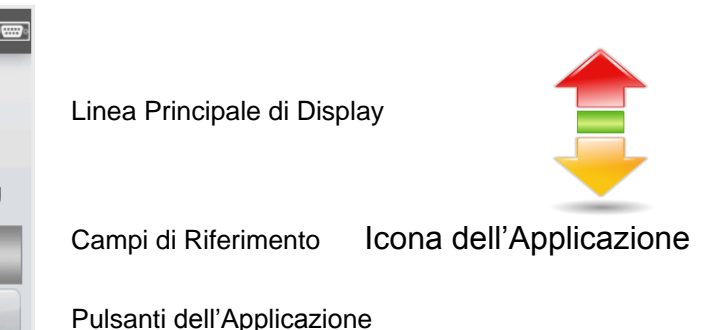

# **4.6.1 Impostazioni dell'Oggetto**

Per visualizzare o regolare le attuali impostazioni sfiorare lo schermo sul Pulsante **Impostazioni dell'Oggetto**. Appare lo schermo Impostazioni.

**Nome di Campione:** Inviare un nome di campione.

**Pesare Unità:** Selezionare le unità visualizzate.

**Stampare le Impostazioni:** Per visualizzare o regolare la Stampa delle impostazioni

## **4.6.2 Limiti**

Per visualizzare o regolare le attuali impostazioni Sfiorare lo schermo sul Pulsante **Limiti**. Appare lo schermo Impostazioni Limiti

I valori limiti di controllo sono visualizzati nello schermo impostazioni.

Per impostare il *Valore di Sopra i Limiti* sfiorare il Pulsante dello schermo **Sopra i Limiti** e quindi inviare il desiderato peso limite.

Per impostare il *Valore di Sotto i Limiti* sfiorare il Pulsante dello schermo **Sotto i Limiti** e quindi inviare il desiderato peso limite.

Quando completato, premere **Uscire** per tornare allo schermo home dell'applicazione.

### **Controllo Positivo**

Il controllo positivo è utilizzato per determinare quando il materiale aggiunto alla bilancia sia entro la gamma bersaglio. In questo caso i limiti SOTTO e SOPRA devono essere valori positivi. (Il limite SOPRA deve essere maggiore del limite SOTTO).

Aggiungere materiale alla bilancia finché sia entro la gamma ACCETTARE.

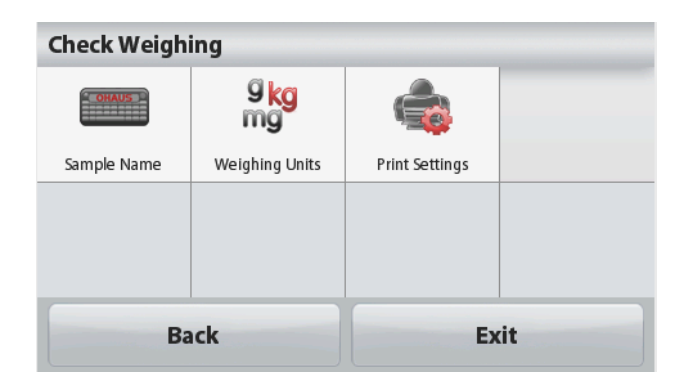

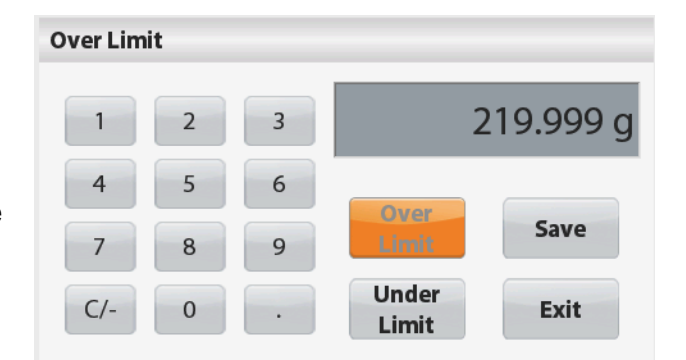

### **Controllo Negativo**

Il controllo negativo è utilizzato per determinare quando il materiale rimosso dalla bilancia sia entro la gamma bersaglio. In questo caso i limiti SOTTO e SOPRA sono entrambi valori positivi. (Il limite SOTTO deve essere maggiore del limite SOPRA).

Porre l'oggetto da pesare sulla bilancia e premere **TARA**.

Rimuovere una porzione dell'oggetto finché sia entro la gamma ACCETTARE.

### **Controllo dello Zero**

Il controllo dello zero è utilizzato quando si confrontano campioni successivi a un iniziale campione di riferimento. In questo caso, il limite SOTTO deve essere un valore negativo e il limite SOPRA deve essere un valore positivo.

Porre l'oggetto di riferimento sulla bilancia e premere **TARA**. Rimuovere il campione di riferimento e porre l'oggetto da confrontare sulla bilancia per determinare se si dovesse trovare entro la gamma ACCETTARE.

# **4.7 Il Display Trattenere**

L'applicazione Display trattenere consente all'utente di catturare e memorizzare il peso stabile più alto in una serie di misurazioni di pesi.

Nella porzione superiore sinistra dello schermo home, selezionare **Display trattenere**.

### Lo schermo home del **DISPLAY TRATTENERE**:

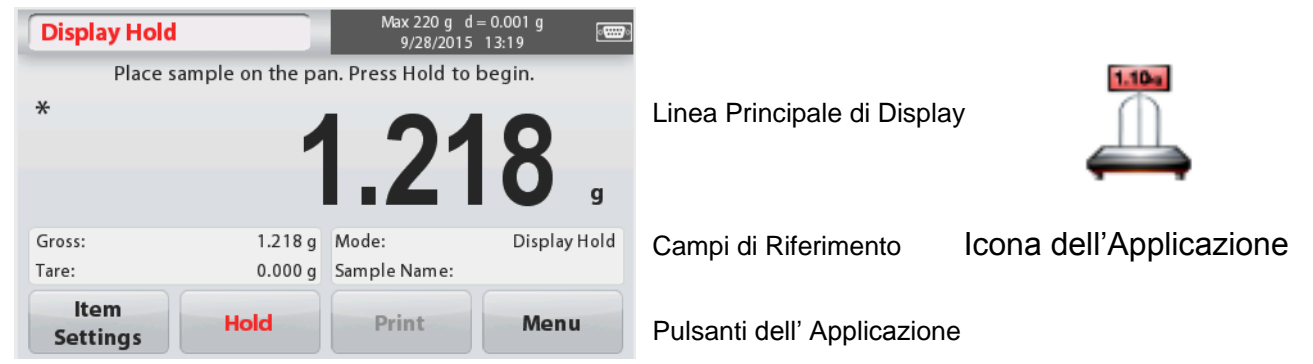

# **4.7.1 Impostazioni dell'Oggetto**

Per visualizzare o regolare le attuali impostazioni:

Sfiorare lo schermo sul Pulsante **Impostazioni dell'Oggetto**. Appare lo schermo delle Impostazioni.

**Modo:** Selezionare il modo per Trattenere il Picco o Trattenere il Display (predefinito)

**Nome del Campione:** Inviare un nome del campione.

**Pesare Unità:** Selezionare l'unita visualizzata.

**Stampare le Impostazioni:** Per visualizzare o regolare la Stampa delle impostazioni

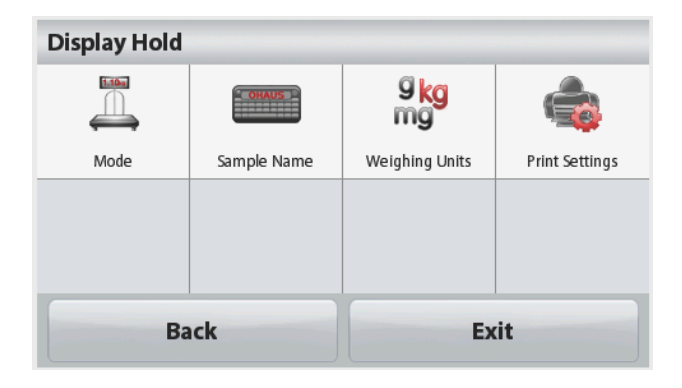

# **4.7.2 Display Trattenere Modo**

Questo modo consente all'utente di trattenere una lettura di peso stabile. Seguire le istruzioni dello schermo per iniziare.

- 1. Porre l'oggetto sul piatto di pesata della bilancia e premere **Trattenere**. Il processo di cattura inizia.
- 2. La Linea Principale di Display ora mostra il primo peso stabile.
- 3. Premere Cancellare per rimuovere Trattenere e tornare allo schermo Home Trattenere del Display.

## **4.7.3 Modo di Trattenere il Picco**

Questo modo consente all'utente di trattenere la più alta lettura di peso stabile. Seguire le istruzioni dello schermo per iniziare.

- 1. Selezionare Modo di Trattenere il Picco nelle Impostazioni dell'Oggetto (vedi Sezione 4.7.1).
- 2. Porre un oggetto sul piatto di pesata della bilancia e premere **Iniziare**. Il processo cattura inizia.
- 3. Continuare a pesare oggetti. Sarà trattenuto il maggiore peso stabile.
- 4. Premere **Stop** per rimuovere Trattenere e ritornare sulla funzione normale dello schermo

# **4.8 Totalizzazione**

La totalizzazione misura il peso cumulativo di una sequenza di oggetti. Il totale cumulativo potrebbe superare la capacità della Bilancia. Il numero massimo di campioni (n) è99.

- 1. Sfiorare lo schermo sulla porzione superiore sinistra dello schermo home. Appare il menù dell'Applicazione. Sfiorare lo schermo sull'Icona **Più** per inviare la pagina seguente, quindi selezionare **Totalizzazione** se dovesse essere presente.
- 2. Porre oggetti sul piatto di pesata della bilancia per iniziare Lo Schermo home della **TOTALIZZAZIONE**:

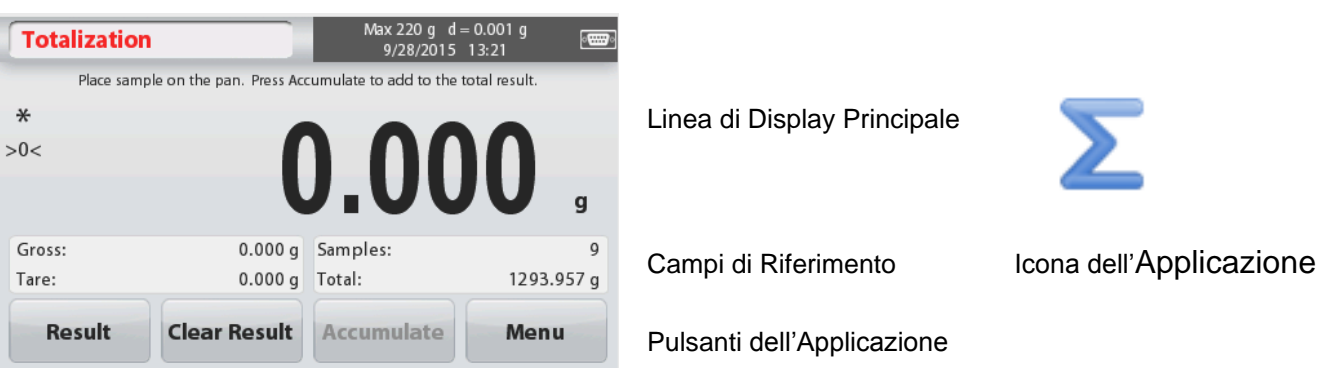

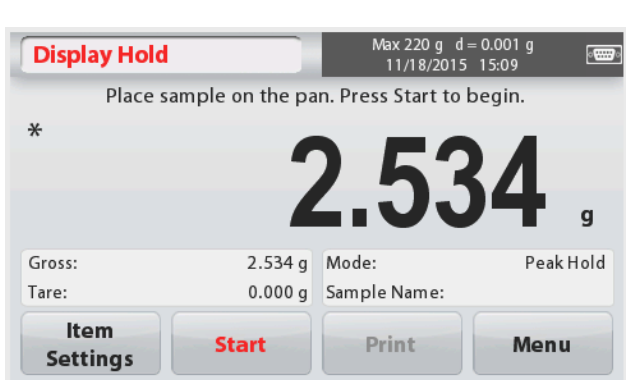

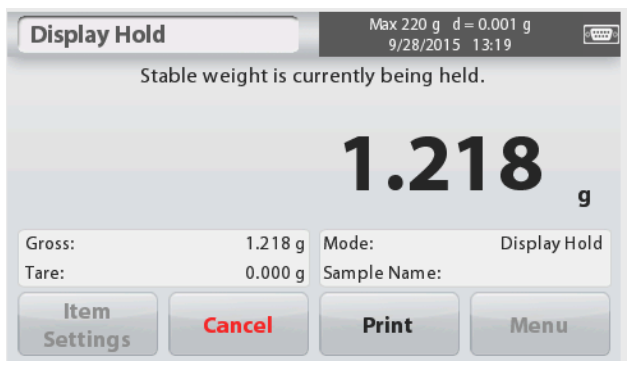

Il peso campione è mostrato sulla Linea di Display Principale.

- 3. Premere **Accumulare** per aggiungere il peso dell'oggetto al totale. Quando è stabile, il nuovo totale è mostrato sulla
- Linea di Display secondaria. 4. Rimuovere l'oggetto dal Piatto di Pesata della Bilancia, quindi aggiungere l'oggetto successivo e continuare come sopra.
- 5. Premere **Risultato** per visualizzare i risultati di accumulazione e se dovesse essere richiesto stampargli o salvargli nel flash drive USB
- 6. Quando completato, premere il Pulsante **Cancellare Risultato**.

Apparirà una finestra di conferma.

Premere **Si** per reimpostare il peso totale a zero.

Premere **No** per tornare allo schermo principale.

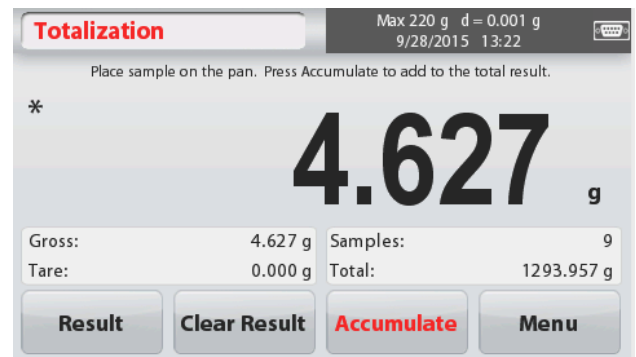

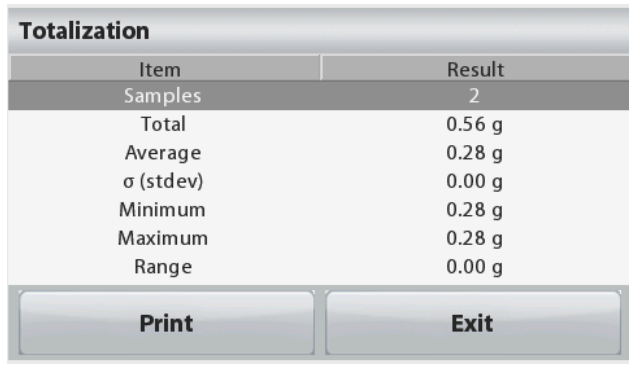

# **4.9 Pesare il Molare**

Utilizzare quest'applicazione per misurare la quantità di un campione.

- 1. Nella porzione superiore sinistra dello schermo home, selezionare **Molare** (se non dovesse apparire, premere l'icona **Più**).
- 2. Premere **Massa Molare** per impostare la massa Molare della sostanza.
- 3. Porre la sostanza sul piatto di pesata della bilancia per iniziare.
- Lo Schermo home di **Pesare il Molare**:

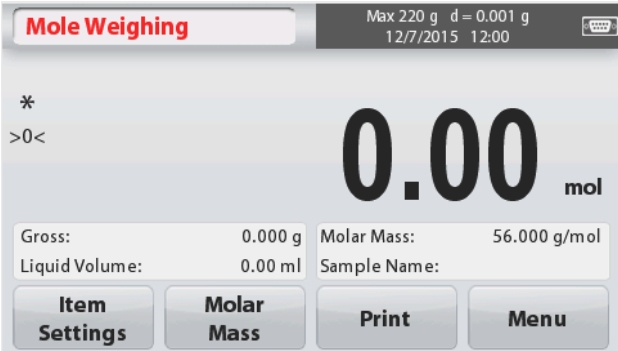

## **4.9.1 Impostazioni dell'Oggetto**

Per visualizzare o regolare le attuali impostazioni:

Sfiorare lo schermo sul Pulsante. **Impostazioni dell'Oggetto.** Appare lo schermo delle Impostazioni.

**Volume Liquido:** Impostare il volume della Soluzione del Liquido se dovessero essere richiesti informazione di molarità.

**Nome del Campione:** Inviare un nome del campione.

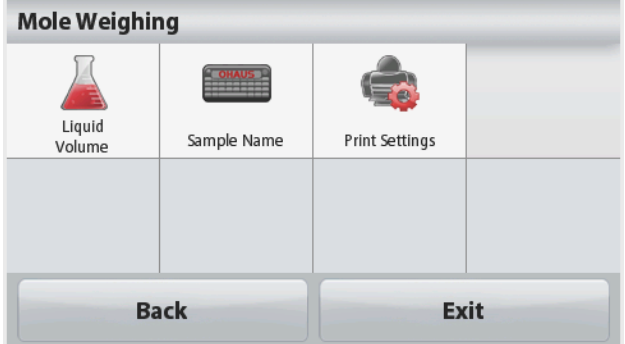

Linea di Display Principale

Campi di Riferimento Icona dell'Applicazione

Pulsanti dell'Applicazione

**Pesare Unità:** Selezionare l'unita visualizzata sia per il lordo e sia per la tara.

**Stampare Impostazioni:** Per visualizzare o regolare la Stampa delle Impostazioni

## **4.9.2 Inviare Massa Molare**

Premere **Massa**, **Molare** e utilizzare la tastiera numerica per inviare il richiesto valore della Massa Molare della sostanza, e quindi premere **Salvare**

## **4.9.3 Calcolare la Molarità**

La Molarità à solamente calcolata quando il Volume Liquido è impostato. Se il Volume Liquido dovesse essere impostato, il valore della Molarità può essere visionato nella finestra di blocco nella parte inferiore destra.

# **4.10 Caratteristiche Supplementari**

# **4.10.1 Pesata Sotto il Gancio**

La Bilancia Scout è equipaggiata con una peseta sotto il gancio per pesare sotto la bilancia. La peseta sotto il gancio è localizzata nel lato retro del coperchio della batteria come mostrato qui di seguito.

Per utilizzare tale caratteristica, rimuovere il sottostante coperchio rosso di protezione per l'apertura della pesata di sotto

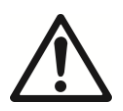

**Attenzione:** Prima di capovolgere la bilancia rimuovere il Piatto di Pesata della Bilancia e il Piatto di Sostegno (se dovesse essere presente) e capovolgere il blocco trasporto nella posizione di "bloccaggio" per prevenire danneggiamenti.

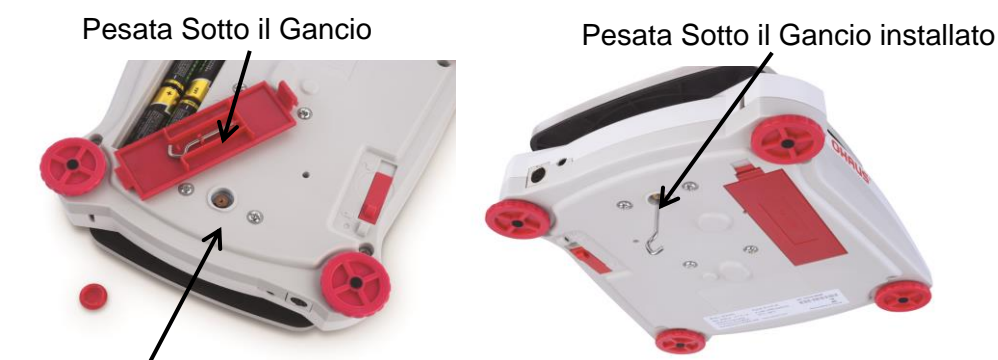

Apertura della pesata di sotto

La bilancia può essere sorretta utilizzando dei martinetti da laboratorio o un altro metodo conveniente. Assicurarsi che la bilancia sia a livello e fissa e che il blocco trasporto sia stato liberato. Collegare l'alimentazione elettrica alla bilancia e quindi utilizzare uno spago o un fil di ferro per fissare gli oggetti da pesare.

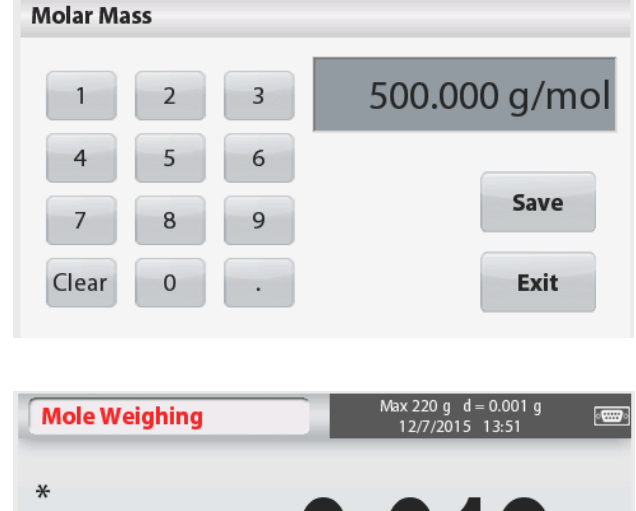

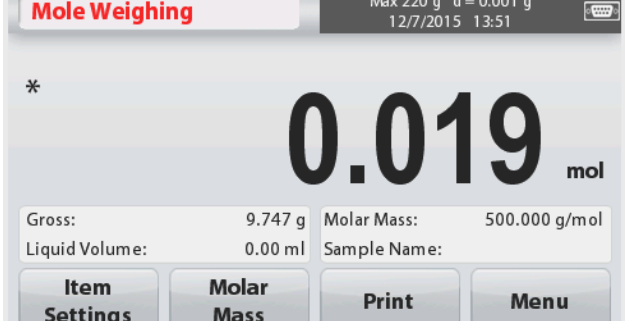

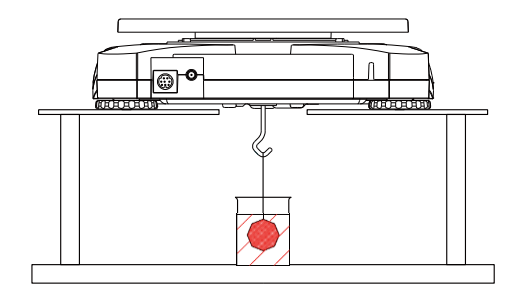

# **4.10.2 Collegare l'Interfaccia**

Puede utilizar un kit interfaz de conectividad adicional para conectar la balanza a un ordenador o a una impresora o a una pantalla auxiliar OHAUS.

I seguenti accessori del kit d'Interfaccia sono disponibili:

RS232, USB Host, USB Dispositivo, Ethernet, Bluetooth<sup>®\*</sup>.

Il collegamento d'Interfaccia nella parte retro della bilancia:

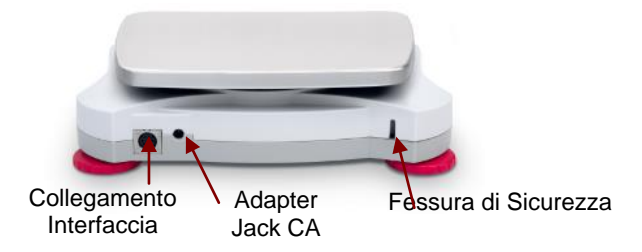

\* I kit d'Interfaccia possono variare secondo i regolamenti locali.

La parola "marchio" Bluetooth® così come il logo sono marchi registrati appartenenti alla Bluetooth SIG. Inc., e qualsiasi utilizzo di questi marchi dalla OHAUS è sotto licenza.
# **5. IMPOSTAZIONI MENÙ**

## **5.1 Menù della Navigazione**

Tutta la navigazione del menù è eseguita sfiorando lo schermo sul display. Per inviare il Menù sfiorare lo schermo sul **Menù**da qualsiasi Schermo Home dell'Applicazione

Appare il Menù Principale con i Pulsanti per **Indietro** e Uscita.

Continuare sfiorando lo schermo sull'appropriato oggetto dell'elenco per navigare negli oggetti del Menù o sfiorare lo schermo su un Pulsante per cambiare posizione

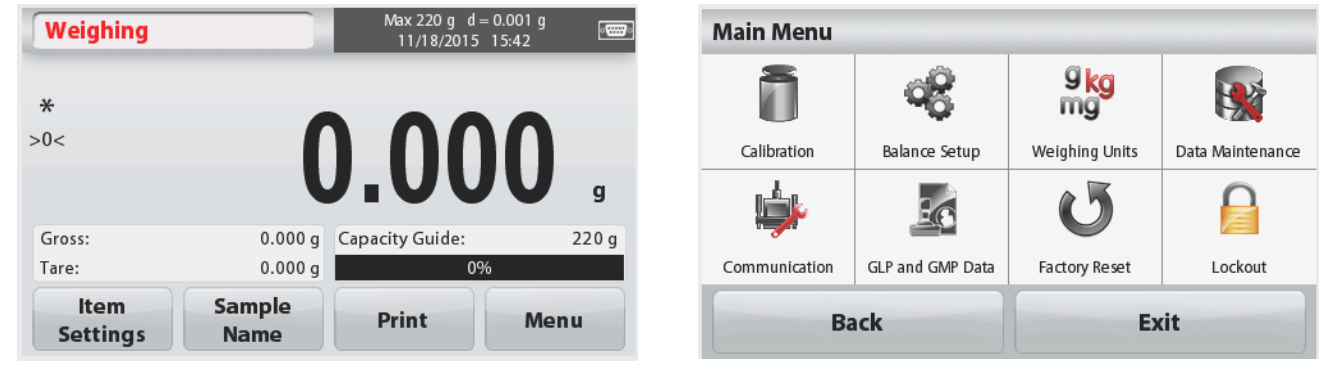

Quando l'Interruttore di Sicurezza è nella posizione bloccata, i menùdi Calibrazione e di Bloccaggio saranno nascosti.

Interruttore di Sicurezza:

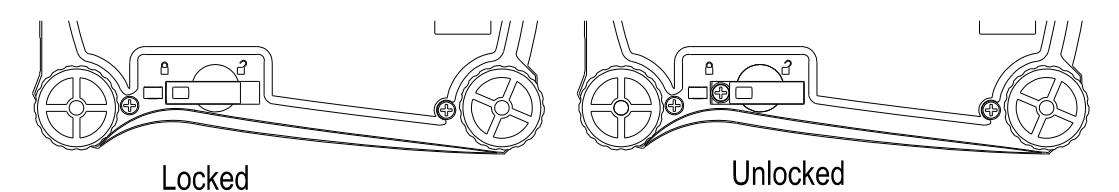

## **5.1.1 Cambiare le Impostazioni**

Per cambiare le Impostazioni del menù, navigate a quell'Impostazione utilizzando i seguenti passi:

## **Inviare il Menù**

Da qualsiasi schermo dell'Applicazione sfiorare lo schermo sul **Menù.** 

Sul display appare l'Elenco del Menù Principale

## **Selezionare il Sottomenu**

Localizzare l'oggetto desiderato nell'Elenco del Menù Principale e sfiorare lo schermo su di esso Appare il Sottomenu.

## **Selezionare l'Oggetto del Menù**

Continuare finché la desiderata impostazione sia selezionata nell'elenco del Menù. Sfiorare lo schermo sull'impostazione per cambiarla La cambiata impostazione sarà visualizzata evidenziata in giallo per circa 1 secondo per confermare l'avvenuto cambio si valore.

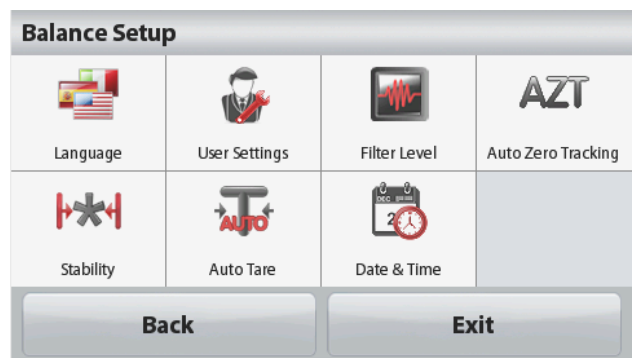

## **Uscire dal Menùe Ritornare all'attuale Applicazione**

Dopo che l'impostazione sia confermata, sfiorare lo schermo sull'**Indietro** o sull'**Uscita** per tornare nell'Applicazione.

## **5.2 Menù Principale**

La struttura del menù Principale della bilancia Scout è illustrata qui di seguito.

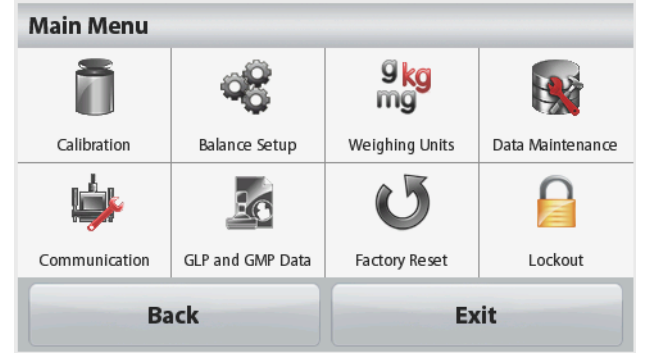

## **5.2.1 Calibrazione**

Le bilance Scout STX offrono una scelta di due metodi di calibrazione: Campo della Calibrazione e Calibrazione della Linearità.

**Nota:** Non intralciare la bilancia durante la calibrazione.

## **Calibrazione del sottomenu**

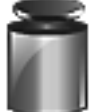

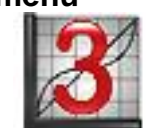

Calibrazione del Campo

Calibrazione della Linearità

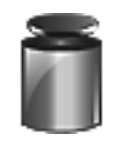

## **5.2.1.1 Calibrazione del Campo**

Il calibrazione del campo utilizza due punti di calibrazione, uno a carico zero e l'altro a specificato pieno carico (campo). Per informazioni dettagliate sulla massa calibrazione si rimanda alle tabelle delle specifiche nella Sezione 7. Prima di iniziare la calibrazione, assicurarsi che il menù Interruttore di Sicurezza sia sbloccato.

Con la bilancia ACCESA e in assenza di carico sul piatto di pesata della bilancia, sfiorare lo schermo sulla **Calibrazione del Campo** per avviare la procedura Dei valori supplementari di calibrazione da utilizzare sono visualizzati sul display. Si

ottiene la migliore precisione utilizzando la massa più vicina al valore di pieno campo.

**Nota:** Per cambiare il punto della calibrazione del campo, sfiorare lo schermo sul peso alternativo mostrato sul display

Seguire le Istruzioni dello schermo e porre il specificato peso di calibrazione sulla bilancia quando richiesto. Al termine, il display mostra lo stato della calibrazione del Campo e ritorna all'attuale Applicazione.

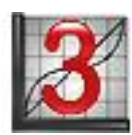

## **5.2.1.2 Calibrazione della Linearità**

La calibrazione della linearità utilizza tre punti di calibrazione: zero, media capacità e piena capacità.

Prima di iniziare la calibrazione, assicurarsi che il menù Interruttore di Sicurezza sia spento.

In assenza di carico sulla bilancia, premere **Calibrazione della Linearità**dal submenu di calibrazione e seguire le Istruzioni dello schermo.

Porre il peso di calibrazione specificato sulla bilancia e il processo di calibrazione termina. Il display mostra lo stato, quindi ritorna nell'attuale Applicazione.

## **5.2.2 Impostazione della Bilancia**

Inviare questo sottomenu per personalizzare il funzionamento del display della bilancia.

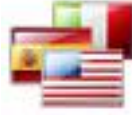

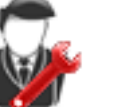

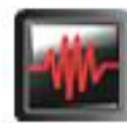

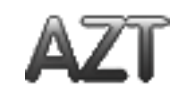

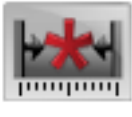

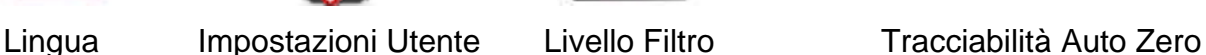

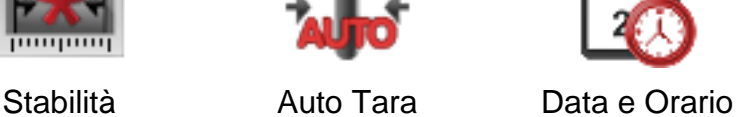

**Sottomenu Impostazione Bilancia**

*Le impostazioni predefinite in fabbrica sono mostrate qui sotto in grassetto .*

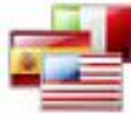

## **Lingua**

Impostare la lingua visualizzata per i menùe i messaggi visualizzati. Esistono 9 lingue disponibili. Le lingue selezionabili dipendono dalla regione come segue: *Metodo -1:* 

inglese / tedesco / francese / spagnolo / italiano / russo / cinese / giapponese / coreano *Metodo -2:* 

inglese / tedesco / francese / spagnolo / italiano / polacco / turco / ceco / ungherese

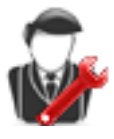

## **Impostazioni Utente**

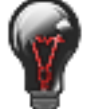

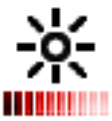

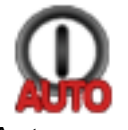

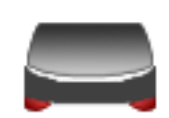

Sfiorare lo schermo sul **Calibrare** 

Luminosità Auto

**Oscurazione** 

Auto Spegnimento

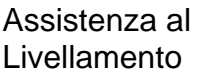

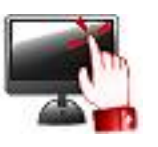

## **Sfiorare lo schermo sul calibrare**

Eseguire una calibrazione della funzionalità dello sfiorare lo schermo sul display. Seguire le istruzioni dello schermo.

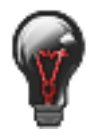

#### **Luminosità**

Impostare il livello di luminosità del display.

- Bassa = bassa risoluzione dello schermo
- **Media = normale risoluzione dello schermo**
- Alta = alta risoluzione dello schermo

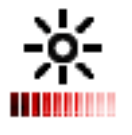

## **Auto Oscurazione**

Impostare l'orario per l'oscurazione dopo l'inattività del display. **Spento**, 10 s, 30 s, 60 s Nota: Quando l'alimentazione elettrica CA è collegata, l'Auto Oscurazione è disattivata

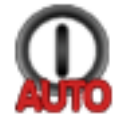

## **Auto Spegnimento**

Impostare l'orario dopo l'inattività per cui l'attrezzatura si spegnerà automaticamente.

**Spento**, 1 minuto, 5 minuti, 10 minuti **Nota:** Auto Spento funziona solamente al lordo o quando l'Interruttore di Sicurezza sia in posizione accesa. **Assistenza al Livellamento**

Mostra come livellare l'attrezzatura regolando i piedini.

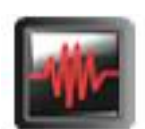

### **Livello del Filtro**

Impostare quanto filtrare il segnale.

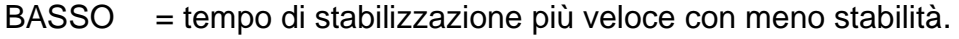

**MEDIO** = tempo di stabilizzazione normale con normale stabilità.

ALTO = tempo di stabilizzazione più lenta con più stabilità.

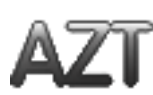

#### **Tracciabilità Auto Zero**

Impostare il funzionamento automatico di tracciabilità zero.

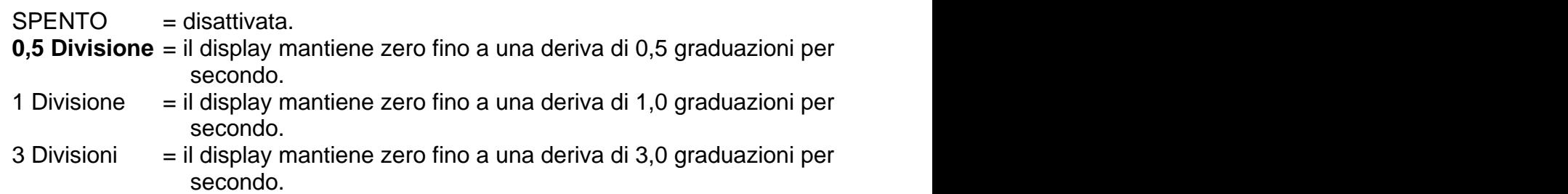

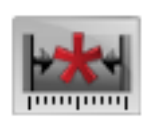

### **Stabilità**

Impostare la quantità con cui la lettura può variare mentre il simbolo stabilità rimane acceso.

 $0,5$  Divisioni = 0,5 graduazioni

- **1 Divisione** = 1 graduazioni
- $2$  Divisioni = 2 graduazioni

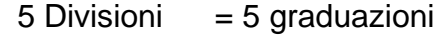

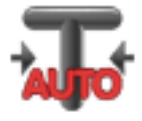

## **Auto Tara**

Impostare lo stato di Tara automatico.

**SPENTO** = disattivato. ACCESO = attivato.

"Porre un contenitore sul piatto di pesata della bilancia" sarà visualizzato quando una Tara Automatica sta per iniziare.

Un Pulsante di **Disattivazione** è visualizzato sotto il testo. Premere questo Pulsante per disattivare la funzione Tara Automatica

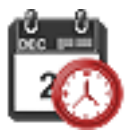

#### **Data e orario**

Impostare la data e l'orario. Cambiare il formato (se dovesse essere desiderato), quindi inviare i valori attuali.

Data: Sfiorare lo schermo su G/M/A per riposizionare il Giorno, il Mese e l'Anno Orario: Sfiorare lo schermo su 24 ORE per cambiare il formato orario a 12 ORE. Premere **Salvare** per confermare il nuovo valore.

## **5.2.3 Pesare le Unità**

Inviare questo sottomenu per attivare le desiderate unità di misurazione. Nota: Per via di leggi nazionali, l'indicatore potrebbe non includere alcune delle unità di misurazione elencate.

### **Unità Sottomenu**

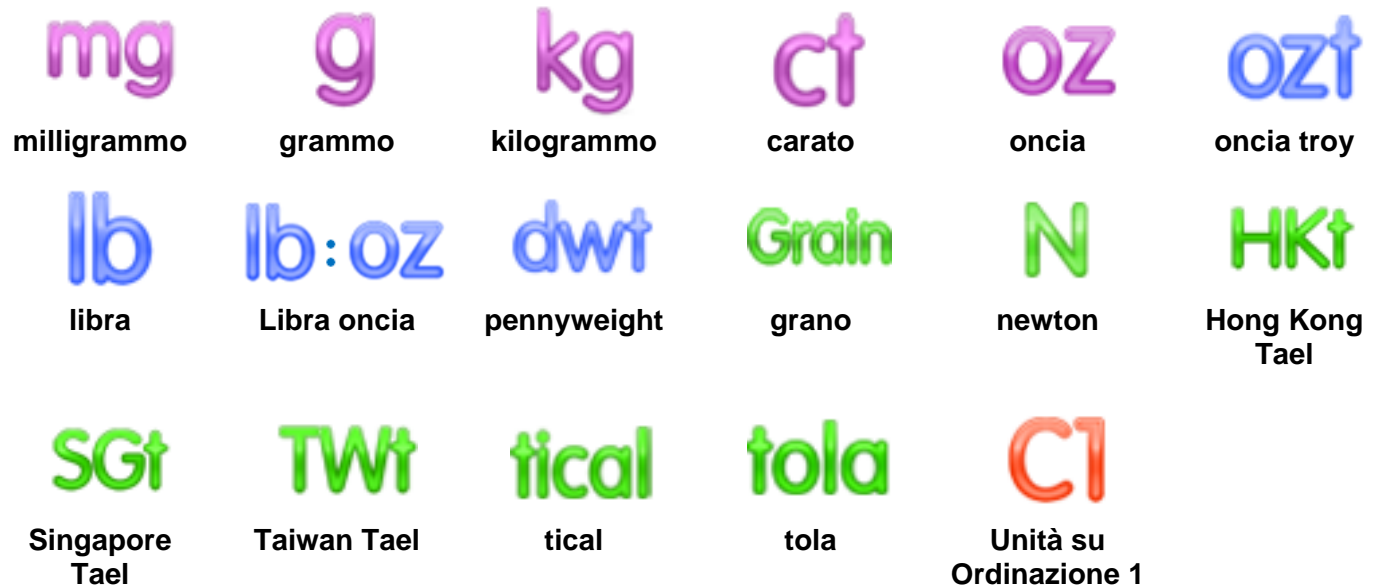

#### **5.2.3.1 Unità su Ordinazione**

Utilizzare le Unità su Ordinazione per visualizzare il peso in un'unità di misurazione alternativa L'Unità su Ordinazione è definita utilizzando un fattore di conversione basato sull'unità grammo, dove il fattore di conversione è il numero di Unità su Ordinazione per grammo espresso in notazione scientifica (Fattore x 10^Esponente).

#### **Nome**

Il nome dell'Unità su Ordinazione può essere personalizzata fino a 3 cifre. Dovrebbe essere diverso dall'unità di pesata esistente.

#### **Fattore**

Impostare il fattore di conversione (da 0,1 a 1,99) utilizzando la tastiera numerica L'impostazione predefinita è 1,0.

#### **Esponente**

Impostare il fattore moltiplicatore.

- $10^0$  = moltiplicare il fattore da 1
- $10<sup>1</sup>$  = moltiplicare il fattore per il 10
- $10<sup>2</sup>$  = moltiplicare il fattore per il 100
- $10<sup>3</sup>$  = moltiplicare il fattore per 1000
- $10^{-3}$  = dividere il fattore per 1000
- $10^{-2}$  = dividere il fattore per il 100
- $10^{-1}$  = dividere il fattore per il 10

## **Cifra meno significante**

Impostare la graduazione.

Impostazioni di 0,5, 1, 2, 5, 10, 100 sono disponibili.

**Nota:** L'Unità su Ordinazione è bloccato in posizione Spento quando l'Interruttore di Sicurezza è impostato nella posizione bloccata.

## **5.2.4 Dati della Manutenzione**

Dati sottomenu della Manutenzione:

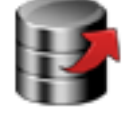

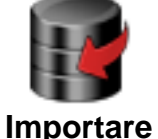

**dall'USB**

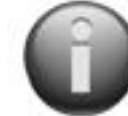

**Informazioni della Bilancia**

**Esportare verso l'USB**

### **Esportare verso l'USB\***

Esportare dati verso il flash drive USB. Due tipi di dati possono essere esportati:

- Impostazioni Modo dell'Applicazione = APW, Rif. Peso, ecc.
- Impostazioni del Menù = Impostazione funzioni della bilancia, ecc.

**Nota:** La funzione Salvare nell'USB deve essere impostata all'ACCESO per abilitare il trasferimento dati nell'USB.

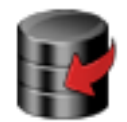

### **Importare dall'USB\***

Importare dati dal flash drive USB - Impostazioni Modo dell'Applicazione = importare Impostazione della bilancia e impostazioni dell'applicazione Impostazioni del Menù = importare impostazioni del menù

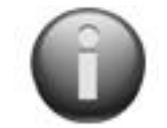

#### **Informazioni della Bilancia**

Informazioni sulla bilancia: Tipo Bilancia, ID, Capacità, Leggibilità Bilancia e versione software

\* Disponibile solamente quando l'Host USB è collegato e il flash drive USB è installato.

## **5.2.5 Comunicazione**

Inviare questo menù per definire i metodi di comunicazione esterna e per impostare Stampa parametri

I dati potrebbero uscire sia mezzo la stampante, o il PC

Le impostazioni predefinite in fabbrica sono mostrate in grassetto.

Nota: Il RS232, l'Ethernet, il Bluetooth, il Dispositivo USB e il menù Host USB sono solamente disponibili se l'Interfaccia opzionale dovesse essere installata.

## **Comunicazione del Sottomenu**

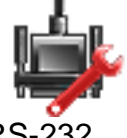

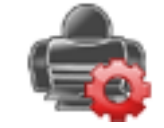

RS-232 Stampare Impostazioni

Selezionare un'Impostazione dell'oggetto, porta in primo piano ancora un altro livello del menù:

#### **Sottomenu RS-232**:

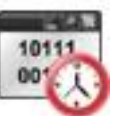

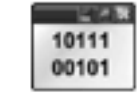

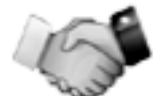

**Velocità di Trasmissione Trasmissione Handshake**

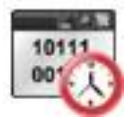

### **Velocità di Trasmissione**

Impostare la velocità di trasmissione (bits per secondo).

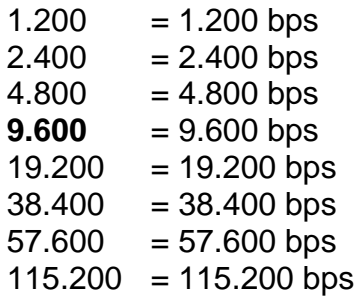

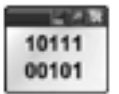

#### **Trasmissione**

Impostare i dati dei bit, dei stop bit e della parità

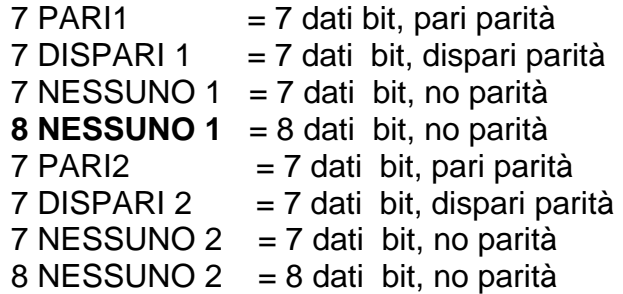

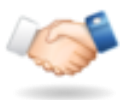

#### **Handshake**

Impostare il metodo controllo del flusso.

**NESSUNO** = nessun handshake  $X$  acceso- $X$  spento =  $X$  ACCESO /  $X$  SPENTO handshake

Nota: Il carattere selezionato può solamente essere utilizzato per un controllo.

#### **Stampare le Impostazioni del Sub- Menù**:

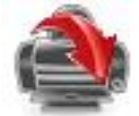

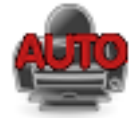

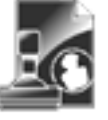

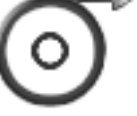

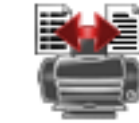

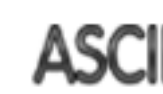

**Alimentare Formato Controllo Alternato**

**Uscita della Stampante**

**Stampante in Automatico**

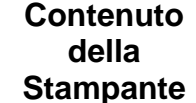

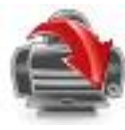

### **Uscita della Stampante**

**Solamente Peso Stabile** Impostare i criteri di stampa.

- **SPENTO** = i valori sono stampati immediatamente, indipendentemente della stabilità;
- ACCESO = i valori sono stampati solamente quando i criteri di stabilità sono rispettati.

#### **Solamente Valore Numerico**

Impostare i criteri di stampa

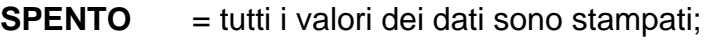

ACCESO = solamente i valori dei dati numerici sono stampati

#### **Solamente Intestazione Singola**

Impostare i criteri di stampa

- SPENTO = le Intestazioni saranno stampate per ogni requisito di stampa;
- **ACCESO** = le Intestazioni saranno stampate una volta il giorno.

#### **Stampare Opzioni\***

Impostare i criteri di stampa.

Stampante  $=$  stampare i dati in una stampante **PC** = stampare i dati in un PC

**Nota:** Se la selezione della lingua dovesse essere cinese, giapponese o coreano, queste opzioni corrisponderanno all'attuale dispositivo periferico.

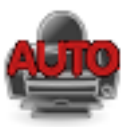

#### **Stampante in Automatico**

Impostare il funzionamento della stampante in automatico.

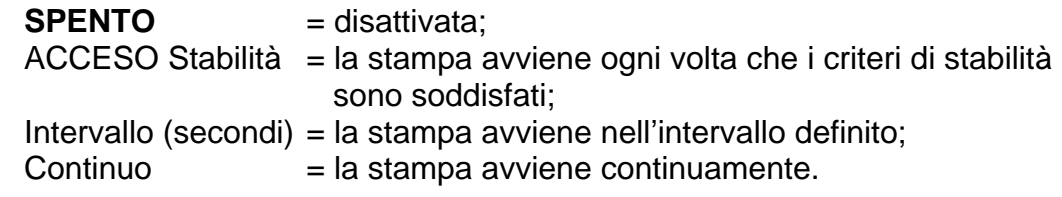

Quando si seleziona ACCESO Stabilità, impostare le condizioni per stampare.

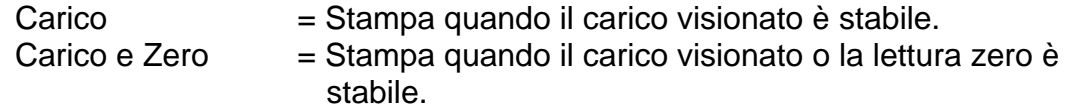

Quando si seleziona INTERVALLO, impostare l'intervallo utilizzando la tastiera numerica.

Impostazioni da **1** a 3.600 secondi sono disponibili.

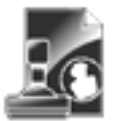

#### **Contenuto della Stampa**

Inviare questo sottomenu per definire il contenuto dei dati stampati.

Vedi dettagli qui di seguito:

### **Selezione**

Impostare lo stato.

**Selezionare Tutti** = tutte le opzioni saranno accese Deselezionare Tutti = tutte le opzioni saranno spente

#### **Intestazione**

Impostare lo stato.

**SPENTO** = l'intestazione definita dall'utente non è stampata. ACCES = l'intestazione definita dall'utente è stampata.

TESTO DEFINITO DALL'UTENTE TESTO DEFINITO DALL'UTENTE TESTO DEFINITO DALL'UTENTE TESTO DEFINITO DALL'UTENTE TESTO DEFINITO DALL'UTENTE

**Nota:** L'informazione dell'intestazione deve essere definita utilizzando il H x controllo d'Interfaccia "testo".

*(Vedi Sezione 5.1.)*

## **Data e Orario**

Impostare lo stato.

**SPENTO** = l'orario e la data non sono stampati; ACCESO = l'orario e la data sono stampati.

31/01/10 12:30 PM

## **ID Bilancia**

Impostare lo stato.

**SPENTO** = il valore ID della Bilancia non è stampato:  $ACCESO = iI value$  valore ID della Bilancia è stampato

ID della Bilancia: XXXXXXX

# **Nome della Bilancia**

Impostare lo stato.

**SPENTO** = il Nome della Bilancia non è stampato;

ACCESO = il Nome della Bilancia è stampato

Nome della Bilancia: XXXXXXX

**Nome dell'Utente** Impostare lo stato.

#### **Nome del Campione**

Impostare lo stato.

**SPENTO** = il Nome del Campione non è stampato;

ACCESO = il Nome del Campione è stampato.

#### **Risultato**

Impostare lo stato.

SPENTO = la lettura visualizzata non è stampata; **ACCESO** = la lettura visualizzata è stampata

#### **Lordo**

Impostare lo stato.

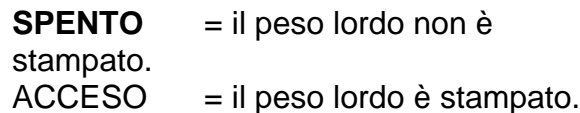

12,000 kg

#### **Netto**

Impostare lo stato.

**SPENTO**  $=$  il peso netto non è stampato;  $ACCESO = iI$  peso netto è stampato

#### 10,000 kg NET

#### **Tara**

Impostare lo stato.

**SPENTO** = il peso tara non è stampato;  $SCCESO = il peso \, \text{tara} \, \dot{e}$ stampato.

#### **Informazioni**

Impostare lo stato.

**SPENTO** = le informazioni di riferimento non sono stampate;  $ACCESO = le informationi$ riferimento sono stampate. **Nota:** Vedi qui sotto per più

chiarificazioni:

**SPENTO** = il Nome dell'Utente non è stampato; ACCESO = il Nome dell'Utente è

stampato

```
Nome dell'Utente:
XXXXXXXXXXXX
```
### **Nome del Progetto**

Impostare lo stato.

**SPENTO** = il Nome del Progetto non è stampato;

 ACCESO = il Nome del Progetto è stampato

Nome del Progetto: XXXXXXXXXXXX

## **Nome dell'Applicazione**

Impostare lo stato.

**SPENTO** = il Nome dell'Applicazione non è stampato: ACCESO = il Nome dell'Applicazione è stampato.

Nome dell'Applicazione: XXXXXXXXXXXX

**Linea per la Firma**

Impostare lo stato.

**SPENTO** = la Linea della Firma non è stampata; ACCESO = la Linea della Firma è stampata.

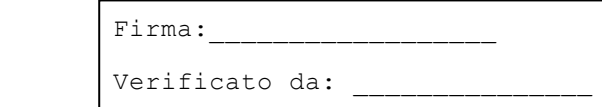

**Nota:** "Verificato da" deve essere firmato da un Ufficiale dell'Ufficio locale di Regolamenti metrologici per certificare che i risultati delle pesate e/o calibrazioni sono conformi con i Regolamenti.

## **Nota a Piè di Pagina**

Impostare lo stato.

**SPENTO** = l'utente definita Nota a Piè di Pagina non è stampata. Acceso = l'utente definita Nota a Piè di Pagina è stampata.

TESTO DEFINITO DALL'UTENTE TESTO DEFINITO DALL'UTENTE TESTO DEFINITO DALL'UTENTE TESTO DEFINITO DALL'UTENTE TESTO DEFINITO DALL'UTENTE

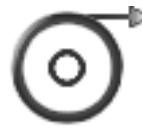

## **Alimentazione**

Impostare l'alimentazione carta.

- 1 LINEA  $=$  spostare la carta una linea su dopo la stampa;
- **4 LINEE** = spostare la carta quattro linee su dopo la stampa.

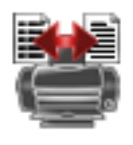

#### **Formato**

Impostare il formato di stampa. LINEA SINGC

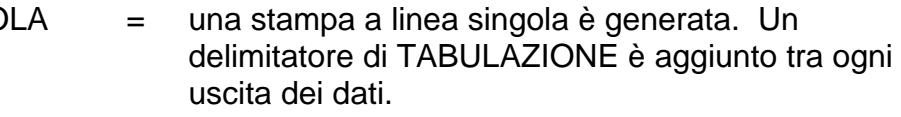

LINEE MULTIPLE = una stampa a linea multipla è generata. Una Linea di Ritorno Alimentazione Carrello (CRLF) è aggiunta dopo ogni uscita dei dati.

## **Controllo Alternato (Controllo di Stampa Alternato)**

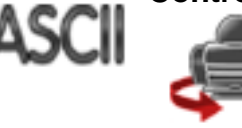

Controllo di Stampa Alternato Impostare il Controllo di Stampa Alternato per Stampare. Impostazioni dalla A alla Z sono disponibile. L'impostazione predefinita è vuota, eccetto per P.T o Z.

Controllo Tara Alternato Impostare il carattere di controllo alternato per Tara.

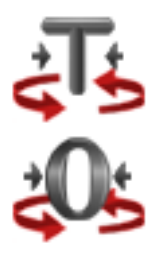

Impostazioni dalla A alla Z sono disponibili. L'impostazione predefinita è vuota, eccetto che per P e Z.

Controllo Zero Alternato

Impostare il carattere di controllo alternato per Zero.

Impostazioni dalla A alla Z sono disponibili. L'impostazione predefinita è vuota, eccetto che per P e T. Stampare Impostazioni Menù:

**Nota:** Se l'Interruttore di Sicurezza dovesse essere impostato a bloccato, l'impostazione Uscita-Stabile stampa non è reimpostata. Un delimitatore di TABULAZIONE è aggiunto tra ogni uscita dei dati.

## **5.2.6 Dati GLP e GMP**

Inviare questo menù per impostare li dati delle Buone Pratiche di Laboratorio (GLP). .

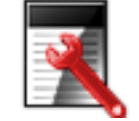

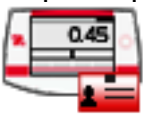

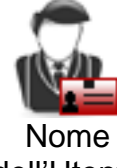

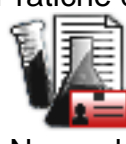

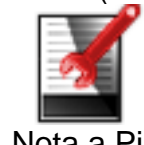

Intestazione Nome della Bilancia

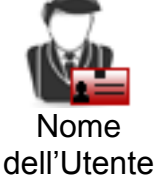

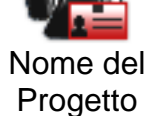

Nota a Piè di Pagina

**Sottomenu dei Dati GLP**

## **Intestazione**

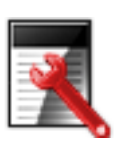

Abilita la Stampa delle intestazioni del GLP. Esistono fino a 5 intestazioni disponibili.

Impostazioni Alfanumeriche fino a 25 caratteri sono disponibili per ogni impostazione dell'Intestazione.

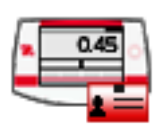

## **Nome della Bilancia**

Impostare l'Identificazione della bilancia.

Impostazioni Alfanumeriche fino a 25 caratteri sono disponibili. L'Impostazione predefinita è**vuota**.

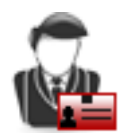

## **Nome dell'Utente**

Impostare l'Identificazione dell'Utente.

Impostazioni Alfanumeriche fino a 25 caratteri sono disponibili. L'Impostazione predefinita è **Scout**.

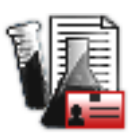

## **Nome del Progetto**

Inviare questo menù per impostare l'identificazione del Progetto.

Impostazioni Alfanumeriche fino a 25 caratteri sono disponibili. L'Impostazione predefinita è **vuota**.

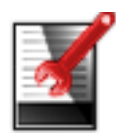

## **Nota a Piè di Pagina**

Abilita la Stampa delle intestazioni del GLP. Esistono 2 intestazioni disponibili.

Impostazioni Alfanumeriche fino a 25 caratteri sono disponibili per ogni impostazione dell'Intestazione

## **5.2.7 Reimpostazione dalla fabbrica**

Utilizzare questo sottomenu per reimpostazione i menùalle impostazioni predefinite dalla fabbrica

Reimpostare Tutti = reimpostazione tutti i menùalle loro impostazioni predefinite dalla fabbrica

Uscire = tornare sullo schermo principale senza reimpostare alcun menù **Nota:** I dati di calibrazione non sono affetti.

## **5.2.8 Bloccare**

Utilizzare questo menù per bloccare/sbloccare certi menù per prevenire cambiamenti non autorizzati alle impostazioni del menù

Una volta bloccato, un piccolo lucchetto apparirà sull'icona del menùe l'utente non sarà in grado di inviare quel menù.

## **Bloccare il Sottomenu**

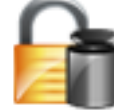

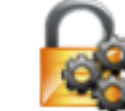

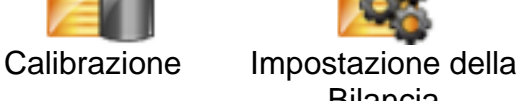

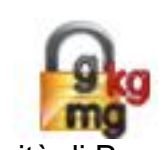

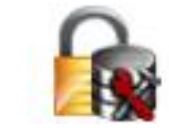

Unità di Pesate Dati di Manutenzione

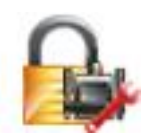

Bilancia

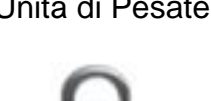

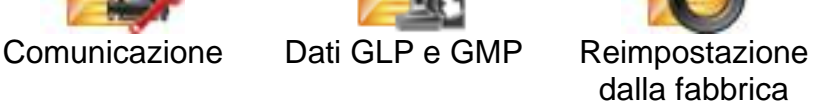

Cliccare su un menù e selezionare.

**SPENTO** = il sottomenu non è bloccato. ACCESO = il sottomenu è bloccato.

# **6. MANUTENZIONE**

## **6.1 Calibrazione**

Periodicamente, verificare la calibrazione ponendo un peso preciso sulla bilancia e visualizzare il risultato. Se dovesse essere richiesta una calibrazione, eseguire una calibrazione interna della Bilancia.

## **6.2 Pulizia**

**AVVERTIMENTO: Pericolo di Scossa Elettrica. Scollegare l'attrezzatura dall'alimentazione elettrica durante la pulizia.**

**Assicurarsi che del liquido non entri nel Terminale o nella Base.**

**Attenzione:** Non utilizzare solventi, prodotti chimici irritanti, ammoniaca o agenti di pulizia abrasivi Pulire la Bilancia a intervalli regolari. Le superfaci delle sedi possono essere pulite con un panno privo di lanugine, leggermente inumidito con acqua o con un agente di pulizia delicato.

## **6.3 Risoluzione dei problemi**

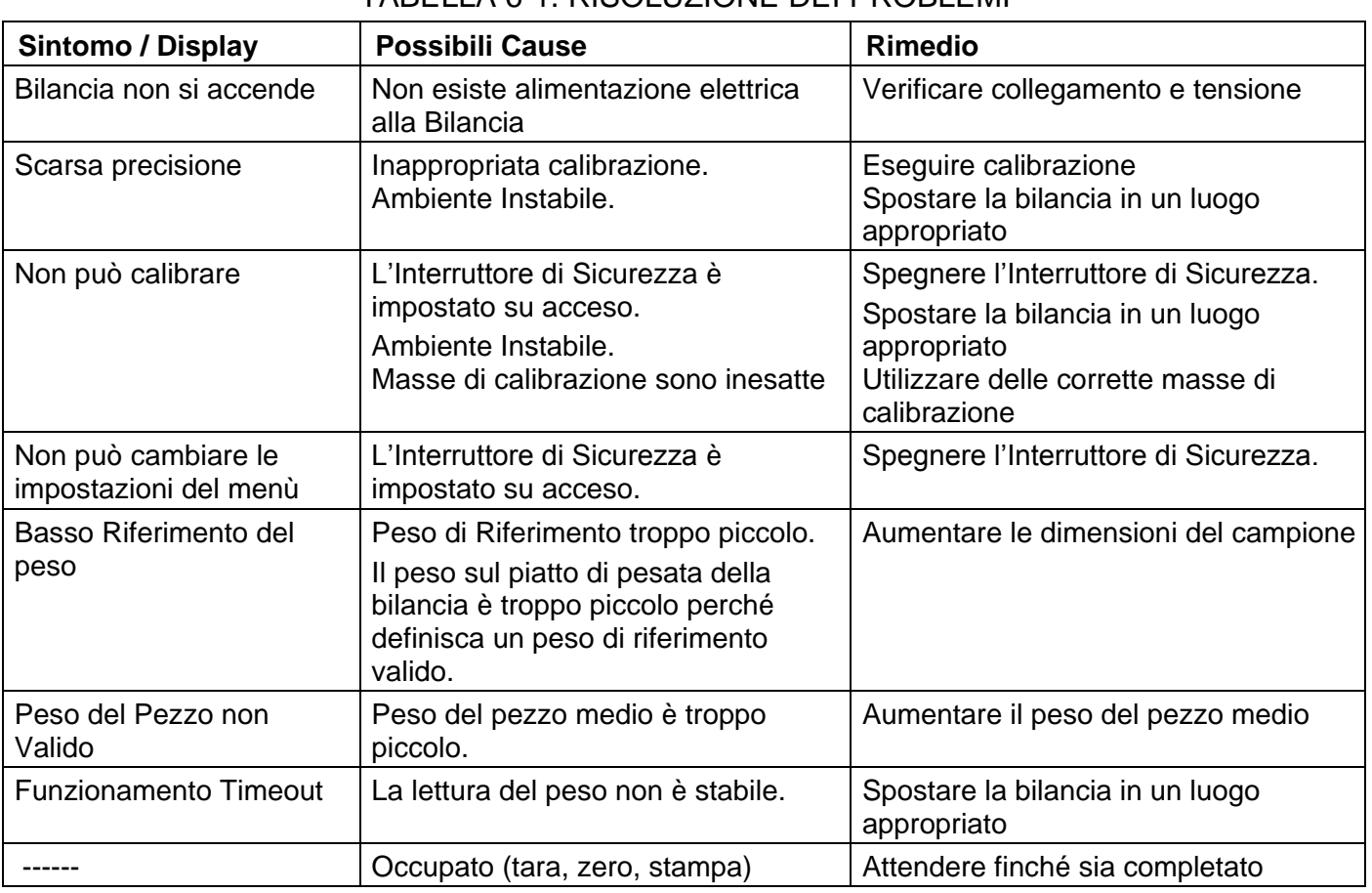

## TABELLA 6-1. RISOLUZIONE DEI PROBLEMI

## **6.4 Informazioni di Servizio**

Se la Sezione Risoluzione dei Problemi non solve o descrive il vostro problema, contattare il vostro agente di servizio autorizzato OHAUS. Per assistenza di servizio o appoggio tecnico negli Stati Uniti telefonare con chiamata a carico del destinatario il numero 1-800-672-7722 est. 7852 tra le 08:00 AM and e le 05:00 PM EST. Un addetto specialista al servizio dei prodotti OHAUS sarà disponibile per darvi assistenza. Al di fuori degli USA, si prega di visitare il nostro sito web [www.ohaus.com](http://www.ohaus.com/) per localizzare l'Ufficio OHAUS più vicino a Voi.

# **7. DATI TECNICI**

## **7.1 Specifiche**

## Condizioni ambientali

- Solamente uso interno
- Gamma di temperatura operativa: da +5 °C a +40 °C
- Umidità Relativa: da 10% all'80% a 31 °C, decrescendo linearmente a 50% a 40 °C,noncondensato
- Altitudine: Fino a 2.000 m
- Alimentazione elettrica: un alimentazione elettrica CA con ingresso adattatore da 100-240V 50/60 Hz e uscita 5V CC 1 A, o 4 batterie AA
- EMC: Vedi Dichiarazione di Conformità
- Grado d'inquinamento: 2
- Categoria d'installazione: II
- Fluttuazioni di tensione dell'alimentazione elettrica principale fino a ± 10% della tensione nominale

#### **BILANCE SERIE SCOUT TM - STX IT-41**

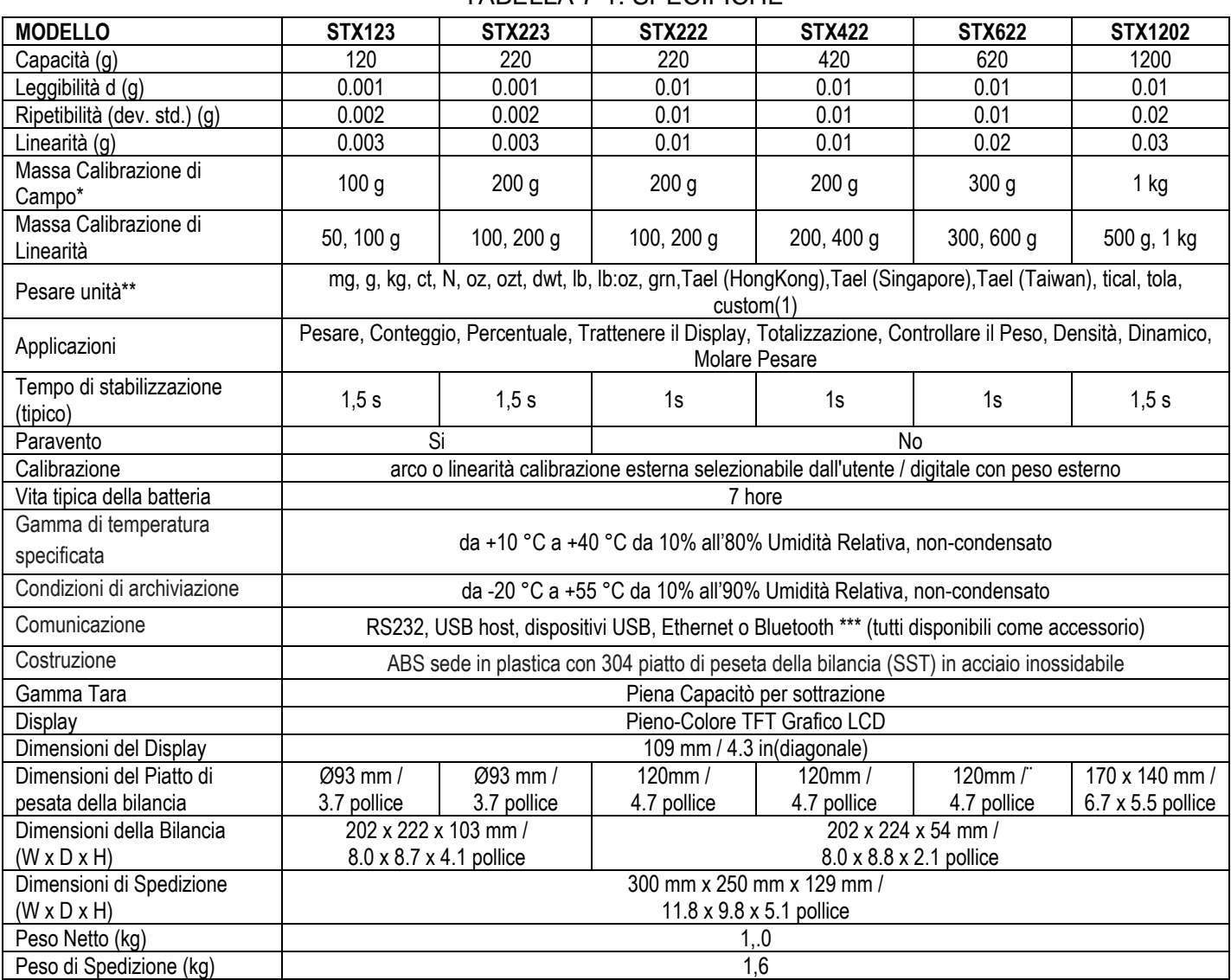

#### TABELLA 7-1. SPECIFICHE

**Nota:**

\* pesi di calibrazione sono inclusi con modelli fino a 620g capacità.

\*\* Le Disponibili Unità di Pesata, i Modi d'Applicazione e il kit d'Interfaccia Opzionale variano secondo i regolamenti locali.

\*\*\* Kit Bluetooth è disponibile solo in alcune regioni secondo le normative locali.

#### TABELLA 7-2. SPECIFICHE (Cont.)

#### **Capacità x Leggibilità :**

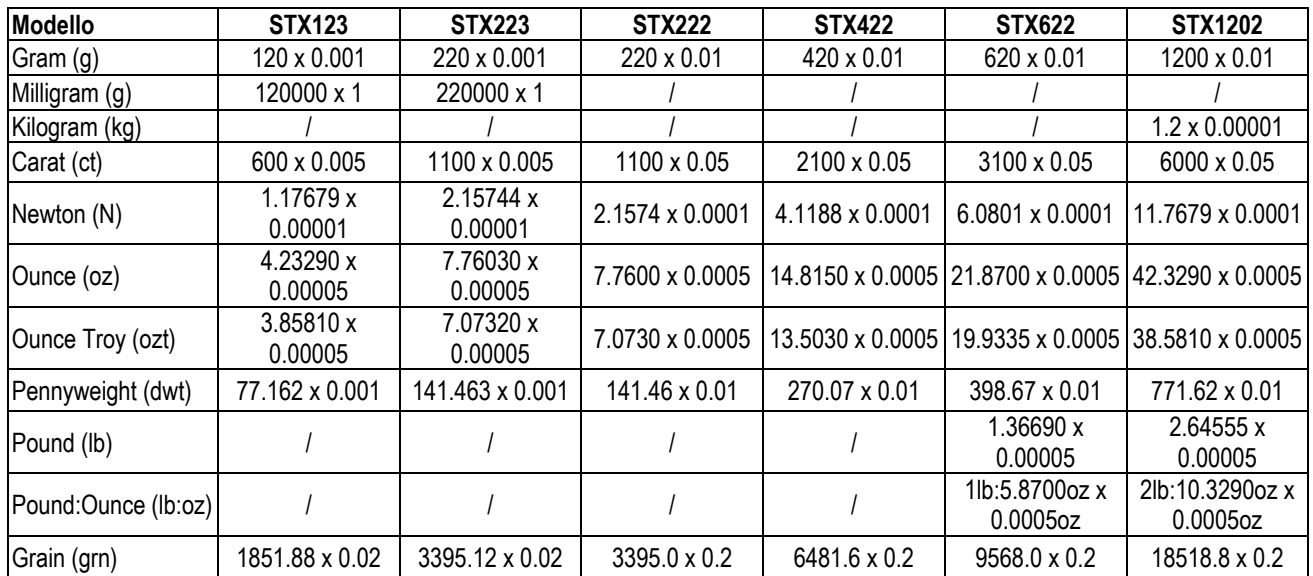

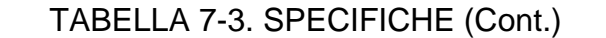

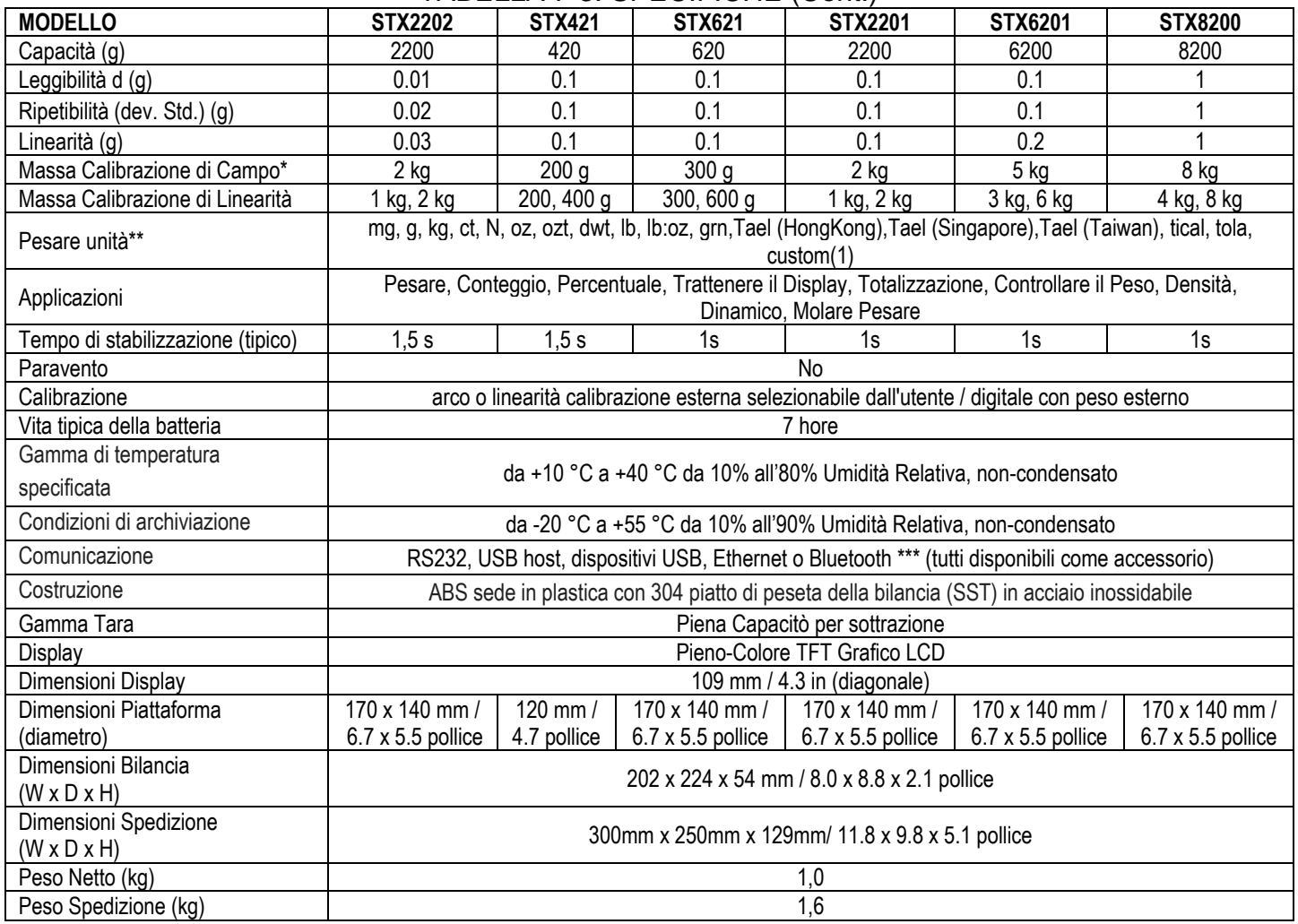

#### **Nota:**

\* pesi di calibrazione sono inclusi con modelli fino a 620g capacità.

\*\* Le Disponibili Unità di Pesata, i Modi d'Applicazione e il kit d'Interfaccia Opzionale variano secondo i regolamenti locali.

\*\*\* Kit Bluetooth è disponibile solo in alcune regioni secondo le normative locali.

#### TABELLA 7-4. SPECIFICHE (Cont.)

#### **Capacità x Leggibilità :**

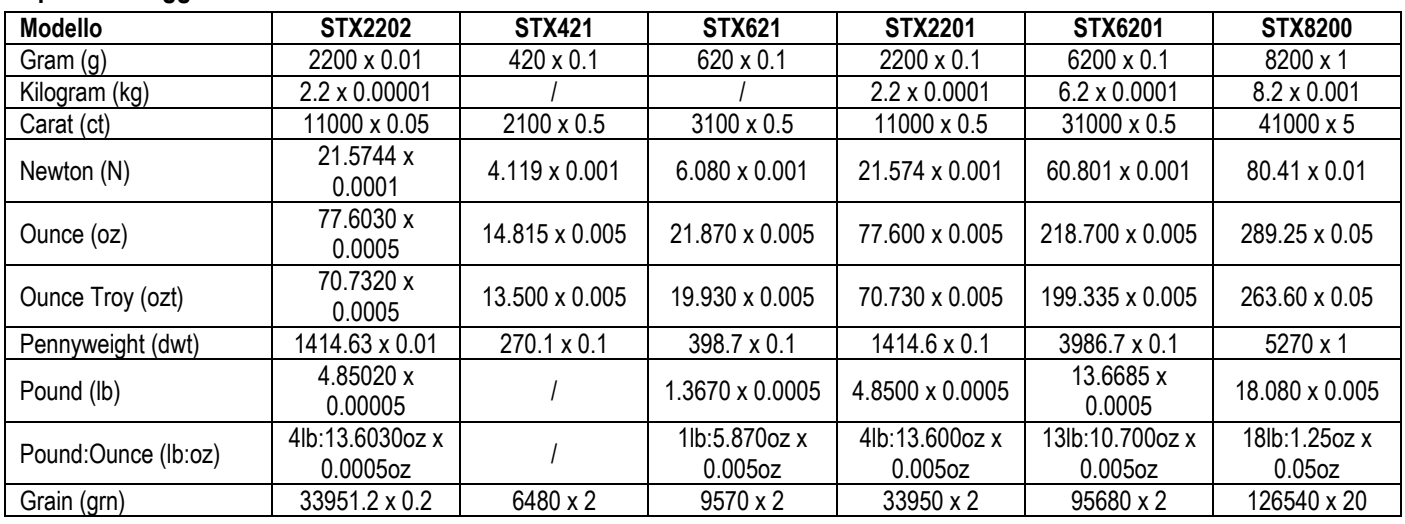

## **7.2 Disegni e Dimensioni**

Dimensioni completamente assemblati

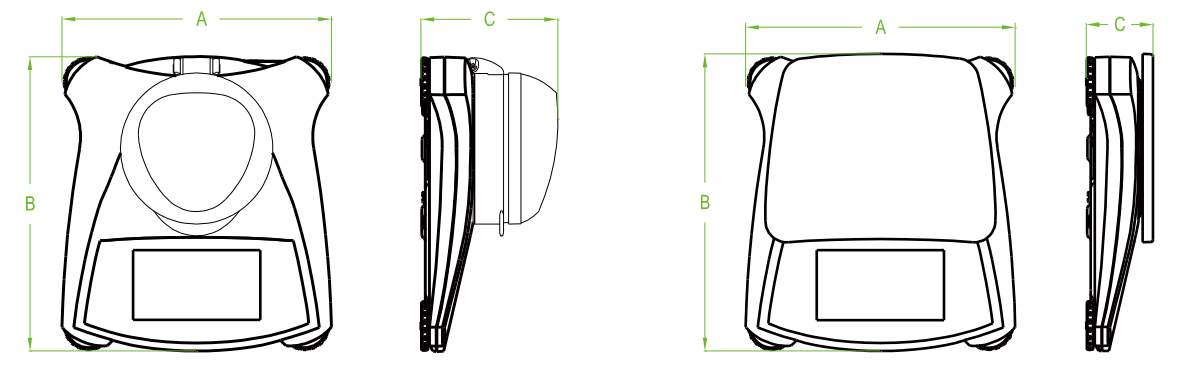

Figura 7.1 Dimensioni

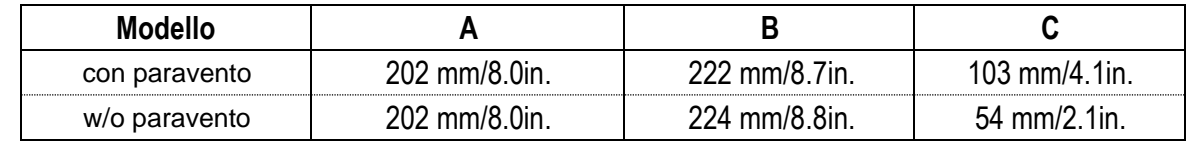

# **8. AGGIORNAMENTI SOFTWARE**

L'Ohaus sta continuamente migliorando la propria bilancia software. Per ottenere l'ultima versione, si prega di mettersi in contatto con il vostro Rivenditore Autorizzato o con l'Ohaus Corporation.

# **9. CONFORMITÀ**

La conformità alle seguenti Norme è indicata dal segno corrispondente sul prodotto.

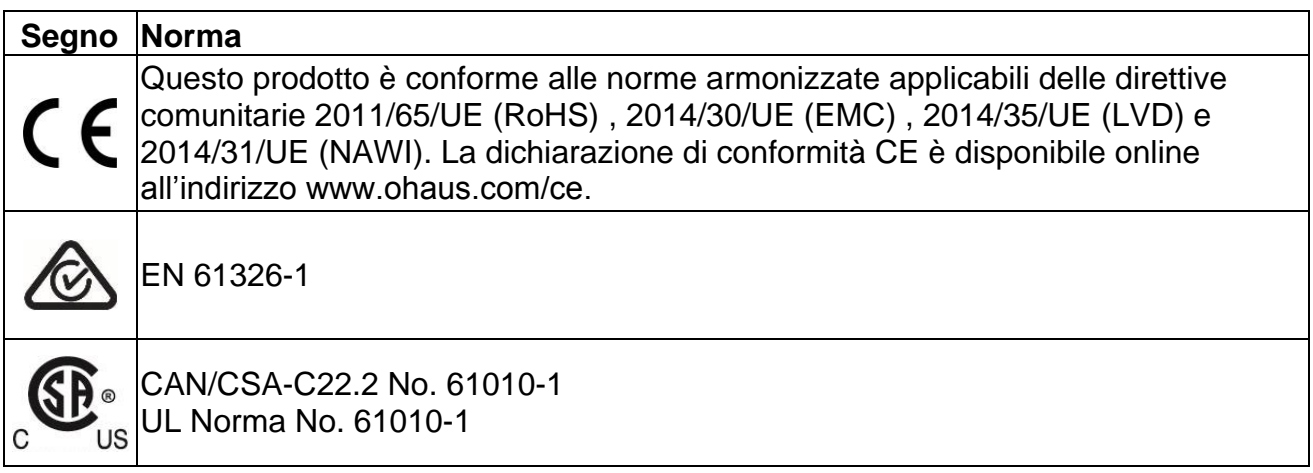

## **Avviso importante per gli strumenti di pesatura verificati nell'UE**

Quando lo strumento viene usato nel commercio o per un'applicazione regolata dalle disposizioni di legge, deve essere impostato, verificato e sigillato in conformità con la normativa locale in materia di pesatura e misurazione. È responsabilità dell'acquirente garantire che tutti i requisiti di legge pertinenti siano soddisfatti.

Gli strumenti di pesatura verificati presso il luogo di fabbricazione recano la seguente marcatura metrologica supplementare sulla targhetta descrittiva.

## $CE$  MXX 1259

Gli strumenti di pesatura da certificare in due fasi sono sprovvisti di marcatura metrologica supplementare sulla targhetta descrittiva. La seconda fase di valutazione della conformità deve essere effettuata dalle autorità metrologiche responsabili.

Se la normativa nazionale limita il periodo di validità della verifica, l'utente dello strumento di pesatura deve rigorosamente osservare il periodo di ri-verifica e informare le autorità metrologiche.

Poiché i requisiti di verifica variano a seconda della giurisdizione, l'acquirente dovrà contattare l'ufficio metrologico locale in caso di dubbi sui requisiti previsti.

## **SMALTIMENTO**

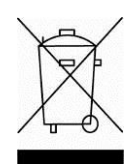

In conformitàalla Direttiva Europea 2002/96/CE sui rifiuti di apparecchi elettrici ed elettronici, RAEE (WEEE), il presente dispositivo non può essere smaltito nei rifiuti domestici. Questo vale anche per i Paesi al di fuori dell'UE, per le loro specifiche esigenze.

La Direttiva sulle batterie 2006/66/CE introduce nuovi requisiti dal settembre 2008 sulla rimovibilità delle batterie dalle apparecchiature di scarto negli Stati membri dell'UE. Per rispettare questa Direttiva, questo dispositivo è stato progettato ai fini della rimozione sicura delle batterie alla fine della sua vita utile attraverso una struttura di trattamento dei rifiuti.

Si prega di smaltire il presente prodotto in conformità alle normative locali presso il punto di raccolta indicato per gli apparecchi elettrici ed elettronici. Se avete delle domande, si prega di mettersi in contatto l'autorità responsabile o il distributore da cui avete acquistato il presente dispositivo.

Se il presente dispositivo dovesse essere ceduto a terzi (per uso privato o professionale), il contenuto della presente normativa deve anche essere in relazione. Per le istruzioni di smaltimento in Europa, fare riferimento a [www.OHAUS.com/weee](http://www.ohaus.com/weee) Vi ringraziamo per il vostro contributo alla tutela dell'ambiente.

#### **Nota FCC**

L'attrezzatura è stata sottoposta a prove ed è conforme ai limiti di un dispositivo digitale di Classe B ai sensi della Parte 15 delle Regole FCC (Commissione Federale sulle Comunicazioni). Tali limiti sono progettati per fornire una ragionevole protezione da interferenze dannose in installazioni residenziali. Tale attrezzatura genera, utilizza e può radiare energia di frequenza radio e, se non fosse installata e utilizzata secondo le istruzioni, può causare interferenze dannose alle comunicazioni radio. Tuttavia, non esiste garanzia non avrà luogo delle interferenze in un'installazione particolare. Se tale attrezzatura dovesse causare interferenze dannose alla ricezione radiofonica o televisiva, che possono essere determinate accendendo e spegnendo l'attrezzatura, l'utente è incoraggiato di cercare di correggere le interferenze con una o più delle seguenti misure:

- Orientare diversamente o ricollocare l'antenna ricevente
- Aumentare la separazione tra l'attrezzatura e il ricevitore
- Collegare l'attrezzatura in una presa di un circuito diverso da quello dove è collegato il ricevitore.
- Consultare il rivenditore o un qualificato tecnico radio/TV per aiuto

#### **Nota sul settore in Canada**

Questa unità digitale di classe A è conforme alla normativa ICES-003 canadese.

#### **Registrazione ISO 9001**

Nel 1994, la Ohaus Corporation, Stati Uniti, ha ricevuto il certificato di registrazione ISO 9001 dal Bureau Veritus Quality International (BVQI), a conferma che il sistema di gestione della qualità di Ohaus è conforme ai requisiti dello standard ISO 9001. Il 21 giugno 2012, la Ohaus Corporation, Stati Uniti, ha ricevuto nuovamente la registrazione dello standard ISO 9001:2008.

## **GARANZIA LIMITATA**

I prodotti Ohaus sono garantiti contro difetti nei materiali e nella lavorazione dalla data di consegna per tutta la durata del periodo di garanzia. Durante il periodo di garanzia Ohaus riparerà o, a sua discrezione, sostituirà gratuitamente qualsiasi componente/i che si dimostri essere difettoso, purché il prodotto venga restituito, spese prepagate, a Ohaus.

La presente garanzia non vale se il prodotto è stato danneggiato accidentalmente o a causa di uso improprio, esposto a materiali radioattivi o corrosivi, se sono stati fatti penetrare al suo interno corpi estranei, oppure in conseguenza di interventi di riparazione o modifica realizzati da personale non Ohaus. Invece di una scheda di registrazione di garanzia correttamente restituita, il periodo di garanzia inizierà alla data di spedizione del rivenditore autorizzato. Ohaus Corporation non rilascia alcun'altra garanzia esplicita o implicita. Ohaus Corporation non sarà responsabile per eventuali danni conseguenti.

Dato che la legislazione sulla garanzia varia da uno Stato all'altro e da un Paese all'altro, per ulteriori dettagli contattare Ohaus o il rivenditore Ohaus locale.

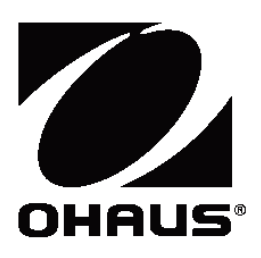

Ohaus Corporation 7 Campus Drive Suite 310 Parsippany, NJ 07054 USA Tel: (973) 377-9000 Fax: (973) 944-7177

With offices worldwide. www.ohaus.com

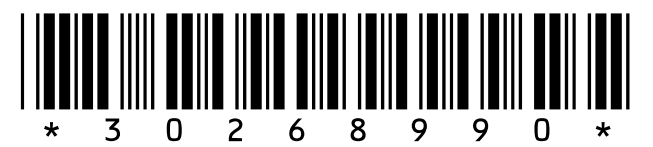

P/N 30268990 D © 2017 Ohaus Corporation, all rights reserved.